**SONY** 

4-437-008-**61**(1)

## Digitalkamera mit Wechselobjektiv

## α Handbuch

[Inhaltsverzeichnis](#page-2-0)

[Beispielfoto](#page-6-0)

[Menü](#page-28-0)

[Index](#page-245-0)

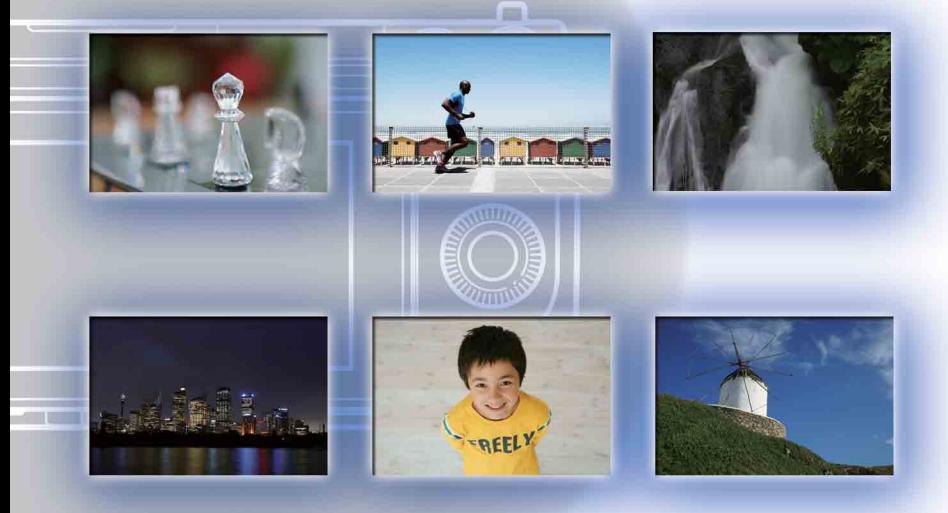

© 2012 Sony Corporation DE

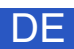

NEX-6/NEX-5R

## <span id="page-1-1"></span><span id="page-1-0"></span>**Hinweise zur Verwendung dieses Handbuchs**

Klicken Sie auf der Titelseite und auf jeder anderen Seite auf eine Schaltfläche oben rechts, um zur entsprechenden Seite zu springen.

Dies ist praktisch, wenn Sie nach einer Funktion suchen, die Sie verwenden möchten.

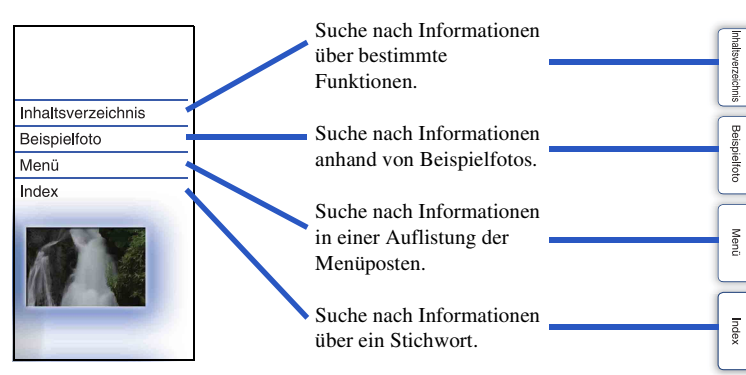

#### **Markierungen und Anmerkungen in diesem Handbuch**

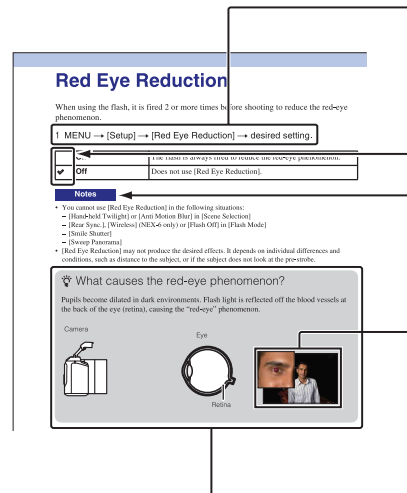

In diesem Handbuch wird die Abfolge der Bedienhandlungen durch Pfeile  $(\rightarrow)$ dargestellt. Bedienen Sie die Kamera in der angegebenen Reihenfolge.

Die Standardeinstellung wird durch √ angegeben.

Unter dieser Markierung werden Vorsichtsmaßregeln und Beschränkungen hinsichtlich der richtigen Bedienung der Kamera angegeben.

Die in diesem Handbuch als Beispiele verwendeten Fotos sind reproduzierte Bilder, die nicht mit dieser Kamera aufgenommen wurden.

Abschnitte mit dem Zeichen  $\mathbf{\hat{Q}}$ enthalten wissenswerte Informationen. [Menü](#page-28-0)

[Inhaltsverzeichnis](#page-2-1)

Inhaltsverzeichnis

[Beispielfoto](#page-6-1)

**Beispielfoto** 

## <span id="page-2-1"></span><span id="page-2-0"></span>**Inhaltsverzeichnis**

## [Hinweise zur Verwendung der Kamera](#page-1-0)

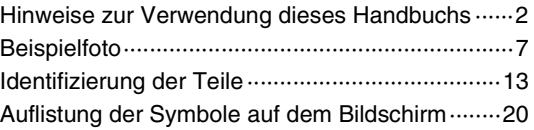

## [Einfache Bedienung](#page-22-0)

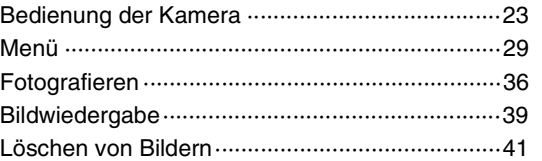

## [Verwendung der Fotogestaltungsfunktion](#page-41-0)

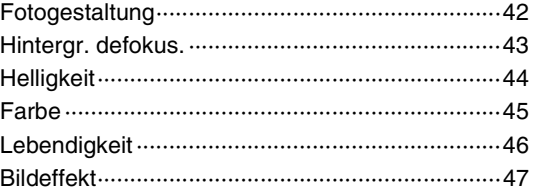

[Menü](#page-28-0)

[Beispielfoto](#page-6-1)

**Beispielfoto** 

## [Verwendung von Funktionen mit dem](#page-63-0)  [Moduswahlknopf \(nur NEX-6\)](#page-63-0)

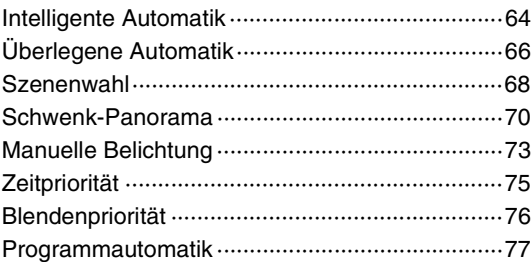

## [Verwenden von Funktionen mit dem](#page-48-0)  **[Einstellrad](#page-48-0)**

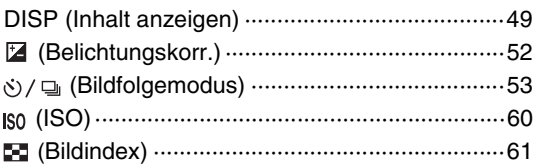

[Verwendung von Funktionen mit der Taste](#page-61-0)  [Fn](#page-61-0)

[Taste Fn \(Funktion\) ·············································62](#page-61-1)

## [Verwendung von Funktionen mit der](#page-62-0)  [Taste AEL \(nur NEX-6\)](#page-62-0)

[Taste AEL \(nur NEX-6\) ·······································63](#page-62-1)

## [Verwenden von Funktionen im Menü](#page-28-1)

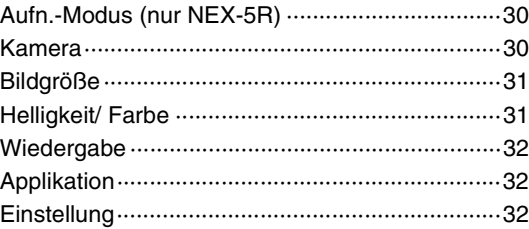

## [Anschluss an andere Geräte](#page-205-0)

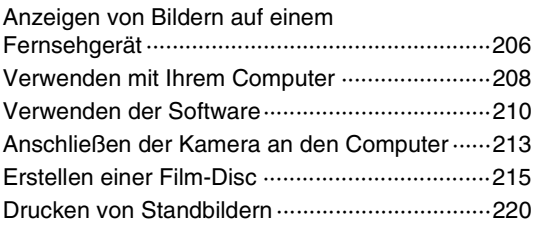

## [Hinzufügen von Funktionen zur Kamera](#page-220-0)

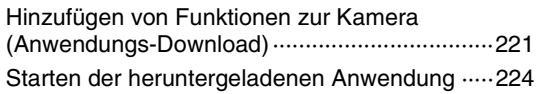

## [Störungsbehebung](#page-224-0)

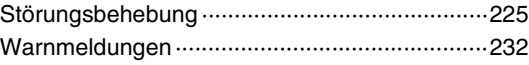

## **[Sonstiges](#page-234-0)**

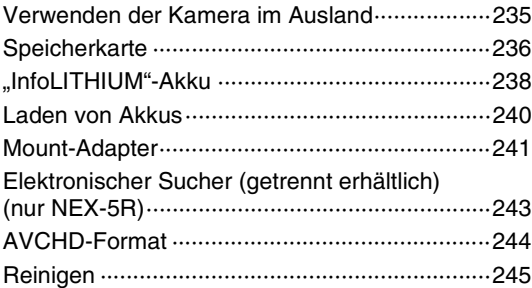

## [Index](#page-245-1)

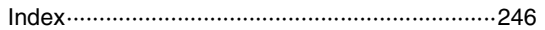

Diese Anleitung behandelt die Modelle NEX-6 und NEX-5R. Die Abbildungen und Anzeigen auf dem Bildschirm sind für die NEX-6, wenn nicht anders angegeben.

Die Hauptmerkmale jedes Modells sind wie folgt:

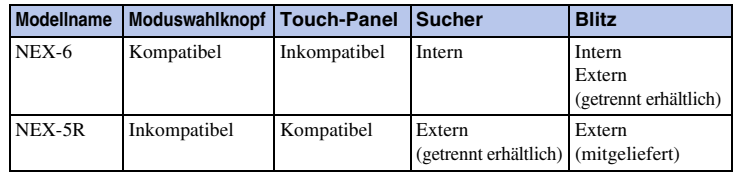

[Menü](#page-28-0)

# Inhaltsverzeichnis [Inhaltsverzeichnis](#page-2-1)

[Menü](#page-28-0)

[Index](#page-245-0)

## <span id="page-6-1"></span><span id="page-6-0"></span>**Beispielfoto**

"Dies ist eine Szene, die ich in einem Foto erfassen möchte, aber wie geht das?" Möglicherweise finden Sie die Antwort, indem Sie durch die nachfolgend dargestellten Beispielfotos gehen. Klicken Sie auf das gewünschte Beispielfoto.

[Fotografieren von Personen](#page-7-0) (Seit[e8](#page-7-0)) [Aufnehmen von Makrofotos](#page-8-0) (Seit[e9](#page-8-0)) [Fotografieren von Landschaften](#page-9-0) (Seite[10\)](#page-9-0) [Fotografieren von Sonnenuntergängen und Abendszenen](#page-10-0) (Seit[e11](#page-10-0)) [Fotografieren sich schnell bewegender Motive](#page-11-0) (Seit[e12](#page-11-0))

Wenn Sie auf ein Foto klicken, springt die Anzeige auf die Seite, auf der die Funktion beschrieben wird, die für die Aufnahme dieser Art Foto empfohlen wird. Lesen Sie diese Beschreibungen zusätzlich zu den auf der Anzeige der Kamera angezeigten Aufnahmetipps.

Einzelheiten zur Bedienung finden Sie auf den in Klammern angegebenen Seiten.

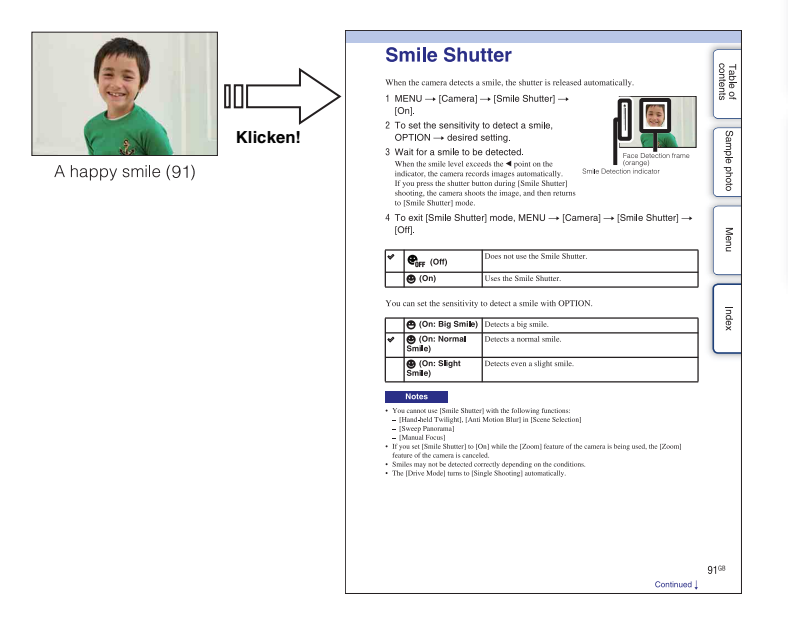

### <span id="page-7-0"></span>**Fotografieren von Personen**

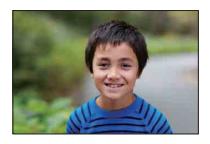

Eine Person im Vordergrund bei une Person im Vordergrund bei Fin und dieselbe Szene mit unscharfem Hintergrund [\(43](#page-42-0))<br>Fin unterschiedlicher Helligkeit (5

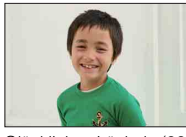

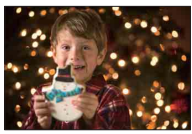

Eine Person vor einer Abendszene [\(68\)](#page-67-0) Eine sich bewegende Person ([60\)](#page-59-0)

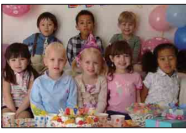

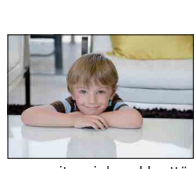

Eine Person mit weichen Hauttönen ([95\)](#page-94-0)

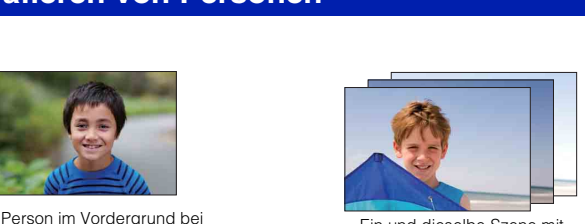

unterschiedlicher Helligkeit ([58\)](#page-57-0)

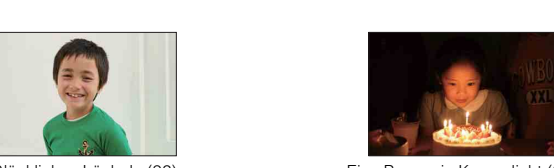

Glückliches Lächeln [\(92](#page-91-0)) Eine Person in Kerzenlicht [\(69](#page-68-0))

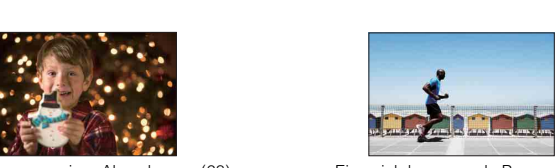

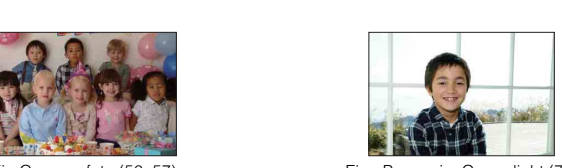

Ein Gruppenfoto ([56,](#page-55-0) [57](#page-56-0)) Eine Person im Gegenlicht ([78\)](#page-77-0)

## <span id="page-8-0"></span>**Aufnehmen von Makrofotos**

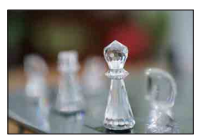

Defokussierung des Hintergrunds [\(43](#page-42-0)) Anpassung der Farbe an

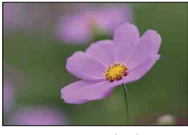

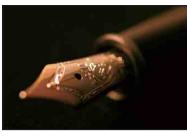

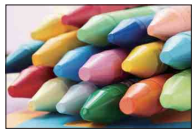

Verhinderung von Kameraverwacklungen für Innenaufnahmen ([60](#page-59-0))

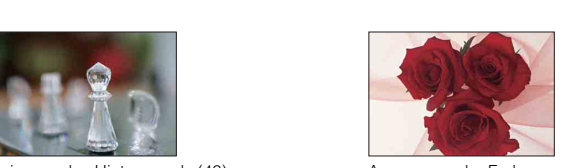

Innenraumbeleuchtung ([106](#page-105-0))

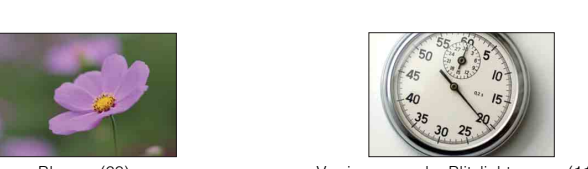

Blumen ([68\)](#page-67-0) Verringerung der Blitzlichtmenge [\(110\)](#page-109-0)

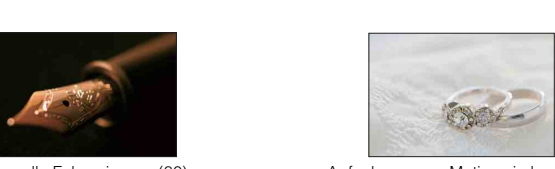

Manuelle Fokussierung [\(80](#page-79-0)) Aufnehmen von Motiven in besserer Helligkeit ([52\)](#page-51-0)

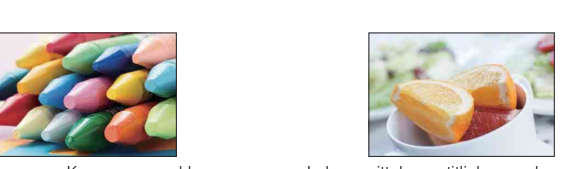

Lebensmittel appetitlich aussehen lassen ([52\)](#page-51-0)

## <span id="page-9-0"></span>**Fotografieren von Landschaften**

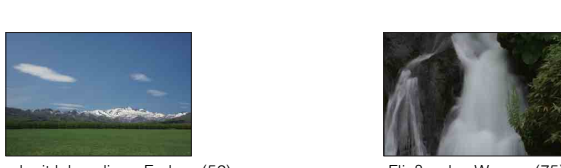

Himmel mit lebendigen Farben (52) Fließendes Wasser (75)

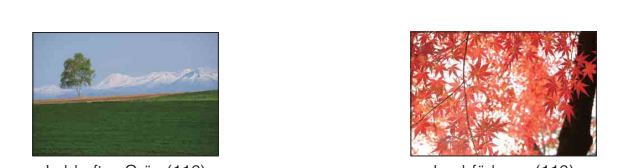

Lebhaftes Grün (116) Laubfärbung (116)

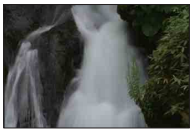

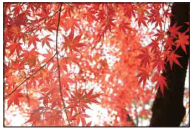

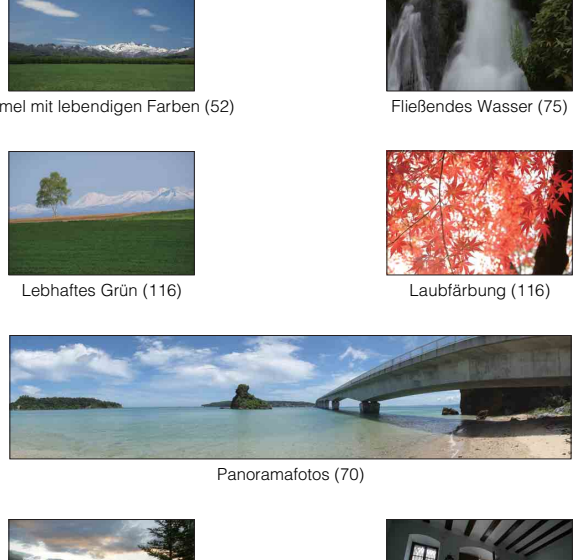

Panoramafotos (70)

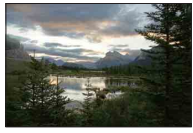

Szenerie mit großem Helligkeitsbereich [\(111\)](#page-110-0)

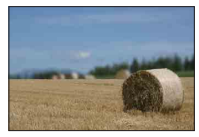

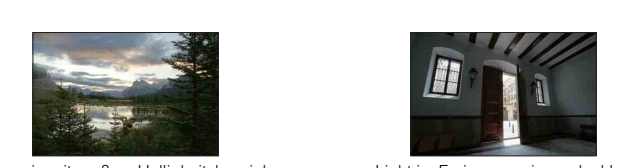

Licht im Freien aus einem dunklen Innenraum aufgenommen [\(111\)](#page-110-0)

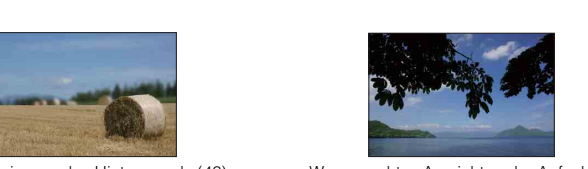

Defokussierung des Hintergrunds [\(43](#page-42-0)) Waagerechtes Ausrichten der Aufnahme ([138\)](#page-137-0)

# Inhaltsverzeichnis [Inhaltsverzeichnis](#page-2-1)

#### <span id="page-10-0"></span>**Fotografieren von Sonnenuntergängen und Abendszenen**

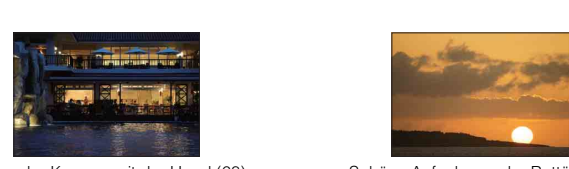

Halten der Kamera mit der Hand ([68\)](#page-67-0) Schöne Aufnahmen der Rottöne von

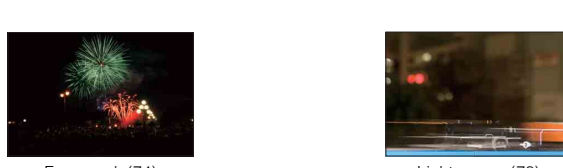

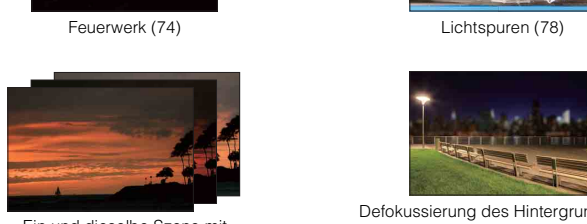

Ein und dieselbe Szene mit unterschiedlicher Helligkeit ([58\)](#page-57-0)

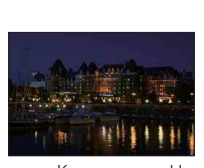

Verhindern von Kameraverwacklungen [\(56](#page-55-0))

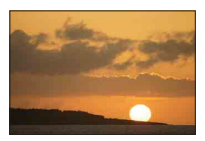

Sonnenuntergängen [\(68](#page-67-0))

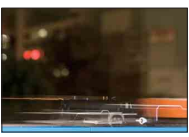

Feuerwerk (74) Lichtspuren [\(78](#page-77-0))

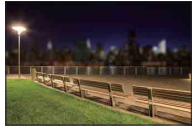

Defokussierung des Hintergrunds ([43\)](#page-42-0)

## <span id="page-11-0"></span>**Fotografieren sich schnell bewegender Motive**

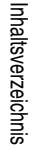

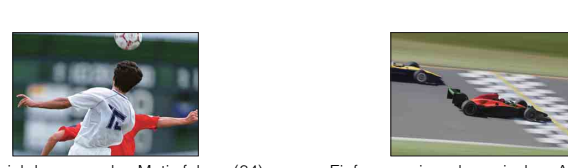

Einem sich bewegenden Motiv folgen ([84\)](#page-83-0) Einfangen einer dynamischen Aktion [\(75](#page-74-0))

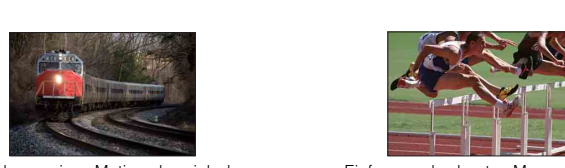

Aufnehmen eines Motivs, das sich der Kamera nähert ([80\)](#page-79-0)

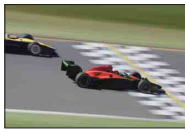

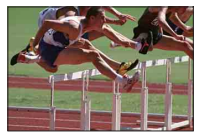

Einfangen des besten Moments [\(55](#page-54-0))

## <span id="page-12-0"></span>**Identifizierung der Teile**

#### **NEX-6**

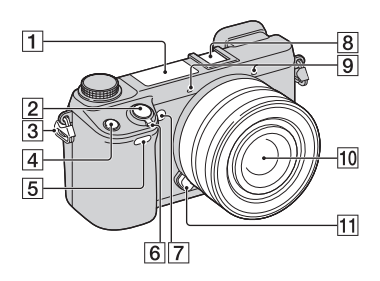

#### **NEX-5R**

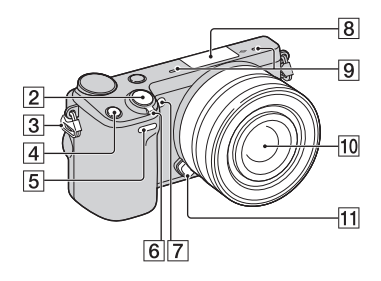

#### **Ansicht bei abgenommenem Objektiv**

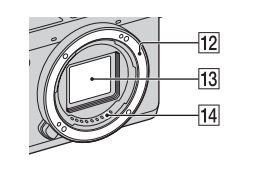

Einzelheiten zu den Funktionen der Teile finden Sie auf den Seiten in Klammern.

- $\Pi$  Blitz ([78\)](#page-77-0)
- $\boxed{2}$  Auslöser ([36\)](#page-35-0)
- 3 Öse für Schulterriemen
- **4** Taste Fn (Funktion) [\(62\)](#page-61-1)
- E Fernbedienungssensor [\(59\)](#page-58-0)
- 6 Netzschalter ON/OFF
- G AF-Hilfslicht/Selbstauslöserlampe/ Lampe für Auslösung bei Lächeln
- $\boxed{8}$  Multi-Interface-Schuh <sup>1)2)</sup> (NEX-6)/ Multifunktionaler Zubehörschuh 2 3) (NEX-5R)
- $\overline{9}$  Mikrofon<sup>4)</sup>
- 10 Objektiv
- **11** Objektiventriegelungsknopf
- 12 Anschluss
- $\overline{13}$  Bildsensor  $^{5)}$
- 14 Objektivkontakte 5)
- 1) Um Näheres zu kompatiblem Zubehör für den Multi-Interface-Schuh zu erfahren, besuchen Sie die Sony-Website in Ihrem Gebiet, oder konsultieren Sie Ihren Sony-Händler oder eine lokale autorisierte Sony-Kundendienststelle. Zubehör für den Zubehörschuh kann ebenfalls verwendet werden. Einwandfreier Betrieb mit Zubehör anderer Hersteller kann nicht garantiert werden.
	- $\bullet$  Multi Ill Interface Shoe

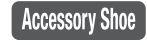

2) Zubehör für den selbstarretierenden Zubehörschuh kann mithilfe des Schuhadapters (getrennt erhältlich) ebenfalls angebracht werden.

### **Auto-lock**<br>Accessory Shoe

3) Zubehör für den multifunktionalen Zubehörschuh kann ebenfalls angebracht werden.

Die Funktion [Selbstausl. Selbstportr.] kann nicht benutzt werden, wenn ein Blitz HVL-F7S (mitgeliefert) oder Zubehör am multifunktionalen Zubehörschuh 2 angebracht ist. 4) Bedecken Sie dieses Teil nicht während der

- Aufnahme von Filmen.
- 5) Vermeiden Sie die direkte Berührung dieses Teils.

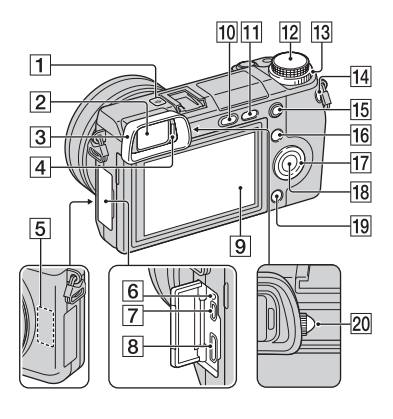

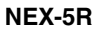

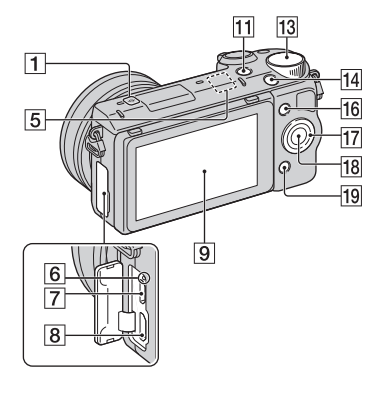

- $\Box$   $\ominus$  Positionsmarke für Bildsensor ([80](#page-79-1))
- $\boxed{2}$  Sucher (nur NEX-6)
- 3 Okularmuschel (nur NEX-6)
	- Werksseitig nicht an der Kamera angebracht.
- 4 Augensensor (nur NEX-6)
- E Wi-Fi-Sensor (eingebaut)
- **6** Ladeanzeige
- 7 Micro-USB-Buchse [\(213](#page-212-0))
- 8 HDMI-Anschluss ([206\)](#page-205-1)
- I LCD-Monitor (nur NEX-6) / LCD-Monitor/Touch-Panel (nur NEX-5R)
- 10 Taste  $\frac{1}{2}$  (Blitz aufklappen) (nur NEX-6) [\(78\)](#page-77-0)
- **Taste**  $\blacktriangleright$  (Wiedergabe) ([39\)](#page-38-0)
- 12 Moduswahlknopf (nur NEX-6) [\(28\)](#page-27-0)
- $\overline{13}$  Einstellwahlrad ([25](#page-24-0))
- $\overline{14}$  Taste MOVIE [\(36\)](#page-35-0)
- $\overline{15}$  Taste AEL (nur NEX-6) [\(167](#page-166-0))
- $\overline{16}$  Softkey A ([26\)](#page-25-0)
- $\overline{17}$  Einstellrad [\(23\)](#page-22-1)
- $\overline{18}$  Softkey C ([26](#page-25-0))
- $\overline{19}$  Softkey B ([26](#page-25-0))
- 20 Dioptrien-Einstellregler (nur NEX-6)

## z LCD-Monitor

#### **NEX-6:**

- Sie können den LCD-Monitor auf einen bequemen Betrachtungswinkel einstellen und aus jeder Position aufnehmen.
- Sie können den LCD-Monitor um etwa 90 Grad nach oben klappen.

#### **NEX-5R:**

- Sie können den LCD-Monitor auf einen bequemen Betrachtungswinkel einstellen und aus jeder Position aufnehmen.
- Klappen Sie den LCD-Monitor um ca. 180 Grad nach oben, wenn Sie ein Selbstportrait aufnehmen. Der 3-Sekunden-Selbstauslöser wird automatisch in der Standardeinstellung ausgewählt (Seite [143\)](#page-142-0).
- Um den LCD-Monitor nach einer Selbstporträtaufnahme zu verstauen, klappen Sie ihn vollständig herunter, bis er am Kameragehäuse anliegt, und schieben Sie ihn dann nach oben, bis die Unterkanten von LCD-Monitor und Kameragehäuse fluchten.

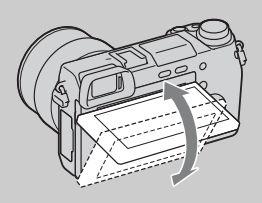

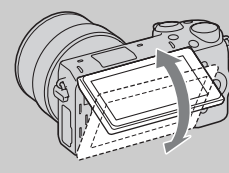

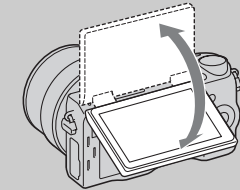

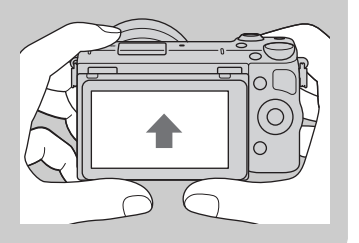

[Beispielfoto](#page-6-0)

**Beispielfoto** 

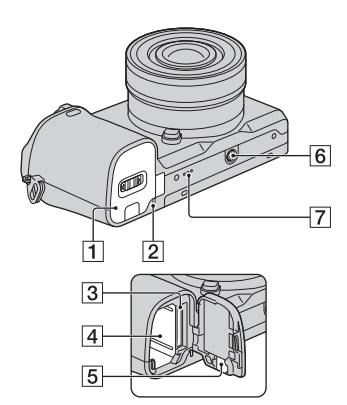

#### **NEX-5R**

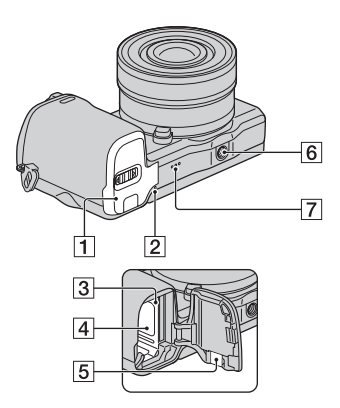

- A Akku-/Speicherkartenabdeckung
- $\sqrt{2}$  Zugriffslampe
- 3 Speicherkartensteckplatz
- $\overline{4}$  Akkufach
- **5** Klappe für Netzteilanschluss
	- Verwenden Sie diese bei Verwendung des Netzteils AC-PW20 (getrennt erhältlich). Setzen Sie die Anschlussplatte in das Akkufach ein, und führen Sie dann das Kabel durch die

Anschlussplattenabdeckung, wie unten abgebildet.

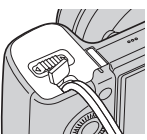

• Achten Sie darauf, dass das Kabel beim Schließen der Klappe nicht eingeklemmt wird.

#### $\boxed{6}$  Stativgewinde

- Verwenden Sie ein Stativ, bei der die Schraubenlänge kleiner als 5,5 mm ist. Stative mit längerer Schraube als 5,5 mm lassen sich nicht einwandfrei an der Kamera befestigen und können die Kamera beschädigen.
- 7 Lautsprecher

## **Blitz HVL-F7S (nur NEX-5R)**

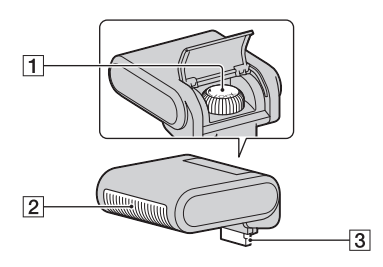

- 1 Schraube
- $\boxed{2}$  Blitz<sup>1)</sup>
- $\overline{3}$  Anschluss<sup>1)</sup>
- <sup>1)</sup> Vermeiden Sie die direkte Berührung dieses Teils. Falls er schmutzig ist, wischen Sie ihn mit einem weichen, sauberen Tuch ab.

### **Objektiv**

#### **E PZ 16 – 50 mm F3,5–5,6 OSS (mit NEX-6L/6Y/5RL/5RY geliefert)**

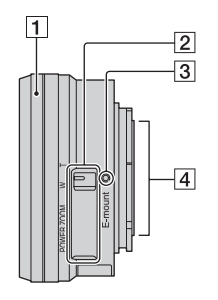

- 1 Zoom-/Fokussierring
- 2 Zoomhebel
- 3 Ansetzindex
- $\overline{4}$  Objektivkontakte<sup>1)</sup>
- 1) Vermeiden Sie die direkte Berührung dieses Teils.

### z Verwendung des Zoom-/Fokussierrings

Wenn ein E PZ 16 – 50 mm F3,5–5,6 OSS-Objektiv angeschlossen ist, ändern sich die dem Zoom-/Fokussierring zugewiesenen Funktionen gemäß den Einstellungen für [AF/MF-Auswahl] [\(Seite 80\).](#page-79-0)

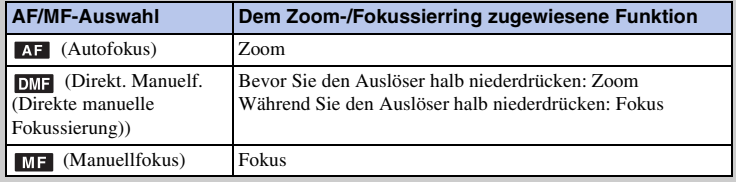

[Menü](#page-28-0)

[Beispielfoto](#page-6-0)

**Beispielfoto** 

#### **E18 – 55 mm F3,5-5,6 OSS (mit NEX-5RK geliefert)**

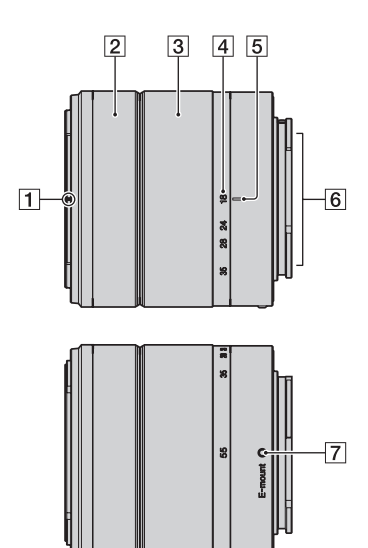

- **1** Gegenlichtblendenindex
- 2 Fokussierring
- 3 Zoomring
- 4 Brennweitenskala
- **5** Brennweitenindex
- 6 Objektivkontakte<sup>1)</sup>
- **7** Ansetzindex
- 1) Vermeiden Sie die direkte Berührung dieses Teils.

[Menü](#page-28-0)

[Beispielfoto](#page-6-0)

**Beispielfoto** 

#### **E55 – 210 mm F4,5-6,3 OSS (mit NEX-6Y/5RY geliefert)**

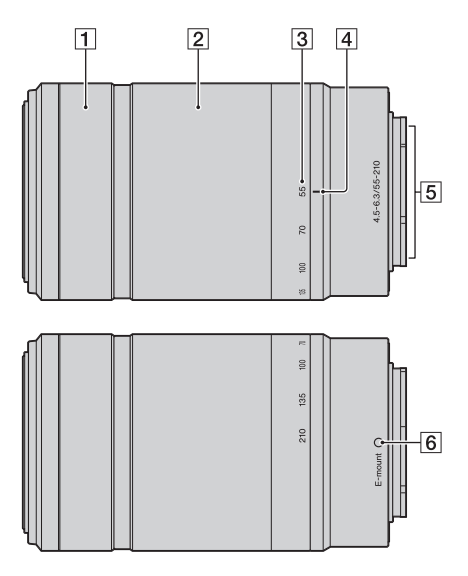

- **1** Fokussierring
- 2 Zoomring
- 3 Brennweitenskala
- $\overline{4}$  Brennweitenindex
- **5** Objektivkontakte<sup>1)</sup>
- 6 Ansetzindex
- 1) Vermeiden Sie die direkte Berührung dieses Teils.

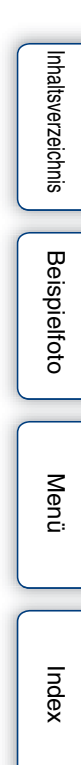

## <span id="page-19-0"></span>**Auflistung der Symbole auf dem Bildschirm**

Auf dem Bildschirm werden zur Anzeige des Kamerastatus Symbole angezeigt. Mit DISP (Inhalt anzeigen) auf dem Einstellrad können Sie die Anzeige umschalten (Seite [49](#page-48-1)).

#### **Aufnahmebereitschaft**

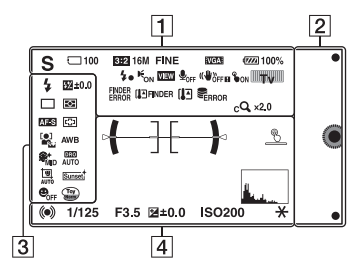

#### **Grafikanzeige**

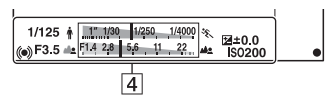

#### **Filmaufnahme**

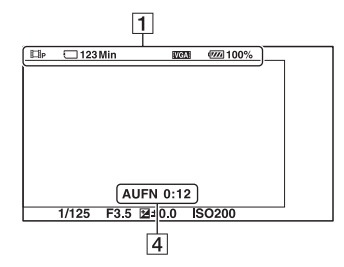

#### **Wiedergabe**

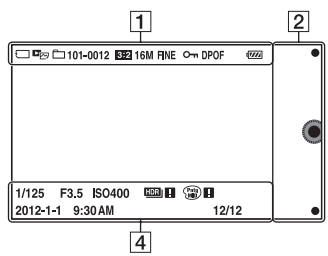

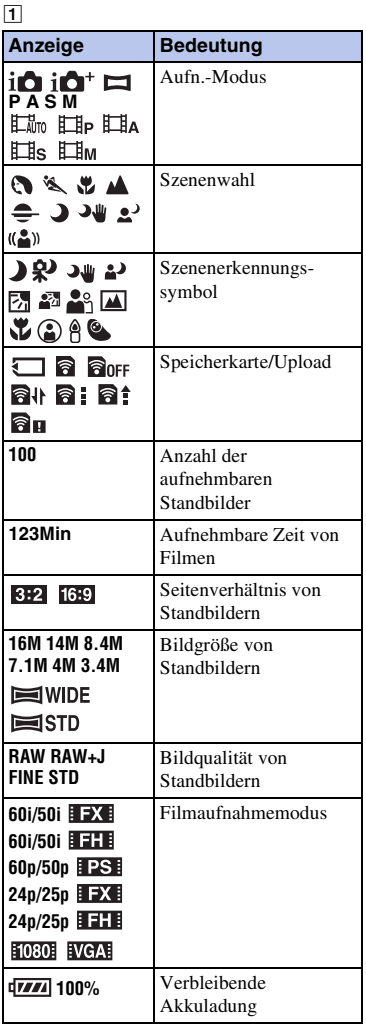

# Inhaltsverzeichnis [Inhaltsverzeichnis](#page-2-0)

**Beispielfoto** [Beispielfoto](#page-6-0)

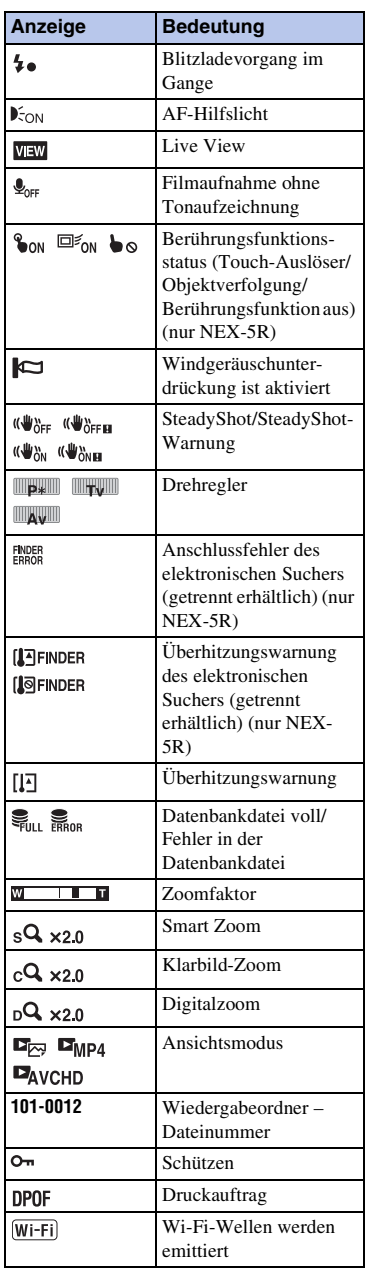

#### $\overline{2}$

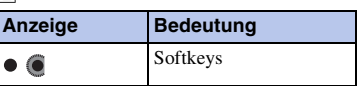

## $\frac{3}{4}$

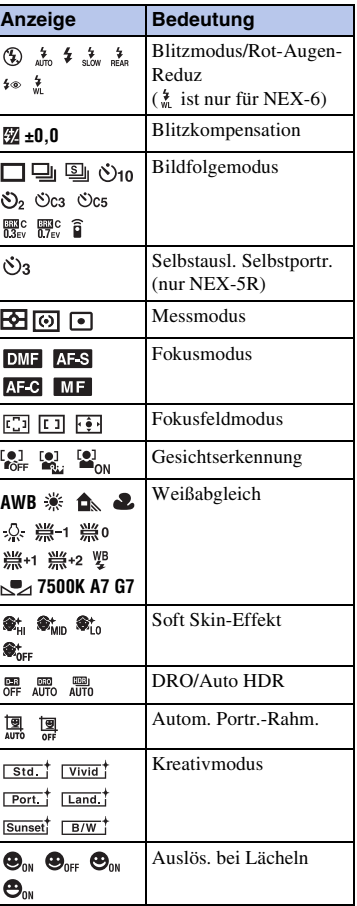

Inhaltsverzeichnis [Inhaltsverzeichnis](#page-2-0)

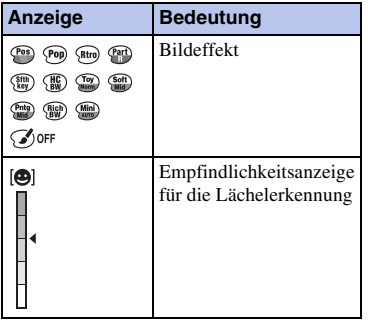

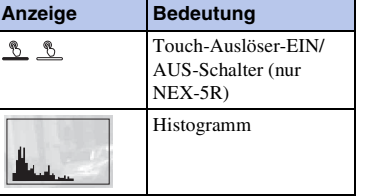

 $\overline{4}$ 

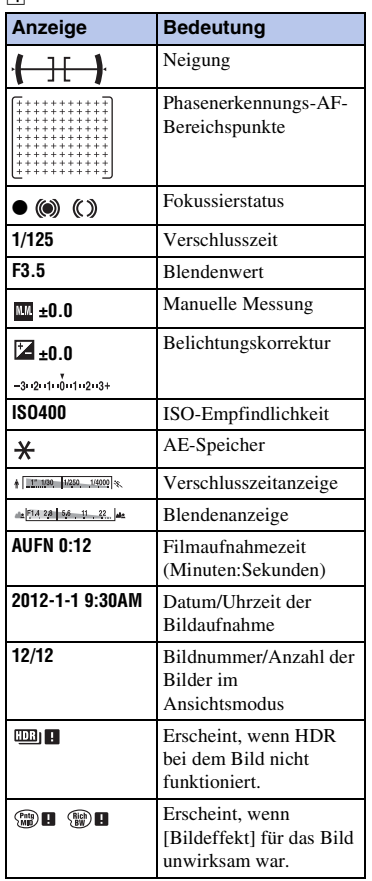

[Beispielfoto](#page-6-0)

Beispielfoto

[Inhaltsverzeichnis](#page-2-0)

Inhaltsverzeichnis

## <span id="page-22-1"></span><span id="page-22-0"></span>**Bedienung der Kamera**

Das Einstellrad, der Drehregler, die Softkeys und das Touch-Panel (nur NEX-5R) gestatten die Benutzung verschiedener Funktionen der Kamera.

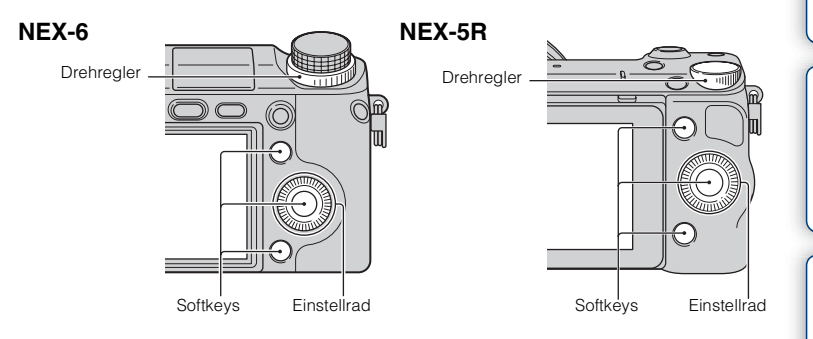

### **Einstellrad**

Während der Aufnahme sind die Funktionen DISP (Inhalt anzeigen),

 $\Xi$  (Belichtungskorr.),  $\zeta$ )  $\Box$  (Bildfolgemodus) und  $\Box$  (ISO) dem Einstellrad zugewiesen. Bei der Wiedergabe sind die Funktionen DISP(Inhalt anzeigen) und (Bildindex) dem Einstellrad zugewiesen.

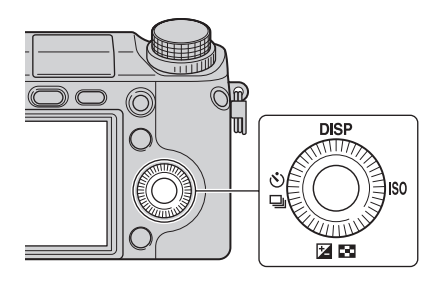

Wenn Sie die Positionen oben, unten, rechts und links am Einstellrad entsprechend der Anzeige auf dem LCD-Monitor drehen oder drücken, können Sie Einstellungselemente auswählen. Ihre Auswahl wird festgelegt, wenn Sie auf die Mitte des Einstellrades drücken.

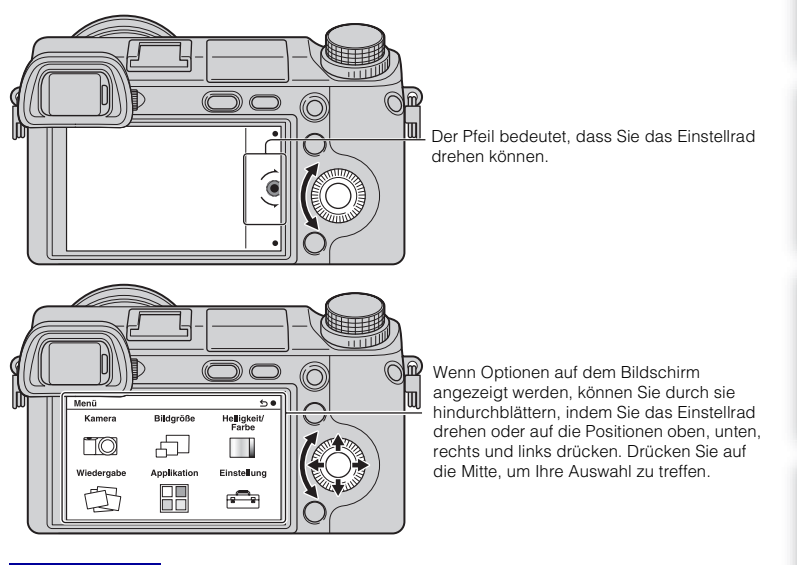

#### **Hinweise**

• Die Anwendungs-Downloadfunktion ist in manchen Ländern/Regionen eventuell nicht verfügbar.

Fortsetzung  $\downarrow$ 

[Inhaltsverzeichnis](#page-2-0)

Inhaltsverzeichnis

[Beispielfoto](#page-6-0)

**Beispielfoto** 

[Menü](#page-28-2)

[Index](#page-245-0)

### <span id="page-24-0"></span>**Drehregler**

Durch Drehen des Drehreglers können Sie u. a. den Blendenwert und die Verschlusszeit einstellen. Der dem Drehregler zugewiesene Einstellwert hängt vom jeweiligen Aufnahmemodus ab.

#### **NEX-6**

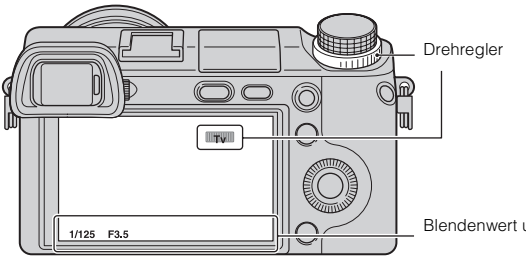

Blendenwert und Verschlusszeit usw.

#### **NEX-5R**

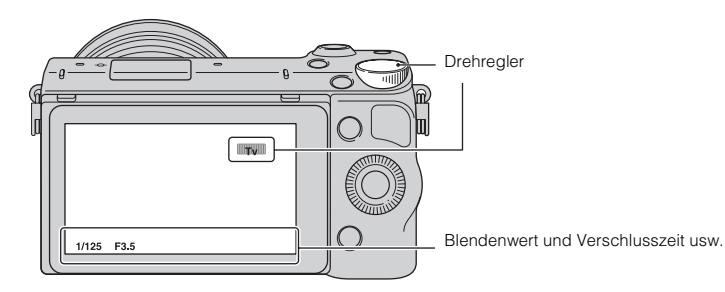

### <span id="page-25-0"></span>**Softkeys**

Die Softkeys haben je nach Kontext verschiedene Funktionen.

Die zugewiesene Funktion jedes Softkeys wird auf dem Bildschirm angezeigt. Um die in der rechten oberen Ecke der Anzeige angezeigte Funktion zu verwenden,

drücken Sie den Softkey A. Um die in der rechten unteren Ecke der Anzeige angezeigte

Funktion zu verwenden, drücken Sie den Softkey B. Um die in der Mitte angezeigte

Funktion zu verwenden, drücken Sie auf die Mitte des Einstellrades (Softkey C). Sie können die Funktionen dem Softkey B zuweisen (Seite [165](#page-164-0)).

In diesem Handbuch werden die Softkeys durch das Symbol oder die auf dem Bildschirm angezeigte Funktion angegeben.

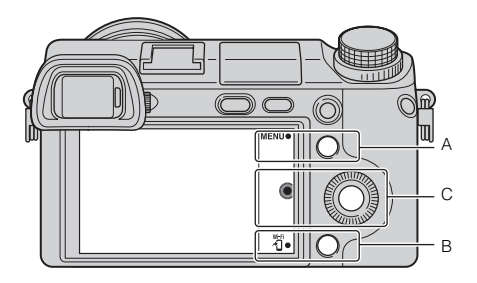

In diesem Fall fungiert Softkey A als Taste MENU (Menü), und Softkey B als Taste (Auf Smartphone wiedergeben).

## **Touch-Panel (nur NEX-5R)**

Sie können die Kamera intuitiv bedienen, indem Sie den Bildschirm berühren oder Ihre Finger über den Bildschirm gleiten lassen. Berühren Sie den Posten auf dem Bildschirm, um ihn auszuwählen. Lassen Sie Ihre Finger über den Bildschirm gleiten, um verborgene Posten anzufahren.

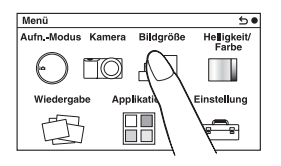

Berühren Sie den Posten, um ihn auszuwählen.

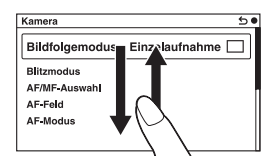

Durch Ziehen des Fingers über den Bildschirm werden die Posten gerollt. Die Posten auf dem Bildschirm werden durch die Posten ersetzt, die außerhalb des Blickfelds waren.

Inhaltsverzeichnis [Inhaltsverzeichnis](#page-2-0)

[Menü](#page-28-2)

## **Funktionen (nur NEX-5R)**

Es gibt zwei Möglichkeiten, Posten auszuwählen und Einstellungen vorzunehmen: mithilfe des Steuerrads oder durch Berühren des Bildschirms und Ziehen der Finger über den Bildschirm (Touch-Panel).

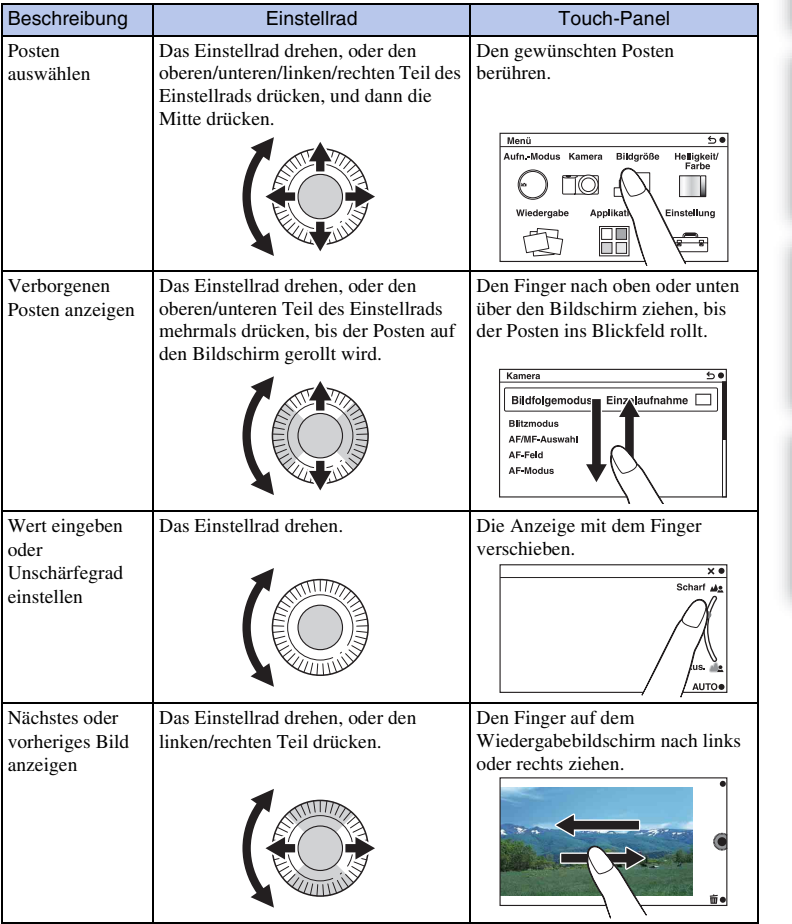

#### **Hinweise**

- Die meisten Bedienungsvorgänge können mithilfe des Steuerrads bzw. der Softkeys und des Touch-Panels durchgeführt werden. Manche Bedienungsvorgänge sind jedoch nur mit dem einen oder anderen Bedienelement möglich.
- Vermeiden Sie Folgendes bei Verwendung des Touch-Panels:
	- Verwendung eines spitzen Objekts, wie z. B. eines Bleistifts, eines Kugelschreibers oder der Spitze eines Fingernagels.
	- Das Touch-Panel wird betätigt, während die Hand, die die Kamera hält, das Touch-Panel an einer anderen Stelle ebenfalls berührt.

### <span id="page-27-0"></span>**Aufnahmemodus**

Wählen Sie den Aufnahmemodus entsprechend dem Motiv aus.

#### **NEX-6:**

1 Stellen Sie den Moduswahlknopf auf den gewünschten Aufnahmemodus ein.

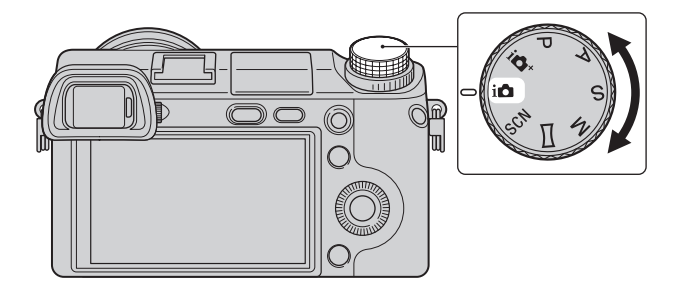

#### **NEX-5R:**

1 MENU → Wählen Sie [Aufn.-Modus]. Oder wählen Sie MODE.

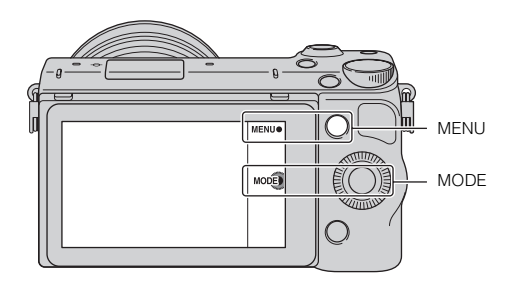

2 Wählen Sie den gewünschten Aufnahmemodus mit dem Einstellrad aus, und drücken Sie dann die Mitte.

Oder ziehen Sie Ihren Finger nach oben oder unten über den Bildschirm, um den gewünschten Modus zur Mitte des Bildschirms zu bewegen, und tippen Sie dann den gewünschten Modus an.

## <span id="page-28-2"></span><span id="page-28-1"></span><span id="page-28-0"></span>**Verwenden von Funktionen im Menü Menü**

Sie können die grundlegenden Einstellungen für die Kamera im Ganzen einstellen oder bestimmte Funktionen ausführen, z. B. Aufnahme, Wiedergabe usw.

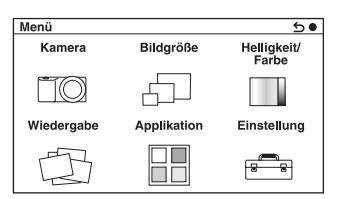

#### **NEX-6 NEX-5R**

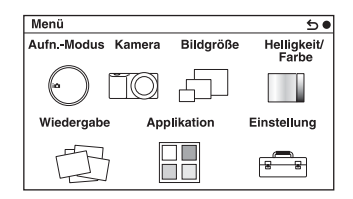

- 1 Wählen Sie MENU aus.
- 2 Wählen Sie den gewünschten Menüposten mit den Positionen oben, unten, rechts und links des Einstellrades aus und drücken Sie die Mitte des Einstellrades.
- 3 Wählen Sie das gewünschte Element entsprechend den Anweisungen auf dem Bildschirm aus und drücken Sie auf die Mitte des Einstellrades, um Ihre Auswahl zu treffen.

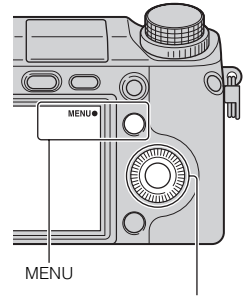

**Einstellrad** 

#### **Hinweise**

• Die Anwendungs-Downloadfunktion ist in manchen Ländern/Regionen eventuell nicht verfügbar.

Inhaltsverzeichnis [Inhaltsverzeichnis](#page-2-0)

# [Menü](#page-28-2)

## <span id="page-29-0"></span>**Aufn.-Modus (nur NEX-5R)**

Ermöglicht die Auswahl eines Aufnahmemodus, z. B. Belichtungsmodus, Panoramabild, [Szenenwahl].

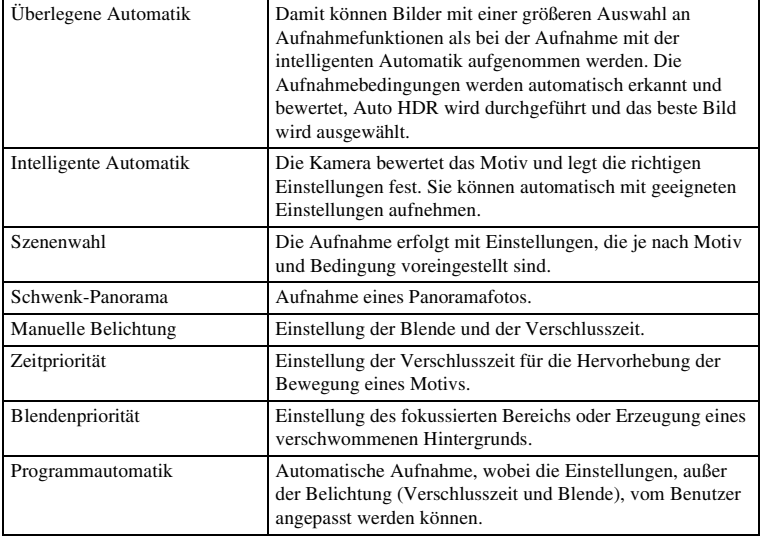

### <span id="page-29-1"></span>**Kamera**

Damit können Sie Aufnahmefunktionen, z. B. Serienaufnahme, Selbstauslöser und Blitz einstellen.

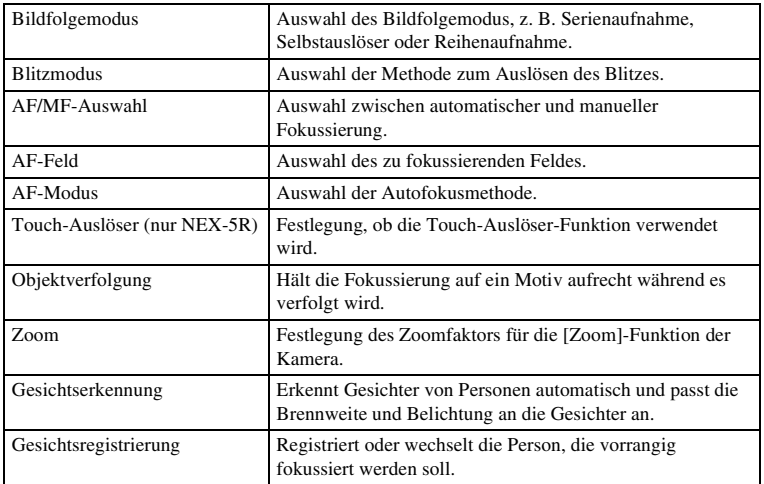

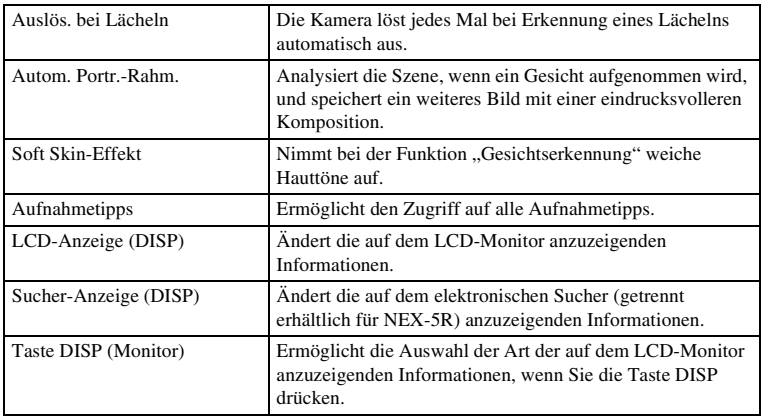

## <span id="page-30-0"></span>**Bildgröße**

Damit können Sie die Bildgröße und das Seitenverhältnis einstellen.

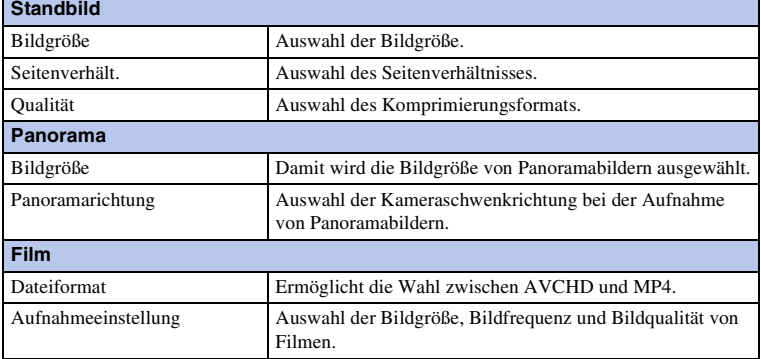

## <span id="page-30-1"></span>**Helligkeit/ Farbe**

Ermöglicht die Helligkeitseinstellung, z. B. Messmodus, und Farbeinstellungen, z. B. Weißabgleich.

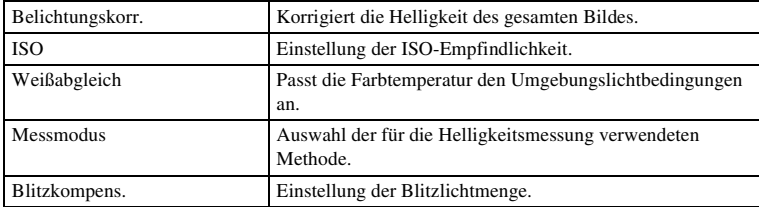

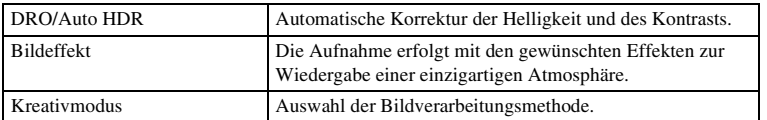

### <span id="page-31-0"></span>**Wiedergabe**

Damit können die Wiedergabefunktionen eingestellt werden.

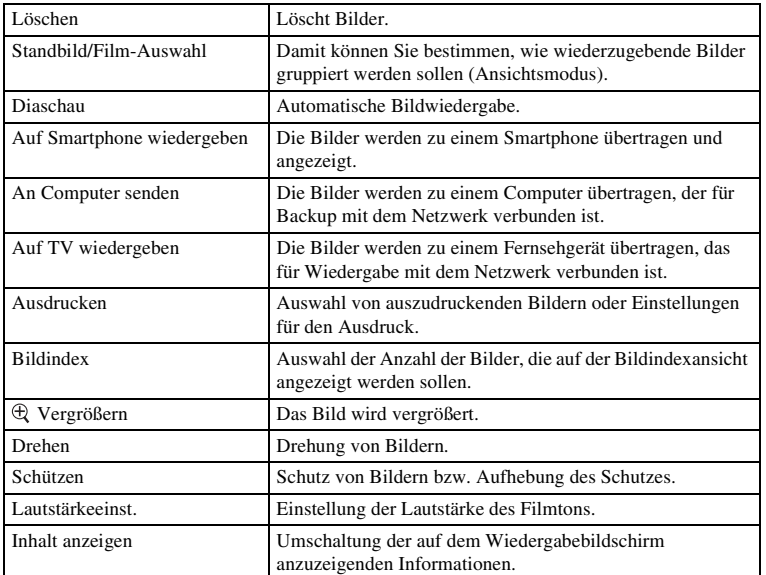

## <span id="page-31-1"></span>**[Applikation](#page-220-0)**

Sie können die gewünschten Funktionen zu Ihrer Kamera hinzufügen, indem Sie über das Internet eine Verbindung mit der Anwendungs-Download-Website "PlayMemories Camera Apps" herstellen.

### <span id="page-31-2"></span>**Einstellung**

Hier können Sie detailliertere Aufnahmeeinstellungen vornehmen oder die Kameraeinstellungen ändern.

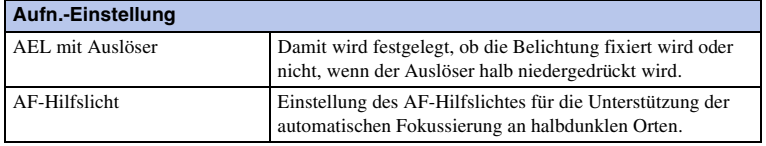

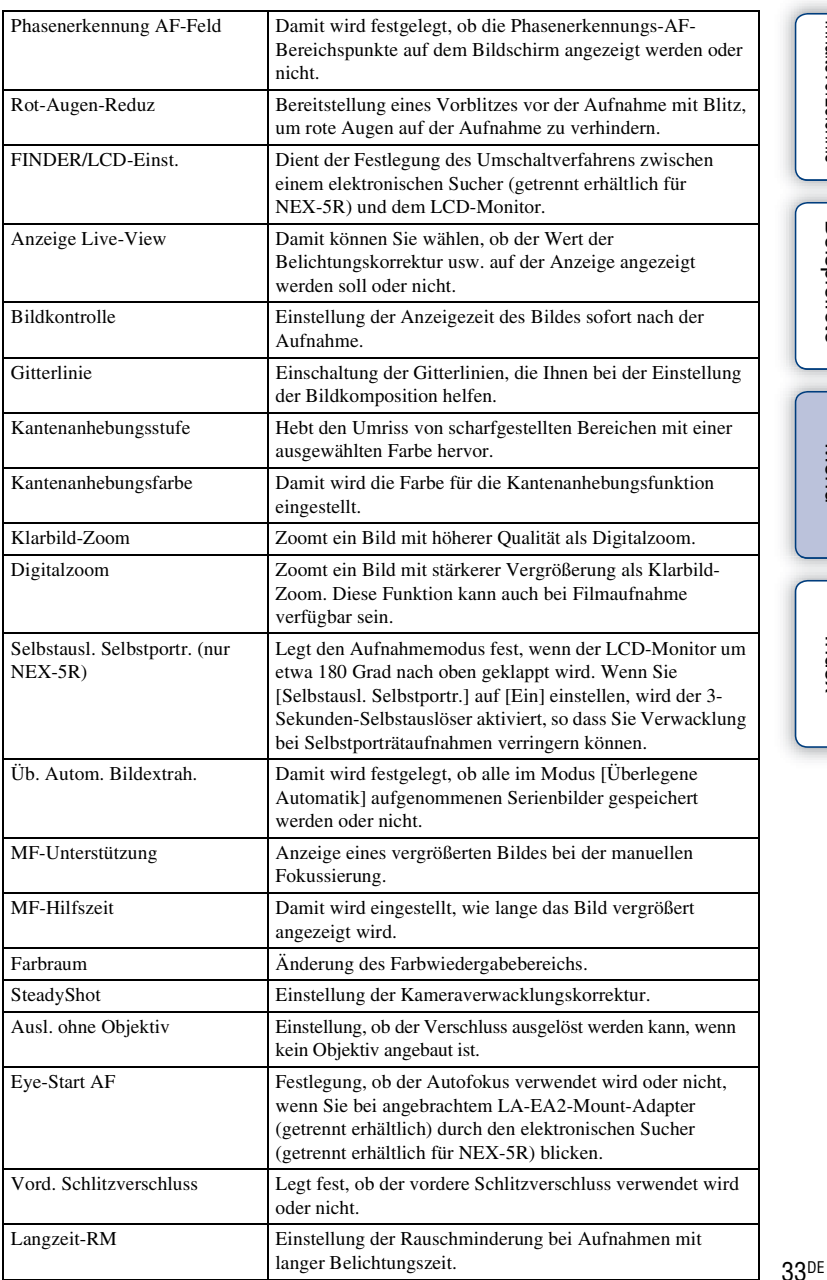

[Menü](#page-28-2)

[Inhaltsverzeichnis](#page-2-0)

Inhaltsverzeichnis Beispielfoto

[Beispielfoto](#page-6-0)

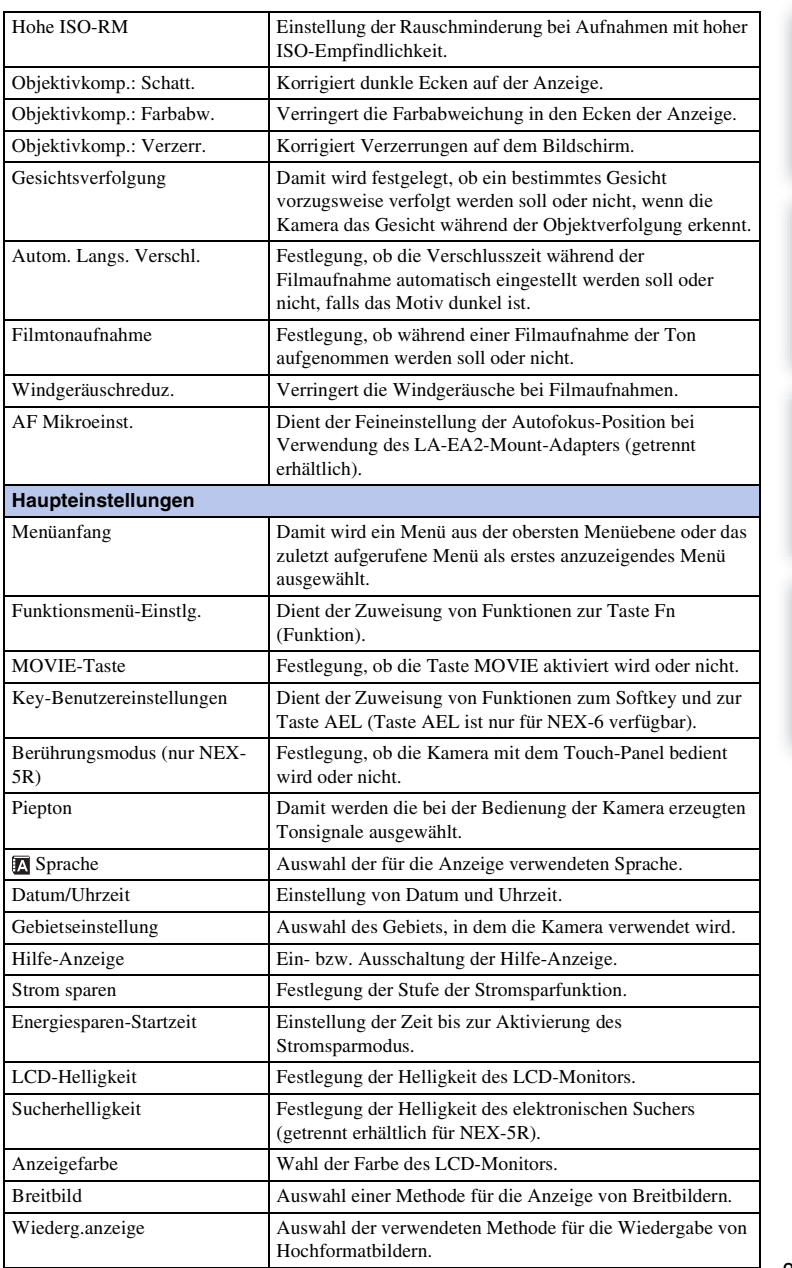

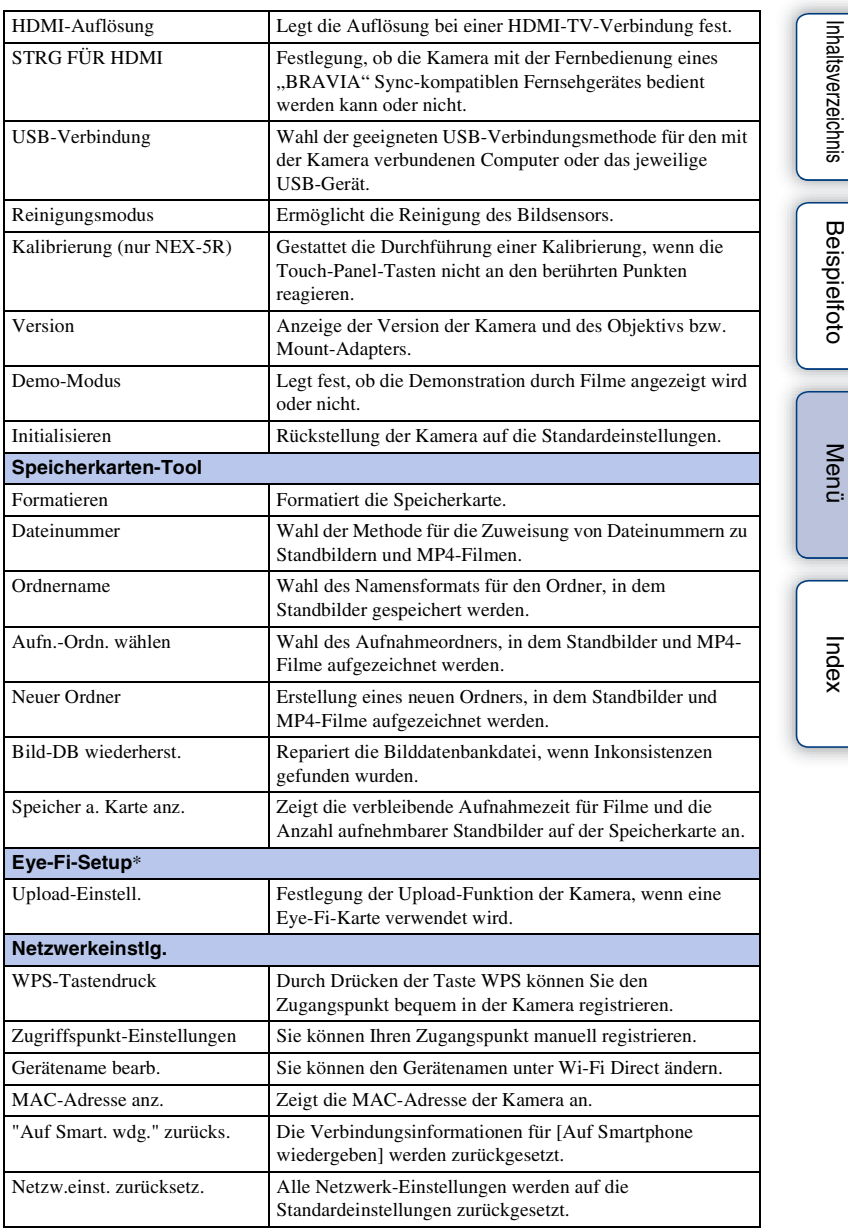

\* Diese Einstellung erscheint, wenn eine Eye-Fi-Karte in die Kamera eingesetzt wurde.

## **Beispielfoto** [Beispielfoto](#page-6-0)

[Menü](#page-28-2)

## <span id="page-35-0"></span>**Fotografieren**

Dieser Abschnitt erläutert die Aufnahme von Bildern mit den Einstellungen, die beim Kauf der Kamera in Kraft waren.

Die Kamera trifft der jeweiligen Situation entsprechende Entscheidungen und passt die Einstellungen an.

1 Stellen Sie den Winkel des LCD-Monitors ein, und halten Sie die Kamera. Oder blicken Sie durch den Sucher, und halten Sie die Kamera (nur NEX-6).

Die Szenenerkennungsfunktion beginnt mit der Arbeit.

2 Drücken Sie für die Aufnahme von Standbildern den Auslöser halb nach unten, um das Motiv scharfzustellen, und danach ganz nach unten. Wenn die Kamera ein Gesicht erkennt und aufnimmt, wird das aufgenommene Bild automatisch auf eine geeignete Komposition beschnitten. Das Originalbild und das beschnittene Bild werden gespeichert (Seite [94](#page-93-0)).

Um Filme aufzunehmen, drücken Sie die Taste MOVIE für den Start der Aufnahme.

Drücken Sie erneut auf die Taste MOVIE, um die Aufnahme zu stoppen.

#### **Hinweise**

• Sie können einen Film bis zu 29 Minuten und einen Film im MP4-Format bis zu 2 GB ununterbrochen aufnehmen. Die Aufnahmezeit kann je nach Umgebungstemperatur und Aufnahmebedingungen kürzer sein.

### $\ddot{\mathbf{y}}$  Über die Szenenauswahl

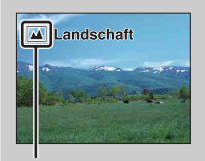

Symbol für erkannte Szene und Anleitung

Die Szenenerkennungsfunktion lässt die Kamera die Aufnahmebedingungen automatisch erkennen und ermöglicht Ihnen das Fotografieren des Bildes mit geeigneten Einstellungen.

• Die Kamera erkennt (Nachtszene),  $\mathbb{Q}$  (Nachtszene mit Stativ),  $\mathbb{Z}$  (Nachtaufnahme),  $\boxtimes$  (Gegenlicht),  $\boxtimes$  (Gegenlichtporträt),  $\boxtimes$  (Porträt),  $\boxtimes$  (Landschaft),  $\boxtimes$  (Makro), (Spotlicht), (Wenig Licht) oder (Kleinkind) und zeigt das entsprechende Symbol und die Hilfe auf dem LCD-Monitor an, sobald die Szene erkannt wurde.
### $\ddot{\mathbf{y}}$  Tipps zum Aufnehmen von Standbildern von schwer scharfzustellenden Motiven

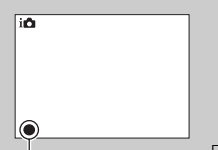

Wenn die Kamera das Motiv nicht automatisch fokussieren kann, blinkt die Fokusanzeige. Ändern Sie die Bildkomposition oder die Fokuseinstellung.

Fokusanzeige

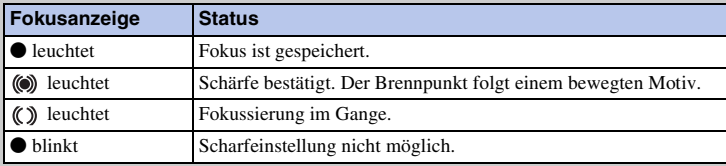

- Die Scharfstellung kann in folgenden Situationen schwierig sein:
	- Es ist dunkel und das Motiv ist zu weit entfernt.
	- Der Kontrast zwischen Motiv und Hintergrund ist schwach.
	- Das Motiv befindet sich hinter Glas.
	- Das Motiv bewegt sich schnell.
	- Das Motiv reflektiert Licht, z. B. durch Spiegelung, oder besitzt glänzende Oberflächen.
	- Das Motiv blinkt.
	- Das Motiv befindet sich im Gegenlicht.

### **Aufnehmen von Standbildern mit der Berührungsfunktion (Touch-Auslöser-Funktion) (nur NEX-5R)**

Durch einfaches Antippen des scharf zu stellenden Motivs auf dem Bildschirm stellt die Kamera automatisch den Fokus ein und löst den Verschluss aus. Sie können die Touch-Auslöser-Funktion benutzen, wenn [Touch-Auslöser] im MENÜ auf [Ein] eingestellt wird.

- 1 Berühren Sie ® (Touch-Auslöser AUS) auf dem Bildschirm.
	- Das Symbol wechselt zu  $\frac{16}{2}$  (Touch-Auslöser EIN), und Touch-Auslöser-Aufnahme wird verfügbar.
- 2 Richten Sie die Kamera auf das Motiv, und berühren Sie dann das scharf zu stellende Motiv auf dem Bildschirm.
	- Der Autofokusbereich wird am Berührungspunkt auf dem Bildschirm angezeigt. Sobald die Kamera den Fokus bestätigt, nimmt sie automatisch ein Bild auf.

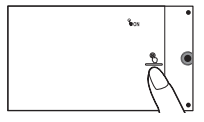

[Menü](#page-28-0)

[Inhaltsverzeichnis](#page-2-0)

Inhaltsverzeichnis

- [Touch-Auslöser] kann nicht mit folgenden Funktionen verwendet werden:
	- Filmaufnahme
	- [Schwenk-Panorama]
	- [Nachtszene] unter [Szenenwahl]

### z Berührungsfunktion bei Standbildaufnahme (nur NEX-5R)

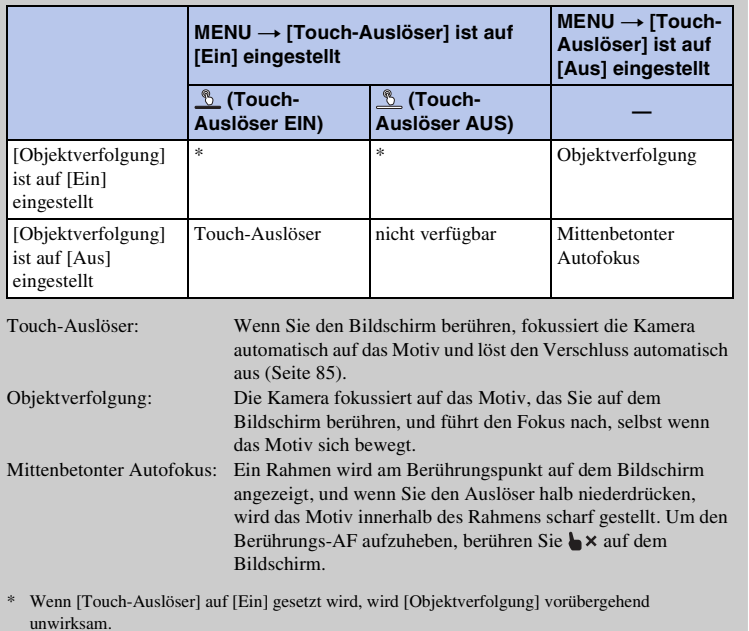

[Beispielfoto](#page-6-0)

Beispielfoto

[Menü](#page-28-0)

[Index](#page-245-0)

## **Bildwiedergabe**

Zeigt aufgenommene Bilder an.

- 1 Drücken Sie die Taste (Wiedergabe).
- 2 Wählen Sie das Bild mit dem Einstellrad aus. Oder ziehen Sie Ihren Finger nach links oder rechts über den Bildschirm (nur NEX-5R).
- 3 Um Panoramabilder oder Filme wiederzugeben, drücken Sie auf die Mitte des Einstellrades.

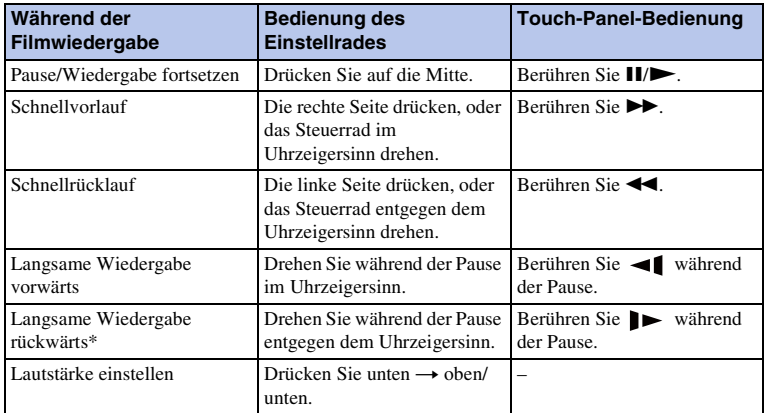

Oder berühren Sie  $\triangleright$  auf dem Bildschirm (nur NEX-5R).

Der Film wird Bild für Bild wiedergegeben.

#### **Hinweise**

• Panoramabilder, die mit anderen Kameras aufgenommen wurden, werden u. U. nicht richtig wiedergegeben.

### $\ddot{\mathbf{g}}$  Anzeigen eines gewünschten Ordners

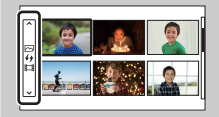

Um einen bestimmten Ordner auszuwählen, aktivieren Sie den Balken links auf der Bildindexanzeige (Seite [61\)](#page-60-0) und drücken Sie anschließend den oberen/unteren Teil des Einstellrads. Durch Drücken der Mitte des Einstellrads können Sie zwischen Standbildwiedergabe und Filmwiedergabe umschalten.

#### **NEX-5R:**

Sie können einen Ordner auch durch Berühren des Balkens am linken Rand auswählen. Durch Drücken der Mitte des Balkens können Sie zwischen Standbildwiedergabe und Filmwiedergabe umschalten.

[Menü](#page-28-0)

39DE

### **Vergrößerte Wiedergabe**

Ein Teil eines Standbilds kann während der Wiedergabe vergrößert werden. Das ist für die Überprüfung der Schärfe eines aufgenommenen Standbildes von Vorteil. Sie können Bilder in der Wiedergabe über das Menü vergrößern (Seite [127](#page-126-0)).

- 1 Zeigen Sie das zu vergrößernde Bild an, und wählen Sie dann  $\oplus$  (Vergrößern).
- 2 Stellen Sie die Skalierung durch Drehen des Einstellrades ein. Oder berühren Sie  $\oplus$  oder  $\odot$  auf dem Bildschirm (nur NEX-5R).
- 3 Wählen Sie den Teil, den Sie vergrößern möchten, durch Drücken auf die obere, untere, rechte bzw. linke Position des Einstellrades aus.

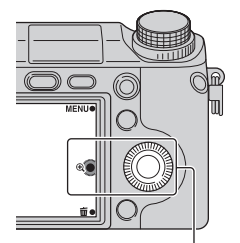

(Vergrößern)

[Inhaltsverzeichnis](#page-2-0)

Inhaltsverzeichnis

Oder wählen Sie den zu vergrößernden Ausschnitt aus, indem Sie Ihren Finger über das Bild ziehen (nur NEX-5R).

Wenn Sie das Bild berühren, wird das Bild mit Zentrierung auf dem berührten Punkt vergrößert (nur NEX-5R).

4 Wählen Sie X, um die vergrößerte Wiedergabe zu beenden.

#### **Hinweise**

- Bei Filmen können Sie die vergrößerte Wiedergabefunktion nicht verwenden.
- Um Panoramabilder zu vergrößern, unterbrechen Sie zunächst die Wiedergabe und drücken Sie danach auf (Vergrößern).

### **γ** Skalierbereich

Nachfolgend wird der Skalierbereich aufgelistet.

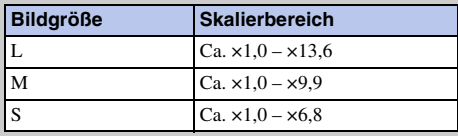

## **Löschen von Bildern**

Sie können das angezeigte Bild löschen.

- 1 Während das zu löschende Bild angezeigt wird, wählen Sie 面 (Löschen).
- 2 Wählen Sie OK aus. Wählen Sie  $\times$ , um den Vorgang abzubrechen.

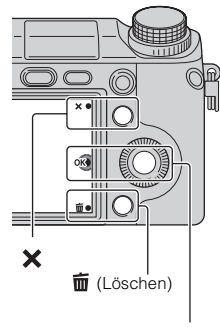

#### OK

#### **Hinweise**

- Sie können geschützte Bilder nicht löschen.
- Nachdem ein Bild einmal gelöscht worden ist, kann es nicht wiederhergestellt werden. Vergewissern Sie sich, dass Sie das Bild auch wirklich löschen wollen, bevor Sie fortfahren.

### z Löschen mehrerer Bilder

Wählen Sie MENU  $\rightarrow$  [Wiedergabe]  $\rightarrow$  [Löschen] aus, um mehrere Bilder gleichzeitig zu markieren und zu löschen.

[Inhaltsverzeichnis](#page-2-0)

Inhaltsverzeichnis

[Beispielfoto](#page-6-0)

**Beispielfoto** 

[Menü](#page-28-0)

<span id="page-41-0"></span>Die Funktion [Fotogestaltung] ermöglicht bequemes Aufnehmen von Motiven und liefert kreative Fotos auf einfache Weise.

- 1 Stellen Sie den Aufnahmemodus auf [Intelligente Automatik] oder [Überlegene Automatik] ein.
- 2 Wählen Sie  $\mathbb{C}^*$  (Fotogestaltung).

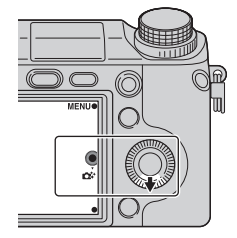

 $\circ$   $\Box$ auto  $\Box$ auto  $\Box$ 

3 Wählen Sie den gewünschten Posten unter den am unteren Bildschirmrand angezeigten Posten aus.

Sie können die [Fotogestaltung] Einrichtungsposten gleichzeitig verwenden.

- 4 Wählen Sie die gewünschte Einstellung.
- 5 Um Standbilder aufzunehmen, drücken Sie den Auslöser. Um Filme aufzunehmen, drücken Sie die Taste MOVIE für den Start der Aufnahme.

Um auf [Intelligente Automatik] oder [Überlegene Automatik] zurückzuschalten, wählen Sie  $\mathbf x$  .

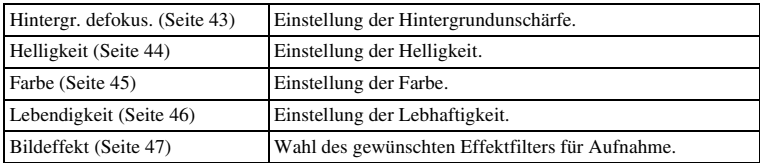

#### **Hinweise**

- Die Funktion [Fotogestaltung] ist nur verfügbar, wenn ein E-Bajonett-Objektiv montiert ist.
- Die Funktion [Fotogestaltung] ist nur verfügbar, wenn [Aufn.-Modus] auf [Intelligente Automatik] oder [Überlegene Automatik] gesetzt wird.
- Die Lächelauslöserfunktion kann nicht benutzt werden.
- Wenn der Modus [Fotogestaltung] aktiviert wird, werden mehrere eingestellte Menüposten ungültig.
- Wenn die Kamera zu [Intelligente Automatik] oder [Überlegene Automatik] zurückkehrt oder ausgeschaltet wird, werden die Einstellungen auf die Standardeinstellungen zurückgesetzt.
- [Hintergr. defokus.] kann nur während der Filmaufnahme mit der Funktion [Fotogestaltung] eingestellt werden.
- Wenn Sie die Funktion [Fotogestaltung] einschalten, während [Überlegene Automatik] aktiviert ist, fertigt die Kamera kein Montagebild an.

[Beispielfoto](#page-6-0)

**Beispielfoto** 

[Inhaltsverzeichnis](#page-2-0)

Inhaltsverzeichnis

## <span id="page-42-0"></span>**Hintergr. defokus.**

Fotogestaltung ermöglicht einfaches Defokussieren des Hintergrunds, um das Motiv abzuheben, während Sie den Unschärfeeffekt auf dem LCD-Monitor überprüfen. Sie können eine Filmaufnahme mit einem Wert durchführen, der mit dem Unschärfeeffekt eingestellt worden ist.

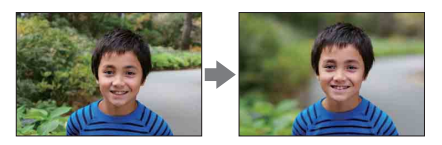

- 1 Stellen Sie den Aufnahmemodus auf [Intelligente Automatik] oder [Überlegene Automatik] ein.
- 2 Wählen Sie  $\mathbb{C}^*$  (Fotogestaltung).
- 3 Wählen Sie [Hintergr. defokus.].
- 4 Defokussieren Sie den Hintergrund.
	- Sie können sowohl auf das Motiv als auch den Hintergrund fokussieren.

: Sie können den Hintergrund defokussieren.

Wählen Sie [AUTO], um den ursprünglichen Zustand wiederherzustellen.

#### **Hinweise**

- Der verfügbare Unschärfebereich hängt vom verwendeten Objektiv ab.
- Je nach der Entfernung vom Motiv oder dem verwendeten Objektiv ist der Unschärfeeffekt eventuell nicht erkennbar.

### $\ddot{\mathbf{C}}$  Tipps für bessere Ergebnisse mit Hintergrundunschärfe

- Gehen Sie näher an das Motiv heran.
- Vergrößern Sie den Abstand zwischen Motiv und Hintergrund.

## <span id="page-43-0"></span>**Helligkeit**

Sie können die Helligkeit in [Fotogestaltung] problemlos einstellen.

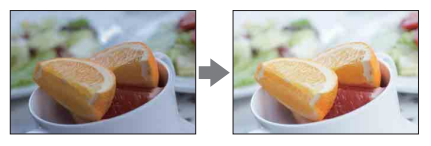

- 1 Stellen Sie den Aufnahmemodus auf [Intelligente Automatik] oder [Überlegene Automatik] ein.
- 2 Wählen Sie  $\mathbb{C}^*$  (Fotogestaltung).
- 3 Wählen Sie [Helligkeit].
- 4 Wählen Sie die gewünschte Helligkeit aus.

: Sie können Bilder heller machen.

: Sie können Bilder dunkler machen.

Wählen Sie [AUTO], um den ursprünglichen Zustand wiederherzustellen.

## <span id="page-44-0"></span>**Farbe**

Sie können die Farbe in [Fotogestaltung] problemlos einstellen.

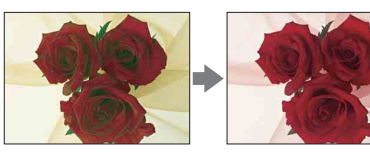

- 1 Stellen Sie den Aufnahmemodus auf [Intelligente Automatik] oder [Überlegene Automatik] ein.
- 2 Wählen Sie  $\mathbb{C}^*$  (Fotogestaltung).
- 3 Wählen Sie [Farbe].
- 4 Wählen Sie die gewünschte Farbe aus.

: Sie können die Farbe wärmer machen.

: Sie können die Farbe kälter machen.

Wählen Sie [AUTO], um den ursprünglichen Zustand wiederherzustellen.

## <span id="page-45-0"></span>**Lebendigkeit**

Sie können die Lebhaftigkeit in [Fotogestaltung] problemlos einstellen.

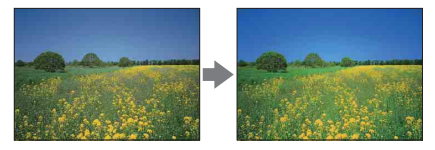

- 1 Stellen Sie den Aufnahmemodus auf [Intelligente Automatik] oder [Überlegene Automatik] ein.
- 2 Wählen Sie  $\mathbb{C}^*$  (Fotogestaltung).
- 3 Wählen Sie [Lebendigkeit].
- 4 Wählen Sie die gewünschte Lebhaftigkeit aus.
	- : Sie können Bilder lebhafter machen.
	- : Sie können Bilder blasser machen.

Wählen Sie [AUTO], um den ursprünglichen Zustand wiederherzustellen.

## <span id="page-46-0"></span>**Bildeffekt**

Sie können [Bildeffekt] in [Fotogestaltung] problemlos einstellen. Wählen Sie den gewünschten Effektfilter, um einen imposanteren und kunstvolleren Ausdruck zu erhalten:

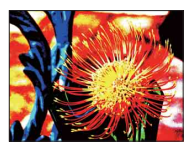

- 1 Stellen Sie den Aufnahmemodus auf [Intelligente Automatik] oder [Überlegene Automatik] ein.
- 2 Wählen Sie  $\mathbb{C}^*$  (Fotogestaltung).
- 3 Wählen Sie [Bildeffekt].
- 4 Wählen Sie den gewünschten Effekt aus. Wählen Sie [AUTO], um den ursprünglichen Zustand wiederherzustellen.

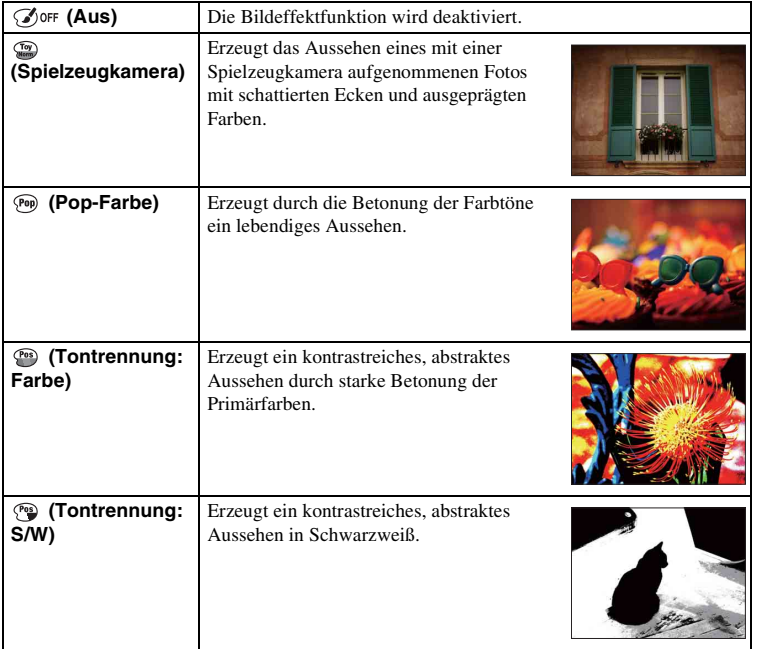

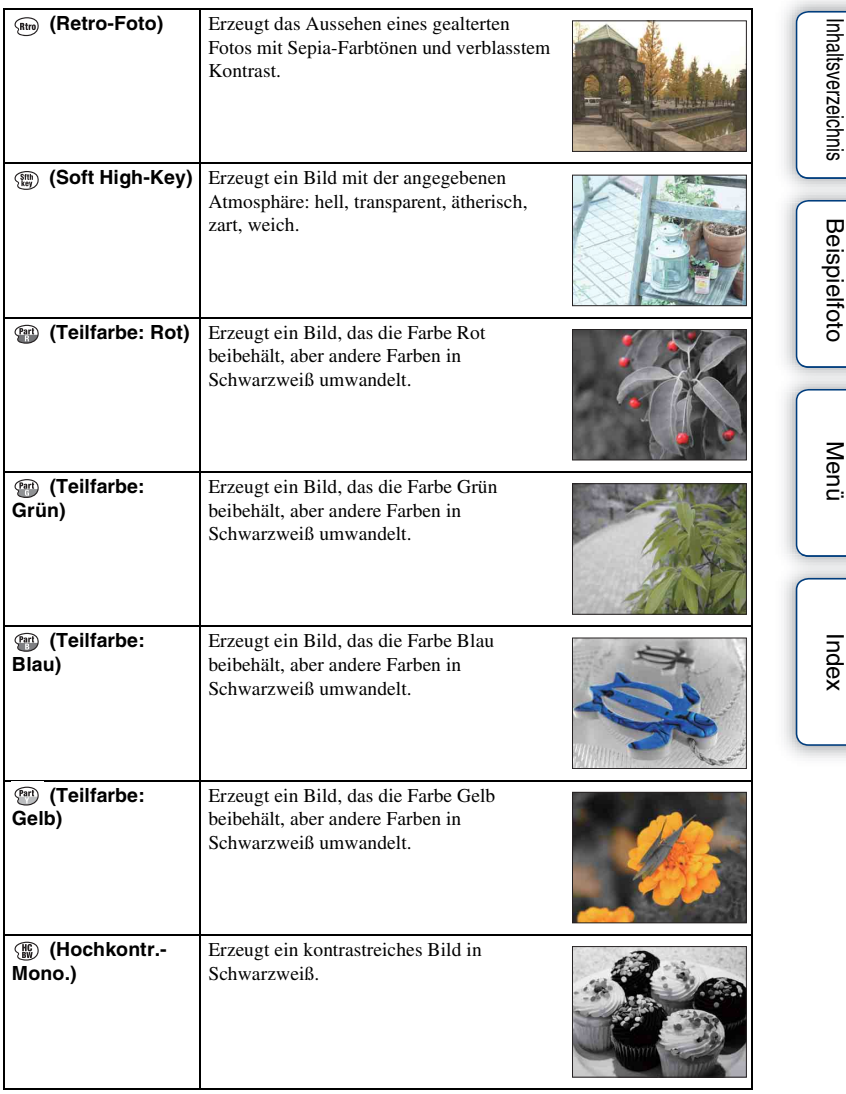

#### **Hinweise**

- Wenn [Teilfarbe] ausgewählt ist, können Bilder je nach Motiv u. U. nicht die ausgewählte Farbe behalten.
- Die verfügbaren Bildeffekte sind mit [Fotogestaltung] begrenzt. Außerdem ist Feineinstellung nicht verfügbar. Mit OPTION können Sie mehr Bildeffekte verwenden und Feineinstellungen vornehmen. Wählen Sie MENU  $\rightarrow$  [Helligkeit/ Farbe]  $\rightarrow$  [Bildeffekt] (Seit[e113](#page-112-0)).

# **Beispielfoto** [Beispielfoto](#page-6-0)

[Menü](#page-28-1)

## **DISP (Inhalt anzeigen)**

### **Verwenden des Einstellrades:**

1 Drücken Sie mehrfach auf DISP (Inhalt anzeigen) auf dem Einstellrad, um den gewünschten Modus auszuwählen.

### **Verwenden des Menü:**

- 1 Während der Aufnahme: MENU → [Kamera] → [LCD-Anzeige (DISP)]/ [Sucher-Anzeige (DISP)]. Während der Wiedergabe: MENU  $\rightarrow$  [Wiedergabe]  $\rightarrow$  [Inhalt anzeigen].
- 2 Wählen Sie den gewünschten Modus aus.

#### **Hinweise**

- Sie können [Sucher-Anzeige (DISP)] einstellen, wenn ein elektronischer Sucher (getrennt erhältlich) an der Kamera angebracht ist (nur NEX-5R).
- Bei den folgenden Operationen wird [Histogramm] nicht angezeigt.
	- Filmaufnahme/-wiedergabe
	- Panorama-Aufnahme/Wiedergabe
	- [Diaschau]

## **Während der Aufnahme**

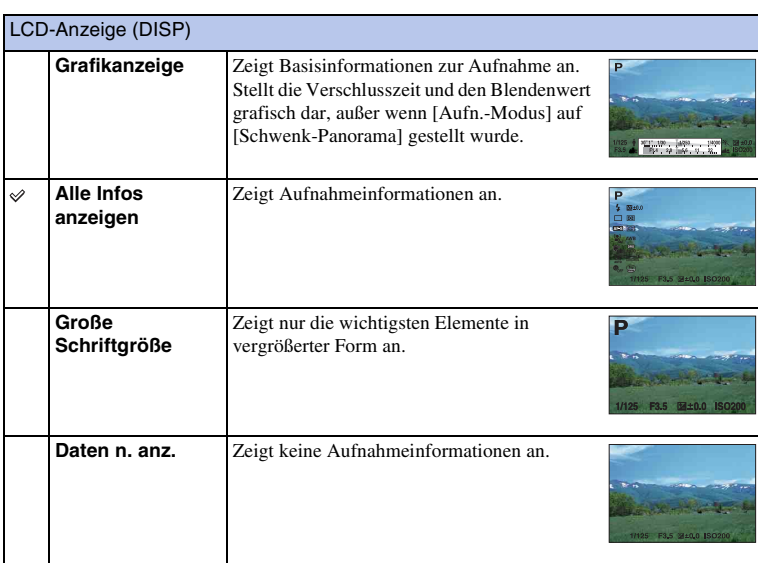

Fortsetzung  $\perp$ 

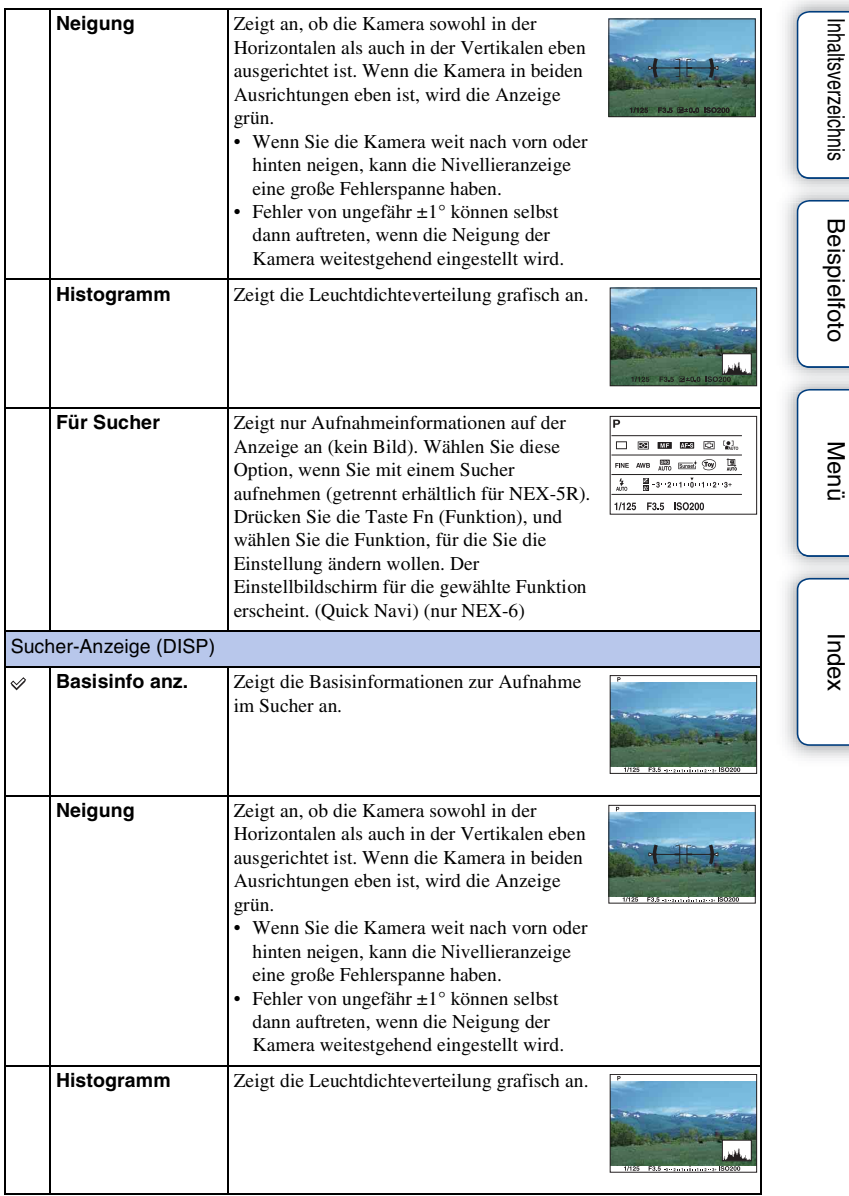

## z Einstellen der verfügbaren Monitoranzeigemodi

Mit [Taste DISP (Monitor)] (Seite [97\)](#page-96-0) können Sie wählen, welche Anzeigemodi auf dem LCD-Monitor im Aufnahmemodus verfügbar sein sollen.

### **Während der Wiedergabe**

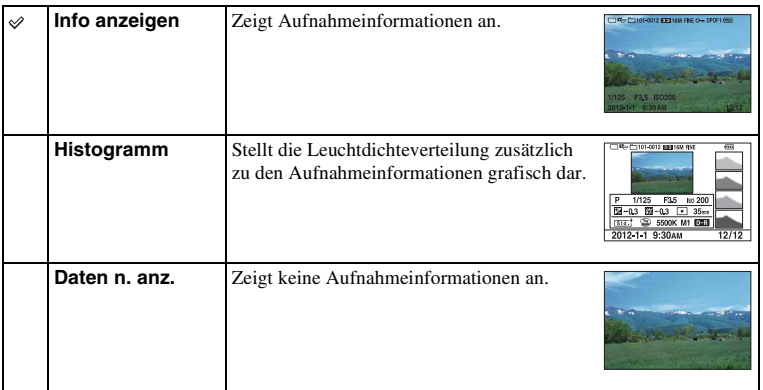

### $\ddot{Q}$  Was ist ein Histogramm?

Ein Histogramm stellt die Leuchtdichteverteilung dar und gibt Aufschluss darüber, wie viele Pixel einer bestimmten Helligkeit im Bild vorhanden sind. Ein helleres Bild bewirkt, dass das gesamte Histogramm nach rechts verschoben wird, und ein dunkleres Bild bewirkt eine Verschiebung nach links.

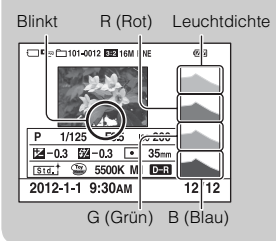

• Falls das Bild Detailverlust in hellen und schattigen Teilen aufweist, blinken diese Teile während der Wiedergabe in der Histogrammanzeige (Leuchtdichten-Grenzwertwarnung).

## **Belichtungskorr.**

Sie können die Belichtung in 1/3-EV-Stufen innerhalb eines Bereichs von –3,0 EV bis +3,0 EV einstellen.

1  $\mathbb{Z}$  (Belichtungskorr.) auf dem Einstellrad  $\rightarrow$  gewünschten Wert auswählen. Oder MENU  $\rightarrow$  [Helligkeit/ Farbe]  $\rightarrow$  [Belichtungskorr.]  $\rightarrow$  gewünschten Wert auswählen.

### **Hinweise**

- Sie können [Belichtungskorr.] nicht bei Verwendung folgender Funktionen einsetzen: – [Intelligente Automatik]
	- [Überlegene Automatik]
	- [Szenenwahl]
	- [Manuelle Belichtung]
- Für Filme können Sie die Belichtung innerhalb eines Bereichs von –2,0 EV bis +2,0 EV einstellen.
- Wenn Sie ein Motiv unter extrem hellen oder dunklen Bedingungen aufnehmen bzw. den Blitz verwenden, werden Sie möglicherweise keinen zufriedenstellenden Effekt erzielen.
- Obwohl Sie die Belichtung zwischen –3,0 EV und +3,0 EV einstellen können, erscheint nur ein Wert zwischen –2,0 EV und +2,0 EV mit der entsprechenden Bildhelligkeit während der Aufnahme auf der Anzeige. Wenn Sie die Belichtung über diesen Bereich hinaus einstellen, wird dieser Effekt nicht durch die Bildhelligkeit auf der Anzeige reflektiert, aber auf dem aufgenommenen Bild.

### $\ddot{\mathbf{g}}$  Einstellen der Belichtung für besser aussehende Bilder

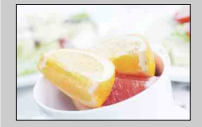

Überbelichtung = zu viel Licht Weißliches Bild

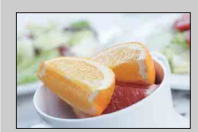

Korrekte Belichtung

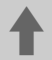

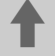

Stellen Sie [Belichtungskorr.] in Richtung + ein.

Stellen Sie [Belichtungskorr.] in Richtung - ein.

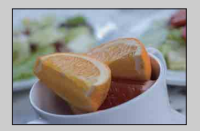

Unterbelichtung = zu wenig Licht Dunkleres Bild

• Um Motive in helleren Farbtönen aufzunehmen, verschieben Sie die Belichtungskorrektur zur Seite +.

Um Fotos von Speisen attraktiver zu machen, nehmen Sie die Speisen nach Möglichkeit vor einem weißen Hintergrund etwas heller als gewöhnlich auf.

• Wenn Sie einen blauen Himmel in lebhaften Farben einfangen möchten, verschieben Sie die Belichtungskorrektur zur Seite –.

[Menü](#page-28-1)

# **Beispielfoto** [Beispielfoto](#page-6-0)

## **Bildfolgemodus**

Sie können einen Bildfolgemodus einstellen, z. B. Serien-, Selbstauslöser- oder Reihenaufnahme.

 $1 \leftrightarrow$  /  $\Box$  (Bildfolgemodus) auf dem Einstellrad  $\rightarrow$  gewünschter Modus. Oder MENU  $\rightarrow$  [Kamera]  $\rightarrow$  [Bildfolgemodus]  $\rightarrow$  gewünschter Modus.

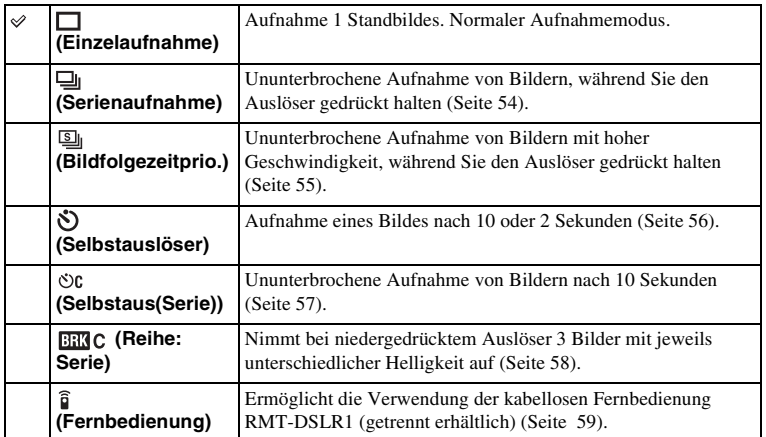

### **Hinweise**

- Sie können keine Änderung der Einstellung bei Verwendung folgender Funktionen vornehmen:
	- [Handgehalten bei Dämmerg] [Anti-Beweg.-Unsch.] in [Szenenwahl]
	- [Schwenk-Panorama]
	- [Auto HDR]
	- [Weichzeichnung], [HDR Gemälde], [Sattes Monochrom], [Miniatur] unter [Bildeffekt]
	- [Selbstausl. Selbstportr.] ist auf [Ein] eingestellt, und die Kamera ist für die Aufnahme eines Selbstporträts bereit (nur NEX-5R)

## <span id="page-53-0"></span>**Serienaufnahme**

Damit können Sie Bilder kontinuierlich in Serie aufnehmen, während Sie den Auslöser gedrückt halten.

1  $\langle \cdot \rangle / \Box$  (Bildfolgemodus) auf dem Einstellrad  $\rightarrow$  [Serienaufnahme]. Oder MENU  $\rightarrow$  [Kamera]  $\rightarrow$  [Bildfolgemodus]  $\rightarrow$  [Serienaufnahme].

#### **Hinweise**

- Sie können [Serienaufnahme] mit folgenden Funktionen nicht verwenden:
	- [Szenenwahl], mit Ausnahme von [Sportaktion]
	- [Schwenk-Panorama]
	- [Auslös. bei Lächeln]
	- [Auto HDR]
	- [Weichzeichnung], [HDR Gemälde], [Sattes Monochrom], [Miniatur] unter [Bildeffekt]
	- [Selbstausl. Selbstportr.] ist auf [Ein] eingestellt, und die Kamera ist für die Aufnahme eines Selbstporträts bereit (nur NEX-5R)

### $\ddot{\mathbf{C}}$  Serienaufnahme mit Touch-Auslöser (nur NEX-5R)

Wenn die Touch-Auslöser-Funktion aktiviert ist, nimmt die Kamera fortlaufend auf, solange Sie den Bildschirm berühren [\(Seite 85\).](#page-84-0)

### $\ddot{\mathbf{y}}$  Nachführen von Fokus und Belichtung während der Serienaufnahme

Stellen Sie [AF-Modus] auf [Nachführ-AF] ein [\(Seite 84\).](#page-83-0)

Stellen Sie [AEL mit Auslöser] auf [Aus] ein [\(Seite 131\)](#page-130-0).

• Die Belichtung für das erste Bild wird gespeichert, wenn Sie den Auslöser halb niederdrücken. Für die restlichen Bilder stellt die Kamera die Belichtung nach.

## <span id="page-54-0"></span>**Bildfolgezeitprio.**

Die Kamera nimmt fortwährend auf, solange der Auslöser gedrückt wird. Sie können Serienaufnahmen mit einer höheren Geschwindigkeit als mit [Serienaufnahme] durchführen (maximal ca. 10 Bilder pro Sekunde).

1 (b) / a (Bildfolgemodus) auf dem Einstellrad → [Bildfolgezeitprio.]. Oder MENU  $\rightarrow$  [Kamera]  $\rightarrow$  [Bildfolgemodus]  $\rightarrow$  [Bildfolgezeitprio.].

Bei Verwendung des Touch-Auslösers nimmt die Kamera fortwährend Bilder auf, solange Sie den Bildschirm berühren (nur NEX-5R).

#### **Hinweise**

- Sie können [Bildfolgezeitprio.] mit folgenden Funktionen nicht verwenden:
	- [Szenenwahl], mit Ausnahme von [Sportaktion]
	- [Schwenk-Panorama]
	- [Auslös. bei Lächeln]
	- [Auto HDR]
	- [Weichzeichnung], [HDR Gemälde], [Sattes Monochrom], [Miniatur] unter [Bildeffekt]
	- [Selbstausl. Selbstportr.] ist auf [Ein] eingestellt, und die Kamera ist für die Aufnahme eines Selbstporträts bereit (nur NEX-5R)
- Die Serienaufnahmegeschwindigkeit wird nach unseren Kriterien geschätzt. Je nach den Aufnahmebedingungen (Bildgröße, ISO-Einstellung, Hohe ISO-Rauschunterdrückung oder Einstellung von [[Objektivkomp.: Verzerr.\]](#page-155-0)) kann die Serienaufnahmegeschwindigkeit niedriger sein.
- Während der Serienaufnahme wird das Bild jeder Aufnahme sofort angezeigt.

### $\ddot{\mathbf{c}}$  Nachführen von Fokus und Belichtung während der Serienaufnahme mit Geschwindigkeitspriorität

Stellen Sie [AF-Modus] auf [Nachführ-AF] ein [\(Seite 84\).](#page-83-0)

Stellen Sie [AEL mit Auslöser] auf [Aus] ein [\(Seite 131\)](#page-130-0).

- Falls Phasenerkennungs-AF nicht funktioniert, führt die Kamera den Fokus nicht nach, selbst wenn Sie [AF-Modus] auf [Nachführ-AF] einstellen.
- Die Belichtung für das erste Bild wird gespeichert, wenn Sie den Auslöser halb niederdrücken. Für die restlichen Bilder stellt die Kamera die Belichtung nach.

## <span id="page-55-0"></span>**Selbstauslöser**

- 1 (5) /  $\Box$  (Bildfolgemodus) auf dem Einstellrad  $\rightarrow$  [Selbstauslöser]. Oder MENU  $\rightarrow$  [Kamera]  $\rightarrow$  [Bildfolgemodus]  $\rightarrow$  [Selbstauslöser].
- 2 OPTION  $\rightarrow$  gewünschter Modus.

Drücken Sie zum Aufheben der Selbstauslösung auf  $\hat{S}$ ) /  $\Box$  (Bildfolgemodus) und wählen Sie [Einzelaufnahme].

Wenn Sie den Touch-Auslöser benutzen, ertönt ein Piepton, sobald das Motiv, das Sie auf dem Bildschirm berühren, fokussiert ist, und dann beginnt der Countdown (nur NEX-5R).

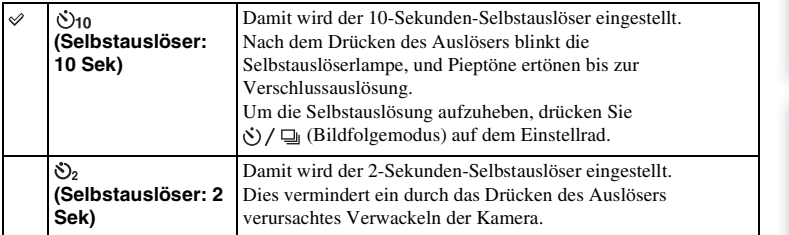

### **Hinweise**

- Sie können [Selbstauslöser] mit folgenden Funktionen nicht verwenden:
	- [Handgehalten bei Dämmerg] [Anti-Beweg.-Unsch.] in [Szenenwahl]
	- [Schwenk-Panorama]
	- [Auslös. bei Lächeln]
	- [Auto HDR]
	- [Weichzeichnung], [HDR Gemälde], [Sattes Monochrom], [Miniatur] unter [Bildeffekt]
	- [Selbstausl. Selbstportr.] ist auf [Ein] eingestellt, und die Kamera ist für die Aufnahme eines Selbstporträts bereit (nur NEX-5R)

[Index](#page-245-0)

[Menü](#page-28-1)

[Menü](#page-28-1)

## <span id="page-56-0"></span>**Selbstaus(Serie)**

Damit wird die von Ihnen eingestellte Anzahl von Bildern nach 10 Sekunden kontinuierlich in Serie aufgenommen. Sie können die beste aus den verschiedenen Aufnahmen auswählen.

- 1 (j) / □ (Bildfolgemodus) auf dem Einstellrad → [Selbstaus(Serie)]. Oder MENU  $\rightarrow$  [Kamera]  $\rightarrow$  [Bildfolgemodus]  $\rightarrow$  [Selbstaus(Serie)].
- 2 OPTION  $\rightarrow$  gewünschter Modus.

Drücken Sie zum Aufheben der Selbstauslösung auf  $\zeta$ ) /  $\Box$  (Bildfolgemodus) und wählen Sie [Einzelaufnahme].

Wenn Sie den Touch-Auslöser benutzen, ertönt ein Piepton, sobald das Motiv, das Sie auf dem Bildschirm berühren, fokussiert ist, und dann beginnt der Countdown (nur NEX-5R).

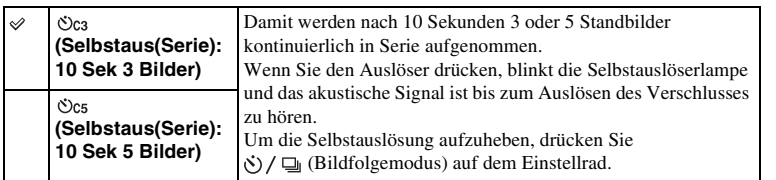

#### **Hinweise**

- Sie können [Selbstaus(Serie)] mit folgenden Funktionen nicht verwenden:
	- [Handgehalten bei Dämmerg] [Anti-Beweg.-Unsch.] in [Szenenwahl]
	- [Schwenk-Panorama]
	- [Auslös. bei Lächeln]
	- [Auto HDR]
	- [Weichzeichnung], [HDR Gemälde], [Sattes Monochrom], [Miniatur] unter [Bildeffekt]
	- [Selbstausl. Selbstportr.] ist auf [Ein] eingestellt, und die Kamera ist für die Aufnahme eines Selbstporträts bereit (nur NEX-5R)

[Index](#page-245-0)

# **Beispielfoto** [Beispielfoto](#page-6-0)

[Menü](#page-28-1)

## <span id="page-57-0"></span>**Reihe: Serie**

Damit werden 3 Bilder aufgenommen, wobei die Belichtung automatisch von normal auf dunkler und danach auf heller verschoben wird. Drücken Sie den Auslöser und halten Sie ihn gedrückt, bis die Reihenaufnahme beendet ist.

Nach der Aufnahme können Sie sich ein Bild auswählen, das Ihren Vorstellungen entspricht.

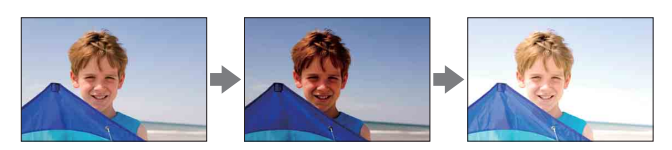

- $1 \leftrightarrow \sim$   $\Box$  (Bildfolgemodus) auf dem Einstellrad  $\rightarrow$  [Reihe: Serie]. Oder MENU  $\rightarrow$  [Kamera]  $\rightarrow$  [Bildfolgemodus]  $\rightarrow$  [Reihe: Serie].
- 2 OPTION  $\rightarrow$  gewünschter Modus.

Drücken Sie zum Aufheben der Reihenaufnahme auf  $\zeta$ )  $\Box$  (Bildfolgemodus) und wählen Sie [Einzelaufnahme].

Wenn Sie den Touch-Auslöser benutzen, berühren Sie den Bildschirm bis zum Ende der Aufnahme.

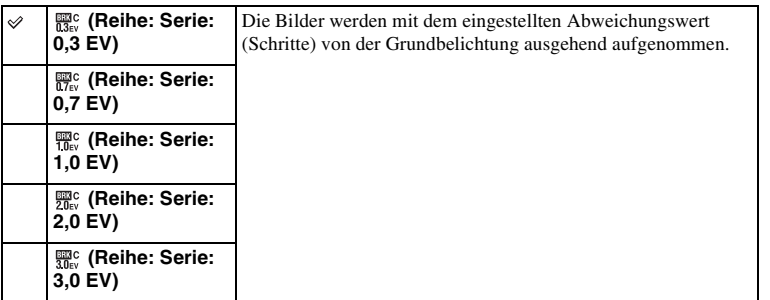

#### **Hinweise**

- Sie können [Reihe: Serie] mit folgenden Funktionen nicht verwenden:
	- [Intelligente Automatik]
	- [Überlegene Automatik]
	- [Szenenwahl]
	- [Schwenk-Panorama]
	- [Auslös. bei Lächeln]
	- [Auto HDR]
	- [Weichzeichnung], [HDR Gemälde], [Sattes Monochrom], [Miniatur] unter [Bildeffekt]
	- [Selbstausl. Selbstportr.] ist auf [Ein] eingestellt, und die Kamera ist für die Aufnahme eines Selbstporträts bereit (nur NEX-5R)
- Die letzte Aufnahme wird in der Bildkontrolle angezeigt.
- Bei [Manuelle Belichtung] wird die Belichtung durch Anpassen der Verschlusszeit verschoben.
- Wenn Sie die Belichtung einstellen, wird die Belichtung auf der Basis des korrigierten Wertes verschoben.

# [Menü](#page-28-1)

## <span id="page-58-0"></span>**Fernbedienung**

Sie können die Aufnahme mit den Tasten SHUTTER und 2SEC (der Verschluss wird nach zwei Sekunden ausgelöst) an RMT-DSLR1 und RMT-DSLR2 der kabellosen Fernbedienung (getrennt erhältlich) oder mit der Taste START/STOP (Filmtaste: nur RMT-DSLR2) durchführen. Schlagen Sie in der Bedienungsanleitung der kabellosen Fernbedienung nach.

- 1 (bildfolgemodus) auf dem Einstellrad → [Fernbedienung]. Oder MENU  $\rightarrow$  [Kamera]  $\rightarrow$  [Bildfolgemodus]  $\rightarrow$  [Fernbedienung].
- 2 Fokussieren Sie auf das Motiv, richten Sie den Sender der kabellosen Fernbedienung auf den Fernbedienungssensor der Kamera, und nehmen Sie das Bild auf.

#### **Hinweise**

- Sie können [Fernbedienung] mit folgenden Funktionen nicht verwenden:
	- [Handgehalten bei Dämmerg] [Anti-Beweg.-Unsch.] in [Szenenwahl]
	- [Schwenk-Panorama]
	- [Auto HDR]
	- [Weichzeichnung], [HDR Gemälde], [Sattes Monochrom], [Miniatur] unter [Bildeffekt]
	- [Selbstausl. Selbstportr.] ist auf [Ein] eingestellt, und die Kamera ist für die Aufnahme eines Selbstporträts bereit (nur NEX-5R)
- Die kabellosen Fernbedienung RMT-DSLR1 ist nicht mit Filmaufnahme kompatibel.
- Ein Objektiv oder eine Gegenlichtblende verdeckt unter Umständen den Fernbedienungssensor und verhindert den Empfang der Lichtsignale von der Fernbedienung. Benutzen Sie die Fernbedienung von einer Position aus, von der das Licht ungehindert zum Fernbedienungssensor gelangen kann.
- Wenn [MOVIE-Taste] auf [Aus] gesetzt wird, ist die Taste START/STOP (Filmtaste) an der kabellosen Fernbedienung RMT-DSLR2 unwirksam.

### **Verwenden von Funktionen im Menü ISO**

Damit wird die Lichtempfindlichkeit eingestellt.

1  $|$  ISO (ISO) auf dem Einstellrad  $\rightarrow$  gewünschte Einstellung.

Oder MENU → [Helligkeit/ Farbe] → [ISO] → gewünschte Einstellung.

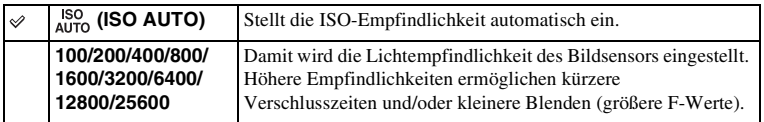

#### **Hinweise**

- [ISO AUTO] ist bei der Verwendung folgender Funktionen ausgewählt:
	- [Intelligente Automatik]
	- [Überlegene Automatik]
	- [Szenenwahl]
	- [Schwenk-Panorama]
- Je größer die Zahl, desto höher das Rauschen.
- Wenn der Aufnahmemodus auf [Programmautomatik], [Blendenpriorität], [Zeitpriorität] eingestellt ist und [ISO] auf [ISO AUTO] gesetzt wird, wird der ISO-Wert automatisch zwischen ISO 100 und ISO 3200 eingestellt.
- Für Filmaufnahme kann die ISO-Empfindlichkeit maximal auf ISO 6400 eingestellt werden. Wird ein höherer Wert als ISO 6400 bei Filmaufnahmen eingestellt, so wird der Wert automatisch auf ISO 6400 geändert, und nach Abschluss der Filmaufnahme wird die ursprüngliche Einstellung wiederhergestellt.
- Die [ISO AUTO]-Einstellung steht bei [Manuelle Belichtung] nicht zur Verfügung. Wenn Sie den Belichtungsmodus bei gewählter [ISO AUTO]-Einstellung auf [Manuelle Belichtung] einstellen, wird auf ISO 100 umgeschaltet. Stellen Sie den ISO-Wert entsprechend den Aufnahmebedingungen ein.

### z Einstellen der ISO-Empfindlichkeit (empfohlener Belichtungsindex)

Die ISO-Einstellung (Verschlusszeit) ist die Lichtempfindlichkeit des Aufnahmemediums, das einen Bildsensor enthält, der Licht empfängt. Selbst bei gleicher Belichtung unterscheiden sich Bilder in Abhängigkeit von der ISO-Einstellung.

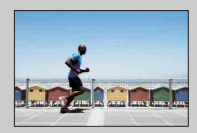

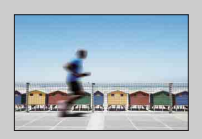

#### **Hohe ISO-Empfindlichkeit**

Bei hoher ISO-Empfindlichkeit werden Bilder mit geeigneter Helligkeit auch bei unzureichender Belichtung aufgenommen. Allerdings bewirkt eine Erhöhung der ISO-Empfindlichkeit ein Rauschen des Bildes.

#### **Niedrige ISO-Empfindlichkeit**

Damit können Sie weiche Bilder aufnehmen. Allerdings erfolgt die Korrektur einer niedrigen ISO-Empfindlichkeit durch eine lange Verschlusszeit. Sie sollten das Verwackeln der Kamera oder die Bewegung des Motivs ebenfalls berücksichtigen.

[Menü](#page-28-1)

## <span id="page-60-0"></span>**Bildindex**

Damit werden mehrere Bilder zur gleichen Zeit angezeigt.

- 1 Drücken Sie die Taste (Wiedergabe), um in den Wiedergabemodus zu wechseln.
- 2 Drücken Sie auf [4] (Bildindex) auf dem Einstellrad. Die 6-Bilder-Indexanzeige erscheint. Sie können zur 12-Bilder-Indexanzeige wechseln; MENU  $\rightarrow$  [Wiedergabe]  $\rightarrow$  [Bildindex].
- 3 Um zur Einzelbild-Wiedergabe zurückzukehren, wählen Sie das gewünschte Bild und drücken Sie auf die Mitte des Einstellrades. Oder berühren Sie das gewünschte Bild (nur NEX-5R).

### $\ddot{Q}$  Anzeigen eines gewünschten Ordners

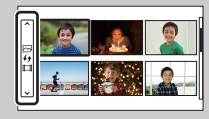

Um einen bestimmten Ordner auszuwählen, aktivieren Sie den Balken links auf der Bildindexanzeige, und drücken Sie anschließend den oberen/unteren Teil des Einstellrads. Durch Drücken der Mitte des Einstellrads können Sie zwischen Standbildwiedergabe und Filmwiedergabe umschalten.

#### **NEX-5R:**

Sie können einen Ordner auch durch Berühren des Balkens am linken Rand auswählen. Durch Drücken der Mitte des Balkens können Sie zwischen Standbildwiedergabe und Filmwiedergabe umschalten.

[Index](#page-245-0)

## **Taste Fn (Funktion)**

Sie können relativ häufig verwendete Einstellungen oder Funktionen ausführen.

- 1 Drücken Sie die Taste Fn (Funktion).
- 2 Wählen Sie die gewünschte Funktion, indem Sie die rechte/linke Seite des Einstellrads drücken.

Oder berühren Sie die gewünschte Funktion, um sie zu ändern (nur NEX-5R).

3 Wählen Sie die gewünschte Einstellung durch Drehen des Einstellrads aus. Oder berühren Sie die gewünschte Einstellung (nur NEX-5R).

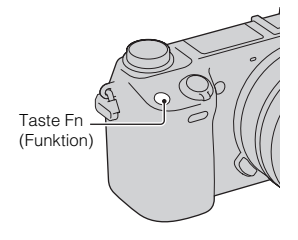

### z Zuweisen anderer Funktionen zur Fn-Taste (Funktion)

Die folgenden Funktionen werden der Fn-Taste (Funktion) durch die Standardeinstellungen zugewiesen.

Focus (AF/MF-Auswahl)/AF MODE (AF-Modus)/ [C] (AF-Feld)/WB (Weißabgleich)/ $\overline{\bullet}$ (Messmodus)/ $\mathcal{G}$  (Bildeffekt)

Sie können die der Taste Fn (Funktion) zugewiesenen Funktionen ändern, indem Sie MENU

 $\rightarrow$  [Einstellung]  $\rightarrow$  [Funktionsmenü-Einstlg.] wählen.

### **Verwendung des Quick Navi (nur NEX-6)**

Wenn die Anzeigeeinstellung auf [Für Sucher] gesetzt wird, können Sie durch Drücken der Taste Fn (Funktion) auf den Bildschirm Quick Navi umschalten.

Wählen Sie auf dem Bildschirm Quick Navi den zu ändernden Posten aus, um den Einstellbildschirm aufzurufen.

- 1 Drücken Sie DISP (Anzeigeinhalt) am Einstellrad wiederholt, bis der Bildschirm auf [Für Sucher] eingestellt ist.
- 2 Drücken Sie die Taste Fn (Funktion), um auf den Bildschirm Quick Navi umzuschalten.
- 3 Wählen Sie den gewünschte Posten aus, dessen Einstellung Sie ändern möchten.

Drücken Sie die Mitte des Einstellrads, um den Einstellbildschirm für den ausgewählten Posten zu öffnen.

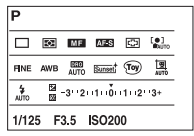

### **Hinweise**

• Die Einstellungen von ausgegrauten Posten können nicht geändert werden.

# **Beispielfoto** [Beispielfoto](#page-6-0)

# [Menü](#page-28-1)

## **Taste AEL (nur NEX-6)**

- 1 Fokussieren Sie den Spot, für den Sie die Belichtung einstellen möchten.
- 2 Drücken Sie die Taste AEL. Der Belichtungswert wird gespeichert, und  $\bigstar$  (AE-Speicher) leuchtet auf.

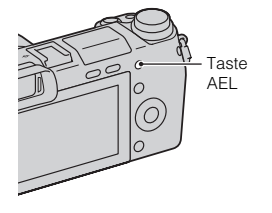

3 Halten Sie die Taste AEL gedrückt, fokussieren Sie das Motiv und machen Sie die Aufnahme.

Wählen Sie MENU  $\rightarrow$  [Einstellung]  $\rightarrow$  [Key-Benutzereinstellungen]  $\rightarrow$  [Funkt. der AEL-Taste] → [AEL Umschalten], um den AE-Wert gespeichert zu halten, nachdem Sie die Taste AEL losgelassen haben. Sie können der Taste AEL aber auch andere Funktionen zuweisen [\(Seite 165\).](#page-164-0)

## **Intelligente Automatik**

Die Kamera analysiert das Motiv und ermöglicht Ihnen eine Aufnahme mit geeigneten Einstellungen.

- 1 Stellen Sie den Aufnahmemodus auf [Intelligente Automatik] ein.
- 2 Richten Sie die Kamera auf das Motiv.

Wenn die Kamera die Szene erkennt, erscheint das Symbol für die erkannte Szene auf dem Bildschirm. Die Kamera erkennt (Nachtszene),  $\mathbb{Q}$  (Nachtszene mit Stativ),  $\triangleq$  (Nachtaufnahme),  $\boxtimes$  (Gegenlicht),  $\mathbb{Z}$  (Gegenlichtporträt),  $\mathbb{Z}$  (Porträt),  $\mathbb{Z}$  (Landschaft),  $\mathcal{W}$  (Makro),  $\mathcal{L}$ ) (Spotlicht),  $\mathcal{L}$  (Wenig Licht) oder **(Kleinkind)**.

3 Stellen Sie den Fokus ein und fotografieren Sie das Motiv.

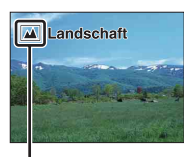

Symbol für erkannte Szene

#### **Hinweise**

- [Blitzmodus] ist auf [Blitz Aus], [Blitz-Automatik] oder [Aufhellblitz] eingestellt.
- Sie können auch aufnehmen, wenn die Kamera die Szene nicht erkannt hat.
- Wenn [Gesichtserkennung] auf [Aus] gestellt wurde, werden [Porträt]-, [Gegenlichtporträt]-, [Nachtaufnahme]- und [Kleinkind]-Szenen nicht erkannt.

### **Vorteile automatischer Aufnahme**

Im Modus [Überlegene Automatik] nimmt die Kamera mit höherer Qualität als im Modus [Intelligente Automatik] auf und führt bei Bedarf Verbundaufnahme durch. Im Modus [Programmautomatik] können Sie nach der Einstellung verschiedener Funktionen, wie z. B. Weißabgleich , ISO usw., aufnehmen.

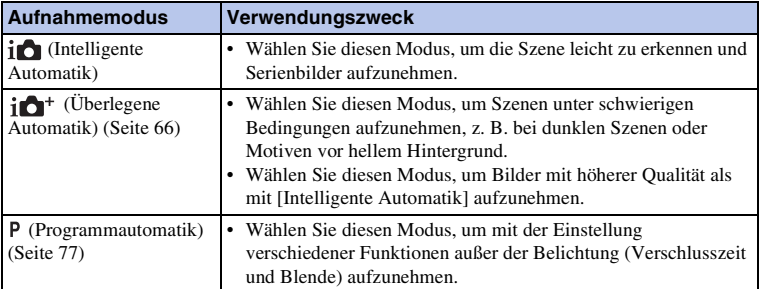

#### **Hinweise**

• Im Modus [Überlegene Automatik] dauert der Aufnahmevorgang länger, da die Kamera ein Montagebild erstellen muss.

[Menü](#page-28-1)

[Beispielfoto](#page-6-0)

**Beispielfoto** 

Fortsetzung  $\mathbf 1$ 

[Menü](#page-28-1)

## $\ddot{\mathbf{y}}$  Fotogestaltung

Sie können das Menü [Fotogestaltung] aufrufen, indem Sie den unteren Teil des Einstellrads im Modus [Intelligente Automatik] oder [Überlegene Automatik] drücken. Mithilfe des Menüs [Fotogestaltung] können Sie die Einstellungen mit einfachen Bedienungsvorgängen ändern und kreative Fotografie erzielen [\(Seite 42\).](#page-41-0)

### $\ddot{\mathbf{y}}$  Tipps zum Aufnehmen von Standbildern von schwer scharfzustellenden Motiven

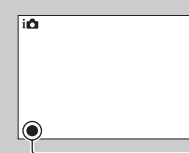

Wenn die Kamera das Motiv nicht automatisch fokussieren kann, blinkt die Fokusanzeige. Ändern Sie die Bildkomposition oder die Fokuseinstellung.

Fokusanzeige

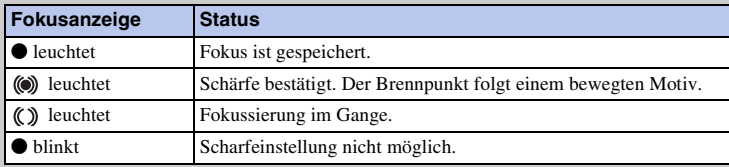

• Die Scharfstellung kann in folgenden Situationen schwierig sein:

– Es ist dunkel und das Motiv ist zu weit entfernt.

- Der Kontrast zwischen Motiv und Hintergrund ist schwach.
- Das Motiv befindet sich hinter Glas.
- Das Motiv bewegt sich schnell.
- Das Motiv reflektiert Licht, z. B. durch Spiegelung, oder besitzt glänzende Oberflächen.
- Das Motiv blinkt.
- Das Motiv befindet sich im Gegenlicht.

## <span id="page-65-0"></span>**Überlegene Automatik**

Die Kamera erkennt und beurteilt die Aufnahmebedingungen automatisch und wählt automatisch die geeigneten Einstellungen aus. Die Kamera nimmt Bilder mit einer breiteren Palette an Aufnahmefunktionen als die der intelligenten Automatik auf, wie z. B. Auto HDR, und wählt das beste Bild aus.

- 1 Stellen Sie den Aufnahmemodus auf [Überlegene Automatik] ein.
- 2 Richten Sie die Kamera auf das Motiv. Wenn die Kamera das Motiv erkennt und sich auf die Aufnahmebedingungen einstellt, erscheinen die folgenden Informationen auf dem Bildschirm: Symbol für erkannte Szene, geeignete Aufnahmefunktion, Anzahl der Verschlussauslösungen. Erkannte Szene: (Nachtszene),  $\mathbb{R}^3$  (Nachtszene mit Stativ),  $\partial \psi$  (Handgehalten bei Dämmerg) (Nachtaufnahme), Machtaufnahme), Gegenlicht), **(Gegenlichtporträt), (Porträt), (Landschaft),** (Candschaft),  $\mathcal{W}$  (Makro),  $\mathcal{L}$ ) (Spotlicht),  $\mathcal{L}$  (Wenig Licht) oder **(Kleinkind)**. Aufnahmefunktion: Auto HDR, Langzeitsync., Tageslichtsync., Lang. Verschl.

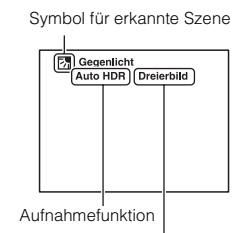

Anzahl der Verschlussauslösungen [Beispielfoto](#page-6-0)

**Beispielfoto** 

### 3 Stellen Sie den Fokus ein und fotografieren Sie das Motiv.

Wenn die Kamera mehrere Bilder aufnimmt, wählt sie automatisch das beste Bild aus und speichert es. Durch Einstellen des Postens [Üb. Autom. Bildextrah.] (Seite [144](#page-143-0)) können Sie auch alle Bilder speichern.

#### **Hinweise**

- [Blitzmodus] ist auf [Blitz Aus], [Blitz-Automatik] oder [Aufhellblitz] eingestellt.
- Sie können auch aufnehmen, wenn die Kamera die Szene nicht erkannt hat.
- Wenn [Gesichtserkennung] auf [Aus] gestellt wurde, werden [Porträt]-, [Gegenlichtporträt]-, [Nachtaufnahme]- und [Kleinkind]-Szenen nicht erkannt.
- Wenn [Qualität] auf [RAW] oder [RAW & JPEG] eingestellt wird, werden [Handgehalten bei Dämmerg] und [Auto HDR] nicht gewählt.

### $\ddot{\mathbf{c}}$  Was ist der Unterschied zwischen [Überlegene Automatik] und [Intelligente Automatik]?

Im Modus [Überlegene Automatik] nimmt die Kamera entsprechend der erkannten Szene fortwährend auf und erstellt ein Montagebild (Verbundaufnahme). Dadurch ist die Kamera in der Lage, Gegenlichtkompensation und Rauschunterdrückung automatisch durchzuführen und außerdem ein Bild von höherer Qualität als mit [Intelligente Automatik] zu erhalten. Der Aufnahmevorgang dauert jedoch länger als normal, wenn ein Montagebild erstellt wird.

66DE

### z Fotogestaltung

Sie können das Menü [Fotogestaltung] aufrufen, indem Sie den unteren Teil des Einstellrads im Modus [Intelligente Automatik] oder [Überlegene Automatik] drücken. Mithilfe des Menüs [Fotogestaltung] können Sie die Einstellungen mit einfachen Bedienungsvorgängen ändern und kreative Fotografie erzielen (Seite [42](#page-41-0)).

## **Szenenwahl**

Damit können Sie mit vorher festgelegten, auf eine Szene angepassten Einstellungen fotografieren.

- 1 Stellen Sie den Aufnahmemodus auf [Szenenwahl] ein.
- 2 Wählen Sie den gewünschten Modus mit dem Einstellrad aus.

Durch Drehen des Drehreglers können Sie einen anderen Szenenwahlmodus wählen.

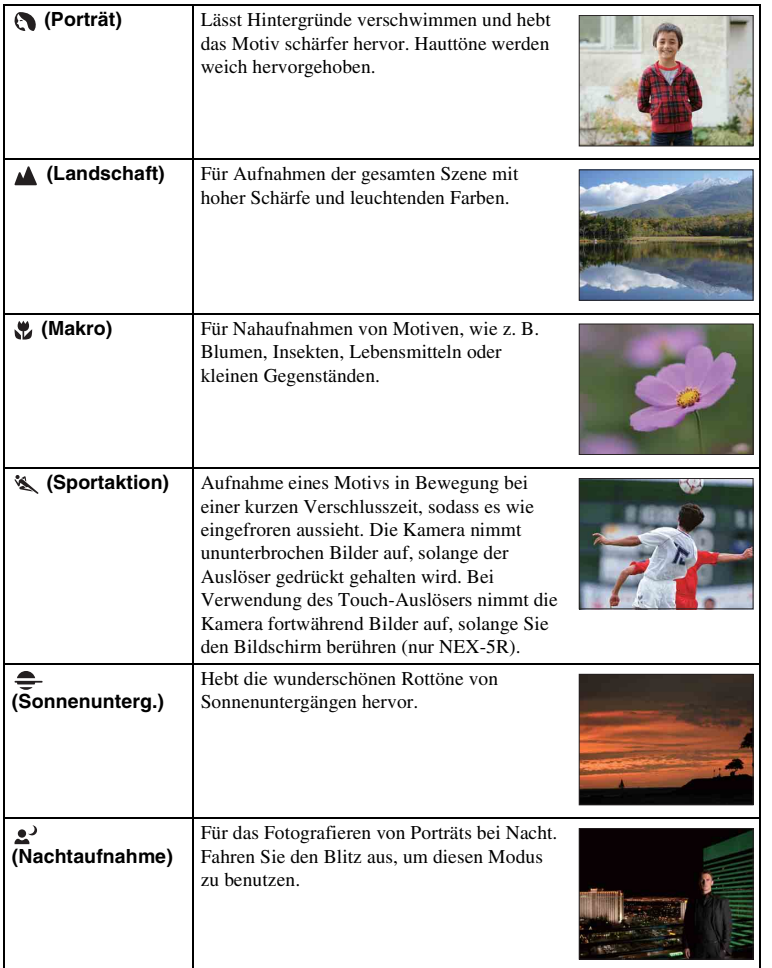

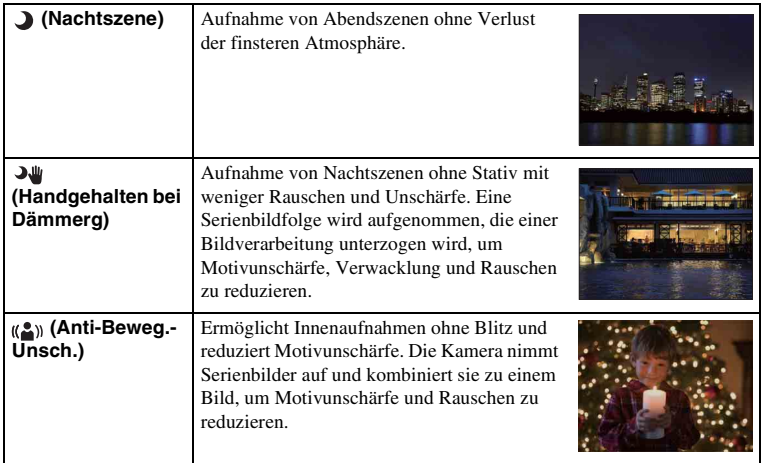

#### **Hinweise**

- In den Modi [Nachtszene] und [Nachtaufnahme] ist die Verschlusszeit länger, weshalb ein Stativ zu empfehlen ist, um ein unscharfes Bild zu vermeiden.
- Im Modus [Handgehalten bei Dämmerg] oder [Anti-Beweg.-Unsch.] klickt der Verschluss 6-mal, und ein Bild wird aufgezeichnet.
- Wenn Sie [Handgehalten bei Dämmerg] oder [Anti-Beweg.-Unsch.] mit [RAW] oder [RAW & JPEG] auswählen, wird die Bildqualität vorübergehend auf [Fein] eingestellt.
- Die Verringerung von Unschärfe gestaltet sich im Modus [Handgehalten bei Dämmerg] oder [Anti-Beweg.-Unsch.] schwieriger bei der Aufnahme folgender Motive:
	- Motiven mit unberechenbaren Bewegungen.
	- Motiven, die sich zu nah an der Kamera befinden.
	- Motiven mit einem sich wiederholendem Muster, wie z. B. Fliesen, und Motiven mit wenig Kontrast, wie z. B. Himmel, Sandstränden oder Wiesen.
	- Motiven, die einem ständigen Wandel unterzogen sind, wie z. B. Wellen oder Wasserfällen.
- Im Modus [Handgehalten bei Dämmerg] oder [Anti-Beweg.-Unsch.] kann Blockrauschen auftreten, wenn eine flackernde Lichtquelle, wie z. B. eine Leuchtstofflampe, verwendet wird.
- Der Mindestabstand, der zu einem Motiv eingehalten werden muss, ändert sich nicht, auch wenn Sie [Makro] auswählen. Beachten Sie den Mindestabstand des an der Kamera angebrachten Objektivs für den kleinsten Scharfstellungsbereich.

[Inhaltsverzeichnis](#page-2-0)

Inhaltsverzeichnis

[Beispielfoto](#page-6-0)

**Beispielfoto** 

[Menü](#page-28-1)

## **Schwenk-Panorama**

Ermöglicht die Aufnahme eines Panoramabildes aus zusammengesetzten Bildern.

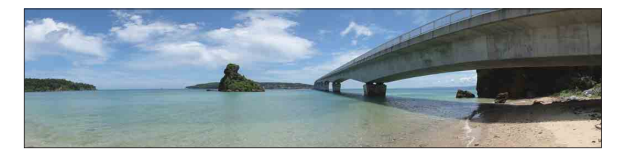

- 1 Stellen Sie den Aufnahmemodus auf [Schwenk-Panorama] ein.
- 2 Wählen Sie die Aufnahmerichtung durch Drehen des Drehreglers.
- 3 Richten Sie die Kamera auf das Motiv, für das Sie Helligkeit und Fokus einstellen wollen, und drücken Sie dann den Auslöser halb nieder.
- 4 Halten Sie den Auslöser halb niedergedrückt, und richten Sie die Kamera auf den Rand des Motivs.

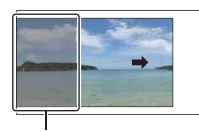

Dieser Abschnitt wird nicht aufgenommen.

- 5 Drücken Sie den Auslöser ganz nieder.
- 6 Schwenken Sie die Kamera zur Endposition, indem Sie der Führung auf dem LCD-Monitor folgen.

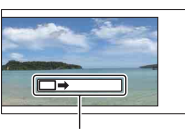

Orientierungsbalken

#### **Hinweise**

- Wenn Sie es in der gegebenen Zeit nicht schaffen, die Kamera über das gesamte Motiv zu schwenken, erscheint ein graues Feld im zusammengesetztem Bild. Wenn dies passiert, bewegen Sie die Kamera schnell, um ein vollständiges Panoramabild aufzunehmen.
- Wenn Sie [Breit] unter [Bildgröße] auswählen, können Sie u. U. die Kamera innerhalb der gegebenen Zeit nicht über das gesamte Motiv schwenken. In solchen Fällen wird die Auswahl von [Standard] unter [Bildgröße] empfohlen.
- Im Modus [Schwenk-Panorama] nimmt die Kamera fortwährend auf, und der Verschluss klickt ununterbrochen, bis die Aufnahme beendet ist.
- Da verschiedene Bilder zusammengesetzt werden, wird die Nahtstelle nicht ohne Übergang aufgenommen.
- Bei schwachen Lichtverhältnissen können Panoramabilder unscharf sein.
- Unter flimmernden Lichtquellen, wie z. B. Leuchtstofflampenlicht, ist die Helligkeit oder Farbe des kombinierten Bilds nicht immer gleichmäßig.
- Wenn die Panoramaaufnahme insgesamt und der Winkel, in dem der Fokus und die Belichtung mit AE/ AF-Speicher festgelegt wurden, sich stark in Helligkeit, Farbe und Fokus unterscheiden, wird die Aufnahme nicht zufrieden stellend sein. Sollte dies der Fall sein, ändern Sie den Speicherwinkel und machen Sie eine neue Aufnahme.

[Beispielfoto](#page-6-0)

**Beispielfoto** 

70DE

[Menü](#page-28-1)

- [Schwenk-Panorama] eignet sich nicht zur Aufnahme der folgenden Motive:
	- Motiven, die sich bewegen.
	- Motiven, die sich zu nah an der Kamera befinden.
	- Motiven mit einem sich wiederholendem Muster, wie z. B. Fliesen, und Motiven mit wenig Kontrast, wie z. B. Himmel, Sandstränden oder Wiesen.
	- Motiven, die einem ständigen Wandel unterzogen sind, wie z. B. Wellen oder Wasserfällen.
	- Motiven mit Sonne oder elektrischen Lichtern usw., die viel heller sind als die Umgebung.
- [Schwenk-Panorama]-Aufnahme wird in den folgenden Situationen möglicherweise abgebrochen:
	- Sie schwenken die Kamera zu schnell oder zu langsam.
	- Die Kamera wackelt zu stark.

## $\ddot{Q}$  Tipps für die Aufnahme von Panoramabildern

Schwenken Sie die Kamera in einem Bogen mit gleich bleibender Geschwindigkeit und in der Richtung, die auf dem LCD-Monitor angezeigt wird. [Schwenk-Panorama] eignet sich besser für unbewegte Motive als für Motive, die sich bewegen.

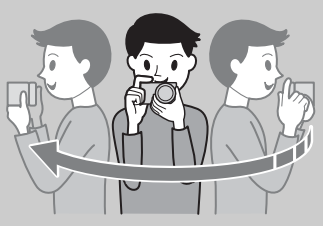

- Bei Verwendung eines Zoomobjektivs wird die Benutzung der Weitwinkelstellung empfohlen.
- Legen Sie die Szene fest und drücken Sie den Auslöser halb nach unten, sodass Sie Fokus, Belichtung und Weißabgleich speichern können. Drücken Sie anschließend den Auslöser ganz nach unten und schwenken Sie die Kamera.
- Sind stark unterschiedliche Formen oder Landschaften an einem Bildschirmrand konzentriert, kann die Bildkomposition misslingen. Stellen Sie in einem solchen Fall die Bildkomposition so ein, dass sich der Abschnitt in Bildmitte befindet, bevor Sie erneut aufnehmen.

[Index](#page-245-0)

### $\ddot{\mathbf{y}}$  Wiedergeben von Panoramabildern mit der **Scrollfunktion**

Sie können Panoramabilder vom Anfang bis zum Ende mittels Scrollen ansehen. Drücken Sie dazu auf die Mitte des Einstellrades, während die Panoramabilder angezeigt werden. Drücken Sie erneut auf die Mitte des Einstellrads, um die Wiedergabe anzuhalten. Sie können scrollen/anhalten, indem Sie  $\blacktriangleright$ /II auf dem Bildschirm berühren (nur NEX-5R).

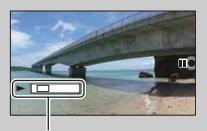

Diese Anzeige stellt den angezeigten Bereich des gesamten Panoramabilds dar.

• Panoramabilder, die mit anderen Kameras aufgenommen wurden, können u. U. nicht angezeigt oder gescrollt werden.
# **Manuelle Belichtung**

Sie können mit der gewünschten Belichtung durch Einstellung von Verschlusszeit und Blende fotografieren.

- 1 Stellen Sie den Aufnahmemodus auf [Manuelle Belichtung] ein.
- 2 Drehen Sie das Einstellrad, um die Verschlusszeit auszuwählen. Drehen Sie den Drehregler zur Wahl der Blende. Überprüfen Sie den Belichtungswert mit "MM" (manuelle Messung). In Richtung +: Die Aufnahme wird heller. In Richtung –: Die Aufnahme wird dunkler. 0: Geeignete Belichtung, analysiert von der Kamera
- 3 Stellen Sie den Fokus ein und fotografieren Sie das Motiv.

Sie können Verschlusszeit und Blendenwert auch während der Filmaufnahme einstellen.

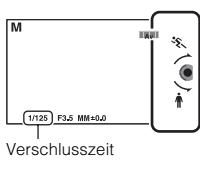

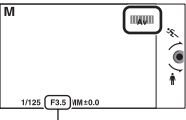

Blende (F-Wert)

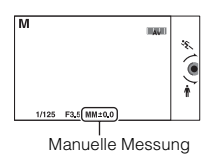

## **Hinweise**

- Sie können im [Blitzmodus] [Blitz Aus] und [Blitz-Automatik] nicht auswählen. Wenn Sie den Blitz benutzen wollen, fahren Sie den Blitz aus. Wenn der Blitz nicht ausgelöst werden soll, drücken Sie ihn herunter.
- Die Anzeige (SteadyShot-Warnung) erscheint nicht im manuellen Belichtungsmodus.
- Im manuellen Belichtungsmodus wird die ISO-Einstellung [ISO AUTO] auf [ISO 100] gesetzt. Stellen Sie die ISO-Empfindlichkeit nach Bedarf ein.
- Die Helligkeit des Bildes auf dem LCD-Monitor kann sich von der des tatsächlich fotografierten Bildes unterscheiden.
- Wenn Sie ein A-Bajonett-Objektiv (getrennt erhältlich) verwenden, können Sie Verschlusszeit und Blende während der Filmaufnahme bei manueller Fokussierung einstellen.

[Beispielfoto](#page-6-0)

**Beispielfoto** 

## **BULB**

Mit Langzeitbelichtung können Sie Lichtspuren aufnehmen. BULB eignet sich für die Aufnahme von Lichtspuren, z. B. bei einem Feuerwerk.

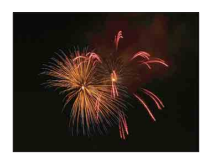

- 1 Stellen Sie den Aufnahmemodus auf [Manuelle Belichtung] ein.
- 2 Drehen Sie das Einstellrad entgegen dem Uhrzeigersinn, bis [BULB] angezeigt wird.

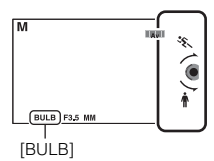

- 3 Drücken Sie den Auslöser halb nieder, um den Fokus einzustellen.
- 4 Halten Sie den Auslöser für die Dauer der Aufnahme gedrückt. Der Verschluss bleibt offen, solange der Auslöser gedrückt wird.

## **Hinweise**

- Da die Kamera eine längere Verschlusszeit wählt und somit die Verwacklungsgefahr größer ist, wird die Verwendung eines Stativs empfohlen.
- Je länger die Belichtungszeit, um so auffälliger ist das Rauschen auf der Aufnahme.
- Nach der Aufnahme erfolgt die Rauschminderung (Langzeit-RM) für denselben Zeitbetrag wie die Verschlussöffnung. Während der Durchführung der Rauschunterdrückung können jedoch keine weiteren Aufnahmen gemacht werden.
- Wenn die Funktion [Auslös. bei Lächeln] oder [Auto HDR] aktiviert ist, können Sie die Verschlusszeit nicht auf [BULB] setzen.
- Wenn die Funktion [Auslös. bei Lächeln] oder [Auto HDR] verwendet wird und für die Verschlusszeit [BULB] gewählt wurde, wird die Verschlusszeit vorübergehend auf 30 Sekunden gesetzt.

[Beispielfoto](#page-6-0)

**Beispielfoto** 

# [Menü](#page-28-0)

# **Zeitpriorität**

Sie können die Bewegung von sich bewegenden Motiven auf verschiedene Arten durch das Einstellen der Verschlusszeit einfangen. Zum Beispiel wird beim Einfrieren der Bewegung eine kurze und für eine fließende Aufnahme eine lange Verschlusszeit verwendet. Sie können die Verschlusszeit auch während der Filmaufnahme einstellen.

- 1 Stellen Sie den Aufnahmemodus auf [Zeitpriorität] ein.
- 2 Wählen Sie den gewünschten Wert mit dem Drehregler aus.
- 3 Stellen Sie den Fokus ein und fotografieren Sie das Motiv. Die Blende wird automatisch eingestellt, um die richtige Belichtung zu erreichen.

## **Hinweise**

- Sie können im [Blitzmodus] [Blitz Aus] und [Blitz-Automatik] nicht auswählen. Wenn Sie den Blitz benutzen wollen, fahren Sie den Blitz aus. Wenn der Blitz nicht ausgelöst werden soll, drücken Sie ihn herunter.
- Die Anzeige (( $\psi_{\text{ONH}}$  ( $\psi_{\text{SFFH}}$  (SteadyShot-Warnung) erscheint nicht im Verschlusszeit-Prioritätsmodus.
- Beträgt die Verschlusszeit 1 Sekunde oder mehr, erfolgt nach der Aufnahme eine Rauschminderung (Langzeit-RM) über dieselbe Zeit, über die der Verschluss offen war. Während der Durchführung der Rauschunterdrückung können jedoch keine weiteren Aufnahmen gemacht werden.
- Falls nach der Einrichtung keine korrekte Belichtung erzielt wird, blinkt der Blendenwert auf dem Aufnahmebildschirm. Auch wenn Sie trotzdem fotografieren können, empfiehlt sich eine Neueinstellung.
- Die Helligkeit des Bildes auf dem LCD-Monitor kann sich von der des tatsächlich fotografierten Bildes unterscheiden.
- Wenn Sie ein A-Bajonett-Objektiv (getrennt erhältlich) verwenden, können Sie die Verschlusszeit während der Filmaufnahme bei manueller Fokussierung einstellen.

# z Verschlusszeit

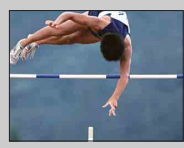

Bei Verwendung einer kürzeren Verschlusszeit, wird ein Motiv in Bewegung, z. B. ein Läufer, ein Auto oder die Meeresgischt, aufgenommen als ob es steht.

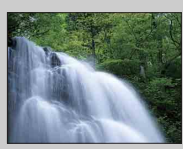

Bei Verwendung einer längeren Verschlusszeit, wird die Bewegung des Motivs fließend erfasst, um ein natürliches und dynamisches Bild zu erhalten.

# [Menü](#page-28-0)

[Index](#page-245-0)

# **Blendenpriorität**

Damit werden Objekte vor und hinter dem Motiv unscharf oder scharf gestellt. Sie können den Blendenwert auch während der Filmaufnahme einstellen.

- 1 Stellen Sie den Aufnahmemodus auf [Blendenpriorität] ein.
- 2 Wählen Sie den gewünschten Wert mit dem Drehregler aus.

Kleinerer F-Wert: Das Motiv ist scharf gestellt, aber Objekte vor und hinter dem Motiv verschwimmen.

Größerer F-Wert: Das Motiv sowie der Vorder- und Hintergrund sind scharfgestellt.

3 Stellen Sie den Fokus ein und fotografieren Sie das Motiv.

Die Verschlusszeit wird automatisch eingestellt, um die richtige Belichtung zu erreichen.

## **Hinweise**

- Sie können im [Blitzmodus] [Blitz Aus] und [Blitz-Automatik] nicht auswählen. Wenn Sie den Blitz benutzen wollen, fahren Sie den Blitz aus. Wenn der Blitz nicht ausgelöst werden soll, drücken Sie ihn herunter.
- Falls nach der Einrichtung keine korrekte Belichtung erzielt wird, blinkt die Verschlusszeit auf dem Aufnahmebildschirm. Auch wenn Sie trotzdem fotografieren können, empfiehlt sich eine Neueinstellung.
- Die Helligkeit des Bildes auf dem LCD-Monitor kann sich von der des tatsächlich fotografierten Bildes unterscheiden.
- Wenn Sie ein A-Bajonett-Objektiv (getrennt erhältlich) verwenden, können Sie die Blende während der Filmaufnahme bei manueller Fokussierung einstellen.

# **ζ** Blende

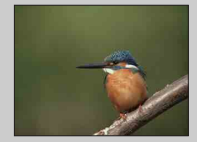

Ein kleinerer F-Wert (Öffnen der Blende) verkleinert den Bereich im Fokus. Dies ermöglicht die Scharfeinstellung des Motivs und die Unscharfstellung von Objekten, die sich vor oder hinter dem Motiv befindet. (Die Schärfentiefe wird geringer.)

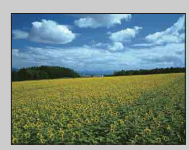

Ein größerer F-Wert (Verringerung der Blende) vergrößert den Bereich im Fokus. Dies ermöglicht das Einfangen der Tiefe einer Szenerie. (Die Schärfentiefe wird größer.)

[Menü](#page-28-0)

# **Programmautomatik**

Obwohl die Belichtung (Verschlusszeit und Blende) von der Kamera automatisch eingestellt wird, können Sie Aufnahmefunktionen wie ISO-Empfindlichkeit, Kreativmodus und Dynamikbereich-Optimierer festlegen.

- 1 Stellen Sie den Aufnahmemodus auf [Programmautomatik] ein.
- 2 Stellen Sie die Aufnahmefunktionen auf die von Ihnen gewünschten Einstellungen.
- 3 Stellen Sie den Fokus ein und fotografieren Sie das Motiv.

## **Hinweise**

• Sie können im [Blitzmodus] [Blitz Aus] und [Blitz-Automatik] nicht auswählen. Wenn Sie den Blitz benutzen wollen, fahren Sie den Blitz aus. Wenn der Blitz nicht ausgelöst werden soll, drücken Sie ihn herunter.

# z Programmverschiebung

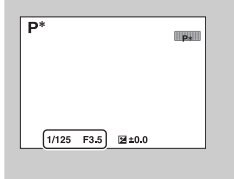

Sie können die Kombination aus Verschlusszeit und Blende (F-Wert) ohne Veränderung der von ihnen eingestellten Belichtung ändern, sofern Sie den Blitz nicht verwenden.

Drehen Sie den Drehregler, um die Verschlusszeit- und Blenden-(F-Wert)-Kombination auszuwählen.

• Die Aufnahmemodusanzeige wechselt von P auf P\*.

# **Blitzmodus**

Benutzen Sie in dunkler Umgebung den Blitz, um das Motiv aufzuhellen und Verwacklung zu verhüten. Wenn Sie gegen die Sonne aufnehmen, benutzen Sie den Blitz, um das Bild des Motivs vor dem hellen Hintergrund aufzuhellen.

## **NEX-6:**

- 1 MENU  $\rightarrow$  [Kamera]  $\rightarrow$  [Blitzmodus]  $\rightarrow$ gewünschter Modus.
- 2 Wenn Sie den Blitz auslösen möchten, drücken Sie die Taste  $\frac{1}{2}$  (Blitz aufklappen), um den Blitz aufzuklappen.

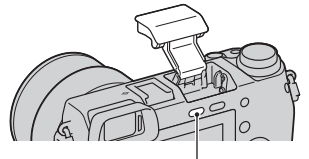

Taste  $\frac{4}{3}$  (Blitzausklapptaste)

## **NEX-5R:**

- 1 Bringen Sie den Blitz an, und klappen Sie ihn hoch.
- 2 MENU  $\rightarrow$  [Kamera]  $\rightarrow$  [Blitzmodus]  $\rightarrow$ gewünschter Modus.

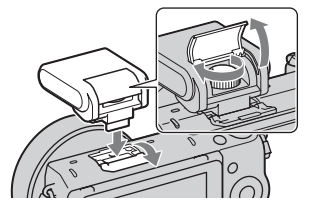

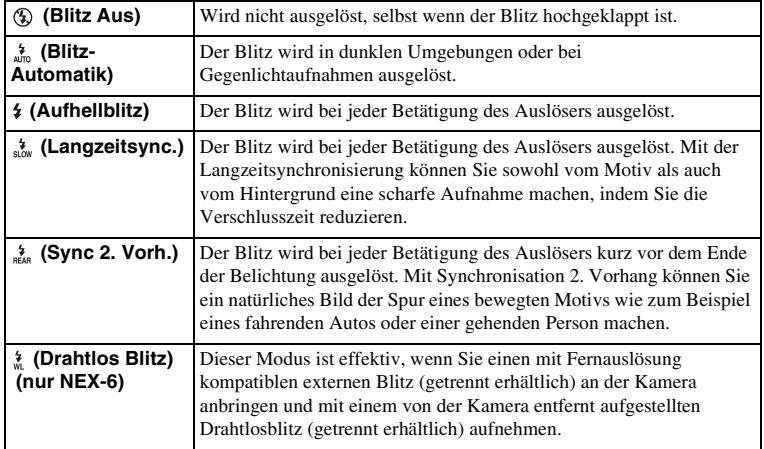

# **Beispielfoto** [Beispielfoto](#page-6-0)

[Menü](#page-28-0)

#### **Hinweise**

- Die Standardeinstellung hängt vom Aufnahmemodus ab.
- Der verfügbare Blitzmodus hängt vom Aufnahmemodus ab.
- Der Blitz kann nicht bei der Aufnahme von Filmen verwendet werden.
- Wenn ein externer Blitz (getrennt erhältlich) am Multi-Interface-Schuh angebracht ist, hat der Zustand des externen Blitzes Priorität vor der Einstellung der Kamera. Sie können den internen Blitz der Kamera nicht benutzen (nur NEX-6).
- Das Licht des Blitzes wird möglicherweise durch ein angebrachtes Objektiv verdeckt. In diesem Fall empfiehlt es sich, einen externen Blitz zu verwenden (getrennt erhältlich).
- Die Ecken eines aufgenommenen Bilds können je nach dem Objektiv schattiert sein.
- Verwenden Sie keinen handelsüblichen Blitz mit Hochspannungs-Synchro-Kontakten oder mit umgekehrter Polarität (nur NEX-6).
- Zubehör für den vorhandenen Zubehörschuh einer A-Bajonett-Kamera (Selbstarretierender Zubehörschuh) kann auch mit dem Schuhadapter (getrennt erhältlich) (nur NEX-6) angebracht werden.
- Die Einstellung [Drahtlos Blitz] kann nicht mit dem internen Blitz der Kamera verwendet werden (nur NEX-6).
- Die Funktion [Selbstausl. Selbstportr.] kann nicht benutzt werden, wenn ein Blitz an der Kamera angebracht ist (nur NEX-5R).

## z Tipps zur Aufnahme mit Blitz

- Die Gegenlichtblende kann u. U. das Licht des Blitzes blockieren. Nehmen Sie bei der Verwendung des Blitzes die Gegenlichtblende ab.
- Fotografieren Sie bei der Verwendung des Blitzes das Motiv in einem Abstand von mindestens 1 m.
- Wählen Sie zur Aufnahme eines Motivs im Gegenlicht [Aufhellblitz] aus. Der Blitz löst auch im hellen Tageslicht aus und bewirkt eine hellere Hervorhebung von Gesichtern.

# **AF/MF-Auswahl**

Auswahl zwischen automatischer und manueller Fokussierung.

## 1 MENU  $\rightarrow$  [Kamera]  $\rightarrow$  [AF/MF-Auswahl]  $\rightarrow$  gewünschter Modus.

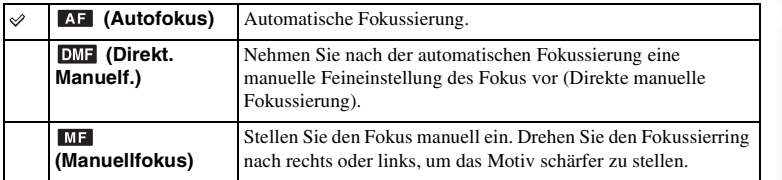

#### **Hinweise**

• Wenn Sie den Fokussierring bei Auswahl von [Direkt. Manuelf.] oder [Manuellfokus] drehen, wird das Bild automatisch vergrößert, um Ihnen eine Prüfung des Fokusbereichs zu erleichtern. Sie können die Vergrößerung des Bildes durch Auswahl von MENU  $\rightarrow$  [Einstellung]  $\rightarrow$  [MF-Unterstützung]  $\rightarrow$  [Aus] verhindern.

## $\ddot{\mathbf{y}}$  Effektive Anwendung der manuellen Fokussierung

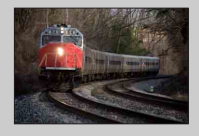

Die "Fokusfixierung" ist praktisch, wenn Sie den Abstand zum Motiv vorhersehen können. Mit der "Fokusfixierung" können Sie den Fokus entsprechend dem Abstand zum Motiv vorher festsetzen.

## $\ddot{\mathbf{y}}$  Messen der genauen Entfernung zum Motiv

Das Symbol  $\leftrightarrow$  zeigt die Position des Bildsensors\* an. Wenn Sie die genaue Entfernung zwischen der Kamera und dem Motiv messen, nehmen Sie auf die Position der horizontalen Linie Bezug. Die Entfernung von der Kontaktoberfläche des Objektivs zum Bildsensor beträgt ca. 18 mm.

- \* Der Bildsensor ist das Element, das die Lichtquelle in ein Digitalsignal umwandelt.
- Ist die Entfernung zum Motiv kürzer als die minimale Aufnahmeentfernung des angebrachten Objektivs, kann die Scharfeinstellung nicht bestätigt werden. Halten Sie genügend Abstand zwischen Motiv und Kamera.

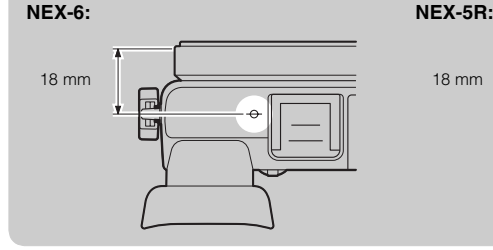

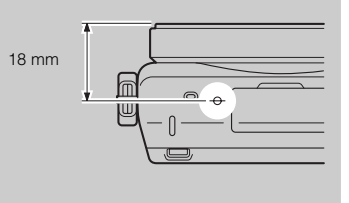

80DE

## **Direkt. Manuelf. (Direkte manuelle Fokussierung)**

- 1 MENU  $\rightarrow$  [Kamera]  $\rightarrow$  [AF/MF-Auswahl]  $\rightarrow$  [Direkt. Manuelf.].
- 2 Drücken Sie den Auslöser halb nieder, um automatisch zu fokussieren.
- 3 Halten Sie den Auslöser halb niedergedrückt, und drehen Sie den Fokussierring des Objektivs, um die Schärfe zu erhöhen.

## **Hinweise**

• [AF-Modus] ist auf [Einzelbild-AF] festgelegt.

## $\ddot{\ddot{q}}$  Verwendung eines E PZ 16 – 50 mm F3,5–5,6 OSS-**Objektivs**

Wenn ein E PZ 16 – 50 mm F3,5–5,6 OSS-Objektiv angeschlossen ist, ändern sich die dem Zoom-/Fokussierring zugewiesenen Funktionen gemäß den Einstellungen für [AF/MF-Auswahl].

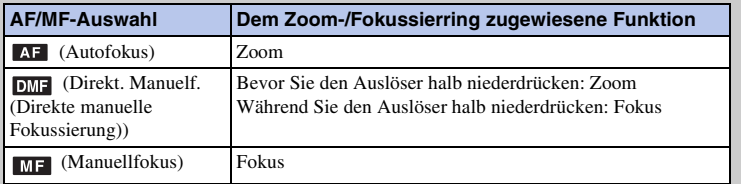

# **AF-Feld**

Damit wird das Fokusfeld ausgewählt. Verwenden Sie diese Funktion, wenn es schwierig ist, die richtige Schärfe im Autofokusmodus einzustellen.

## 1 MENU  $\rightarrow$  [Kamera]  $\rightarrow$  [AF-Feld]  $\rightarrow$  gewünschter Modus.

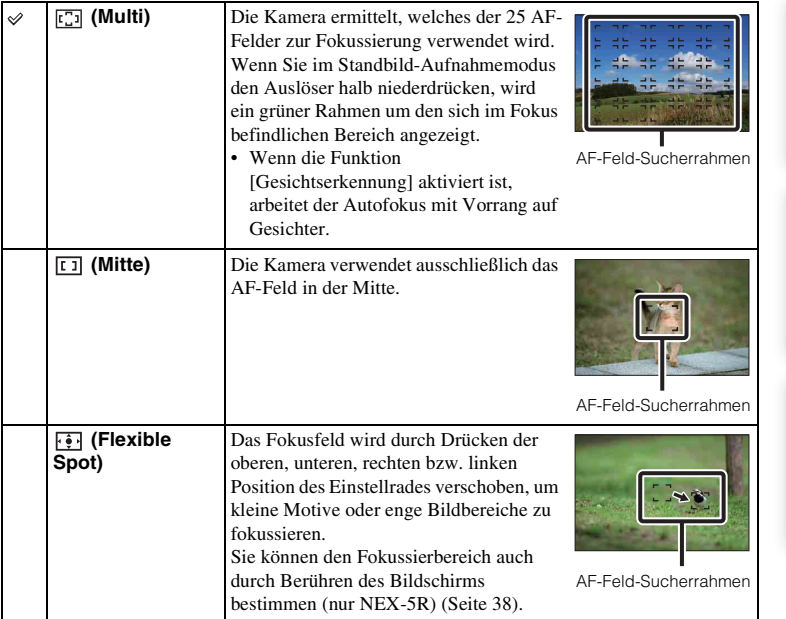

## **Hinweise**

- Wenn diese Funktion auf eine andere Einstellung als [Multi] gesetzt wurde, können Sie die [Gesichtserkennung]-Funktion nicht verwenden.
- [Multi] ist bei der Verwendung folgender Funktionen ausgewählt:
	- [Intelligente Automatik]
	- [Überlegene Automatik]
	- [Szenenwahl]
	- [Schwenk-Panorama]
	- [Auslös. bei Lächeln]
- [Multi] ist während der Filmaufnahme ausgewählt. Wenn Sie aber ein E-Mount-Objektiv verwenden und den Auslöser während der Aufnahme halb niederdrücken, wird der vor Beginn der Aufnahme festgelegte Autofokusbereich für die Fokussierung verwendet.
- Wird das AF-Hilfslicht verwendet, wird die Einstellung von [AF-Feld] ungültig und das AF-Feld wird durch eine gepunktete Linie angezeigt. AF funktioniert mit Vorrang auf und um den mittleren Bereich.

82DE

# z Phasenerkennung AF-Feld

Falls die Phasenerkennungs-AF-Bereichspunkte innerhalb des gewählten Autofokusbereichs angezeigt werden, fokussiert die Kamera unter kombinierter Verwendung von Phasenerkennungs-AF und Kontrast-AF. Sie können die Anzeige der Phasenerkennungs-AF-Bereichspunkte durch Auswählen von MENU  $\rightarrow$  [Einstellung] → [Phasenerkennung AF-Feld] [\(Seite 133\)](#page-132-0) einstellen. Phasenerkennungs-

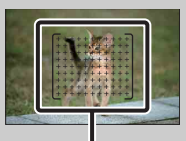

AF-Bereichspunkte

[Menü](#page-28-0)

# **AF-Modus**

Damit wird die Fokussiermethode ausgewählt, die für die Bewegung des Motivs geeignet ist.

1 MENU  $\rightarrow$  [Kamera]  $\rightarrow$  [AF-Modus]  $\rightarrow$  gewünschter Modus.

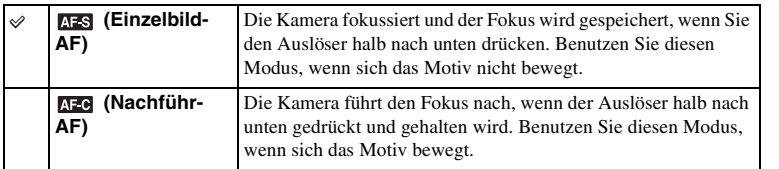

## **Hinweise**

- [Einzelbild-AF] ist bei der Verwendung folgender Funktionen ausgewählt:
	- [Intelligente Automatik]
	- [Überlegene Automatik]
	- [Selbstauslöser]
	- [Szenenwahl], mit Ausnahme von [Sportaktion]
	- [Schwenk-Panorama]
	- [Auslös. bei Lächeln]
- [Nachführ-AF] wird ausgewählt, wenn der Belichtungsmodus auf [Sportaktion] unter [Szenenwahl] eingestellt ist.
- Im Modus [Nachführ-AF] ertönen keine akustischen Signale, wenn das Motiv fokussiert ist.

# **Touch-Auslöser (nur NEX-5R)**

Durch einfaches Antippen des scharf zu stellenden Motivs auf dem Bildschirm stellt die Kamera automatisch den Fokus ein und löst den Verschluss aus.

1 MENU  $\rightarrow$  [Kamera]  $\rightarrow$  [Touch-Auslöser]  $\rightarrow$  [Ein].

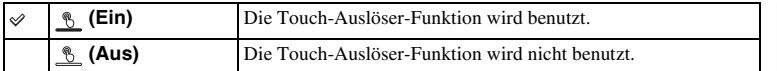

2 Berühren Sie & (Touch-Auslöser AUS) auf dem Bildschirm.

Das Symbol wechselt zu <u>\ \ \ \ \ (Touch-Auslöser EIN)</u>, und Touch-Auslöser-Aufnahme wird verfügbar.

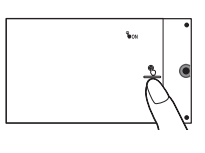

3 Berühren Sie das scharf zu stellende Motiv auf dem Bildschirm.

Der Autofokusbereich wird am Berührungspunkt auf dem Bildschirm angezeigt. Sobald die Kamera den Fokus bestätigt, nimmt sie automatisch ein Bild auf.

4 Um die Touch-Auslöser-Funktion aufzuheben, berühren Sie \times (Touch-Auslöser EIN) auf dem Bildschirm.

#### **Hinweise**

- In den folgenden Situationen wird das Touch-Auslöser-Symbol nicht angezeigt:
	- [Aus] unter [Berührungsmodus]
	- [Schwenk-Panorama]
	- Filmaufnahme
	- [Nachtszene] unter [Szenenwahl]
	- [Ein (registr. Gesicht)] unter [Gesichtserkennung]
	- Die Kamera ist an ein Fernsehgerät angeschlossen.
	- Die Kamera ist über ein USB-Kabel mit anderen Geräten verbunden.
	- Die Kamera ist über ein HDMI-Kabel mit anderen Geräten verbunden.
	- Ein elektronischer Sucher (getrennt erhältlich) wird verwendet.
	- [Auslös. bei Lächeln]
	- [Manuellfokus] unter [AF/MF-Auswahl]
	- [Flexible Spot] unter [AF-Feld]
	- [Digitalzoom]

[Beispielfoto](#page-6-0)

**Beispielfoto** 

[Menü](#page-28-0)

# **Objektverfolgung**

Ein sich bewegendes Motiv wird fortwährend verfolgt.

## **NEX-6:**

- 1 MENU  $\rightarrow$  [Kamera]  $\rightarrow$  [Objektverfolgung]. Ein Zielrahmen wird angezeigt.
- 2 Bringen Sie den Rahmen mit dem zu verfolgenden Ziel in Übereinstimmung, und wählen Sie OK aus.

Die Kamera beginnt mit der Motivverfolgung. Um diese Verfolgungsfunktion zu beenden, wählen Sie  $\Box \mathbb{F}_X$ .

3 Drücken Sie den Auslöser ganz nieder.

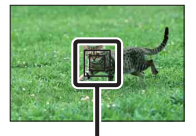

Zielrahmen

[Beispielfoto](#page-6-0)

**Beispielfoto** 

[Inhaltsverzeichnis](#page-2-0)

Inhaltsverzeichnis

## **NEX-5R:**

- 1 MENU  $\rightarrow$  [Kamera]  $\rightarrow$  [Objektverfolgung]  $\rightarrow$  [Ein]. Ein Zielrahmen wird angezeigt.
- 2 Bringen Sie den Rahmen mit dem zu verfolgenden Ziel in Übereinstimmung, und wählen Sie OK aus.

Die Kamera beginnt mit der Motivverfolgung.

Sie können die Objektverfolgung starten, indem Sie das zu verfolgende Motiv auf dem Bildschirm berühren, wenn [Touch-Auslöser] auf [Aus] und [Objektverfolgung] auf [Ein] eingestellt ist.

Um diese Verfolgungsfunktion zu beenden, wählen Sie  $\Box \gtrless_{\mathsf{X}}$ .

3 Drücken Sie den Auslöser ganz nieder.

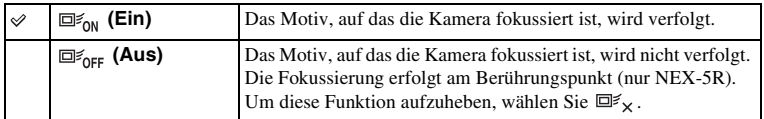

## **Hinweise**

- Die Verfolgung kann in folgenden Situationen schwierig sein:
	- Das Motiv bewegt sich zu schnell.
	- Das Motiv ist zu klein oder zu groß.
	- Der Kontrast zwischen Motiv und Hintergrund ist schwach.
	- Es ist dunkel.
	- Das Umgebungslicht verändert sich.
- Wenn [Objektverfolgung] aktiviert ist, wird die benutzerdefinierte Einstellung von Softkey B ungültig.
- Sie können [Objektverfolgung] mit folgenden Funktionen nicht verwenden:
	- [Handgehalten bei Dämmerg], [Anti-Beweg.-Unsch.] in [Szenenwahl]
	- [Schwenk-Panorama]
	- [Manuellfokus]
	- [Zoom]-Funktion der Kamera

86DE

# $\ddot{\mathbf{y}}$  Verfolgen eines zu fotografierenden Gesichts

Die Kamera beendet die Verfolgung eines Motivs, sobald sich das Motiv aus der Anzeige bewegt. Wenn [Gesichtserkennung] auf [Ein] eingestellt ist und das zu verfolgende Motiv ein Gesicht ist und das Gesicht während der Verfolgung durch die Kamera vom Bildschirm verschwindet und danach wieder auf den Bildschirm zurückkehrt, fokussiert die Kamera erneut auf dieses Gesicht.

- Wenn Sie während der Verfolgung eines Gesichts [Auslös. bei Lächeln] auslösen, wird das Gesicht das Ziel der Lächelerkennungsfunktion.
- Haben Sie ein Gesicht als Ziel eingestellt, verfolgt die Kamera den Körper, wenn das Gesicht nicht auf dem LCD-Monitor sichtbar ist. Mithilfe von [Gesichtsverfolgung] [\(Seite 157\)](#page-156-0) können Sie festlegen, ob ein bestimmtes Gesicht bevorzugt verfolgt werden soll oder nicht.

# **Zoom**

Die [Zoom]-Funktion der Kamera erlaubt die Verwendung eines stärkeren Zooms als der optische Zoom des Zoomobjektivs, um das Bild zu vergrößern. Der maximale Zoomfaktor, der mit der [Zoom]-Funktion der Kamera eingestellt werden kann, hängt von der Einstellung von [Bildgröße] (Seite [99](#page-98-0)), [Klarbild-Zoom] (Seite [141](#page-140-0)) oder [Digitalzoom] (Seite [142\)](#page-141-0) ab.

## **Bei Verwendung eines Objektivs mit Motorzoom:**

1 Verwenden Sie den Zoomhebel bzw. Zoomring, um das Motiv ein- oder auszuzoomen.

Wenn Sie das Objektiv mit Motorzoom betätigen, schaltet die Kamera automatisch auf die [Zoom]-Funktion um, wenn der Vergrößerungsfaktor größer als der des optischen Zooms ist.

## **Bei Verwendung eines Objektivs ohne Motorzoom:**

- 1 Wenn Sie ein Zoomobjektiv verwenden, vergrößern Sie das Bild mit dem Zoomring.
- 2 MENU  $\rightarrow$  [Kamera]  $\rightarrow$  [Zoom]  $\rightarrow$  gewünschter Wert.

## **Mit dieser Kamera verfügbare [Zoom]-Funktionen**

Die [Zoom]-Funktion der Kamera liefert einen Zoom mit stärkerer Vergrößerung durch Kombinieren verschiedener Zoomfunktionen. Das auf dem LCD-Monitor angezeigte Symbol ändert sich entsprechend der gewählten Zoomfunktion wie folgt.

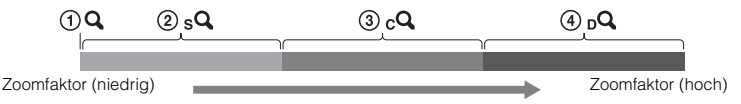

- $\Omega$  : Die [Zoom]-Funktion der Kamera wird nicht benutzt. ( $\times$ 1,0 wird angezeigt.)
- 2 Smart-Zoom: Sie können Bilder durch teilweises Beschneiden vergrößern. (Nur verfügbar bei Einstellung von [Bildgröße] auf [M] oder [S].)
- 3 Klarbild-Zoom: Sie können Bilder mit einer hochwertigen Bildverarbeitung vergrößern.
- <sup>4</sup> <sub>D</sub>Q Digitalzoom: Sie können Bilder mithilfe einer Bildverarbeitung vergrößern. (Die Standardeinstellung ist [Aus].)

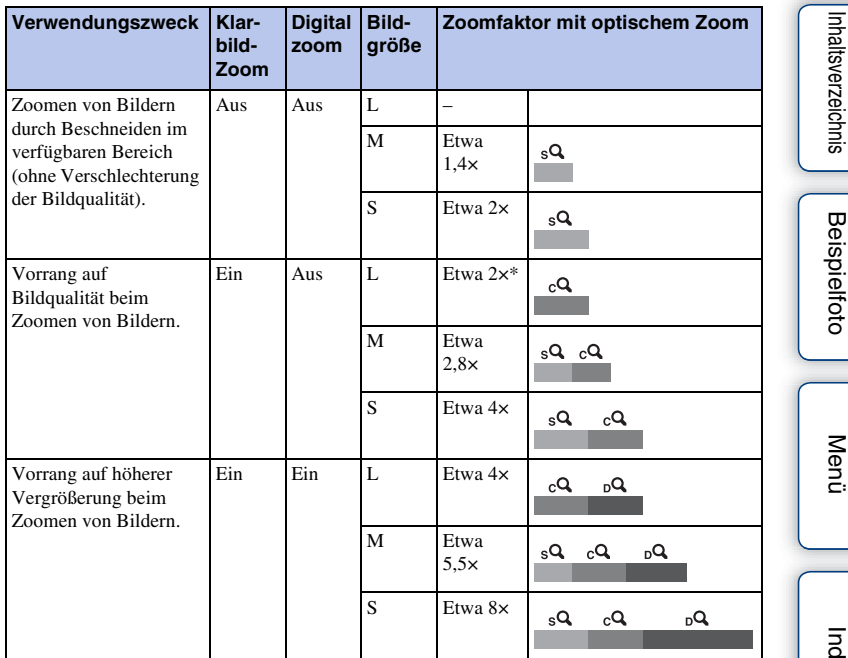

Zoomfaktor bei Standardeinstellung

#### **Hinweise**

- Sie können diesen Menüposten nicht bei Verwendung folgender Funktionen einstellen:
	- [Schwenk-Panorama]
	- [Auslös. bei Lächeln]
	- [RAW] oder [RAW & JPEG] unter [Qualität]
- Die [Zoom]-Funktion in MENU kann nicht verwendet werden, wenn ein Objektiv mit Motorzoom angeschlossen ist. Wenn Sie den Zoomhebel oder Zoomring betätigen, schaltet die Kamera automatisch auf die [Zoom]-Funktion um, wenn der Vergrößerungsfaktor größer als der des optischen Zooms ist.
- Die Funktion [Klarbild-Zoom] kann nicht verwendet werden, wenn [Bildfolgemodus] auf Serien- oder Reihenaufnahme eingestellt ist.
- Die Smart-Zoom- oder [Klarbild-Zoom]-Funktion kann nicht mit Filmen verwendet werden. Wenn Sie die Taste MOVIE während eines Zoomvorgangs drücken, zoomt die Kamera im Bereich von [Digitalzoom].
- Wenn Sie die [Zoom]-Funktion der Kamera verwenden, wird die Einstellung von [AF-Feld] ungültig, und das AF-Feld wird durch eine gepunktete Linie angezeigt. AF funktioniert mit Vorrang auf und um den mittleren Bereich. Außerdem wird [Messmodus] auf [Multi] fixiert.

## z Qualität der [Zoom]-Funktion der Kamera

Da das Bild bei [Klarbild-Zoom] und [Digitalzoom] durch digitale Verarbeitung gezoomt wird, verschlechtert sich die Bildqualität im Vergleich zu vorher ohne Einsatz des Zooms. Wenn Sie ein Zoomobjektiv benutzen, empfehlen wir, zuerst mit dem Zoomring voll auf das Bild einzuzoomen, und dann die [Zoom]-Funktion der Kamera zu benutzen, falls weiteres Zoomen erforderlich ist.

[Inhaltsverzeichnis](#page-2-0)

[Beispielfoto](#page-6-0)

[Menü](#page-28-0)

[Index](#page-245-0)

# **Beispielfoto** [Beispielfoto](#page-6-0)

[Menü](#page-28-0)

# **Gesichtserkennung**

Die Kamera erkennt die Gesichter Ihrer Motive, stellt automatisch Fokus, Belichtung und Blitz ein und führt eine Bildverarbeitung durch. Sie können ein Gesicht mit Priorität auswählen, auf das fokussiert wird.

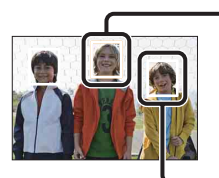

#### **Gesichtserkennungsrahmen (weiß)**

Wenn die Kamera mehr als 1 Motiv erkennt, wählt die Kamera das Hauptmotiv nach Priorität aus und fokussiert darauf. Der Gesichtserkennungsrahmen für die Hauptperson wird weiß. Der Rahmen, für den der Fokus eingestellt wurde, färbt sich grün, wenn der Auslöser halb nach unten gedrückt wird.

## **Gesichtserkennungsrahmen (Grau/Magenta)**

Dieser Rahmen erscheint auf einem erkannten Gesicht, auf welches nicht vorrangig fokussiert wird. Der magentafarbene Rahmen erscheint auf einem Gesicht, welches mit [Gesichtsregistrierung] registriert wird.

## 1 MENU  $\rightarrow$  [Kamera]  $\rightarrow$  [Gesichtserkennung]  $\rightarrow$  gewünschter Modus.

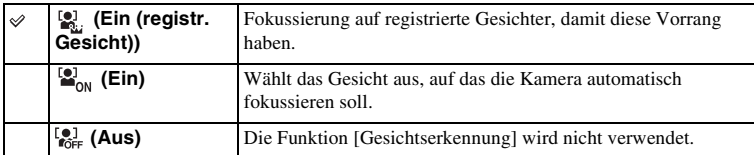

## **Hinweise**

- Sie können [Gesichtserkennung] mit folgenden Funktionen nicht verwenden:
	- [Schwenk-Panorama]
	- [Manuellfokus]
	- [Zoom]-Funktion der Kamera
- Sie können [Gesichtserkennung] nur auswählen, wenn [AF-Feld] auf [Multi] und [Messmodus] ebenfalls auf [Multi] gesetzt wurde.
- Bis zu 8 Gesichter Ihrer Motive können erkannt werden.
- Während der Aufnahme mit [Auslös. bei Lächeln] wird [Gesichtserkennung] automatisch auf [Ein (registr. Gesicht)] gesetzt, auch wenn es auf [Aus] eingestellt wurde.

# **Beispielfoto** [Beispielfoto](#page-6-0)

# [Menü](#page-28-0)

# **Gesichtsregistrierung**

Wenn Sie Gesichter im Voraus registrieren, kann die Kamera ein registriertes Gesicht vorrangig erkennen, wenn [Gesichtserkennung] auf [Ein (registr. Gesicht)] gesetzt wird.

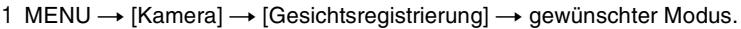

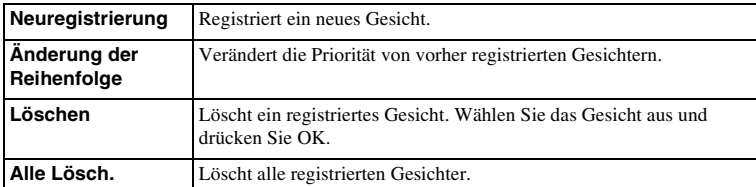

## **Neuregistrierung**

- 1 MENU  $\rightarrow$  [Kamera]  $\rightarrow$  [Gesichtsregistrierung]  $\rightarrow$  [Neuregistrierung].
- 2 Bringen Sie den Orientierungsrahmen mit dem zu registrierenden Gesicht in Übereinstimmung und drücken Sie den Auslöser.
- 3 Wenn eine Bestätigungsmeldung angezeigt wird, wählen Sie OK.

## **Hinweise**

- Bis zu 8 Gesichter können registriert werden.
- Fotografieren Sie das Gesicht von vorn an einem hellen Ort. Das Gesicht kann möglicherweise nicht richtig registriert werden, wenn es durch einen Hut, eine Maske, Sonnenbrille usw. verdeckt wird.
- Selbst wenn Sie [Zurücksetzen] ausführen, werden registrierte Gesichter nicht gelöscht. Wenn Sie [Rücksetzen auf Werkseinstlg] ausführen, werden alle registrierten Gesichter gelöscht.
- Selbst wenn Sie [Löschen] ausführen, bleiben die Daten für ein registriertes Gesicht in der Kamera erhalten. Um die Daten von registrierten Gesichtern in der Kamera zu löschen, wählen Sie [Alle Lösch.].

## **Änderung der Reihenfolge**

- 1 MENU  $\rightarrow$  [Kamera]  $\rightarrow$  $[Gesichtsregisterung] \rightarrow [Änderung der]$ Reihenfolge].
- 2 Wählen Sie ein Gesicht aus, für das Sie die Priorität verändern möchten.
- 3 Wählen Sie die Prioritätsstufe aus. Je kleiner die Zahl der Position, desto höher ist die Priorität.

#### **Hinweise**

• Prioritätsstufe 8 kann nicht durch Berühren des Bildschirms gewählt werden. Wenn Sie Stufe 8 benutzen wollen, wählen Sie die Stufe mit dem Einstellrad aus (nur NEX-5R).

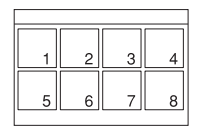

# **Auslös. bei Lächeln**

Wenn die Kamera ein Lächeln erkennt, wird der Auslöser automatisch ausgelöst.

- 1 MENU → [Kamera] → [Auslös. bei Lächeln]  $\rightarrow$  [Ein].
- 2 Um die Empfindlichkeit für die Lächelerkennung einzustellen, wählen Sie  $OPTION \rightarrow$  gewünschte Einstellung.
- 3 Warten Sie, bis ein Lächeln erkannt wird. Wenn die Lächelstufe den Punkt < der Anzeige übersteigt, nimmt die Kamera automatisch Bilder auf. Wenn Sie den Auslöser während einer [Auslös. bei Lächeln]-Aufnahme drücken, nimmt die Kamera das Bild auf und kehrt dann zum [Auslös. bei Lächeln]- Modus zurück.

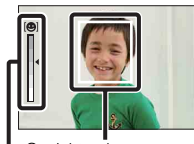

Gesichtserkennungsrahmen (Orange) Lächelerkennungsanzeige

4 Zum Beenden des Modus [Auslös. bei Lächeln], MENU → [Kamera] →  $[Auslös. bei Lächeln] \rightarrow [Aus].$ 

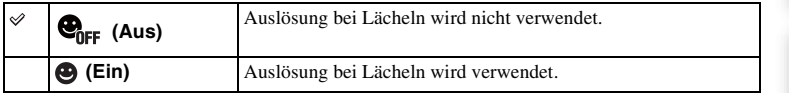

Sie können die Empfindlichkeit für die Lächelerkennung mit OPTION einstellen.

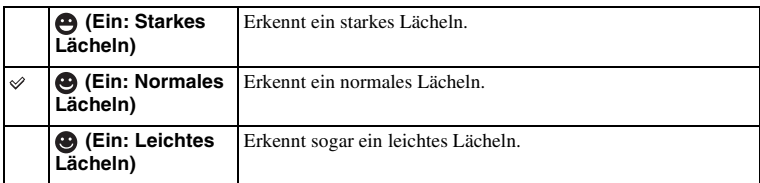

## **Hinweise**

- Sie können [Auslös. bei Lächeln] mit folgenden Funktionen nicht verwenden:
	- [Handgehalten bei Dämmerg], [Anti-Beweg.-Unsch.] in [Szenenwahl]
	- [Schwenk-Panorama]
	- [Manuellfokus]
- Wenn Sie [Auslös. bei Lächeln] auf [Ein] stellen, während die [Zoom]-Funktion der Kamera verwendet wird, wird die [Zoom]-Funktion der Kamera aufgehoben.
- Je nach Gegebenheiten wird ein Lächeln möglicherweise nicht richtig erkannt.
- Der [Bildfolgemodus] wechselt automatisch zu [Einzelaufnahme].

[Menü](#page-28-0)

[Beispielfoto](#page-6-0)

**Beispielfoto** 

# $\ddot{\mathbf{y}}$  Tipps für besseres Einfangen von Lächeln

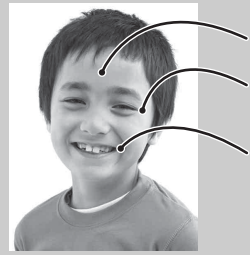

- 1 Verdecken Sie die Augen nicht mit Haarsträhnen. Verdecken Sie das Gesicht nicht mit einem Hut, einer Maske, Sonnenbrille usw.
- 2 Versuchen Sie, mit dem Gesicht in Richtung Kamera zu blicken, und halten sie es so gerade wie möglich. Kneifen Sie die Augen zusammen.
- 3 Lächeln Sie deutlich mit geöffnetem Mund. Das Lächeln wird leichter erkannt, wenn die Zähne sichtbar sind.
- Der Auslöser wird ausgelöst, sobald das Lächeln irgendeiner Person erkannt wird.
- Wenn ein Gesicht registriert ist, erkennt die Kamera das Lächeln nur auf diesem Gesicht.
- Wenn das Lächeln nicht erkannt wird, stellen Sie die Empfindlichkeit mit OPTION ein.

[Menü](#page-28-0)

[Index](#page-245-0)

# **Autom. Portr.-Rahm.**

Wenn die Kamera ein Gesicht erkennt und aufnimmt, wird das aufgenommene Bild automatisch auf die optimale Komposition beschnitten. Das Originalbild und das beschnittene Bild werden gespeichert. Das beschnittene Bild wird in derselben Größe wie das Originalbild aufgezeichnet.

1 MENU  $\rightarrow$  [Kamera]  $\rightarrow$  [Autom. Portr.-Rahm.]  $\rightarrow$  gewünschter Modus.

Das Symbol **auf** auf dem Bildschirm wird grün, wenn die Kamera entscheidet, dass ein aufgenommenes Bild beschnitten werden kann.

Nach der Aufnahme wird ein Rahmen mit dem beschnittenen Bereich auf dem Bildkontrolle-Bildschirm angezeigt.

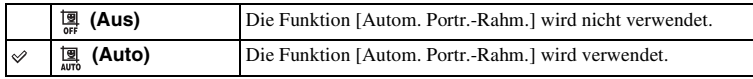

## **Hinweise**

- Sie können [Autom. Portr.-Rahm.] mit folgenden Funktionen nicht verwenden:
	- [Handgehalten bei Dämmerg], [Sportaktion], [Anti-Beweg.-Unsch.] in [Szenenwahl]
	- [Schwenk-Panorama]
	- [Serienaufnahme]
	- [Bildfolgezeitprio.]
	- [Reihe: Serie]
	- [Manuellfokus]
	- [Weichzeichnung], [HDR Gemälde], [Sattes Monochrom], [Miniatur] unter [Bildeffekt]
	- [RAW] oder [RAW & JPEG] unter [Qualität]
	- [Auto HDR]
	- [Zoom]-Funktion der Kamera
	- Bei Einstellung von [Gesichtserkennung] auf [Aus]
- Je nach den Aufnahmebedingungen stellt das beschnittene Bild eventuell nicht die optimale Komposition dar.

# **Soft Skin-Effekt**

Damit wird der Effekt eingestellt, der für die weiche Aufnahme von Haut bei der [Gesichtserkennung]-Funktion verwendet wird.

- 1 MENU  $\rightarrow$  [Kamera]  $\rightarrow$  [Soft Skin-Effekt]  $\rightarrow$  [Ein].
- 2 Um die Stärke des Soft Skin-Effekts einzustellen, wählen Sie OPTION → gewünschte Einstellung.

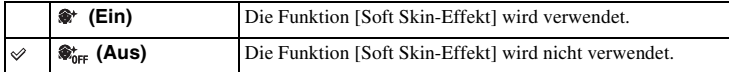

Sie können die Stärke von [Soft Skin-Effekt] mit OPTION auswählen.

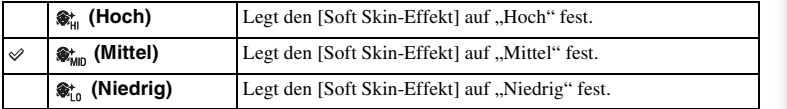

#### **Hinweise**

- Sie können [Soft Skin-Effekt] mit folgenden Funktionen nicht verwenden:
	- Filmaufnahme
	- [Serienaufnahme]
	- [Bildfolgezeitprio.]
	- [Reihe: Serie]
	- [Selbstaus(Serie)]
	- [Sportaktion] unter [Szenenwahl]
	- [Schwenk-Panorama]
	- [RAW] unter [Qualität]
- In Abhängigkeit vom Motiv funktioniert diese Funktion u. U. nicht.

# **Aufnahmetipps**

Ermöglicht Ihnen das Durchsuchen aller Aufnahmetipps in der Kamera. Verwenden Sie diesen Posten, wenn Sie sich Aufnahmetipps ansehen wollen, die Sie bereits gesehen haben.

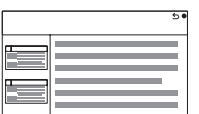

- 1 MENU  $\rightarrow$  [Kamera]  $\rightarrow$  [Aufnahmetipps].
- 2 Suchen Sie den gewünschten Aufnahmetipp. Drehen Sie das Einstellrad, um den Text nach oben oder unten zu rollen. Sie können über das [Inhalt] auf einen Tipp zugreifen.

## **Hinweise**

• Sie können den Text nicht rollen, indem Sie Ihren Finger über den Bildschirm ziehen. Benutzen Sie das Einstellrad, um den Text zu rollen (nur NEX-5R).

# **Taste DISP (Monitor)**

Damit können Sie die Anzeigemodi auswählen, die mit [Inhalt anzeigen] (Seite [49](#page-48-0)) im Aufnahmemodus ausgewählt werden können.

- 1 MENU  $\rightarrow$  [Kamera]  $\rightarrow$  [Taste DISP (Monitor)].
- 2 Wählen Sie den gewünschten Modus aus.

Die mit  $\mathcal Q$  markierten Elemente sind verfügbar.

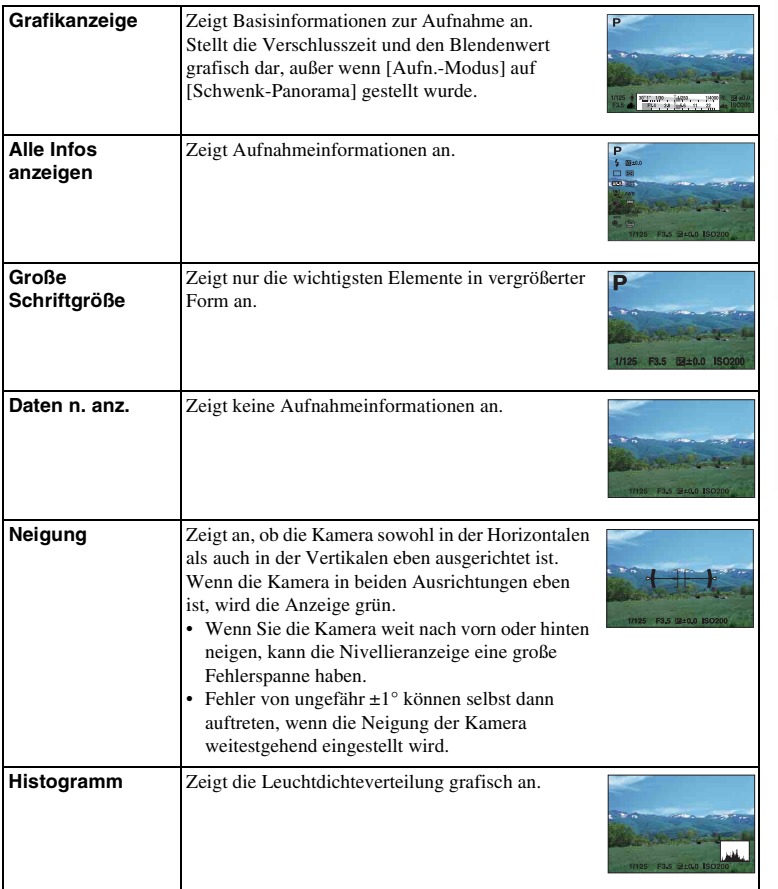

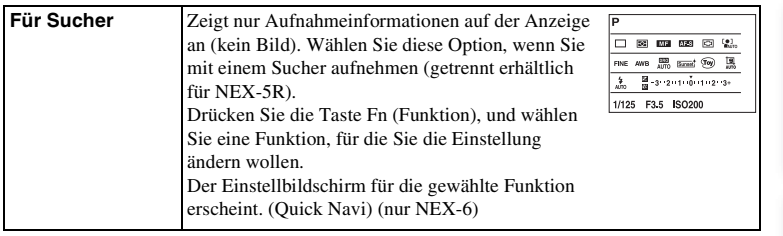

# [Menü](#page-28-0)

# <span id="page-98-0"></span>**Bildgröße**

Die Bildgröße bestimmt die Größe der Bilddatei, die bei der Aufnahme eines Bildes erstellt wird.

Je größer die Bildgröße ist, desto mehr Details werden beim Ausdruck des Bildes im Großformat wiedergegeben. Je kleiner die Bildgröße, desto mehr Bilder können aufgenommen werden.

1 MENU → [Bildgröße] → [Bildgröße] → gewünschter Modus.

## **Standbild**

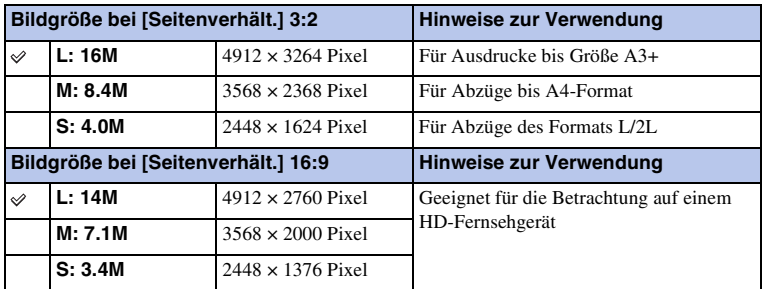

## **Hinweise**

• Wenn Sie Standbilder drucken, die mit dem Seitenverhältnis 16:9 aufgenommen wurden, werden eventuell beide Seiten abgeschnitten.

## **Schwenk-Panorama**

Die Bildgröße variiert und hängt von der Einstellung [Panoramarichtung] ab.

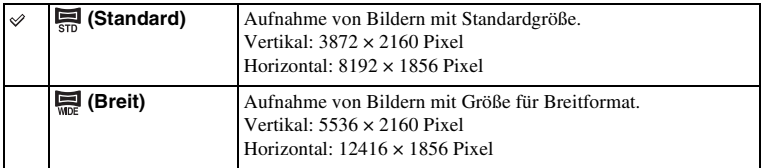

## **Hinweise**

• Wenn Sie Panoramabilder ausdrucken, werden eventuell beide Seiten abgeschnitten.

# $\ddot{\mathbf{q}}$  Tipps für die Auswahl der Bildgröße

Je nachdem welcher Modus ausgewählt ist, werden die Bilder unterschiedlich angezeigt.

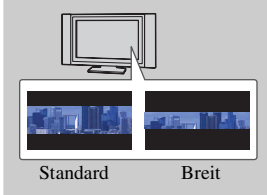

Die Bilder werden gerollt, wenn Sie auf die Mitte des Einstellrads drücken.

# **Seitenverhält.**

Damit wird das Seitenverhältnis von Standbildern eingestellt.

1 MENU → [Bildgröße] → [Seitenverhält.] → gewünschter Modus.

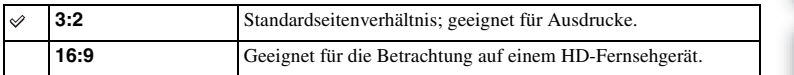

## **Hinweise**

• Dieser Posten ist bei Aufnahme im Modus [Schwenk-Panorama] nicht verfügbar.

# **Qualität**

Damit wird das Komprimierungsformat von Standbildern ausgewählt.

1 MENU  $\rightarrow$  [Bildgröße]  $\rightarrow$  [Qualität]  $\rightarrow$  gewünschter Modus.

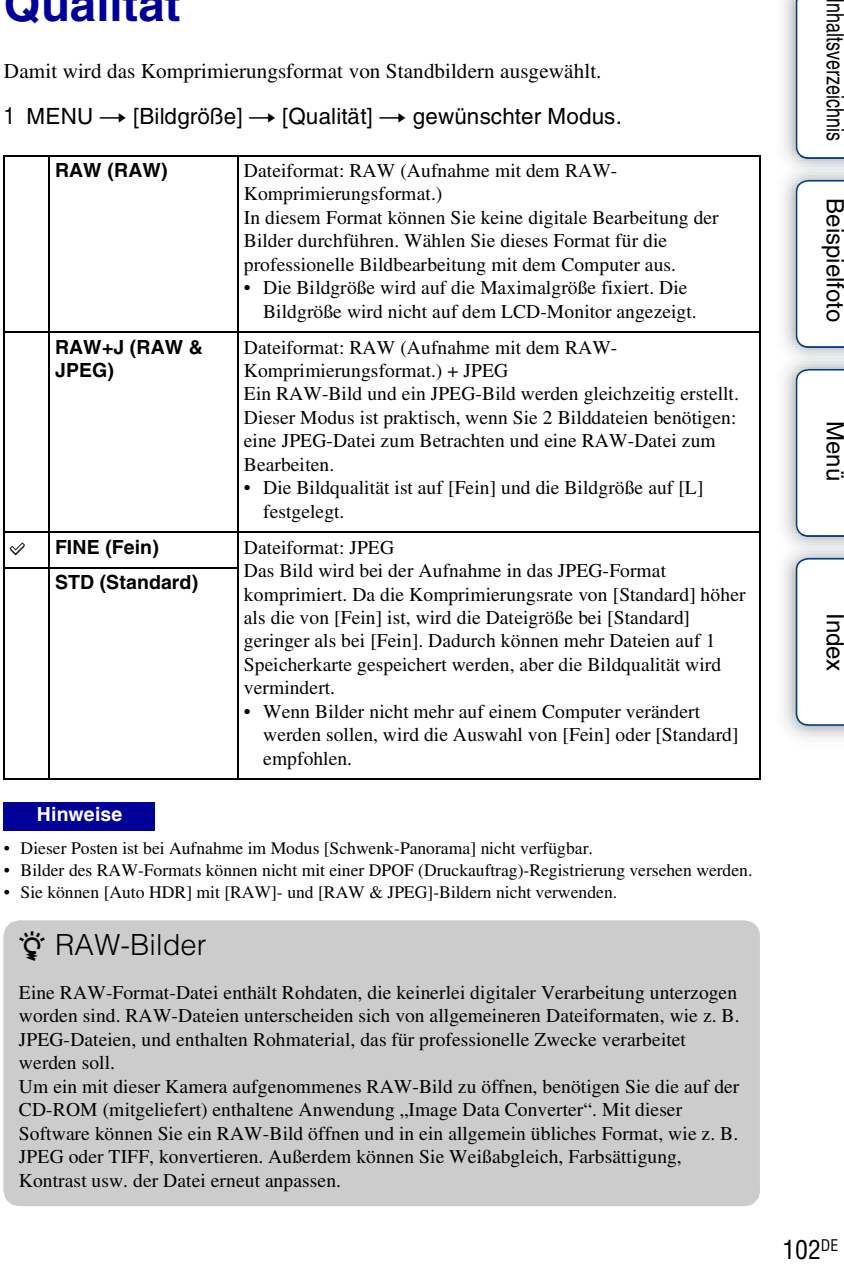

## **Hinweise**

- Dieser Posten ist bei Aufnahme im Modus [Schwenk-Panorama] nicht verfügbar.
- Bilder des RAW-Formats können nicht mit einer DPOF (Druckauftrag)-Registrierung versehen werden.
- Sie können [Auto HDR] mit [RAW]- und [RAW & JPEG]-Bildern nicht verwenden.

# z RAW-Bilder

Eine RAW-Format-Datei enthält Rohdaten, die keinerlei digitaler Verarbeitung unterzogen worden sind. RAW-Dateien unterscheiden sich von allgemeineren Dateiformaten, wie z. B. JPEG-Dateien, und enthalten Rohmaterial, das für professionelle Zwecke verarbeitet werden soll.

Um ein mit dieser Kamera aufgenommenes RAW-Bild zu öffnen, benötigen Sie die auf der CD-ROM (mitgeliefert) enthaltene Anwendung "Image Data Converter". Mit dieser Software können Sie ein RAW-Bild öffnen und in ein allgemein übliches Format, wie z. B. JPEG oder TIFF, konvertieren. Außerdem können Sie Weißabgleich, Farbsättigung, Kontrast usw. der Datei erneut anpassen.

Inhaltsverzeichnis

# **Panoramarichtung**

Damit stellen Sie die Schwenkrichtung der Kamera zum Aufnehmen von [Schwenk-Panorama]-Bildern ein.

1 MENU  $\rightarrow$  [Bildgröße]  $\rightarrow$  [Panoramarichtung]  $\rightarrow$  gewünschter Modus.

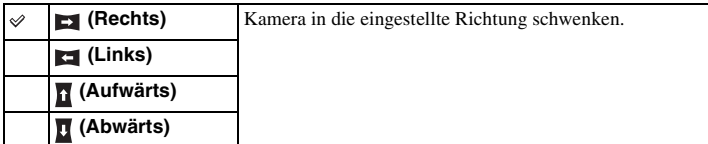

Inhaltsverzeichnis  $\frac{1}{\sqrt{2}}$   $\frac{1}{\sqrt{2}}$ 

# Inhaltsverzeichnis

Menü

# **Dateiformat**

Auswahl des Filmdateiformats.

1 MENU  $\rightarrow$  [Bildgröße]  $\rightarrow$  [Dateiformat]  $\rightarrow$  gewünschter Modus.

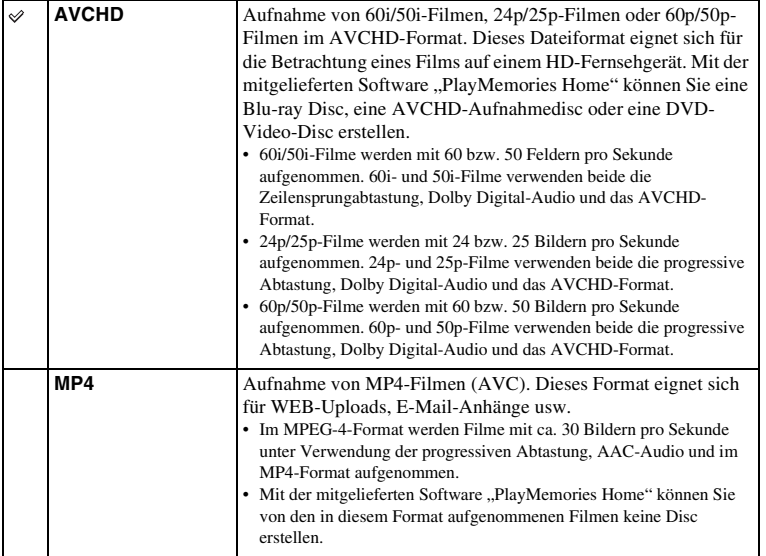

## z 60i oder 50i

Um festzustellen, ob Ihre Kamera ein 1080 60i- oder ein 1080 50i-kompatibles Gerät ist, prüfen Sie nach, ob die folgenden Kennzeichnungen auf der Unterseite der Kamera vorhanden sind.

1080 60i-kompatibles Gerät: 60i

1080 50i-kompatibles Gerät: 50i

## $\ddot{Q}$  Wiedergeben von Filmen auf anderen Geräten

Diese Kamera verwendet MPEG-4 AVC/H.264 High Profile für die Aufnahme im AVCHD-Format.

Filme, die mit dieser Kamera im AVCHD-Format aufgenommen wurden, können mit folgenden Geräten nicht abgespielt werden:

- andere AVCHD-kompatible Geräte, die nicht mit High Profile kompatibel sind
- Geräte, die nicht mit dem AVCHD-Format kompatibel sind

Diese Kamera verwendet MPEG-4 AVC/H.264 Main Profile für die Aufnahme im MP4- Format.

Aus diesem Grund können mit dieser Kamera im MP4-Format aufgenommene Filme nicht auf Geräten wiedergegeben werden, die MPEG-4 AVC/H.264 nicht unterstützen.

Index

# **Aufnahmeeinstellung**

Auswahl der Bildgröße, Bildfrequenz und Bildqualität für die Filmaufnahme. Je höher die Datenrate (durchschnittliche Bitrate) pro Sekunde, desto höher ist die Bildqualität.

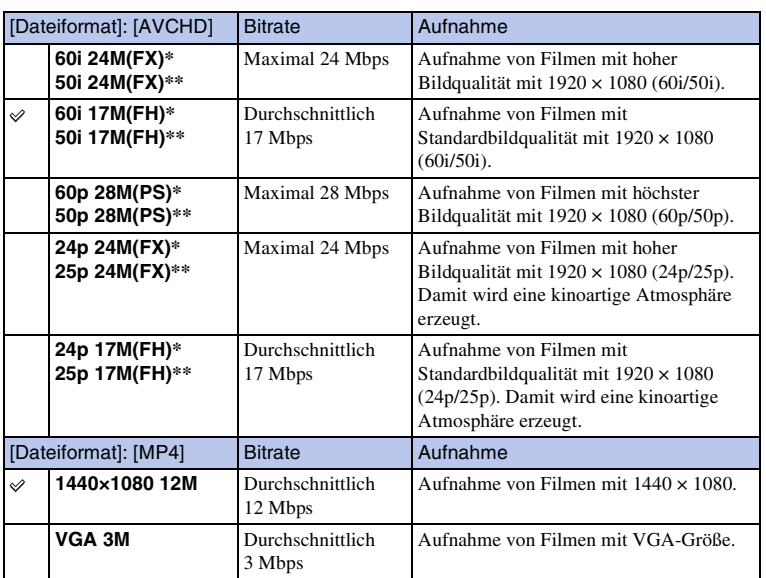

## 1 MENU  $\rightarrow$  [Bildgröße]  $\rightarrow$  [Aufnahmeeinstellung]  $\rightarrow$  gewünschter Modus.

1080 60i-kompatibles Gerät

\*\* 1080 50i-kompatibles Gerät

#### **Hinweise**

- Mit der Einstellung 1080 60p/50p aufgenommene Filme können nur auf kompatiblen Geräten wiedergegeben werden.
- Filme, die mit einer der Einstellungen [60p 28M(PS)/50p 28M(PS)]/[60i 24M(FX)/50i 24M(FX)]/[24p 24M(FX)/25p 24M(FX)] unter [Aufnahmeeinstellung] aufgenommen wurden, werden durch "PlayMemories Home" für die Erstellung einer AVCHD-Aufnahmedisc konvertiert. Diese Umwandlung kann lange dauern. Außerdem können Sie keine Disc in der ursprünglichen Bildqualität erstellen. Wenn Sie die ursprüngliche Bildqualität beibehalten wollen, speichern Sie Ihre Filme auf einer Blu-ray Disc.

## z 60i oder 50i

Um festzustellen, ob Ihre Kamera ein 1080 60i- oder ein 1080 50i-kompatibles Gerät ist, prüfen Sie nach, ob die folgenden Kennzeichnungen auf der Unterseite der Kamera vorhanden sind.

1080 60i-kompatibles Gerät: 60i 1080 50i-kompatibles Gerät: 50i

# 106DE[Inhaltsverzeichnis](#page-2-0) [Beispielfoto](#page-6-0) [Menü](#page-28-0) [Index](#page-245-0) **Beispielfoto**

Menü

# **Weißabgleich**

Passt die Farbtemperatur den Umgebungslichtbedingungen an.

Verwenden Sie diese Funktion, wenn die Farbtemperatur des Bildes nicht wie erwartet erscheint oder wenn Sie die Farbtemperatur aufgrund des fotografischen Ausdrucks ändern möchten.

## 1 MENU  $\rightarrow$  [Helligkeit/ Farbe]  $\rightarrow$  [Weißabgleich]  $\rightarrow$  gewünschter Modus.

Sie können die Farbtemperatur mit OPTION fein einstellen.

Lesen Sie für eine Anpassung des Weißabgleichs auf eine bestimmte Lichtquelle die Erläuterungen zu jedem Modus.

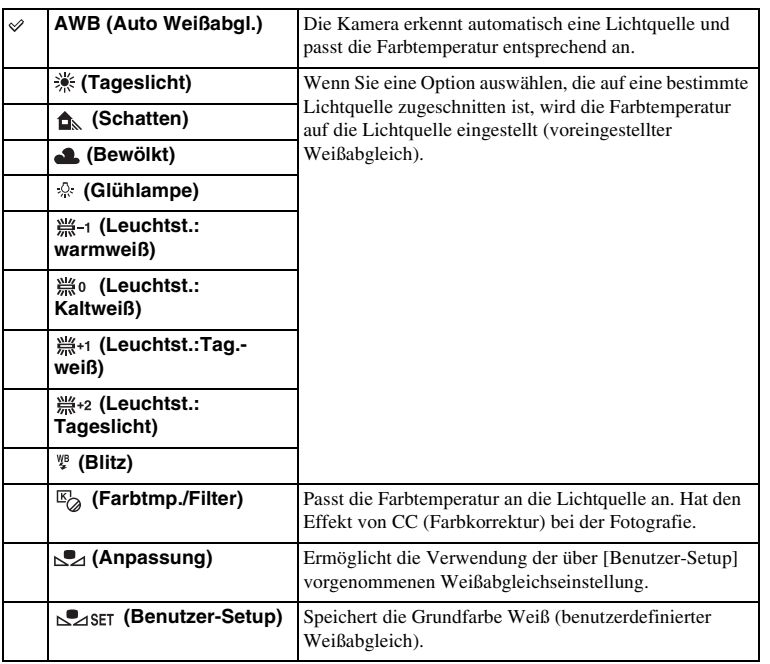

## **Hinweise**

- [Auto Weißabgl.] ist bei der Verwendung folgender Funktionen ausgewählt:
	- [Intelligente Automatik]
	- [Überlegene Automatik]
	- [Szenenwahl]

# $\ddot{\mathbf{y}}$  Einflüsse der Beleuchtungsbedingungen

Die Erscheinungsfarbe des Motivs wird durch die Beleuchtungsbedingungen beeinflusst. Die Farbtemperatur wird automatisch angepasst, aber Sie können die Farbtemperatur mit der Funktion [Weißabgleich] auch manuell anpassen.

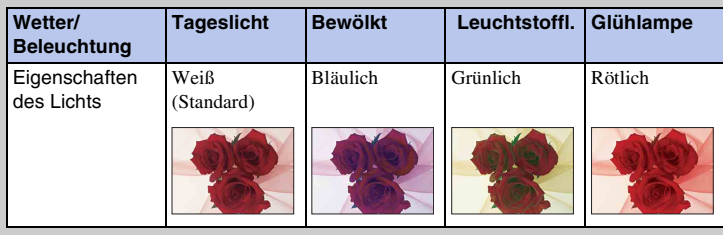

## **Feineinstellung der Farbtemperatur**

- 1 MENU  $\rightarrow$  [Helligkeit/ Farbe]  $\rightarrow$  [Weißabgleich]  $\rightarrow$  gewünschter Modus.
- 2 Wenn es erforderlich ist, wählen Sie OPTION  $\rightarrow$  und stellen die Farbtemperatur durch Betätigung der Positionen oben, unten, rechts und links auf dem Einstellrad ein.

Oder berühren Sie das Diagramm auf dem Bildschirm, um die Farbtemperatur einzustellen (nur NEX-5R).

Sie können die Farbtemperatur in Richtung G (Grün), M (Magenta), A (Gelb) oder B (Blau) einstellen.

## **Farbtmp./Filter**

- 1 MENU  $\rightarrow$  [Helligkeit/ Farbe]  $\rightarrow$  [Weißabgleich]  $\rightarrow$  [Farbtmp./Filter].
- 2 OPTION → Wählen Sie die gewünschte Farbtemperatur durch Drehen des Einstellrads oder Berühren des gewünschten Postens auf dem Bildschirm (nur NEX-5R).

Je höher die Zahl, desto rötlicher ist das Bild, und je niedriger die Zahl, desto bläulicher ist das Bild.

3 Stellen Sie die Farbtemperatur ein, indem Sie den oberen/unteren/ rechten/linken Teil des Einstellrads drücken oder das Diagramm auf dem Bildschirm berühren (nur NEX-5R).

## **Benutzerdef. Weißabgleich**

- 1 MENU  $\rightarrow$  [Helligkeit/ Farbe]  $\rightarrow$  [Weißabgleich]  $\rightarrow$  [Benutzer-Setup].
- 2 Halten Sie die Kamera so, dass der weiße Bereich das AF-Feld in der Mitte ganz ausfüllt, und drücken Sie dann den Auslöser nach unten. Der Auslöser klickt und die kalibrierten Werte (Farbtemperatur und Farbfilter) werden angezeigt.
- 3 So rufen Sie die benutzerdefinierte Weißabgleicheinstellung auf: MENU  $\rightarrow$  [Helligkeit/ Farbe]  $\rightarrow$  [Weißabgleich]  $\rightarrow$  [Anpassung].

Sie können die Farbtemperatur mit OPTION fein einstellen.

## **Hinweise**

- Wenn mit dem Drücken des Auslösers gleichzeitig auch der Blitz ausgelöst wird, wird ein benutzerdefinierter Weißabgleich unter Einbeziehung des Blitzlichts registriert. Verwenden Sie den Blitz bei späteren Aufnahmen.
- Die Meldung "Benutzerdef. Weißab- gleich fehlgeschlagen" zeigt an, dass der Wert außerhalb des erwarteten Bereichs liegt, wenn der Blitz bei einem nahen Motiv verwendet wird oder ein Motiv mit heller Farbe im Rahmen ist. Wenn Sie diesen Wert registrieren, wird die Anzeige bei den Aufzeichnungsinformationen gelb. Zu diesem Zeitpunkt ist eine Aufnahme möglich, aber es wird empfohlen, den Weißabgleich erneut einzustellen, um einen genaueren Weißabgleichwert zu erhalten.
# **Messmodus**

Damit wird der Messmodus ausgewählt, der festlegt, welcher Teil des Motivs für die Bestimmung der Belichtung gemessen wird.

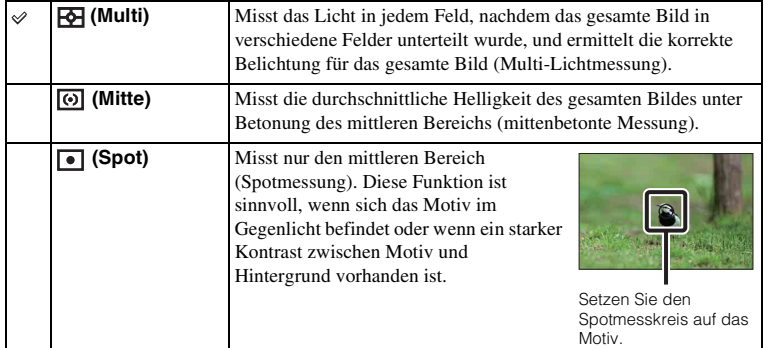

#### 1 MENU  $\rightarrow$  [Helligkeit/ Farbe]  $\rightarrow$  [Messmodus]  $\rightarrow$  gewünschter Modus.

- Wenn Sie [Messmodus] auf einen anderen Modus als [Multi] einstellen, kann die Funktion [Gesichtserkennung] nicht verwendet werden.
- [Multi] ist bei der Verwendung folgender Funktionen ausgewählt:
	- Filmaufnahme
	- [Intelligente Automatik]
	- [Überlegene Automatik]
	- [Szenenwahl]
	- [Zoom]-Funktion der Kamera
	- [Auslös. bei Lächeln]

# **Menü**

# **Blitzkompens.**

Damit wird die Blitzlichtmenge in 1/3-EV-Stufen innerhalb eines Bereichs von –2,0 EV bis +2,0 EV angepasst.

Die Blitzkompensation verändert nur die Blitzlichtmenge. Die Belichtungskorrektur verändert die Blitzlichtmenge zusammen mit der Veränderung der Verschlusszeit und der Blende.

## **NEX-6:**

- 1 Drücken Sie die Taste (Blitz aufklappen), um den Blitz aufzuklappen.
- 2 MENU  $\rightarrow$  [Helligkeit/ Farbe]  $\rightarrow$  [Blitzkompens.]  $\rightarrow$  gewünschter Wert. Die Auswahl höherer Werte (Richtung +) bewirkt eine höhere Blitzlichtmenge und hellere Bilder. Die Auswahl niedrigerer Werte (Richtung –) bewirkt eine niedrigere Blitzlichtmenge und dunklere Bilder.

## **NEX-5R:**

- 1 Bringen Sie den Blitz an, und klappen Sie ihn hoch.
- 2 MENU  $\rightarrow$  [Helligkeit/ Farbe]  $\rightarrow$  [Blitzkompens.]  $\rightarrow$  gewünschter Wert. Die Auswahl höherer Werte (Richtung +) bewirkt eine höhere Blitzlichtmenge und hellere Bilder. Die Auswahl niedrigerer Werte (Richtung –) bewirkt eine niedrigere Blitzlichtmenge und dunklere Bilder.

#### **Hinweise**

- Sie können [Blitzkompens.] mit folgenden Funktionen nicht verwenden:
	- [Intelligente Automatik]
	- [Überlegene Automatik]
	- [Szenenwahl]
	- [Schwenk-Panorama]
	- [Reihe: Serie]
- Durch die eingeschränkte verfügbare Blitzlichtmenge ist der größere Blitzeffekt möglicherweise nicht sichtbar, wenn sich das Motiv außerhalb der Maximalreichweite des Blitzes befindet. Befindet sich das Motiv sehr nah, ist der niedrigere Blitzeffekt möglicherweise nicht sichtbar.

## $\ddot{\mathbf{g}}$  Tipps für die Anpassung der Helligkeit bei der Aufnahme von Personen

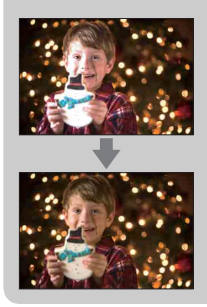

- Bei Nachtaufnahmen ist es wichtig, die Helligkeit von Personen gegen einem dunklen Hintergrund auszugleichen. Sie können die Helligkeit einer Person nahe an der Kamera durch Veränderung der Blitzlichtstärke anpassen.
- Wenn das Motiv zu weit vom Blitz entfernt ist und nach der Anpassung noch immer zu dunkel ist, gehen Sie näher an Ihr Motiv heran.

# **DRO/Auto HDR**

Damit werden die Helligkeit und der Kontrast korrigiert.

1 MENU  $\rightarrow$  [Helligkeit/ Farbe]  $\rightarrow$  [DRO/Auto HDR]  $\rightarrow$  gewünschter Modus.

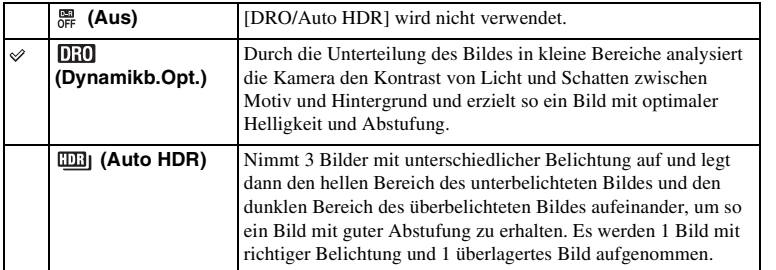

#### **Hinweise**

- Sie können [DRO/Auto HDR] nur in folgenden Modi auswählen:
	- [Manuelle Belichtung]
	- [Zeitpriorität]
	- [Blendenpriorität]
	- [Programmautomatik]

## **Dynamikb.Opt.**

Korrigiert die Helligkeit des Bilds (DRO: Dynamic Range Optimizer).

- 1 MENU  $\rightarrow$  [Helligkeit/ Farbe]  $\rightarrow$  [DRO/Auto HDR]  $\rightarrow$  [Dynamikb.Opt.].
- 2 OPTION  $\rightarrow$  gewünschter Wert.

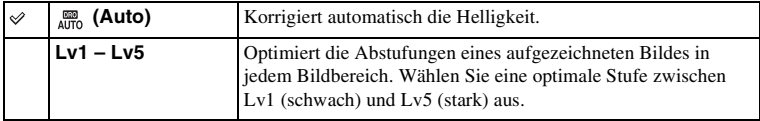

- [Auto] ist bei der Verwendung folgender Funktionen ausgewählt:
	- [Intelligente Automatik]
	- [Überlegene Automatik]
	- [Porträt], [Landschaft], [Makro], [Sportaktion] unter [Szenenwahl]
- Wenn Sie mit [Dynamikb.Opt.] aufnehmen, kann das Bild verrauscht sein. Wählen Sie die geeignete Stufe, indem Sie das aufgezeichnete Bild überprüfen, vor allem, wenn Sie den Effekt verstärken.

## **Auto HDR**

Erweitert den Bereich (Abstufungen), so dass Sie von hellen bis zu dunklen Teilen mit der korrekten Helligkeit aufnehmen können (HDR: High Dynamic Range). Es werden 1 Bild mit richtiger Belichtung und 1 überlagertes Bild aufgenommen.

1 MENU  $\rightarrow$  [Helligkeit/ Farbe]  $\rightarrow$  [DRO/Auto HDR]  $\rightarrow$  [Auto HDR].

2 OPTION  $\rightarrow$  gewünschter Wert.

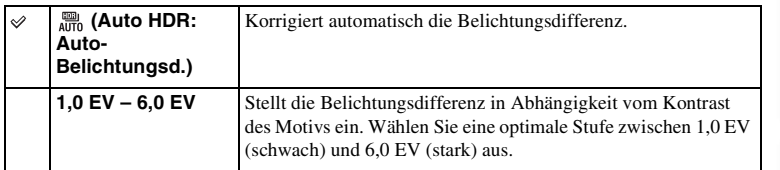

- Die nächste Aufnahme kann erst gestartet werden, nachdem der Erfassungsvorgang vollständig abgeschlossen worden ist.
- Sie können diese Funktion mit [RAW]- und [RAW & JPEG]-Bildern nicht verwenden.
- Da der Verschluss für eine Aufnahme 3-mal ausgelöst wird, achten Sie auf Folgendes:
	- Verwenden Sie diese Funktion nur, wenn sich das Motiv nicht bewegt oder nicht blinzelt. – Ändern Sie die Komposition nicht vor der Aufnahme.
- Abhängig vom Luminanzunterschied eines Motivs und den Aufnahmebedingungen erzielen Sie möglicherweise nicht den gewünschten Effekt.
- Wenn der Blitz verwendet wird, hat diese Funktion kaum Auswirkungen.
- Wenn der Kontrast der Szene schwach ist oder beträchtliche Verwacklung der Kamera oder Motivunschärfe aufgetreten ist, erhalten Sie eventuell keine guten HDR-Bilder. Falls die Kamera eine solche Situation erkennt, wird  $\Box \Box \Box$  auf dem aufgezeichneten Bild angezeigt, um Sie auf diese Situation aufmerksam zu machen. Ändern Sie nötigenfalls die Komposition, oder korrigieren Sie anderenfalls die Einstellungen, achten Sie auf Unschärfe, und nehmen Sie erneut auf.

# **Bildeffekt**

Sie können mit einem Effektfilter fotografieren, um verschiedene Texturen zu erzielen.

1 MENU  $\rightarrow$  [Helligkeit/ Farbe]  $\rightarrow$  [Bildeffekt]  $\rightarrow$  gewünschter Modus.

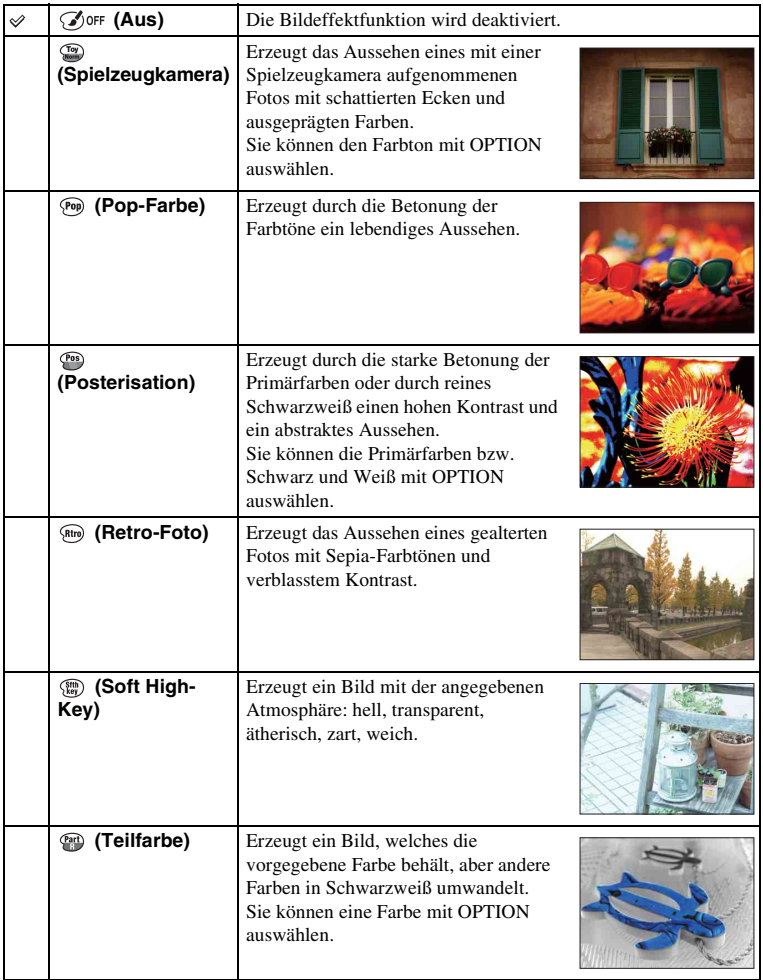

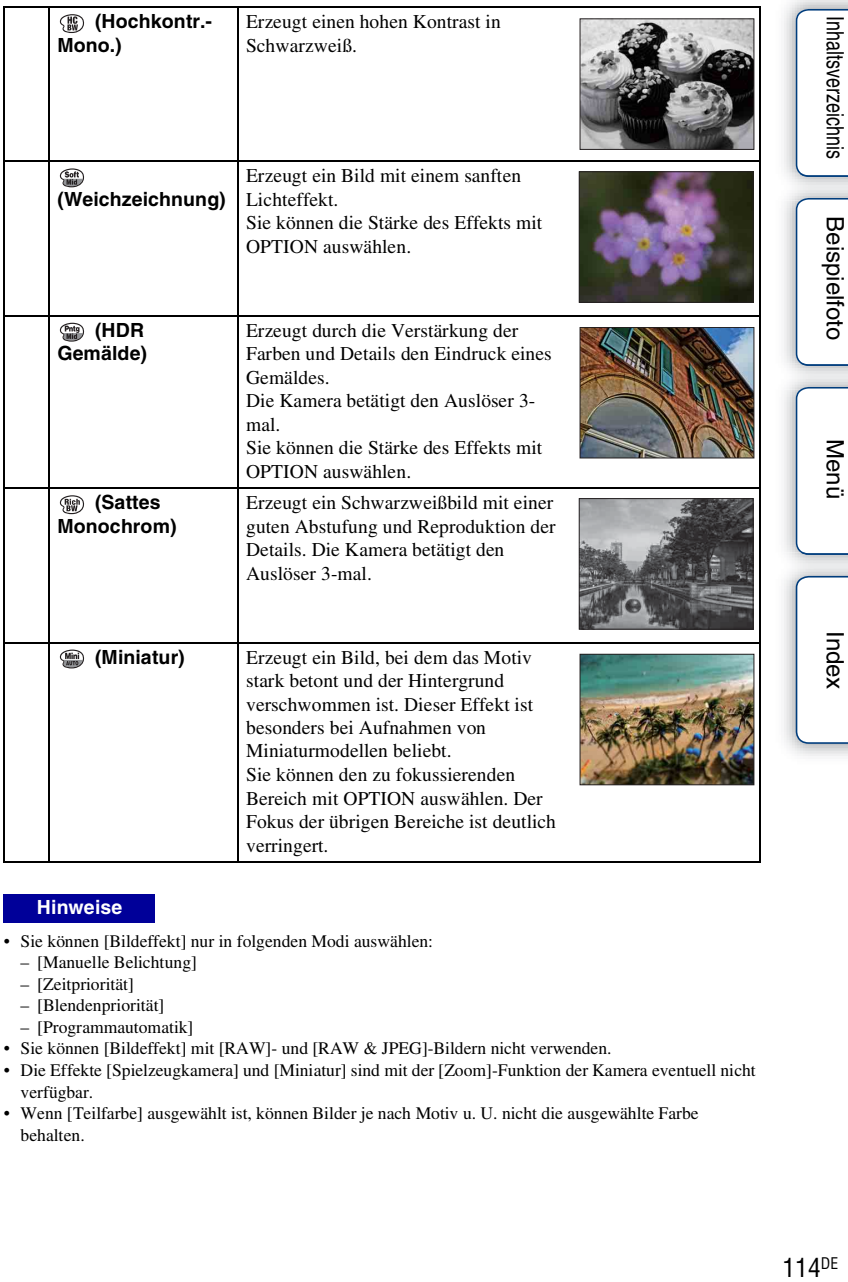

- Sie können [Bildeffekt] nur in folgenden Modi auswählen:
	- [Manuelle Belichtung]
	- [Zeitpriorität]
	- [Blendenpriorität]
	- [Programmautomatik]
- Sie können [Bildeffekt] mit [RAW]- und [RAW & JPEG]-Bildern nicht verwenden.
- Die Effekte [Spielzeugkamera] und [Miniatur] sind mit der [Zoom]-Funktion der Kamera eventuell nicht verfügbar.
- Wenn [Teilfarbe] ausgewählt ist, können Bilder je nach Motiv u. U. nicht die ausgewählte Farbe behalten.
- Sie können die folgenden Effekte nicht auf der Aufnahmeanzeige überprüfen, weil die Kamera das gerade aufgenommene Bild noch verarbeitet. Außerdem können Sie kein anderes Bild aufnehmen, solange die Bildverarbeitung noch nicht beendet ist. Sie können die folgenden Effekte nicht bei Filmen verwenden:
	- [Weichzeichnung]
	- [HDR Gemälde]
	- [Sattes Monochrom]
	- [Miniatur]
- Bei [HDR Gemälde] und [Sattes Monochrom] wird der Verschluss für 1 Aufnahme 3-mal ausgelöst. Beachten Sie Folgendes:
	- Verwenden Sie diese Funktion nur, wenn sich das Motiv nicht bewegt oder nicht blinzelt.
	- Ändern Sie die Komposition nicht vor der Aufnahme.

Wenn der Kontrast der Szene schwach ist oder beträchtliche Verwacklung der Kamera oder Motivunschärfe aufgetreten ist, erhalten Sie eventuell keine guten HDR-Bilder. Wenn die Kamera eine solche Situation erkennt, erscheint (a)  $\blacksquare$  /  $\blacksquare$  auf dem aufgenommenen Bild, um Sie darüber zu informieren. Ändern Sie nötigenfalls die Komposition, oder korrigieren Sie anderenfalls die Einstellungen, achten Sie auf Unschärfe, und nehmen Sie erneut auf.

Menü

Index

# **Kreativmodus**

Damit können Sie die gewünschte Bildbearbeitung auswählen.

Mit [Kreativmodus] können Sie die Belichtung (Verschlusszeit und Blende) nach Ihren Wünschen anpassen, anders als mit [Szenenwahl], wo die Kamera die Belichtung anpasst.

- 1 MENU  $\rightarrow$  [Helligkeit/ Farbe]  $\rightarrow$  [Kreativmodus]  $\rightarrow$  gewünschter Modus.
- 2 Wenn Sie Kontrast, Sättigung oder Schärfe anpassen möchten, wählen Sie OPTION  $\rightarrow$  und die gewünschte Einstellung aus.

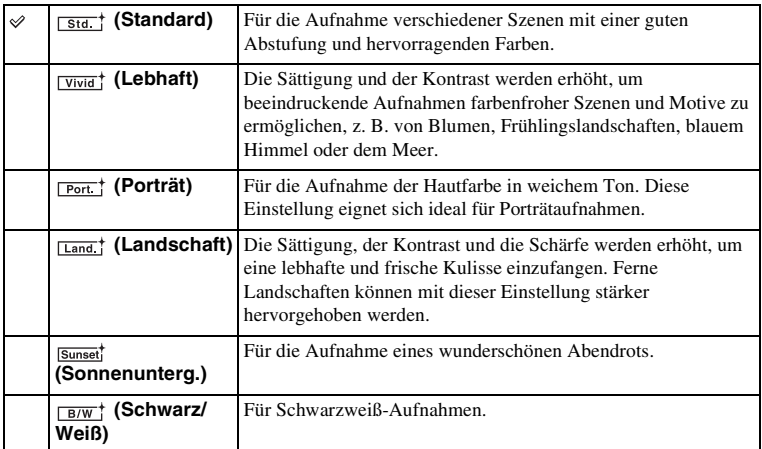

 (Kontrast), (Sättigung) und (Schärfe) können für jeden Menüposten des Modus [Kreativmodus] eingestellt werden.

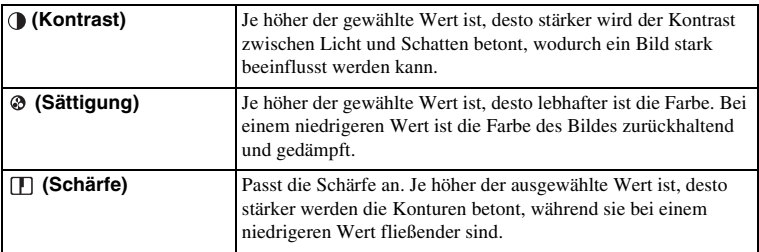

- Wenn [Schwarz/Weiß] ausgewählt wurde, kann [Sättigung] nicht eingestellt werden.
- [Standard] ist bei der Verwendung folgender Funktionen ausgewählt:
	- [Intelligente Automatik]
	- [Überlegene Automatik]
	- [Szenenwahl]
	- [Bildeffekt] (außer bei [Aus])

# **Löschen**

Damit können Sie unerwünschte Bilder für das Löschen auswählen.

1 MENU  $\rightarrow$  [Wiedergabe]  $\rightarrow$  [Löschen]  $\rightarrow$  gewünschter Modus.

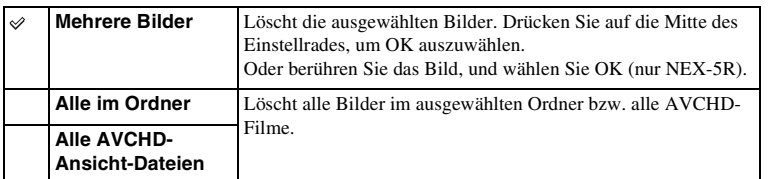

#### **Hinweise**

• Sie können bis zu 100 Bilder auswählen.

## z Löschen eines Bilds

Es ist einfacher, ein auf der Anzeige angezeigtes Bild durch Auswahl von  $\overline{\mathbf{m}}$  (Löschen) zu löschen (Seite [41](#page-40-0)).

# **Standbild/Film-Auswahl**

Damit wird die Einheit für Bilder ausgewählt, die wiedergegeben werden sollen.

1 MENU  $\rightarrow$  [Wiedergabe]  $\rightarrow$  [Standbild/Film-Auswahl]  $\rightarrow$  gewünschter Modus.

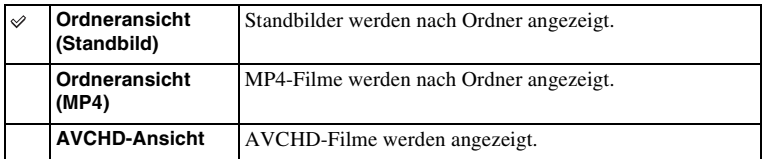

# **Diaschau**

Automatische Bildwiedergabe.

Damit werden in einer Diaschau nur 3D-Bilder auf einem an die Kamera angeschlossenen 3D-Fernsehgerät wiedergegeben.

#### 1 MENU  $\rightarrow$  [Wiedergabe]  $\rightarrow$  [Diaschau]  $\rightarrow$  gewünschter Modus  $\rightarrow$  OK.

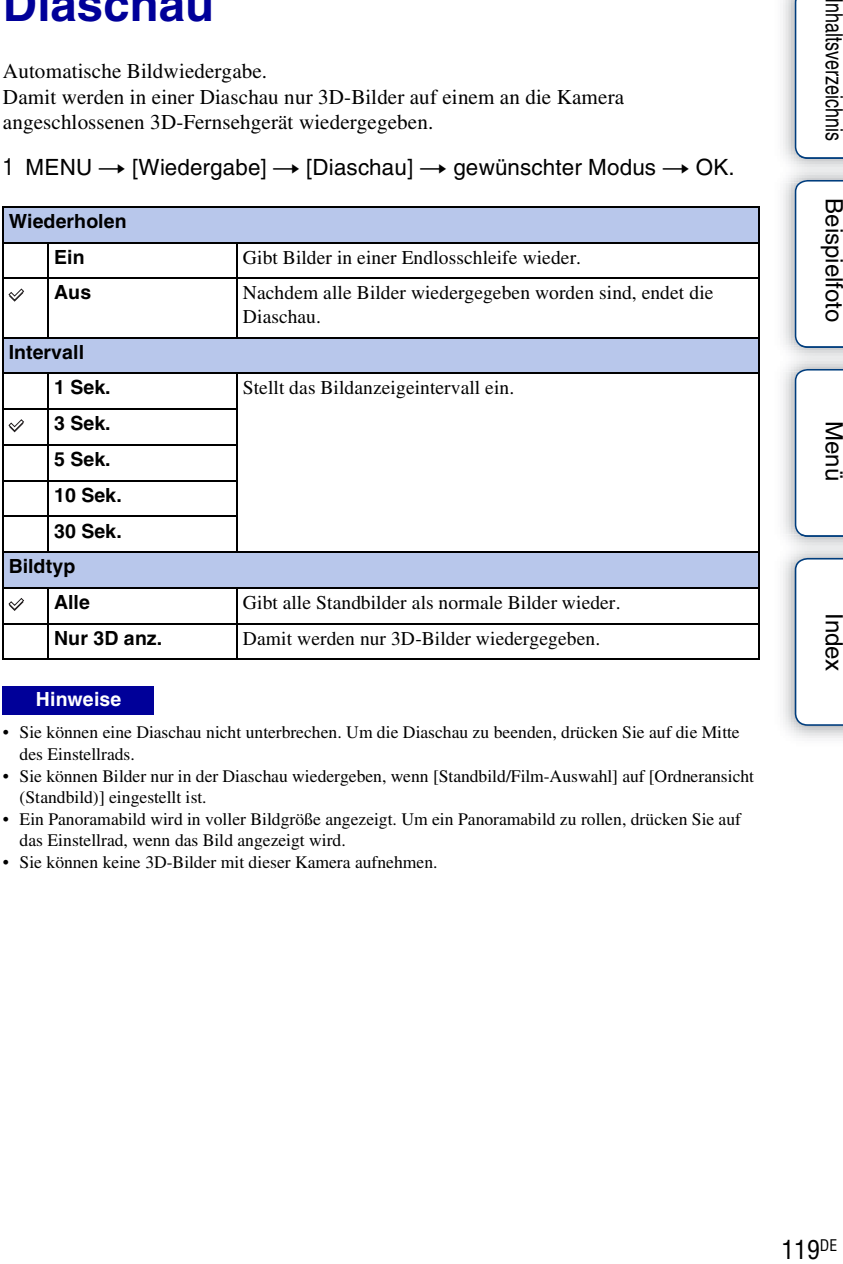

- Sie können eine Diaschau nicht unterbrechen. Um die Diaschau zu beenden, drücken Sie auf die Mitte des Einstellrads.
- Sie können Bilder nur in der Diaschau wiedergeben, wenn [Standbild/Film-Auswahl] auf [Ordneransicht (Standbild)] eingestellt ist.
- Ein Panoramabild wird in voller Bildgröße angezeigt. Um ein Panoramabild zu rollen, drücken Sie auf das Einstellrad, wenn das Bild angezeigt wird.
- Sie können keine 3D-Bilder mit dieser Kamera aufnehmen.

# **Auf Smartphone wiedergeben**

Sie können Standbilder zu einem Smartphone übertragen und betrachten. Laden Sie die Anwendung "PlayMemories Mobile" vom Anwendungsladen zu Ihrem Smartphone herunter.

1 Installieren Sie "PlayMemories Mobile" in Ihrem Smartphone.

Bitte laden Sie "PlayMemories Mobile" vom Anwendungsladen Ihres Smartphones zu Ihrem Smartphone herunter.

2 Drücken Sie 7 (Auf Smartphone wiedergeben), und wählen Sie den gewünschten Modus.

Falls Softkey B mit einer anderen Funktion belegt ist, wählen Sie MENU  $\rightarrow$  [Wiedergabe]  $\rightarrow$  [Auf Smartphone wiedergeben].

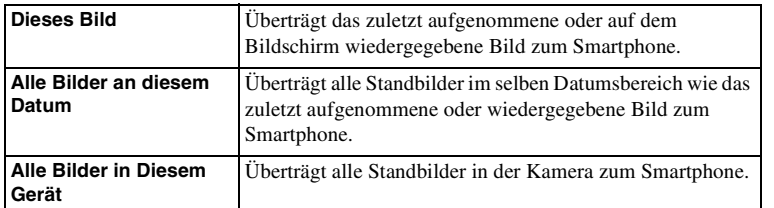

3 Sobald die Kamera für die Übertragung bereit ist, erscheint der Informationsbildschirm auf der Kamera. Verbinden Sie Smartphone und Kamera unter Benutzung dieser Informationen.

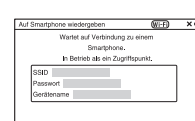

#### **Hinweise**

- Je nach dem Aufnahmeformat werden manche Bilder eventuell nicht auf dem Smartphone angezeigt.
- Nur Standbilder können übertragen werden. Filme können nicht übertragen werden.
- Die Kamera teilt die Verbindungsinformationen für [Auf Smartphone wiedergeben] mit einem Gerät, das eine Verbindungserlaubnis hat. Wenn Sie das Gerät, das Verbindungserlaubnis mit der Kamera hat, ändern wollen, nehmen Sie mit den folgenden Schritten eine Rücksetzung der Verbindungsinformationen vor. MENU  $\rightarrow$  [Einstellung]  $\rightarrow$  ["Auf Smart. wdg." zurücks.]. Nachdem Sie die Verbindungsinformationen zurückgesetzt haben, müssen Sie das Smartphone erneut registrieren [\(Seite 204\)](#page-203-0).
- "PlayMemories Mobile" ist in manchen Ländern/Regionen nicht erhältlich. [Auf Smartphone wiedergeben] ist in manchen Ländern/Regionen, die nicht mit "PlayMemories Mobile" kompatibel sind, nicht erhältlich.
- Wenn die Kamera für die Übertragung bereit ist, die Verbindung mit dem Smartphone aber durch Wählen von  $\mathbf{\hat{x}}$  auf dem Bildschirm der Kamera unterbrochen wird, kann es einige Sekunden dauern, bis der Wiedergabebildschirm wieder erscheint.

Menü

## **Übertragen von Bildern zu Android mithilfe von "PlayMemories Mobile"**

- 1 Starten Sie "PlayMemories Mobile" auf Android.
- 2 Wählen Sie die Kamera aus (DIRECTxxxx:NEX-xxx).

3 Geben Sie das auf der Kamera angezeigte Passwort ein.

Android wird mit der Kamera verbunden.

4 Befolgen Sie die Anweisungen auf dem Bildschirm, um das Bild zu übertragen.

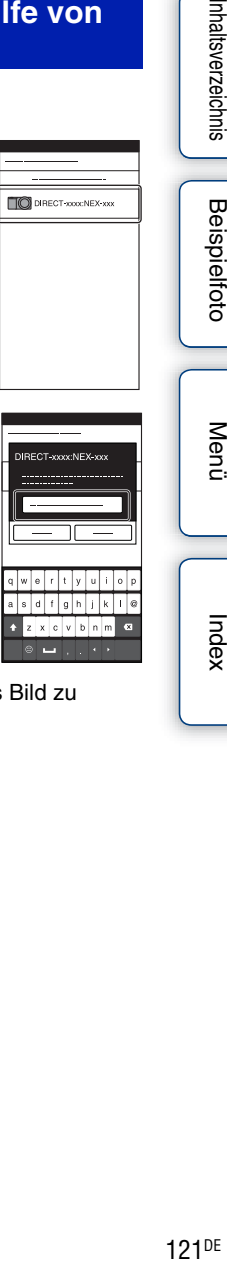

Inhaltsverzeichnis

**Beispielfoto** 

Menü

Index

## **Übertragen von Bildern zu iOS mithilfe von "PlayMemories Mobile"**

1 Wählen Sie die Kamera (DIRECTxxxx:NEX-xxx) auf dem Wi-Fi-Einstellbildschirm von iOS aus.

2 Geben Sie das auf der Kamera angezeigte Passwort ein. iOS wird mit der Kamera verbunden.

- 3 Starten Sie "PlayMemories Mobile" auf iOS.
- 4 Befolgen Sie die Anweisungen auf dem Bildschirm, um das Bild zu übertragen.

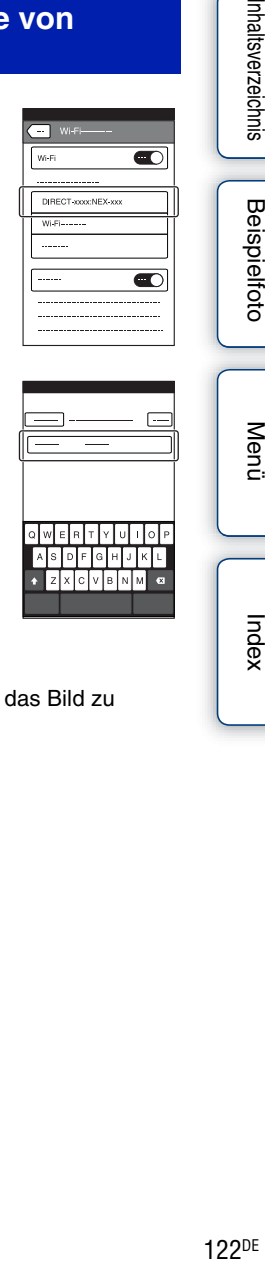

 $\overline{\bullet}$ 

 $\Box$  wife  $V6-Fi$ 

> --------------DIRECT-roocNEX-xxx

Inhaltsverzeichnis

**Beispielfoto** 

Menü

# **An Computer senden**

Sie können Bilder leicht sichern, indem Sie diese zu einem Computer übertragen, der mit dem Netzwerk verbunden ist. Bevor Sie Bilder speichern können, müssen Sie die Software "PlayMemories Home" auf Ihrem Computer installieren, Computer und Kamera mit einem USB-Kabel verbinden und die Kamera in "PlayMemories Home" registrieren. Sie müssen vorher auch Ihren Zugangspunkt registrieren (Seiten [198](#page-197-0), [199](#page-198-0)).

- 1 Starten Sie Ihren Computer.
- 2 MENU  $\rightarrow$  [Wiedergabe]  $\rightarrow$  [An Computer senden]

#### **Hinweise**

• Je nach den Anwendungseinstellungen Ihres Computers schaltet sich die Kamera aus, nachdem die Bilder auf Ihrem Computer gespeichert worden sind.

## 124DE

# **Auf TV wiedergeben**

Sind Kamera und Fernsehgerät nicht über ein HDMI-Kabel verbunden, können Sie Bilder auf einem netzwerktauglichen Fernsehgerät betrachten, indem Sie die Bilder von der Kamera übertragen.

- 1 MENU  $\rightarrow$  [Wiedergabe]  $\rightarrow$  [Auf TV wiedergeben]  $\rightarrow$  zu verbindendes Gerät.
- 2 Wenn Sie Bilder in einer Diaschau wiedergeben möchten, wählen Sie  $\Box$ . Um Bilder manuell wiederzugeben, drücken Sie die rechte/linke Seite des Einstellrads. Um das zu verbindende Gerät zu ändern, wählen Sie OPTION zur Wahl von [Geräteliste].

## **Diaschau-Einstellung**

Sie können die Einstellungen für die Diaschau durch Drücken von OPTION ändern.

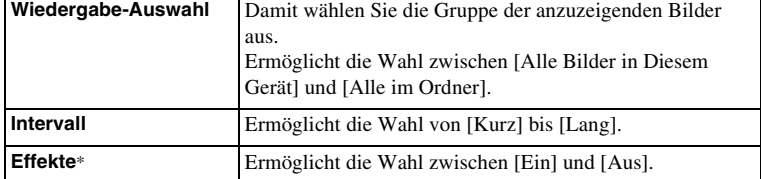

\* Die Einstellungen sind nur für ein BRAVIA-Fernsehgerät wirksam, das mit den Funktionen kompatibel ist.

#### **Hinweise**

- Sie können diese Funktion auf einem Fernsehgerät benutzen, das DLNA-Renderer unterstützt.
- Sie können Bilder auf einem Wi-Fi Direct-tauglichen oder netzwerktauglichen Fernsehgerät (einschließlich Kabelfernsehen) betrachten.
- Wenn Sie ein Wi-Fi Direct-taugliches Fernsehgerät benutzen, können Sie Bilder betrachten, selbst wenn das Fernsehgerät nicht mit dem Netzwerk verbunden ist.
- Wenn Sie Fernsehgerät und Kamera verbinden wollen, ohne Wi-Fi Direct zu benutzen, müssen Sie zuvor Ihren Zugangspunkt in der Kamera registrieren (Seiten [198](#page-197-0), [199](#page-198-0)).
- Die Anzeige der Bilder auf dem Fernsehgerät kann Zeit in Anspruch nehmen.
- Filme können nicht über Wi-Fi auf einem Fernsehgerät wiedergegeben werden. Verwenden Sie ein HDMI-Kabel (getrennt erhältlich).

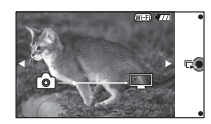

**Beispielfoto** 

# **Ausdrucken**

Sie können angeben, welche der von Ihnen aufgenommenen Standbilder auf der Speicherkarte später ausgedruckt werden sollen.

Das Symbol DPOF (Druckauftrag) wird auf registrierten Bildern angezeigt (DPOF: Digital Print Order Format).

1 MENU  $\rightarrow$  [Wiedergabe]  $\rightarrow$  [Ausdrucken]  $\rightarrow$  gewünschte Einstellung auswählen.

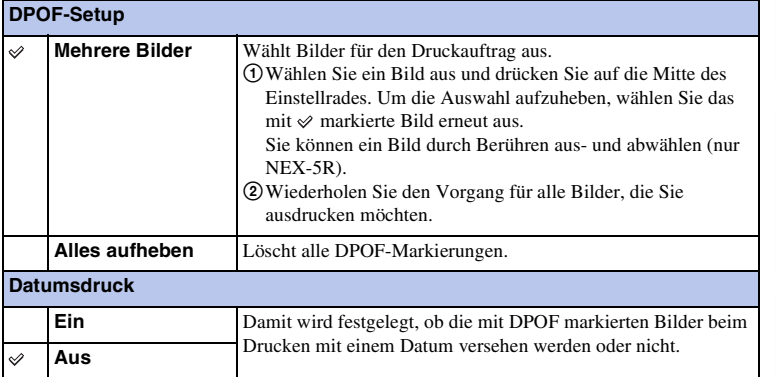

- Die folgenden Dateien können nicht mit einer DPOF-Markierung versehen werden:
	- Filme
	- RAW-Bilder
- Sie können die DPOF-Markierung bis zu 999 Bildern hinzufügen.
- Die DPOF-Registrierung wird nach dem Drucken nicht gelöscht. Es ist ratsam, die DPOF-Registrierung nach dem Ausdrucken der Standbilder zu löschen.

# **Bildindex**

Damit wird die Anzahl der Bilder ausgewählt, die auf der Bildindexansicht angezeigt werden sollen.

1 MENU  $\rightarrow$  [Wiedergabe]  $\rightarrow$  [Bildindex]  $\rightarrow$  gewünschter Modus.

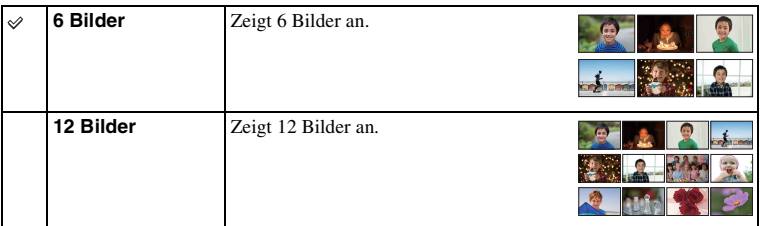

## $\ddot{\mathbf{q}}$  Anzeigen eines gewünschten Ordners

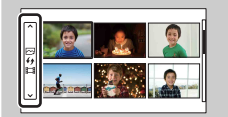

Um einen bestimmten Ordner auszuwählen, gehen Sie auf den Balken links auf der Bildindexanzeige, und drücken Sie anschließend auf die Positionen oben oder unten auf dem Einstellrad. Durch Drücken der Mitte des Einstellrads können Sie zwischen Standbildwiedergabe und Filmwiedergabe umschalten.

#### **NEX-5R:**

Sie können einen Ordner auch durch Berühren des Balkens am linken Rand auswählen. Durch Drücken der Mitte des Balkens können Sie zwischen Standbildwiedergabe und Filmwiedergabe umschalten.

# nhaltsverzeichnis [Beispielfoto](#page-6-0) II [Menü](#page-28-0) [Index](#page-245-0) J<br>Index J **Beispielfoto**

# **Vergrößern**

Sie können die Schärfe durch Vergrößerung eines Teils des angezeigten Bildes kontrollieren.

- 1 MENU  $\rightarrow$  [Wiedergabe]  $\rightarrow$  [  $\oplus$  Vergrößern].
- 2 Stellen Sie die Skalierung durch Drehen des Einstellrades ein. Oder berühren Sie  $\oplus$  oder  $\ominus$  auf dem Bildschirm (nur NEX-5R).
- 3 Wählen Sie den Ausschnitt, den Sie sehen möchten, durch Drücken der oberen/unteren/rechten/linken Seite des Einstellrads aus. Oder wählen Sie den zu vergrößernden Ausschnitt aus, indem Sie Ihren Finger über das Bild ziehen (nur NEX-5R). Wenn Sie das Bild berühren, wird das Bild mit Zentrierung auf dem berührten Punkt vergrößert (nur NEX-5R).
- 4 Wählen Sie  $\boldsymbol{\times}$ , um die vergrößerte Wiedergabe zu beenden.

#### **Hinweise**

- Sie können Filme nicht vergrößern.
- Unterbrechen Sie die Wiedergabe von Panoramabildern erst und vergrößern Sie danach das Bild.

## Skalierbereich

Der Skalierbereich hängt von der Bildgröße ab.

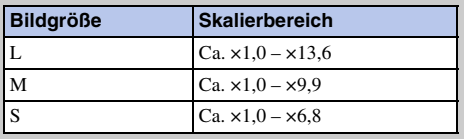

# **Drehen**

Dreht ein Standbild entgegen dem Uhrzeigersinn. Verwenden Sie dies zur Anzeige eines horizontal orientierten Bildes in vertikaler Orientierung. Nachdem Sie das Bild einmal gedreht haben, wird das Bild in der gedrehten Position wiedergegeben, auch wenn Sie die Kamera ausgeschaltet haben.

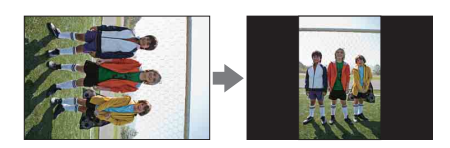

- 1 MENU  $\rightarrow$  [Wiedergabe]  $\rightarrow$  [Drehen].
- 2 Drücken Sie auf die Mitte des Einstellrades.

Oder berühren Sie (Drehen) auf dem Bildschirm (nur NEX-5R).

Das Bild wird gegen den Uhrzeigersinn gedreht. Das Bild wird gedreht, wenn Sie auf die Mitte des Einstellrades drücken.

Oder das Bild dreht sich, wenn Sie  $\Box$  auf dem Bildschirm berühren (nur NEX-5R).

- Die folgenden Dateien können nicht gedreht werden:
	- Filme
	- Geschützte Bilder
- Möglicherweise können Sie Bilder, die mit anderen Kameras aufgenommen wurden, nicht drehen.
- Bei der Betrachtung von Bildern auf einem Computer werden je nach Software die Bilddrehungsinformationen eventuell nicht wiedergegeben.

# **Schützen**

Schützt aufgenommene Bilder gegen versehentliches Löschen. Das Zeichen on wird auf geschützten Bildern angezeigt.

1 MENU → [Wiedergabe] → [Schützen] → gewünschter Modus.

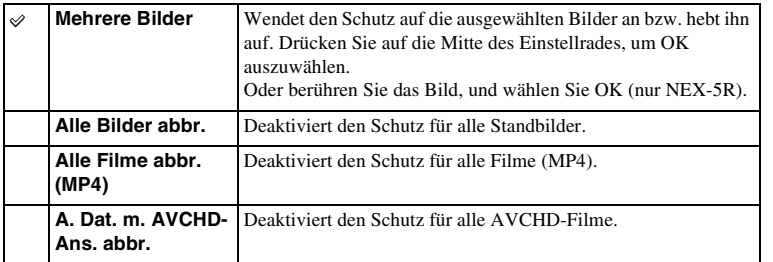

#### **Hinweise**

• Sie können bis zu 100 Bilder gleichzeitig schützen.

# **Lautstärkeeinst.**

Damit wird die Lautstärke von Filmen in 8 Stufen eingestellt.

### 1 MENU  $\rightarrow$  [Wiedergabe]  $\rightarrow$  [Lautstärkeeinst.]  $\rightarrow$  gewünschter Wert.

## z Einstellung der Lautstärke während der Wiedergabe

Die [Lautstärkeeinst.]-Anzeige erscheint, wenn Sie während der Wiedergabe eines Films auf den unteren Teil des Einstellrades drücken. Sie können die Lautstärke einstellen, während Sie den aktuellen Ton hören.

# **AEL mit Auslöser**

Damit wird festgelegt, ob die Belichtung fixiert wird oder nicht, wenn der Auslöser halb niedergedrückt wird.

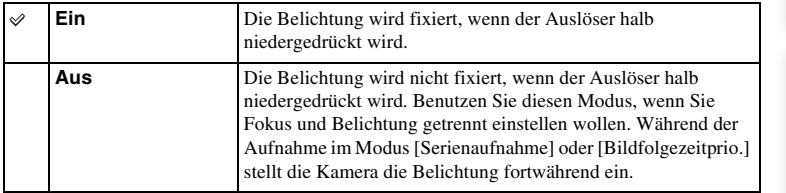

- Wenn [AF-Modus] auf [Nachführ-AF] gesetzt wird, ist die Einstellung [Aus] für [AEL mit Auslöser] ungültig, und die Kamera fixiert die Belichtung für das erste Bild, wenn Sie den Auslöser halb niederdrücken. Im Modus [Serienaufnahme] oder [Bildfolgezeitprio.] passt die Kamera die Belichtung für die restlichen Bilder an.
- Die Funktion der AEL-Taste (nur NEX-6) erhält Vorrang vor den [AEL mit Auslöser]-Einstellungen.
- Wenn [AEL Umschalten] mithilfe von [Key-Benutzereinstellungen] dem Softkey B zugewiesen wird, erhält die Funktion des Softkeys B Vorrang vor den [AEL mit Auslöser]-Einstellungen (nur NEX-5R).

# **AF-Hilfslicht**

Das AF-Hilfslicht liefert ein Aufhelllicht für die bessere Fokussierung eines Motivs in dunkler Umgebung.

Mit dem roten AF-Hilfslicht kann die Kamera leicht fokussieren, wenn der Auslöser halb niedergedrückt wird, bis der Fokus gespeichert ist.

1 MENU  $\rightarrow$  [Einstellung]  $\rightarrow$  [AF-Hilfslicht]  $\rightarrow$  gewünschte Einstellung auswählen.

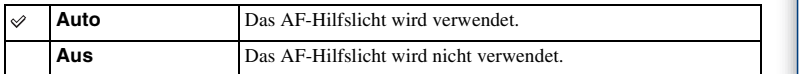

- In den folgenden Situationen kann das AF-Hilfslicht nicht benutzt werden:
	- [AF-Modus] auf [Nachführ-AF] eingestellt ist.
	- [Landschaft], [Nachtszene], [Sportaktion] in [Szenenwahl]
	- [Schwenk-Panorama]
	- Filmaufnahme
	- Verwendung eines A-Bajonett-Objektivs (getrennt erhältlich).
- Wird das AF-Hilfslicht verwendet, wird die Einstellung von [AF-Feld] ungültig und das AF-Feld wird durch eine gepunktete Linie angezeigt. AF funktioniert mit Vorrang auf und um den mittleren Bereich.

# **Phasenerkennung AF-Feld**

Damit wird festgelegt, ob die Phasenerkennungs-AF-Bereichspunkte auf dem Bildschirm angezeigt werden oder nicht.

1 MENU  $\rightarrow$  [Einstellung]  $\rightarrow$  [Phasenerkennung AF-Feld]  $\rightarrow$  gewünschter Modus.

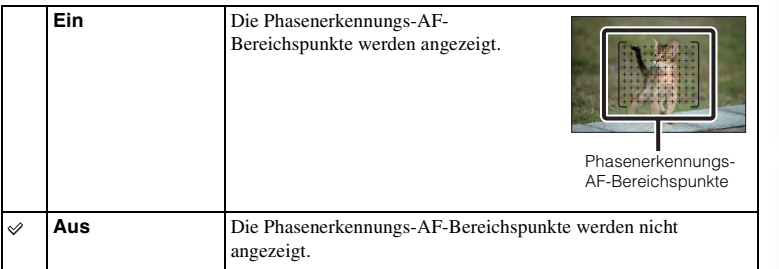

- Wenn der Blendenwert größer als F6,3 ist, ist Phasenerkennungs-AF nicht verfügbar. Sie können nur Kontrast-AF verwenden.
- Phasenerkennungs-AF ist nur mit kompatiblen Objektiven verfügbar. Wird ein inkompatibles Objektiv angeschlossen, kann Phasenerkennungs-AF nicht benutzt werden. Phasenerkennungs-AF funktioniert eventuell selbst mit einigen kompatiblen Objektiven nicht, z. B. mit älteren Objektiven, die nicht aktualisiert worden sind. Um Näheres zu kompatiblen Objektiven zu erfahren, besuchen Sie die Sony-Website in Ihrem Gebiet, oder konsultieren Sie Ihren Sony-Händler oder eine lokale autorisierte Sony-Kundendienststelle.
- Wenn Sie ein A-Bajonett-Objektiv (getrennt erhältlich) mit dem Mount-Adapter (getrennt erhältlich) benutzen, wird der Phasenerkennungs-AF der Kamera nicht aktiviert.
- Phasenerkennungs-AF ist für Filmaufnahme nicht verfügbar. Die Phasenerkennungs-AF-Bereichspunkte werden nicht auf dem Bildschirm angezeigt.

# **Rot-Augen-Reduz**

Wird der Blitz verwendet, wird er 2 mal oder öfter vor der Aufnahme ausgelöst, um den Rote-Augen-Effekt zu vermindern.

1 MENU  $\rightarrow$  [Einstellung]  $\rightarrow$  [Rot-Augen-Reduz]  $\rightarrow$  gewünschte Einstellung auswählen.

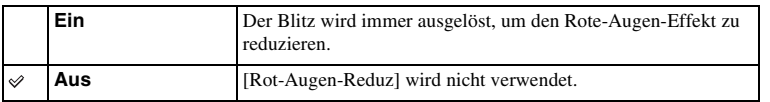

#### **Hinweise**

- In den folgenden Situationen kann [Rot-Augen-Reduz] nicht benutzt werden:
	- [Handgehalten bei Dämmerg] oder [Anti-Beweg.-Unsch.] unter [Szenenwahl]
	- [Sync 2. Vorh.], [Drahtlos Blitz] (nur NEX-6) oder [Blitz Aus] in [Blitzmodus]
	- [Auslös. bei Lächeln]
	- [Schwenk-Panorama]
- [Rot-Augen-Reduz] liefert eventuell nicht die gewünschten Ergebnisse. Dies hängt von individuellen Unterschieden und Bedingungen ab, z. B. von der Entfernung zum Motiv oder davon, dass die Person nicht in den Vorblitz geblickt hat.

## $\ddot{\mathbf{g}}$  Wodurch wird der Rote-Augen-Effekt bewirkt?

In dunklen Umgebungen werden die Pupillen erweitert. Das Blitzlicht wird von den Blutgefäßen am Augenhintergrund (Netzhaut) reflektiert, was zum Rote-Augen-Effekt führt.

Kamera

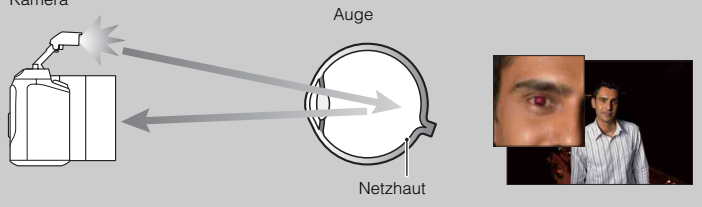

# **FINDER/LCD-Einst.**

Die Sensoren im elektronischen Sucher (getrennt erhältlich für die NEX-5R) können erkennen, ob der Sucher benutzt wird, worauf die Kamera die Anzeige wechselt.

1 MENU  $\rightarrow$  [Einstellung]  $\rightarrow$  [FINDER/LCD-Einst.]  $\rightarrow$  gewünschte Einstellung auswählen.

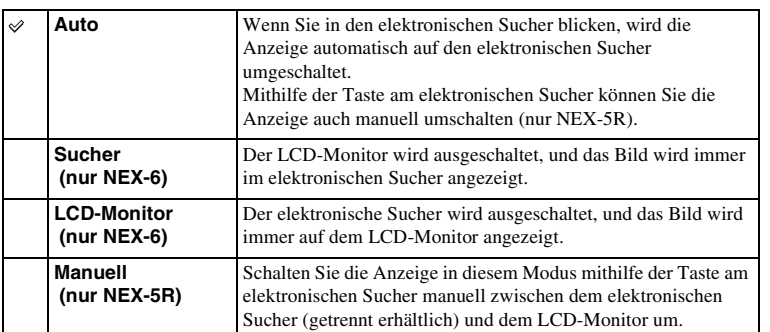

# Inhaltsverzeichnis nhaltsverzeichnis [Beispielfoto](#page-6-0) II [Menü](#page-28-0) [Index](#page-245-0) J<br>Den Index J

Menü

# **Anzeige Live-View**

Damit wird festgelegt, ob Bilder, die mit Effekten für Belichtungskorrektur, Weißabgleich, [Kreativmodus] oder [Bildeffekt] verändert wurden, auf dem LCD-Monitor angezeigt werden oder nicht.

1 MENU  $\rightarrow$  [Einstellung]  $\rightarrow$  [Anzeige Live-View]  $\rightarrow$  gewünschte Einstellung auswählen.

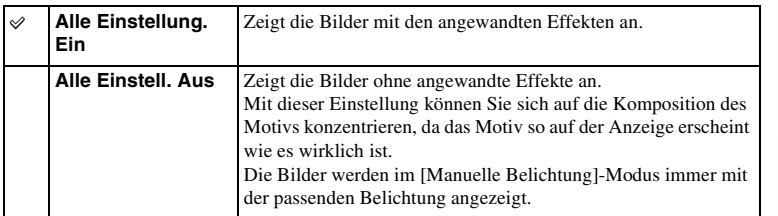

#### **Hinweise**

- Sie können [Alle Einstell. Aus] nur in folgenden Aufnahmemodi auswählen:
	- [Manuelle Belichtung]
	- [Zeitpriorität]
	- [Blendenpriorität]
	- [Programmautomatik]
- Wenn Sie [Anzeige Live-View] auf [Alle Einstellung. Ein] setzen, können Sie Schwierigkeiten mit der Überprüfung der Komposition haben, da die Live View-Anzeige zu dunkel oder zu hell zu sein scheint. Falls ein solches Phänomen auftritt, setzen Sie [Anzeige Live-View] auf [Alle Einstell. Aus].

Index

# **Bildkontrolle**

Sie können das aufgenommene Bild unmittelbar nach der Aufnahme auf dem LCD-Monitor überprüfen. Sie können die Anzeigezeit ändern.

1 MENU  $\rightarrow$  [Einstellung]  $\rightarrow$  [Bildkontrolle]  $\rightarrow$  gewünschte Einstellung auswählen.

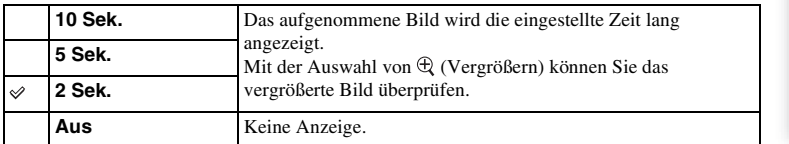

- Bei der Bildkontrolle wird das Bild nicht in der vertikalen Position angezeigt, auch wenn [Wiederg.anzeige] auf [Autom. drehen] eingestellt ist.
- Selbst wenn [Gitterlinie] bei der Aufnahme von [Schwenk-Panorama]-Bildern auf eine andere Einstellung als [Aus] eingestellt wird, erscheinen die Gitterlinien bei der Bildkontrolle nicht.
- Je nach der Einstellung, z. B. [DRO/Auto HDR], [Soft Skin-Effekt], [Objektivkomp.: Verzerr.], wird u. U. ein unverarbeitetes Bild vorübergehend vor der eigentlichen Anzeige des Bildes angezeigt.

# Inhaltsverzeichnis nhaltsverzeichnis │[Beispielfoto](#page-6-0) │ [Menü](#page-28-0) │ [Index](#page-245-0) │<br>Beispielfoto │ Menü │ Index │

Menü

# **Gitterlinie**

Damit wird eingestellt, ob die Gitterlinien angezeigt werden oder nicht. Die Gitterlinien helfen bei der Bildkomposition.

1 MENU  $\rightarrow$  [Einstellung]  $\rightarrow$  [Gitterlinie]  $\rightarrow$  gewünschte Einstellung auswählen.

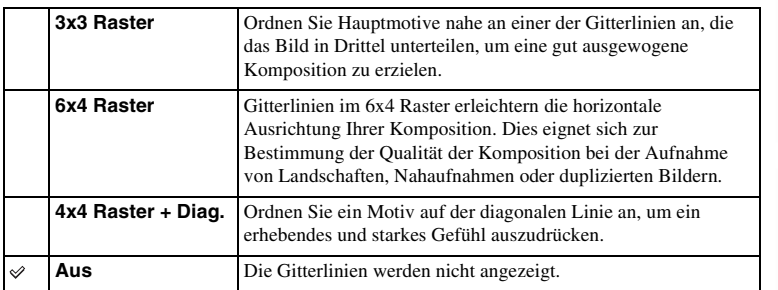

## z Überprüfung des Rahmens für die Filmaufnahme

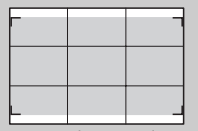

Rahmen für Filmaufnahme

Der Rahmen, der erscheint, wenn [Gitterlinie] auf eine andere Einstellung als [Aus] gesetzt wird, gibt das Ausmaß des Rahmens für Filme an. Dies ermöglicht es Ihnen, die Komposition vor der Filmaufnahme anzupassen.

### 139DE

Hebt bei manueller Fokussierung den Umriss von scharfgestellten Bereichen mit einer speziellen Farbe hervor. Diese Funktion ist praktisch für Makro- oder Porträtaufnahmen, die feine Fokuseinstellungen erfordern.

1 MENU  $\rightarrow$  [Einstellung]  $\rightarrow$  [Kantenanhebungsstufe]  $\rightarrow$  gewünschte Einstellung auswählen.

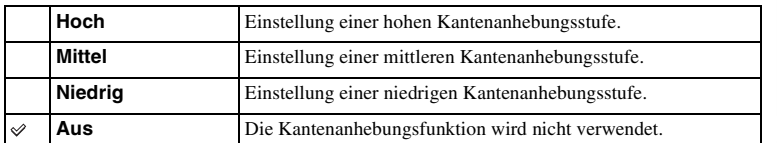

#### **Hinweise**

- Da die Kamera bewertet, ob scharfe Bereiche im Fokus liegen, ist die Kantenanhebungsstufe je nach Motiv, Aufnahmesituation oder verwendetem Objektiv verschieden.
- Die Kantenanhebung wird nicht aktiviert, wenn die Kamera über ein HDMI-Kabel mit anderen Geräten verbunden ist.

**Beispielfoto** 

# **Kantenanhebungsfarbe**

Damit wird die Farbe für die Kantenanhebungsfunktion bei manueller Fokussierung eingestellt.

1 MENU  $\rightarrow$  [Einstellung]  $\rightarrow$  [Kantenanhebungsfarbe]  $\rightarrow$  gewünschte Einstellung auswählen.

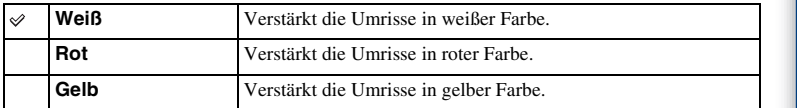

#### **Hinweise**

• Diese Funktion kann nicht eingestellt werden, wenn [Kantenanhebungsstufe] auf [Aus] gesetzt wird.

# **Klarbild-Zoom**

Damit wird festgelegt, ob [Klarbild-Zoom] verwendet wird oder nicht, wenn die [Zoom]-Funktion der Kamera benutzt wird (Seite [88](#page-87-0)). Zoomt ein Bild mit höherer Qualität als [Digitalzoom].

1 MENU → [Einstellung] → [Klarbild-Zoom] → gewünschte Einstellung auswählen.

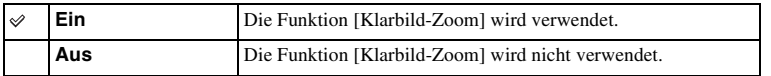

- Sie können [Klarbild-Zoom] mit folgenden Funktionen nicht verwenden:
	- [Schwenk-Panorama]
	- [Auslös. bei Lächeln]
	- [RAW] oder [RAW & JPEG] unter [Qualität]

# **Digitalzoom**

Damit wird festgelegt, ob [Digitalzoom] verwendet wird oder nicht, wenn die [Zoom]- Funktion der Kamera benutzt wird (Seite [88\)](#page-87-0).

Ein Bild wird mit höherer Vergrößerung als mit [Klarbild-Zoom] gezoomt, aber die Bildqualität verschlechtert sich im Vergleich zu [Klarbild-Zoom]. Diese Funktion kann auch bei Filmaufnahme verfügbar sein.

1 MENU → [Einstellung] → [Digitalzoom] → gewünschte Einstellung auswählen.

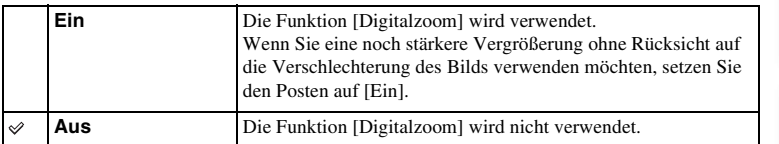

- Sie können [Digitalzoom] mit folgenden Funktionen nicht verwenden:
	- [Schwenk-Panorama]
	- [Auslös. bei Lächeln]
	- [RAW] oder [RAW & JPEG] unter [Qualität]

# **Selbstausl. Selbstportr. (nur NEX-5R)**

Damit wird festgelegt, ob der Aufnahmemodus auf den 3-Sekunden-Selbstauslöser eingestellt wird, wenn der LCD-Monitor um etwa 180 nach oben geklappt wird.

#### 1 MENU  $\rightarrow$  [Einstellung]  $\rightarrow$  [Selbstausl. Selbstportr.]  $\rightarrow$  [Ein].

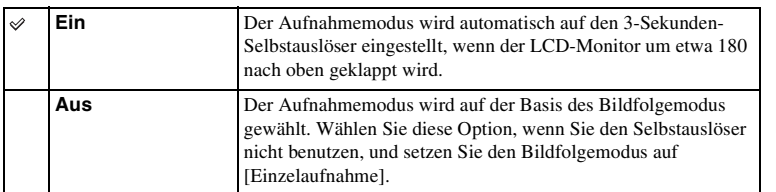

### 2 Klappen Sie den LCD-Monitor um etwa 180 Grad nach oben.

[Touch-Auslöser] auf [Ein] eingestellt ist.

3 Berühren Sie den LCD-Monitor.

Der Verschluss wird nach 3 Sekunden ausgelöst.

#### **Hinweise**

- Die Selbstauslöserlampe blinkt nicht.
- Sie können [Selbstausl. Selbstportr.] mit folgenden Funktionen nicht verwenden:
	- Während der Filmaufnahme
	- [Handgehalten bei Dämmerg], [Anti-Beweg.-Unsch.] in [Szenenwahl]
	- [Schwenk-Panorama]
	- [Auslös. bei Lächeln]
	- [Auto HDR]
	- [Weichzeichnung], [HDR Gemälde], [Sattes Monochrom], [Miniatur] unter [Bildeffekt]
- Die Funktion [Selbstausl. Selbstportr.] kann nicht benutzt werden, wenn ein Blitz HVL-F7S
- (mitgeliefert) oder Zubehör am multifunktionalen Zubehörschuh 2 angebracht ist.
- Falls das AF-Hilfslicht während der Aufnahme zu hell ist, ändern Sie die Einstellung von [AF-Hilfslicht].

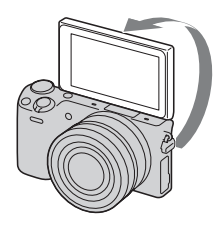

Menü

# **Üb. Autom. Bildextrah.**

Damit wird festgelegt, ob alle im Modus [Überlegene Automatik] aufgenommenen Serienbilder gespeichert werden oder nicht.

1 MENU  $\rightarrow$  [Einstellung]  $\rightarrow$  [Üb. Autom. Bildextrah.]  $\rightarrow$  gewünschte Einstellung auswählen.

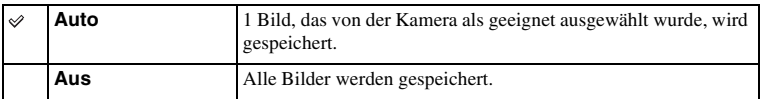

<sup>•</sup> Selbst wenn Sie [Üb. Autom. Bildextrah.] auf [Aus] setzen, während [Handgehalten bei Dämmerg] vom erkannten Szenenmodus ausgewählt wurde, wird 1 kombiniertes Bild gespeichert.

<sup>•</sup> Wenn die Funktion [Autom. Portr.-Rahm.] aktiviert ist, werden 2 Bilder gespeichert, selbst wenn [Üb. Autom. Bildextrah.] auf [Auto] gesetzt wurde.
# **MF-Unterstützung**

Vergrößert das Bild auf der Anzeige automatisch, um die manuelle Fokussierung zu erleichtern. Dies funktioniert in den Modi [Manuellfokus] oder [Direkt. Manuelf.].

- 1 MENU  $\rightarrow$  [Einstellung]  $\rightarrow$  [MF-Unterstützung]  $\rightarrow$  gewünschte Einstellung auswählen.
- 2 Drehen Sie den Fokussierring, um den Fokus einzustellen.

Das Bild wird 4,8-fach vergrößert. Sie können das Bild auch 9,6-fach vergrößern.

• Stellen Sie die Schärfe bei Verwendung von [Direkt. Manuelf.] (Direct Manual Focus) mit dem Autofokus ein, und drehen Sie dann den Fokussierring bei halb niedergedrücktem Auslöser.

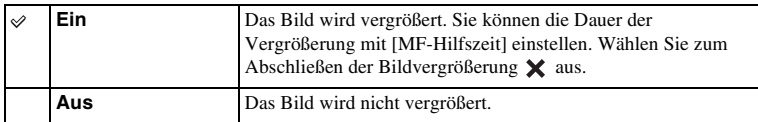

- Sie können [MF-Unterstützung] nicht während Filmaufnahmen verwenden.
- Wenn ein A-Bajonett-Objektiv (getrennt erhältlich) angebracht ist, wird das Bild durch Drücken von  $MF$  $\oplus$  (Softkey) vergrößert.

## **MF-Hilfszeit**

Damit wird eingestellt, wie lange das Bild für die Funktion [MF-Unterstützung] vergrößert angezeigt wird.

1 MENU → [Einstellung] → [MF-Hilfszeit] → gewünschte Einstellung auswählen.

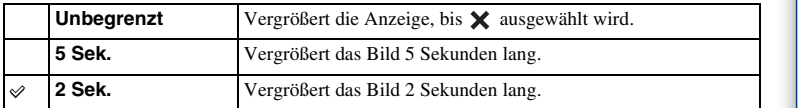

- Diese Funktion kann nicht eingestellt werden, wenn [MF-Unterstützung] auf [Aus] gesetzt wird.
- Dieses Element ist nur mit einem E-Bajonett-Objektiv verfügbar.

# Inhaltsverzeichnis nhaltsverzeichnis [Beispielfoto](#page-6-0) II [Menü](#page-28-0) [Index](#page-245-0) J<br>Index J

Menü

# **Farbraum**

Die Art, wie Farben mit Zahlenkombinationen repräsentiert werden, oder der Farbreproduktionsbereich wird "Farbraum" genannt. Abhängig von Ihrem Vorhaben können Sie den Farbraum ändern.

1 MENU → [Einstellung] → [Farbraum] → gewünschte Einstellung auswählen.

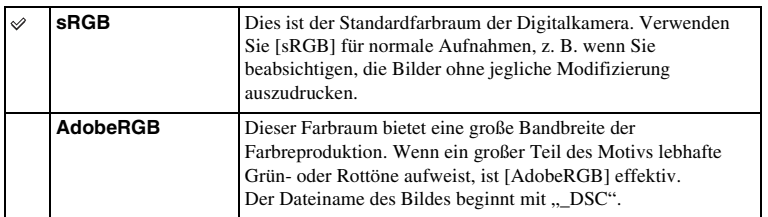

- Adobe RGB ist für Anwendungen oder Drucker, die Farbmanagement und DCF2.0 Option Farbraum unterstützen. Bilder werden eventuell nicht in den korrekten Farben ausgedruckt oder angezeigt, wenn Sie Anwendungen oder Drucker benutzen, die Adobe RGB nicht unterstützen.
- Bei der Anzeige von Bildern, die mit Adobe RGB aufgenommen wurden, mit der Kamera oder mit nicht-Adobe RGB-kompatiblen Geräten werden die Bilder mit niedriger Sättigung angezeigt.

# Inhaltsverzeichnis  $\frac{1}{\sqrt{2}}\left[\begin{array}{c|c} \text{Meen}\text{ii} & \text{Index} \ \text{I} & \text{Index} \ \text{B}} \ \text{B} & \text{B} \end{array}\right]$  $\frac{1}{\sqrt{2}}\left[\begin{array}{c|c} \text{Meen}\text{ii} & \text{Index} \ \text{I} & \text{Index} \ \text{B}} \ \text{B} & \text{B} \end{array}\right]$  $\frac{1}{\sqrt{2}}\left[\begin{array}{c|c} \text{Meen}\text{ii} & \text{Index} \ \text{I} & \text{Index} \ \text{B}} \ \text{B} & \text{B} \end{array}\right]$

Menü

# **SteadyShot**

Damit wird festgelegt, ob die [SteadyShot]-Funktion des Objektivs verwendet wird oder nicht.

1 MENU  $\rightarrow$  [Einstellung]  $\rightarrow$  [SteadyShot]  $\rightarrow$  gewünschte Einstellung auswählen.

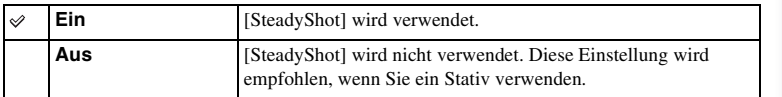

- [Ein] ist bei der Verwendung folgender Funktionen ausgewählt: – [Handgehalten bei Dämmerg], [Anti-Beweg.-Unsch.] in [Szenenwahl]
- Sie können [SteadyShot] nicht einstellen, wenn die Bezeichnung des Objektivs die Zeichenfolge "OSS" nicht enthält, z. B. "E16 mm F2,8", oder wenn Sie ein A-Bajonett-Objektiv (getrennt erhältlich) verwenden.

# **Ausl. ohne Objektiv**

Damit wird eingestellt, ob der Verschluss ausgelöst werden kann oder nicht, wenn kein Objektiv angebracht ist.

1 MENU  $\rightarrow$  [Einstellung]  $\rightarrow$  [Ausl. ohne Objektiv]  $\rightarrow$  gewünschte Einstellung auswählen.

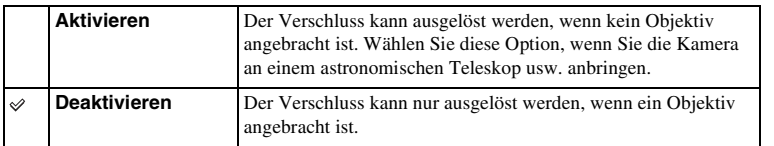

### **Hinweise**

• Eine korrekte Messung ist nicht möglich, wenn Sie Objektive verwenden, die keinen Objektivkontakt bereitstellen, z. B. Objektive eines astronomischen Teleskops. Stellen Sie in solchen Fällen die Belichtung manuell ein, indem Sie sie auf dem aufgenommenen Bild überprüfen.

# **Eye-Start AF**

Damit wird festgelegt, ob der Autofokus verwendet wird oder nicht, wenn Sie durch einen elektronischen Sucher blicken (getrennt erhältlich für NEX-5R).

1 MENU  $\rightarrow$  [Einstellung]  $\rightarrow$  [Eye-Start AF]  $\rightarrow$  gewünschte Einstellung auswählen.

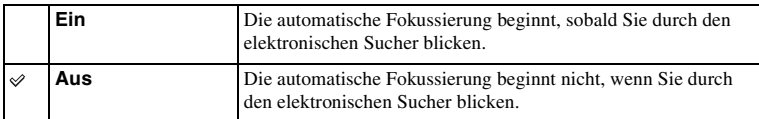

### **Hinweise**

• Dieser Posten ist nur verfügbar, wenn der LA-EA2-Mount-Adapter (getrennt erhältlich) angebracht ist.

# **Vord. Schlitzverschluss**

Die elektronische Funktion "Vorderer Schlitzverschluss" verkürzt die Verzögerung zwischen Verschlussauslösungen.

1 MENU  $\rightarrow$  [Einstellung]  $\rightarrow$  [Vord. Schlitzverschluss]  $\rightarrow$  gewünschte Einstellung auswählen.

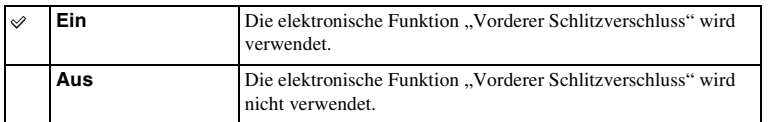

- Wenn Sie beim Benutzen eines Objektivs mit großem Durchmesser Aufnahmen mit kurzer Verschlusszeit machen, können eventuell Felder mit Lichtverwischungen auf dem Bild (Doppelbilder) je nach Motiv oder Aufnahmebedingungen erscheinen. Stellen Sie diese Funktion in solchen Fällen auf [Aus].
- Wenn Sie ein Objektiv eines anderen Herstellers (einschließlich eines Minolta/Konica-Minolta-Objektivs) verwenden, setzen Sie diesen Posten auf [Aus]. Wird diese Funktion auf [Ein] gesetzt, wird die Belichtung nicht korrekt eingestellt, oder die Bildhelligkeit wird ungleichmäßig.

# nhaltsverzeichnis [Beispielfoto](#page-6-0) II [Menü](#page-28-0) III [Index](#page-245-0) J<br>Externa Index Index Index Index Index Index Index Index Index Index Index Index Index Index Index Index Index Inhaltsverzeichnis

# **Langzeit-RM**

Wenn Sie die Verschlusszeit auf eine Sekunde oder länger einstellen (Langzeitbelichtungsaufnahme), wird die Rauschunterdrückung für die Dauer der Verschlusszeit aktiviert. Bei aktivierter Funktion wird das für Langzeitbelichtung typische körnige Rauschen reduziert.

1 MENU  $\rightarrow$  [Einstellung]  $\rightarrow$  [Langzeit-RM]  $\rightarrow$  gewünschte Einstellung auswählen.

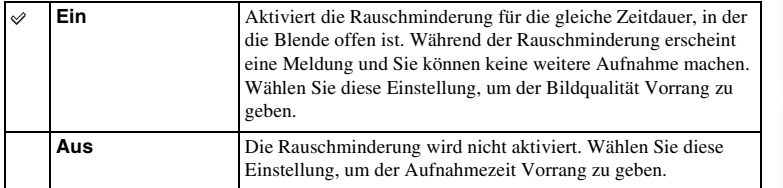

### **Hinweise**

- [Langzeit-RM] wird bei den folgenden Modi auf [Aus] gesetzt:
	- [Serienaufnahme]
	- [Bildfolgezeitprio.]
	- [Reihe: Serie]
	- [Sportaktion], [Handgehalten bei Dämmerg], [Anti-Beweg.-Unsch.] in [Szenenwahl]
	- [Schwenk-Panorama]
- [Langzeit-RM] wird bei den folgenden Modi auf [Ein] gesetzt:
	- [Intelligente Automatik]
	- [Überlegene Automatik]
	- [Szenenwahl] (außer bei [Sportaktion], [Handgehalten bei Dämmerg])

Menü

# **Hohe ISO-RM**

Beim Fotografieren mit hoher ISO-Empfindlichkeit vermindert die Kamera das Rauschen, das bei hoher Empfindlichkeit der Kamera stärker sichtbar wird. Wenn die Rauschunterdrückung wirksam ist, erscheint möglicherweise eine Meldung, und Sie können keine weiteren Aufnahmen machen.

1 MENU  $\rightarrow$  [Einstellung]  $\rightarrow$  [Hohe ISO-RM]  $\rightarrow$  gewünschte Einstellung auswählen.

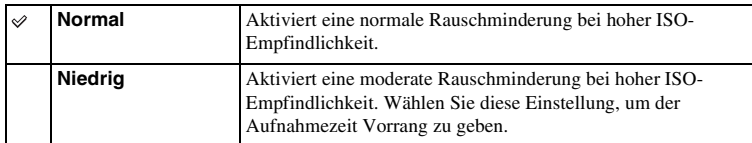

- In den folgenden Modi ist die Rauschunterdrückung nicht verfügbar:
	- [Intelligente Automatik]
	- [Überlegene Automatik]
	- [Szenenwahl]
	- [Schwenk-Panorama]
	- [RAW] oder [RAW & JPEG] unter [Qualität]

# **Objektivkomp.: Schatt.**

Damit werden schattierte Ecken der Anzeige, die durch bestimmte Objektivcharakteristiken verursacht werden, korrigiert.

1 MENU  $\rightarrow$  [Einstellung]  $\rightarrow$  [Objektivkomp.: Schatt.]  $\rightarrow$  gewünschte Einstellung auswählen.

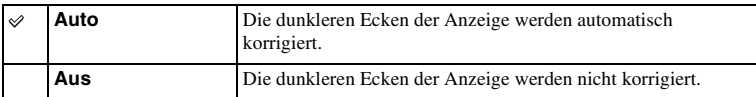

- Dieser Posten ist nur mit einem E-Bajonett-Objektiv verfügbar.
- Je nach dem Objektivtyp wird die Lichtmenge um die Kanten eventuell nicht korrigiert.

# **Objektivkomp.: Farbabw.**

Verringert die Farbabweichung in den Ecken der Anzeige, die durch bestimmte Objektivcharakteristiken verursacht wird.

1 MENU  $\rightarrow$  [Einstellung]  $\rightarrow$  [Objektivkomp.: Farbabw.]  $\rightarrow$  gewünschte Einstellung auswählen.

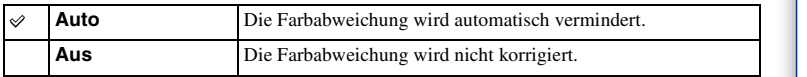

### **Hinweise**

• Dieser Posten ist nur mit einem E-Bajonett-Objektiv verfügbar.

# **Objektivkomp.: Verzerr.**

Damit wird die Verzerrung der Anzeige, die durch bestimmte Objektivcharakteristiken verursacht wird, korrigiert.

1 MENU  $\rightarrow$  [Einstellung]  $\rightarrow$  [Objektivkomp.: Verzerr.]  $\rightarrow$  gewünschte Einstellung auswählen.

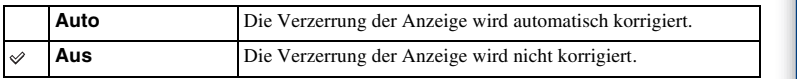

- Dieser Posten ist nur mit einem E-Bajonett-Objektiv verfügbar.
- Ja nach dem angebrachten Objektiv wird [Objektivkomp.: Verzerr.] auf [Auto] fixiert, so dass Sie [Aus] nicht wählen können.

# **Gesichtsverfolgung**

Damit wird festgelegt, ob ein bestimmtes Gesicht vorzugsweise verfolgt werden soll oder nicht, wenn die Kamera das Gesicht während der Objektverfolgung erkennt.

1 MENU  $\rightarrow$  [Einstellung]  $\rightarrow$  [Gesichtsverfolgung]  $\rightarrow$  gewünschte Einstellung auswählen.

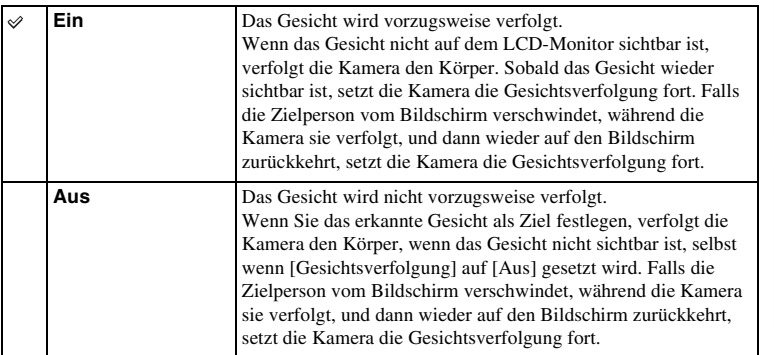

### **Hinweise**

• Wenn [Gesichtserkennung] auf [Aus] gesetzt wird, wird [Gesichtsverfolgung] auf [Aus] gesetzt und kann nicht zurückgesetzt werden.

# Inhaltsverzeichnis nhaltsverzeichnis [Beispielfoto](#page-6-0) II [Menü](#page-28-0) [Index](#page-245-0) J<br>Sei

# Beispielfoto

# **Autom. Langs. Verschl.**

Damit wird festgelegt, ob die Verschlusszeit während der Filmaufnahme automatisch eingestellt werden soll oder nicht, falls das Motiv dunkel ist.

1 MENU  $\rightarrow$  [Einstellung]  $\rightarrow$  [Autom. Langs. Verschl.]  $\rightarrow$  gewünschte Einstellung auswählen.

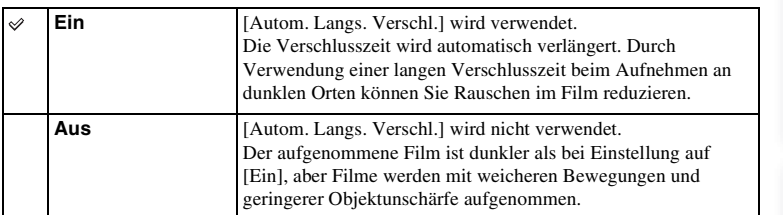

- [Autom. Langs. Verschl.] ist verfügbar, wenn beide der folgenden Bedingungen erfüllt sind.
	- [Intelligente Automatik], [Überlegene Automatik], [Programmautomatik] oder [Blendenpriorität] in [Aufn.-Modus]
	- [ISO AUTO] unter [ISO]

## **Filmtonaufnahme**

Damit wird eingestellt, ob während der Filmaufnahme der Ton aufgezeichnet wird oder nicht.

1 MENU  $\rightarrow$  [Einstellung]  $\rightarrow$  [Filmtonaufnahme]  $\rightarrow$  gewünschte Einstellung auswählen.

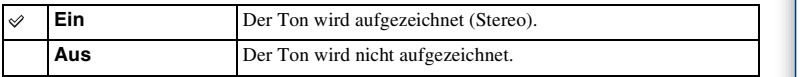

### **Hinweise**

• Die Geräusche des Objektivs und der Kamera werden ebenfalls mit aufgezeichnet, wenn [Ein] ausgewählt ist.

# **Windgeräuschreduz.**

Damit wird eingestellt, ob das Windgeräusch während der Filmaufnahme reduziert wird oder nicht.

1 MENU  $\rightarrow$  [Einstellung]  $\rightarrow$  [Windgeräuschreduz.]  $\rightarrow$  gewünschte Einstellung auswählen.

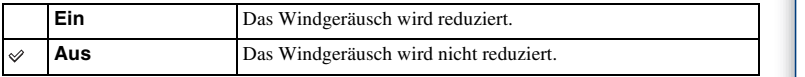

- Wird dieses Element auf [Ein] eingestellt, wenn der Wind nicht stark genug bläst, kann dies dazu führen, dass der normale Ton mit zu geringer Lautstärke aufgenommen wird.
- Wenn Sie ein Mikrofon (getrennt erhältlich) verwenden, erfolgt keine Windgeräuschunterdrückung, selbst wenn [Windgeräuschreduz.] auf [Ein] gestellt ist.

# nhaltsverzeichnis [Beispielfoto](#page-6-0) II [Menü](#page-28-0) [Index](#page-245-0) J<br>Externa Index J Inhaltsverzeichnis

# Menü

# **AF Mikroeinst.**

Ermöglicht die Einstellung und Registrierung einer Autofokusposition für jedes Objektiv, wenn Sie ein A-Bajonett-Objektiv mit dem LA-EA2-Mount-Adapter (getrennt erhältlich) benutzen.

- 1 MENU  $\rightarrow$  [Einstellung]  $\rightarrow$  [AF Mikroeinst.].
- 2 [AF-Anpassungseinst.]  $\rightarrow$  [Ein].
- 3 [Wert]  $\rightarrow$  gewünschter Wert  $\rightarrow$  OK.

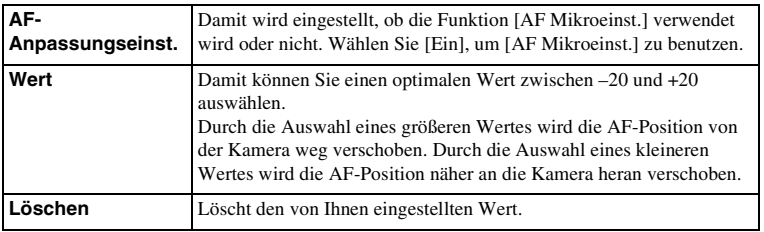

- Es ist ratsam, die Position unter tatsächlichen Aufnahmebedingungen einzustellen.
- Wenn Sie ein Objektiv anbringen, für das Sie bereits einen Wert registriert haben, wird dieser registrierte Wert auf der Anzeige eingeblendet. [ $\pm 0$ ] erscheint bei einem Objektiv, für das noch kein Wert registriert wurde.
- Falls [–] als Wert angezeigt wird, sind insgesamt 30 Objektive registriert worden, und es kann kein neues Objektiv registriert werden. Um ein neues Objektiv zu registrieren, bringen Sie ein Objektiv an, dessen Registrierung gelöscht werden kann, und setzen Sie seinen Wert auf [±0], oder setzen Sie die Werte aller Objektive mit [Löschen] zurück.
- Verwenden Sie [AF Mikroeinst.] nur mit Objektiven von Sony, Minolta und Konika-Minolta. Wenn Sie [AF Mikroeinst.] mit anderen Objektivmarken verwenden, kann der registrierte Wert beeinträchtigt werden. Führen Sie [AF Mikroeinst.] nicht mit einem nicht unterstützten Objektiv durch.
- Sie können [AF Mikroeinst.] nicht separat für Objektive von Sony, Minolta und Konika-Minolta mit derselben Spezifikation einstellen.

# **Menüanfang**

Damit können Sie auswählen, ob Sie immer die erste Anzeige des jeweiligen Menüs oder die Anzeige des zuletzt eingestellten Menüpostens anzeigen möchten.

1 MENU  $\rightarrow$  [Einstellung]  $\rightarrow$  [Menüanfang]  $\rightarrow$  gewünschte Einstellung auswählen.

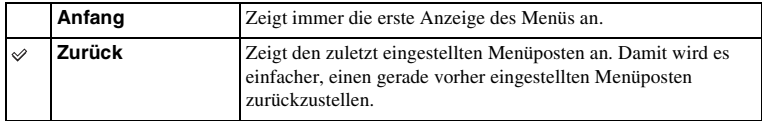

# **Funktionsmenü-Einstlg.**

Dient der Zuweisung von Funktionen zur Taste Fn (Funktion).

1 MENU → [Einstellung] → [Funktionsmenü-Einstlg.] → Weist die gewünschte Funktion [Anpassung 1] bis [Anpassung 6] zu.

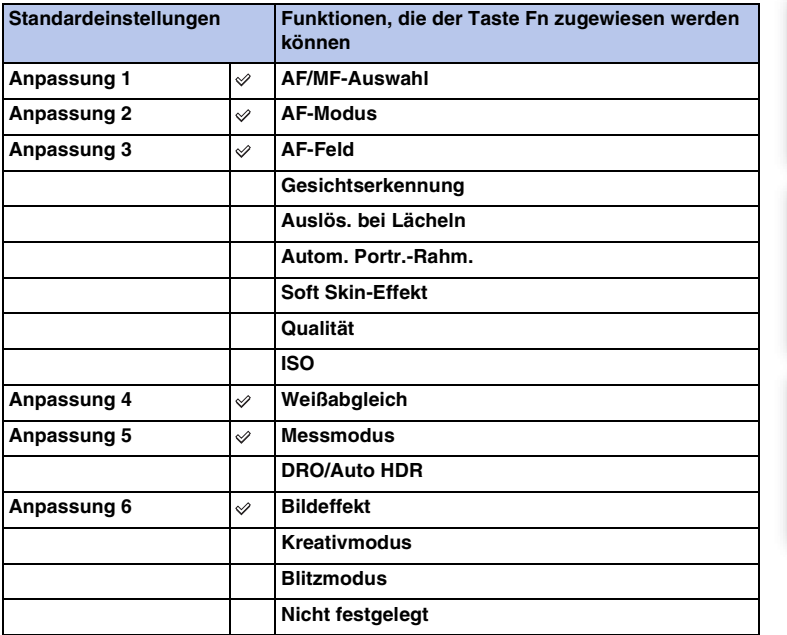

Inhaltsverzeichnis

## **MOVIE-Taste**

Festlegung, ob die Taste MOVIE aktiviert wird oder nicht.

1 MENU  $\rightarrow$  [Einstellung]  $\rightarrow$  [MOVIE-Taste]  $\rightarrow$  gewünschte Einstellung auswählen.

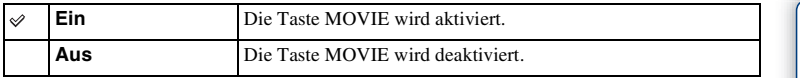

Inhaltsverzeichnis

# **Key-Benutzereinstellungen**

Mit der Zuweisung von Funktionen zu den verschiedenen Tasten können Sie die Bedienung durch Betätigung der entsprechenden Taste auf der Aufnahmeinformationsanzeige beschleunigen.

1 MENU  $\rightarrow$  [Einstellung]  $\rightarrow$  [Key-Benutzereinstellungen]  $\rightarrow$  Weist den Softkeys Funktionen mit [Funkt. der AEL-Taste] (nur NEX-6) oder [Einst. f. Softkey B] zu.

Taste AEL (nur NEX-6)

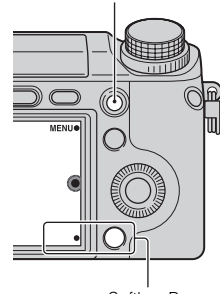

Softkey B

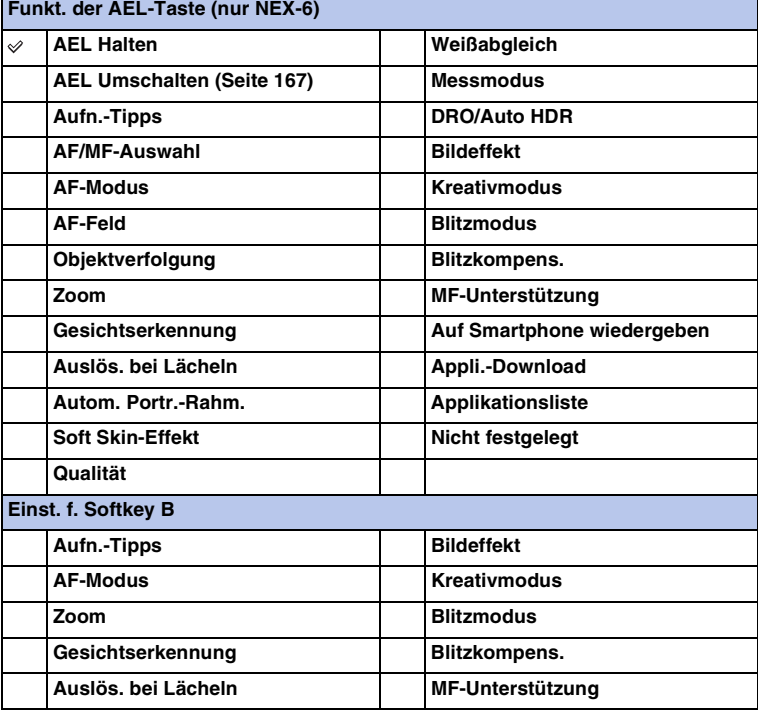

Menü

nhaltsverzeichnis [Beispielfoto](#page-6-0) II [Menü](#page-28-0) [Index](#page-245-0) J<br>Entertainus Beispielfoto II Menü II Index J Inhaltsverzeichnis Beispielfoto

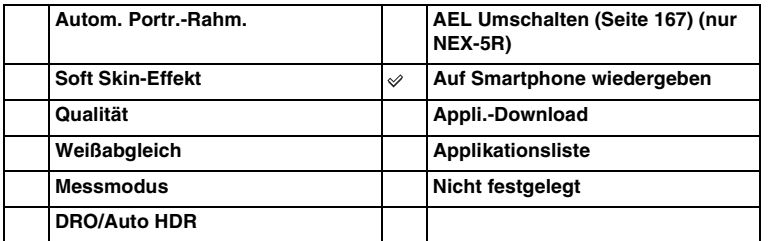

- [Key-Benutzereinstellungen] ist bei folgenden Aufnahmemodi verfügbar. Eine Funktion, die dem Softkey zugewiesen wurde, wird nur im folgenden Aufnahmemodus aufgerufen.
	- [Manuelle Belichtung]
	- [Zeitpriorität]
	- [Blendenpriorität]
	- [Programmautomatik]
- Die Einstellung von [Einst. f. Softkey B] kann in den folgenden Situationen nicht verwendet werden: – Die Funktion [Objektverfolgung] ist aktiviert.
	- [AF-Feld] ist auf [Flexible Spot] eingestellt
- Die Anwendungs-Downloadfunktion ist in manchen Ländern/Regionen eventuell nicht verfügbar. In solchen Fällen kann die Anwendungs-Download-Funktion nicht benutzt werden, selbst wenn [Appli.- Download] und [Applikationsliste] eingestellt worden sind.
- [Appli.-Download] und [Applikationsliste] werden in manchen Ländern/Regionen, in denen die Anwendungs-Download-Funktion nicht verfügbar ist, eventuell nicht angezeigt.

# <span id="page-166-0"></span>**AEL Umschalten**

Wenn es schwierig ist, die korrekte Belichtung für das Motiv zu erhalten, können Sie mit dieser Funktion die Belichtung speichern, indem Sie auf einen Bereich, der die gewünschte Helligkeit aufweist, fokussieren und dessen Licht messen.

### **NEX-6:**

- 1 MENU  $\rightarrow$  [Einstellung]  $\rightarrow$  [Key-Benutzereinstellungen]  $\rightarrow$  [Funkt. der AEL-Taste].
- 2 Wählen Sie [AEL Umschalten].
- 3 Richten Sie die Kamera auf einen Bereich, auf den Sie die Belichtung anpassen möchten. Die Belichtung wird eingestellt.
- 4 Drücken Sie die Taste AEL. Die Belichtung wird gespeichert, und  $\bigstar$  (AE-Speicher) leuchtet auf.
- 5 Fokussieren Sie auf Ihr Motiv, und drücken Sie den Auslöser.
- 6 Um die Belichtungsspeicherung aufzuheben, drücken Sie die Taste AEL erneut.

### **NEX-5R:**

- 1 MENU  $\rightarrow$  [Einstellung]  $\rightarrow$  [Key-Benutzereinstellungen]  $\rightarrow$  [Einst. f. Softkey B].
- 2 Wählen Sie [AEL Umschalten]. Der Softkey B wird zur AEL-Taste.
- 3 Richten Sie die Kamera auf einen Bereich, auf den Sie die Belichtung anpassen möchten.

Die Belichtung wird eingestellt.

- 4 Drücken Sie die Taste AEL. Die Belichtung wird gespeichert, und  $\bigstar$  (AE-Speicher) leuchtet auf.
- 5 Fokussieren Sie auf Ihr Motiv, und drücken Sie den Auslöser.
- 6 Um die Belichtungsspeicherung aufzuheben, drücken Sie die Taste AEL erneut.

# **Berührungsmodus (nur NEX-5R)**

Festlegung, ob die Kamera mit dem Touch-Panel bedient wird oder nicht.

1 MENU  $\rightarrow$  [Einstellung]  $\rightarrow$  [Berührungsmodus]  $\rightarrow$  gewünschte Einstellung auswählen.

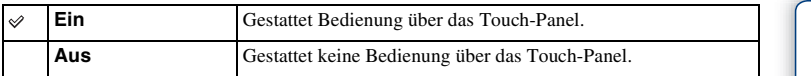

### **Hinweise**

- Selbst wenn [Ein] gewählt wird, können Sie die Kamera in den folgenden Situationen nicht über das Touch-Panel bedienen:
	- Die Kamera gibt Bilder an ein angeschlossenes Fernsehgerät aus.
	- Die Kamera ist über USB mit einem Gerät verbunden.
	- Ein elektronischer Sucher (getrennt erhältlich) wird verwendet.

 $\frac{1}{\sqrt{2}}\left[\begin{array}{c|c} \text{Meen}\text{ii} & \text{Index} \ \text{Heisenbergian} \ \text{Basis} \end{array}\right]$  $\frac{1}{\sqrt{2}}\left[\begin{array}{c|c} \text{Meen}\text{ii} & \text{Index} \ \text{Heisenbergian} \ \text{Basis} \end{array}\right]$  $\frac{1}{\sqrt{2}}\left[\begin{array}{c|c} \text{Meen}\text{ii} & \text{Index} \ \text{Heisenbergian} \ \text{Basis} \end{array}\right]$ Inhaltsverzeichnis **Beispielfoto** 

# **Piepton**

Damit werden die bei der Bedienung der Kamera erzeugten Tonsignale ausgewählt.

1 MENU  $\rightarrow$  [Einstellung]  $\rightarrow$  [Piepton]  $\rightarrow$  gewünschte Einstellung auswählen.

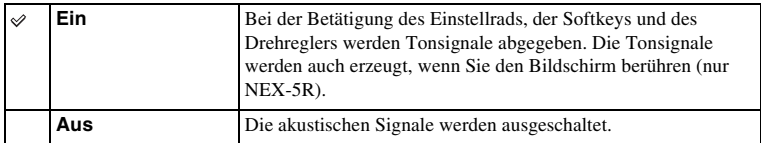

# **图 Sprache**

Damit wird die Sprache für die Anzeige von Menüposten, Warnungen und Meldungen ausgewählt.

1 MENU  $\rightarrow$  [Einstellung]  $\rightarrow$  [ Sprache]  $\rightarrow$  gewünschte Sprache auswählen.

## **Datum/Uhrzeit**

Hier können Sie Datum und Uhrzeit erneut einstellen.

- 1 MENU  $\rightarrow$  [Einstellung]  $\rightarrow$  [Datum/Uhrzeit].
- 2 Drücken Sie die rechte oder linke Seite des Einstellrads, um einen Posten auszuwählen, und drücken Sie die obere oder untere Seite, um die gewünschte Einstellung auszuwählen.
- 3 Wählen Sie OK aus.

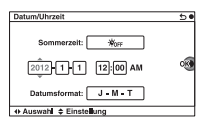

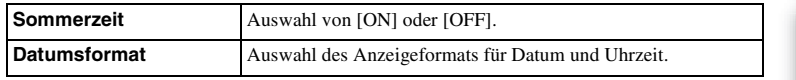

### **Hinweise**

- Diese Kamera verfügt nicht über die Funktion zum Einblenden der Datumsanzeige auf Bildern. Durch Verwendung von "PlayMemories Home" auf der CD-ROM (mitgeliefert) können Sie Bilder mit Datum ausdrucken oder speichern.
- Datum und Uhrzeit können nicht durch Berühren des Bildschirms eingestellt werden (nur NEX-5R).

Menü

Inhaltsverzeichnis

**Beispielfoto** 

Damit wird das Gebiet eingestellt, in dem die Kamera verwendet wird. Dies ermöglicht Ihnen die Einstellung des Gebiets, in dem Sie sich gerade aufhalten, wenn Sie die Kamera im Ausland verwenden.

- 1 MENU  $\rightarrow$  [Einstellung]  $\rightarrow$  $[Gebietseinsteinthung] \rightarrow gewünschte$ Einstellung auswählen.
- 2 Drücken Sie rechts oder links auf das Einstellrad, um ein Gebiet auszuwählen.

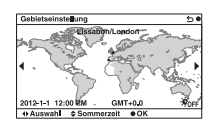

### **Hinweise**

• Ein Gebiet kann nicht durch Berühren des Bildschirms ausgewählt werden (nur NEX-5R).

**Beispielfoto** 

Menü

# **Hilfe-Anzeige**

Sie können festlegen, ob der Hilfetext bei der Bedienung der Kamera angezeigt wird oder nicht.

1 MENU  $\rightarrow$  [Einstellung]  $\rightarrow$  [Hilfe-Anzeige]  $\rightarrow$  gewünschte Einstellung auswählen.

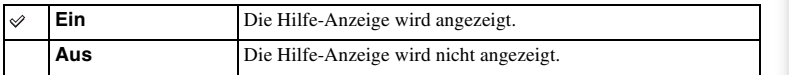

## **Strom sparen**

Sie können die Wartezeit bis zum Ausschalten der Kamera verkürzen, wenn sie nicht benutzt wird, um den Akku zu schonen.

1 MENU  $\rightarrow$  [Einstellung]  $\rightarrow$  [Strom sparen]  $\rightarrow$  gewünschte Einstellung auswählen.

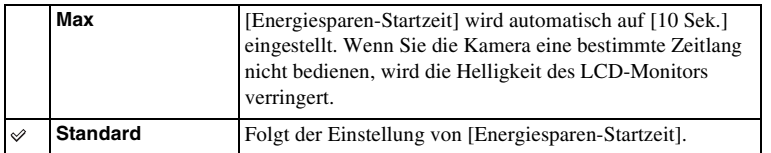

### **Hinweise**

• Wenn das Netzgerät AC-PW20 (getrennt erhältlich) benutzt wird, kann diese Funktion nicht auf [Max] eingestellt werden.

# **Energiesparen-Startzeit**

Sie können Zeitintervalle bis zur Aktivierung des Stromsparmodus einstellen. Um zum Aufnahmemodus zurückzukehren, führen Sie einen Bedienungsvorgang durch, wie z. B. halbes Niederdrücken des Auslösers.

1 MENU  $\rightarrow$  [Einstellung]  $\rightarrow$  [Energiesparen-Startzeit]  $\rightarrow$  gewünschte Einstellung auswählen.

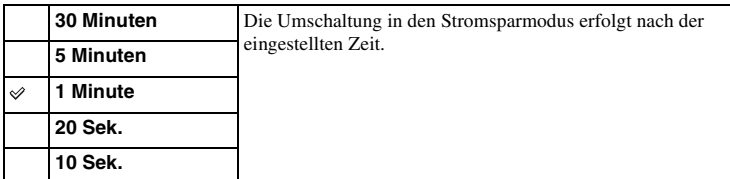

- Schalten Sie die Kamera aus, wenn Sie sie längere Zeit nicht benutzen.
- Wenn Sie ein Objektiv mit Motorzoom benutzen, wird das Objektiv 1 Minute nach der Aktivierung des Stromsparmodus eingefahren, falls [Energiesparen-Startzeit] auf [20 Sek.] oder [10 Sek.] eingestellt ist.

# **LCD-Helligkeit**

Damit können Sie die Helligkeit des LCD-Monitors einstellen.

1 MENU → [Einstellung] → [LCD-Helligkeit] → gewünschte Einstellung auswählen.

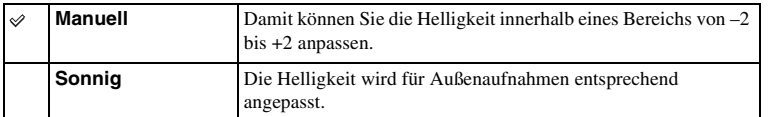

# **Sucherhelligkeit**

Wenn Sie einen elektronischen Sucher (getrennt erhältlich für NEX-5R) benutzen, wird die Helligkeit des elektronischen Suchers automatisch an die Lichtverhältnisse der Umgebung angepasst.

- 1 MENU  $\rightarrow$  [Einstellung]  $\rightarrow$  [Sucherhelligkeit]
- 2 Blicken Sie durch den Sucher, und wählen Sie die gewünschte Einstellung.

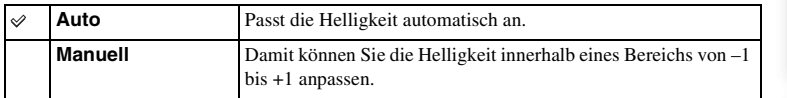

# **Anzeigefarbe**

Wahl der Farbe des LCD-Monitors.

1 MENU  $\rightarrow$  [Einstellung]  $\rightarrow$  [Anzeigefarbe]  $\rightarrow$  gewünschte Einstellung auswählen.

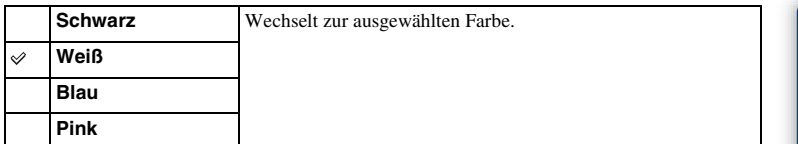

# **Breitbild**

Damit wird die Methode für die Anzeige von Breitbildern ausgewählt.

1 MENU  $\rightarrow$  [Einstellung]  $\rightarrow$  [Breitbild]  $\rightarrow$  gewünschte Einstellung auswählen.

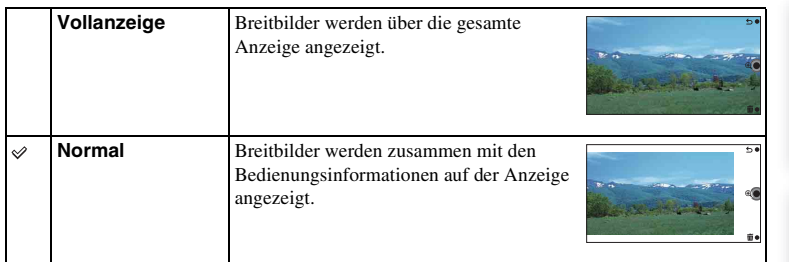

# **Wiederg.anzeige**

Damit wird die Orientierung für die Wiedergabe von Standbildern ausgewählt, die im Hochformat aufgenommen wurden.

1 MENU  $\rightarrow$  [Einstellung]  $\rightarrow$  [Wiederg.anzeige]  $\rightarrow$  gewünschte Einstellung auswählen.

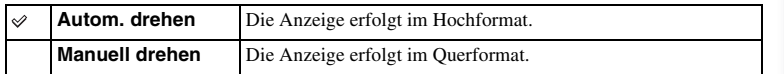
# Inhaltsverzeichnis  $\frac{18}{18}$   $\frac{18}{18}$   $\frac{1$

# **HDMI-Auflösung**

Wenn Sie die Kamera über ein HDMI-Kabel (getrennt erhältlich) an ein High Definition-(HD)-Fernsehgerät mit HDMI-Buchsen anschließen, können Sie HDMI-Auflösung für die Bildausgabe auf dem Fernsehgerät auswählen.

1 MENU  $\rightarrow$  [Einstellung]  $\rightarrow$  [HDMI-Auflösung]  $\rightarrow$  gewünschte Einstellung auswählen.

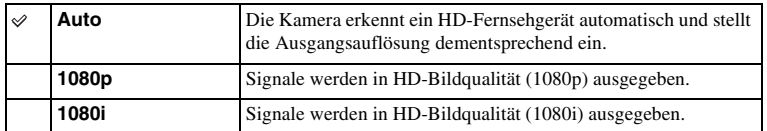

### **Hinweise**

• Falls die Einstellung [Auto] keine korrekte Bildanzeige liefert, wählen Sie entweder [1080i] oder [1080p] je nach dem anzuschließenden Fernsehgerät.

Menü

# **STRG FÜR HDMI**

Wenn die Kamera über ein HDMI-Kabel (getrennt erhältlich) an ein mit "BRAVIA" Sync kompatibles Fernsehgerät angeschlossen ist, können Sie Bilder in Ihrer Kamera mit der auf das Fernsehgerät gerichteten Fernbedienung des Fernsehgeräts wiedergeben. Angaben zu "BRAVIA" Sync finden Sie auf Seite [207.](#page-206-0)

1 MENU  $\rightarrow$  [Einstellung]  $\rightarrow$  [STRG FÜR HDMI]  $\rightarrow$  gewünschte Einstellung auswählen.

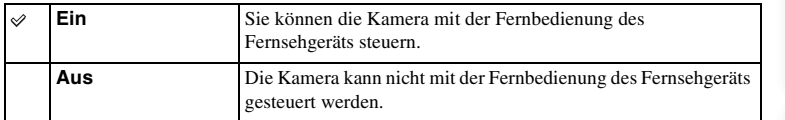

### **Hinweise**

• Sie können die Kamera mit der Fernbedienung Ihres Fernsehgerätes bedienen, indem Sie Ihre Kamera an ein mit "BRAVIA" Sync kompatibles Fernsehgerät anschließen.

# Inhaltsverzeichnis  $\frac{18}{30}$   $\frac{18}{30}$   $\frac{1$

Menü

# **USB-Verbindung**

Wahl der geeigneten USB-Verbindungsmethode für den mit der Kamera verbundenen Computer oder das jeweilige USB-Gerät.

1 MENU  $\rightarrow$  [Einstellung]  $\rightarrow$  [USB-Verbindung]  $\rightarrow$  gewünschte Einstellung auswählen.

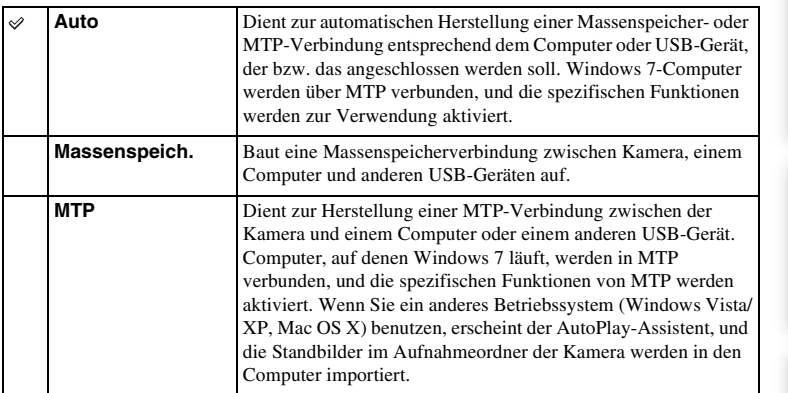

### **Hinweise**

- Ein Verbindungsaufbau kann lange dauern, wenn [Auto] ausgewählt ist.
- Falls die Kamera nicht vom Computer erkannt wird, setzen Sie [USB-Verbindung] auf [Massenspeich.].

Index

# **Reinigungsmodus**

Ermöglicht die Reinigung des Bildsensors.

- 1 MENU  $\rightarrow$  [Einstellung]  $\rightarrow$  [Reinigungsmodus]  $\rightarrow$  OK. Die Meldung "Kamera nach Reinigung ausschalten. Weiter?" erscheint.
- 2 Wählen Sie OK aus. Die Staubschutzfunktion wird automatisch aktiviert.
- 3 Schalten Sie die Kamera aus.
- 4 Nehmen Sie das Objektiv ab.
- 5 Reinigen Sie die Oberfläche des Bildsensors und den umliegenden Bereich mit dem Blasepinsel.
- 6 Bringen Sie das Objektiv an.

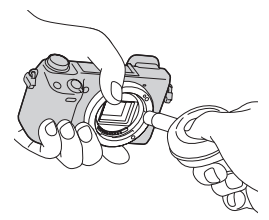

### **Hinweise**

- Es wird kein Blasepinsel mit der Kamera geliefert. Verwenden Sie einen handelsüblichen Blasepinsel.
- Die Reinigung kann nur durchgeführt werden, wenn der Akkuladezustand mindestens (3 (3) verbleibende Batteriesymbole) beträgt. Die Verwendung des Netzteils AC-PW20 (getrennt erhältlich) wird empfohlen.
- Verwenden Sie kein Luftspray, weil es Wassertröpfchen im Kameragehäuse versprühen kann.
- Führen Sie die Spitze des Blasepinsels nicht in den Hohlraum hinter dem Objektivanschluss ein, damit sie den Bildsensor nicht berührt.
- Halten Sie die Kamera mit der Vorderseite nach unten, um das Eindringen von Staub in die Kamera zu verhindern.
- Achten Sie darauf, dass die Kamera während der Reinigung keinen mechanischen Stößen ausgesetzt wird.
- Blasen Sie nicht zu stark, wenn Sie den Bildsensor mit einem Blasepinsel reinigen.

Inhaltsverzeichnis

**Beispielfoto** 

Menü

# **Kalibrierung (nur NEX-5R)**

Gestattet die Durchführung einer Kalibrierung, wenn die Touch-Panel-Tasten nicht an den berührten Punkten reagieren.

- 1 MENU  $\rightarrow$  [Einstellung]  $\rightarrow$  [Kalibrierung].
- 2 Berühren Sie der Reihe nach jeweils die Mitte der auf dem Bildschirm angezeigten Zeichen ×.

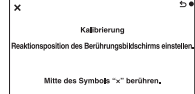

### **Hinweise**

- Falls Sie [Abbrechen] berühren, um die Kalibrierung vorzeitig abzubrechen, werden bis zu diesem Punkt durchgeführte Einstellungen nicht übernommen.
- Falls Sie nicht die richtige Stelle berühren, wird die Kalibrierung nicht durchgeführt. Berühren Sie die Mitte des Zeichens × erneut.

Menü

**Beispielfoto** 

# **Version**

Zeigt die Version Ihrer Kamera und des Objektivs an. Überzeugen Sie sich von der Version, wenn ein Firmware-Update freigegeben wird.

1 MENU  $\rightarrow$  [Einstellung]  $\rightarrow$  [Version].

### **Hinweise**

• Ein Update kann nur durchgeführt werden, wenn der Akkuladezustand mindestens (3 verbleibende Batteriesymbole) beträgt. Wir empfehlen, einen ausreichend aufgeladenen Akku oder das Netzgerät AC-PW20 (getrennt erhältlich) zu benutzen.

# Inhaltsverzeichnis nhaltsverzeichnis [Beispielfoto](#page-6-0) II [Menü](#page-28-0) [Index](#page-245-0) J<br>Index J

# Menü

Index

## **Demo-Modus**

Die Funktion [Demo-Modus] zeigt die auf der Speicherkarte gespeicherten Filme automatisch (als Demonstration) an, wenn die Kamera eine bestimmte Zeit nicht bedient wurde.

Im Normalfall wählen Sie [Aus].

### 1 MENU  $\rightarrow$  [Einstellung]  $\rightarrow$  [Demo-Modus]  $\rightarrow$  gewünschte Einstellung auswählen.

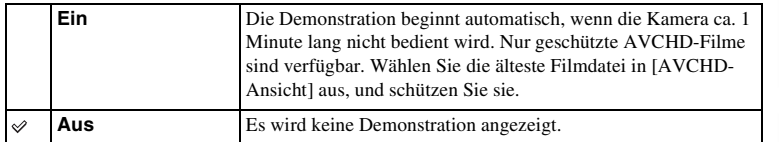

- Sie können dieses Element nur einstellen, wenn die Kamera über das Netzteil AC-PW20 (getrennt erhältlich) mit Strom versorgt wird.
- Auch wenn [Ein] ausgewählt wurde, startet die Kamera keine Demonstration, wenn auf der Speicherkarte keine Filme gespeichert sind.
- Wenn [Ein] ausgewählt ist, schaltet die Kamera nicht in den Stromsparmodus.

## **Initialisieren**

Leitet die Rücksetzung auf die Standardeinstellungen ein. Auch wenn Sie [Initialisieren] aktivieren, bleiben die Bilder erhalten.

### 1 MENU  $\rightarrow$  [Einstellung]  $\rightarrow$  [Initialisieren]  $\rightarrow$  gewünschte Einstellung.

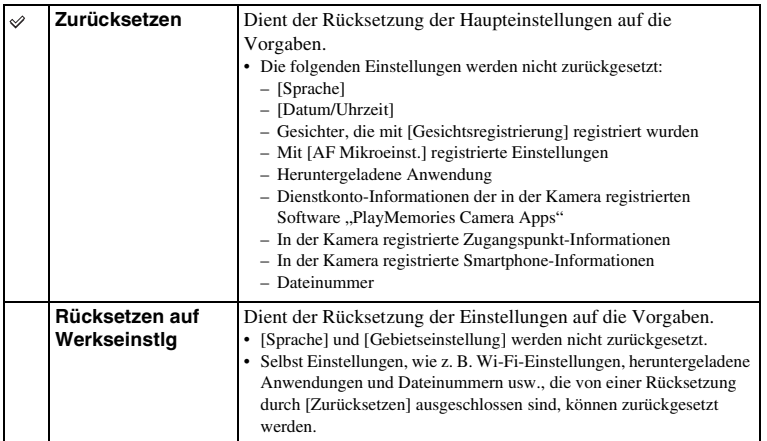

- Schalten Sie die Kamera während der Rücksetzung auf keinen Fall aus.
- In manchen Fällen erscheint nach der Ausführung von [Initialisieren] etwa 10 Sekunden lang keine Anzeige auf dem Bildschirm.

## **Formatieren**

Formatiert die Speicherkarte. Wenn Sie eine Speicherkarte zum ersten Mal mit dieser Kamera verwenden, ist es für eine stabile Funktion der Speicherkarte ratsam, die Karte vor dem Fotografieren mit der Kamera zu formatieren. Beachten Sie, dass eine Formatierung alle Daten auf der Speicherkarte unwiderruflich löscht. Speichern Sie eventuell vorhandene Daten auf einem Computer usw.

1 MENU  $\rightarrow$  [Einstellung]  $\rightarrow$  [Formatieren]  $\rightarrow$  OK.

- Die Formatierung löscht alle Daten unwiderruflich, auch geschützte Bilder.
- Während der Formatierung leuchtet die Zugriffslampe. Nehmen Sie niemals die Speicherkarte heraus, während die Zugriffslampe leuchtet.
- Formatieren Sie die Speicherkarte mit der Kamera. Wenn Sie die Speicherkarte auf einem Computer formatieren, ist diese je nach der verwendeten Formatierungsart eventuell nicht mit der Kamera verwendbar.
- Sie können eine Speicherkarte nicht formatieren, wenn der verbleibende Ladestand weniger als 1 % beträgt.

# Inhaltsverzeichnis  $\frac{1}{\sqrt{2}}$  Holdisverzeichnis [Beispielfoto](#page-6-0)  $\left[\begin{array}{c}\text{Mean} \ \text{Mean}\ \text{of}\ \text{Mean}\ \text{of}\ \text$

# **Beispielfoto**

# **Dateinummer**

Damit wählen Sie die Methode für die Zuweisung von Dateinummern zu Standbildern und MP4-Filmen.

1 MENU  $\rightarrow$  [Einstellung]  $\rightarrow$  [Dateinummer]  $\rightarrow$  gewünschte Einstellung auswählen.

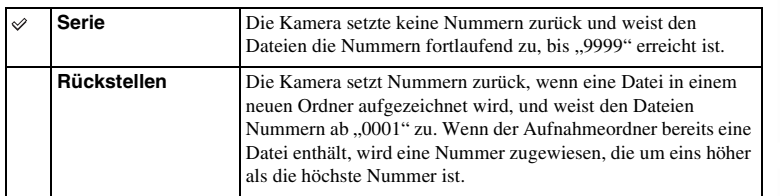

# **Ordnername**

Aufgenommene Standbilder werden in einem Ordner gespeichert, der automatisch unter dem Ordner DCIM auf der Speicherkarte erstellt wird. Sie können das Format des Ordnernamens ändern.

1 MENU  $\rightarrow$  [Einstellung]  $\rightarrow$  [Ordnername]  $\rightarrow$  gewünschte Einstellung auswählen.

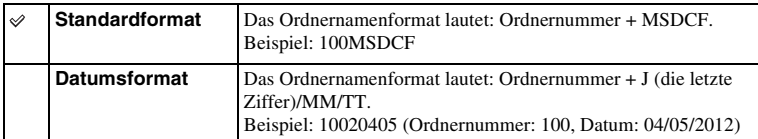

### **Hinweise**

• Das Filmordnerformat ist wie folgt festgelegt: "Ordnernummer + ANV01". Sie können diese Benennung nicht ändern.

# **Aufn.-Ordn. wählen**

Wenn ein [Standardformat]-Ordner unter [Ordnername] ausgewählt wird und 2 oder mehr Ordner vorhanden sind, können Sie den Aufnahmeordner auswählen, in dem Standbilder und MP4-Filme aufgezeichnet werden.

1 MENU → [Einstellung] → [Aufn.-Ordn. wählen] → gewünschten Ordner auswählen.

- Wenn Sie die Option [Datumsformat] wählen, können Sie den Ordner nicht auswählen.
- Filmdateien (MP4) werden in einem Ordner für Filme gespeichert, der dieselbe Nummer wie der ausgewählte Ordner für Standbilder hat.

# **Neuer Ordner**

Damit wird ein neuer Ordner auf der Speicherkarte angelegt, in dem Standbilder und MP4-Filme aufgezeichnet werden.

Bilder werden in dem neu angelegten Ordner aufgezeichnet, bis Sie einen anderen Ordner anlegen oder einen anderen Aufnahmeordner auswählen.

### 1 MENU  $\rightarrow$  [Einstellung]  $\rightarrow$  [Neuer Ordner].

Ein neuer Ordner wird mit einer Nummer angelegt, die um 1 höher als die höchste aktuell verwendete Ordnernummer ist.

- Ein Ordner für Standbilder und ein Ordner für MP4-Filme, die dieselbe Nummer haben, werden gleichzeitig angelegt.
- Wenn Sie eine Speicherkarte, die in anderen Geräten verwendet wurde, in die Kamera einsetzen und Bilder aufnehmen, kann u. U. automatisch ein neuer Ordner erstellt werden.
- Insgesamt können jeweils bis zu 4.000 Bilder in den Ordnern für Standbilder oder Filme mit derselben Nummer gespeichert werden. Wenn der Speicherplatz des Ordners ausgeschöpft ist, wird automatisch ein neuer erstellt.

# **Bild-DB wiederherst.**

Falls Unstimmigkeiten in der Bilddatenbankdatei verursacht werden, die durch Verarbeitung von Dateien auf Computern usw. entstehen, werden Bilder auf der Speicherkarte nicht auf dieser Kamera wiedergegeben. Falls solche Unstimmigkeiten auftreten, repariert die Kamera die Datei.

1 MENU  $\rightarrow$  [Einstellung]  $\rightarrow$  [Bild-DB wiederherst.]  $\rightarrow$  OK.

Die Anzeige [Bild-DB wiederherst.] wird angezeigt und die Kamera repariert die Datei. Warten Sie, bis die Reparatur beendet ist.

### **Hinweise**

• Verwenden Sie einen ausreichend geladenen Akku. Ein niedriger Ladezustand des Akkus während der Reparatur kann zur Beschädigung der Daten führen.

# **Speicher a. Karte anz.**

Zeigt die verbleibende Aufnahmezeit für Filme auf der Speicherkarte an. Die Anzahl der aufnehmbaren Standbilder wird ebenfalls angezeigt.

1 MENU  $\rightarrow$  [Einstellung]  $\rightarrow$  [Speicher a. Karte anz.].

# Menü

## **Upload-Einstell.**

Damit wird festgelegt, ob die Upload-Funktion bei Verwendung einer Eye-Fi-Karte (im Handel erhältlich) verwendet wird oder nicht. Dieser Menüposten erscheint, wenn eine Eye-Fi-Karte in die Kamera eingesetzt wurde.

1 MENU  $\rightarrow$  [Einstellung]  $\rightarrow$  [Upload-Einstell.]  $\rightarrow$  gewünschte Einstellung auswählen.

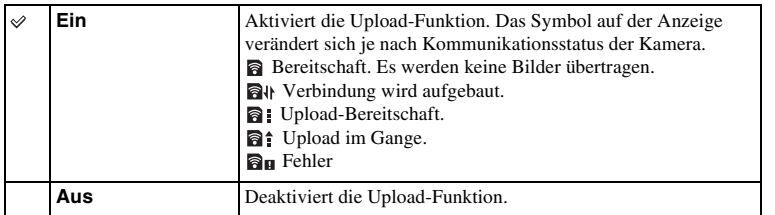

### **Hinweise**

- [Strom sparen] ist unwirksam, während die Kamera Bilder hochlädt.
- Eye-Fi-Karten werden in den USA, Kanada, Japan und einigen EU-Ländern (ab Juni 2012) verkauft.
- Wenden Sie sich für weitere Informationen direkt an den Hersteller oder Anbieter.
- Eye-Fi-Karten können nur in den Ländern/Regionen verwendet werden, in denen Sie erworben wurden. Verwenden Sie Eye-Fi-Karten entsprechend den gesetzlichen Vorschriften der Länder/Regionen, in denen Sie die Karte erworben haben.
- Verwenden Sie keine in die Kamera eingesetzte Eye-Fi-Karte an Bord eines Flugzeugs. Wenn eine Eye-Fi-Karte in die Kamera eingesetzt ist, stellen Sie [Upload-Einstell.] auf [Aus]. wird auf dem Bildschirm angezeigt, wenn [Upload-Einstell.] auf [Aus] eingestellt ist.
- Die Wi-Fi-Netzwerkfunktion kann nicht benutzt werden, wenn eine Speicherkarte mit Eye-Fi-Drahtlosfunktion usw. verwendet wird.

### **Übertragen von Bildern mit einer Eye-Fi-Karte**

- 1 Stellen Sie Ihr Wi-Fi-Netzwerk bzw. das Ziel auf der Eye-Fi-Karte ein. Details finden Sie in der mit der Eye-Fi-Karte gelieferten Anleitung.
- 2 Setzen Sie die Eye-Fi-Karte, die Sie eingerichtet haben, in die Kamera ein, und nehmen Sie Standbilder auf.

Bilder werden über das Wi-Fi-Netzwerk automatisch zu Ihrem Computer usw. übertragen.

# **Beispielfoto**

Menü

- Wenn Sie eine fabrikneue Eye-Fi-Karte das erste Mal verwenden, kopieren Sie vor der Formatierung der Karte die Installationsdatei des Eye-Fi-Managers, die auf der Karte gespeichert ist, zu Ihrem Computer.
- Verwenden Sie eine Eye-Fi-Karte erst, nachdem Sie die Firmware auf die neuste Version aktualisiert haben. Details finden Sie in der mit der Eye-Fi-Karte gelieferten Gebrauchsanleitung.
- Die Stromsparfunktion der Kamera funktioniert während der Übertragung von Bildern nicht.
- Falls **an** (Fehler) angezeigt wird, entnehmen Sie die Speicherkarte, und setzen Sie sie wieder ein, oder schalten Sie die Kamera aus und wieder ein. Falls  $\mathbf{a}_{\mathbf{H}}$  wieder erscheint, ist die Eye-Fi-Karte möglicherweise beschädigt.
- Wi-Fi-Netzwerkkommunikation kann durch andere Kommunikationsgeräte beeinflusst werden. Falls die Kommunikationsverbindung schlecht ist, gehen Sie näher an den Zugangspunkt des Wi-Fi-Netzwerks heran.
- Einzelheiten zu den Dateitypen, die hochgeladen werden können, finden Sie in der mit der Eye-Fi-Karte mitgelieferten Bedienungsanleitung.
- Dieses Gerät unterstützt nicht den Eye-Fi "Endless Memory Mode". Stellen Sie sicher, dass der "Endless Memory Mode" einer Eye-Fi-Karte ausgeschaltet ist, bevor Sie die Karte in die Kamera einsetzen.

# **WPS-Tastendruck**

Wenn Ihr Zugangspunkt eine WPS-Taste besitzt, können Sie den Zugangspunkt durch Drücken der WPS-Taste bequem in der Kamera registrieren.

- 1 MENU  $\rightarrow$  [Einstellung]  $\rightarrow$  [WPS-Tastendruck].
- 2 Drücken Sie die WPS-Taste an dem zu registrierenden Zugangspunkt.

- Je nach dem Zugangspunkt ist [WPS-Tastendruck] eventuell nicht verfügbar. Führen Sie in solchen Fällen die Schritte für [Zugriffspunkt-Einstellungen] aus, und registrieren Sie Ihren Zugangspunkt [\(Seite 199\)](#page-198-0).
- Schalten Sie die Kamera an Bord eines Flugzeugs aus.

# <span id="page-198-0"></span>**Zugriffspunkt-Einstellungen**

Sie können Ihren Zugangspunkt manuell registrieren.

Bevor Sie den Vorgang starten, überprüfen Sie den SSID-Namen des Zugangspunkts, das Sicherheitssystem und das Passwort. Bei manchen Geräten ist das Passwort eventuell vorgegeben. Einzelheiten dazu entnehmen Sie bitte der Gebrauchsanleitung des Zugangspunkts.

- 1 MENU  $\rightarrow$  [Einstellung]  $\rightarrow$  [Zugriffspunkt-Einstellungen].
- 2 Wählen Sie den zu registrierenden Zugangspunkt aus.

Wenn der gewünschte Zugangspunkt auf dem Monitor angezeigt wird: Wählen Sie den gewünschten Zugangspunkt aus.

Wenn der gewünschte Zugangspunkt nicht auf dem Monitor angezeigt wird:

Wählen Sie [Manuelle Einstellung], und legen Sie den Zugangspunkt fest.

\* Angaben zur Eingabemethode finden Sie unter "[Verwendung der Tastatur](#page-199-0)". Wenn Sie [Manuelle Registrierung] wählen, geben Sie den SSID-Namen des Zugangspunkts

ein  $\rightarrow$  Wählen Sie das Sicherheitssystem.

3 Passwort eingeben.

Für Zugangspunkte, die nicht  $\theta$  anzeigen, erübrigt sich die Eingabe eines Passworts.

4 Wählen Sie [Speicher], und registrieren Sie dann die Einstellungen.

### **Hinweise**

• Schalten Sie die Kamera an Bord eines Flugzeugs aus.

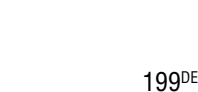

Fortsetzung  $\perp$ 

Menü

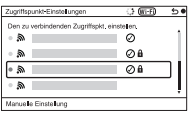

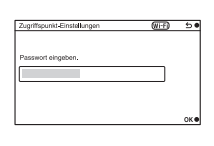

### <span id="page-199-0"></span>**Verwendung der Tastatur**

Wenn manuelle Zeicheneingabe erforderlich ist, wird eine Tastatur auf dem Monitor angezeigt.

Wählen Sie die gewünschte Taste mit den Positionen oben/unten/rechts/links des Einstellrads aus, und geben Sie Ihre Wahl durch Drücken der Mitte des Einstellrads ein. Sie können die Tastatur durch Berühren des Bildschirms betätigen (nur NEX-5R).

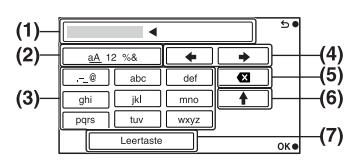

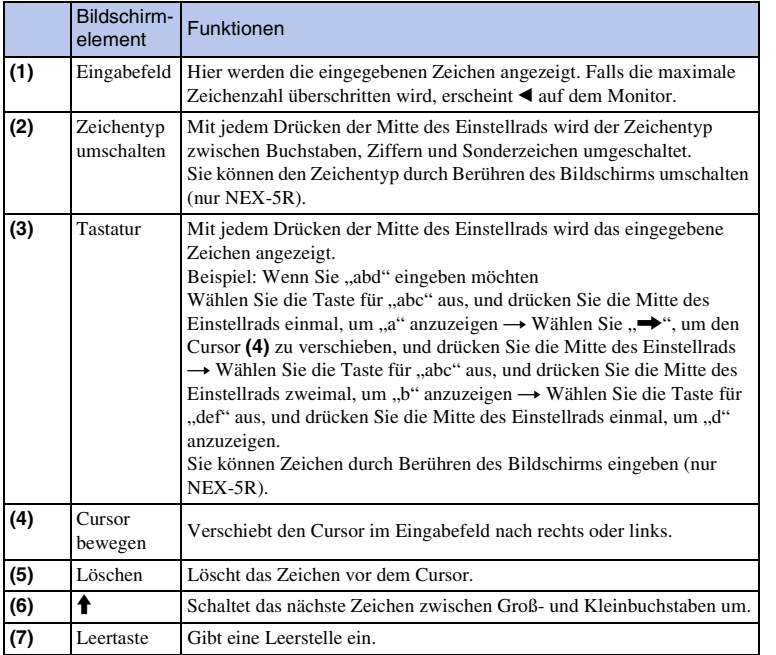

Menü

# Menü

## **Sonstige Einstellungsposten**

Je nach dem Status oder der Einstellmethode Ihres Zugangspunkts sind eventuell weitere Einstellungsposten vorhanden.

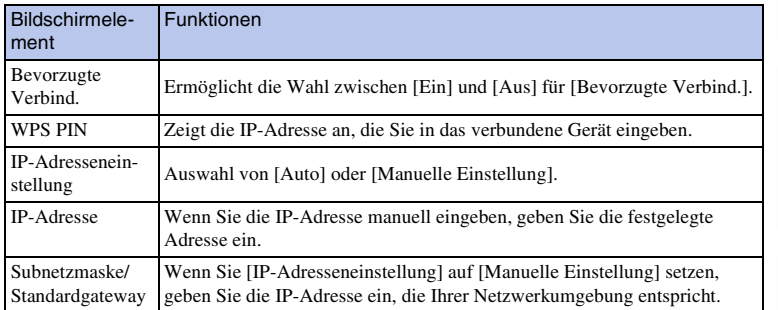

### **Hinweise**

• Um dem registrierten Zugangspunkt den Vorrang zu geben, setzen Sie [Bevorzugte Verbind.] auf [Ein].

# **Gerätename bearb.**

Sie können den Gerätenamen unter Wi-Fi Direct ändern.

- 1 MENU  $\rightarrow$  [Einstellung]  $\rightarrow$  [Gerätename bearb.].
- 2 Wählen Sie das Eingabefeld aus, und geben Sie dann den Gerätenamen  $ein \rightarrow OK.$

Angaben zur Eingabemethode finden Sie unter "[Verwendung der Tastatur](#page-199-0)" [\(Seite 200\)](#page-199-0).

## **MAC-Adresse anz.**

Zeigt die MAC-Adresse der Kamera an.

1 MENU  $\rightarrow$  [Einstellung]  $\rightarrow$  [MAC-Adresse anz.].

Inhaltsverzeichnis  $\frac{25}{20}$ Einhis [Beispielfoto](#page-6-0)  $\left[\begin{array}{c} \text{Mean} \ \text{Mean} \$ 

**Beispielfoto** 

# **"Auf Smart. wdg." zurücks.**

Die Kamera teilt die Verbindungsinformationen für [Auf Smartphone wiedergeben] mit einem Gerät, das eine Verbindungserlaubnis hat. Wenn Sie das Gerät, das Verbindungserlaubnis mit der Kamera hat, ändern wollen, nehmen Sie mit den folgenden Schritten eine Rücksetzung der Verbindungsinformationen vor.

1 MENU  $\rightarrow$  [Einstellung]  $\rightarrow$  ["Auf Smart. wdg." zurücks.]  $\rightarrow$  OK.

### **Hinweise**

• Nachdem Sie die Verbindungsinformationen zurückgesetzt haben, müssen Sie das Smartphone erneut registrieren.

# **Netzw.einst. zurücksetz.**

Alle Netzwerk-Einstellungen werden auf die Standardeinstellungen zurückgesetzt.

1 MENU  $\rightarrow$  [Einstellung]  $\rightarrow$  [Netzw.einst. zurücksetz.].

# **Anzeigen von Bildern auf einem Fernsehgerät**

Um in der Kamera gespeicherte Bilder auf einem Fernsehgerät zu betrachten, sind ein HDMI-Kabel (getrennt erhältlich) und ein HD-Fernsehgerät mit HDMI-Anschluss erforderlich. Weitere Informationen finden Sie auch in der Bedienungsanleitung Ihres Fernsehgerätes.

- 1 Schalten Sie sowohl Ihre Kamera als auch Ihr Fernsehgerät aus.
- 2 Schließen Sie die Kamera mit einem HDMI-Kabel (getrennt erhältlich) an das Fernsehgerät an.

### **NEX-6: NEX-5R:**

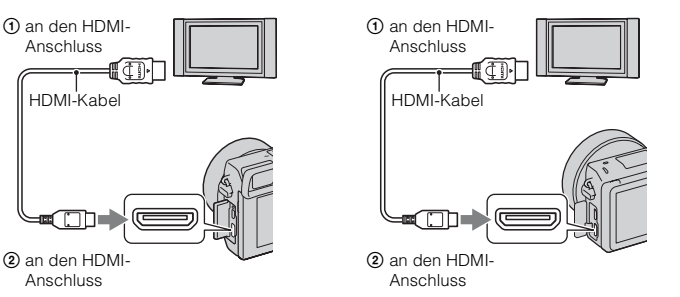

- 3 Schalten Sie das Fernsehgerät ein und schalten Sie zum entsprechenden Eingang.
- 4 Schalten Sie die Kamera ein, und drücken Sie dann die Taste (Wiedergabe), um den Wiedergabemodus zu wählen.

Die mit der Kamera aufgenommenen Bilder werden auf dem Fernsehbildschirm angezeigt. Wählen Sie das gewünschte Bild mit dem Einstellrad aus.

- Einige Geräte funktionieren eventuell nicht richtig.
- Der Ton wird während der Aufnahme oder Wiedergabe von Filmen nur ausgegeben, wenn die Kamera mit einem HDMI -Kabel angeschlossen ist.
- Verwenden Sie ein HDMI-Kabel mit dem HDMI-Logo.
- Verwenden Sie einen HDMI-Ministecker an dem einen Ende (für die Kamera) und einen geeigneten Stecker für den Anschluss an Ihr Fernsehgerät an dem anderen Ende.
- Verbinden Sie die Kamera und anzuschließende Geräte nicht über die Ausgangsanschlüsse. Dies kann eine Funktionsstörung verursachen.
- Die Kantenanhebung wird nicht aktiviert, wenn die Kamera über ein HDMI-Kabel mit anderen Geräten verbunden ist.

# **Beispielfoto**

Menü

# Index

### z Über "PhotoTV HD"

Diese Kamera ist mit dem "PhotoTV HD"-Standard kompatibel.

Wenn Sie Sony PhotoTV HD-kompatible Geräte mit einem HDMI-Kabel (getrennt erhältlich) anschließen, wird das Fernsehgerät auf die für die Betrachtung von Standbildern geeignete Bildqualität eingestellt, und Sie können eine völlig neue Welt der Fotos in atemberaubender Full HD-Qualität genießen.

"PhotoTV HD" erzeugt eine äußerst detaillierte, fotoähnliche Darstellung von feinen Texturen und Farben. Einzelheiten sind in der Bedienungsanleitung, die mit dem Fernsehgerät geliefert wird, beschrieben.

### <span id="page-206-0"></span>**Verwendung von "BRAVIA" Sync**

Wenn Sie die Kamera über ein HDMI-Kabel (getrennt erhältlich) an ein Fernsehgerät anschließen, das "BRAVIA" Sync unterstützt, können Sie die Kamera mit der Fernbedienung des Fernsehgeräts bedienen.

1 Schließen Sie ein Fernsehgerät, das "BRAVIA" Sync unterstützt, an die Kamera an.

Der Eingang wird automatisch umgeschaltet und das mit der Kamera aufgenommene Bild erscheint auf dem Fernsehbildschirm.

- 2 Drücken Sie auf der Fernbedienung des Fernsehgeräts die Taste SYNC MENU.
- 3 Bedienen Sie die Tasten auf der Fernbedienung des Fernsehgeräts.

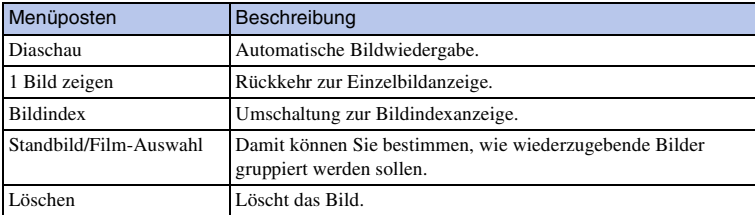

- Die verfügbaren Funktionen sind begrenzt, wenn die Kamera mit einem HDMI-Kabel an das Fernsehgerät angeschlossen ist.
- Nur Fernsehgeräte, die "BRAVIA" Sync unterstützen, können SYNC MENU-Funktionen bereitstellen. Die SYNC MENU-Funktionen unterscheiden sich je nach angeschlossenem Fernsehgerät. Einzelheiten sind in der Bedienungsanleitung, die mit dem Fernsehgerät geliefert wird, beschrieben.
- Falls die Kamera unerwünschte Funktionen als Reaktion auf die Fernbedienung des Fernsehgeräts durchführt, wenn sie über eine HDMI-Verbindung an das Fernsehgerät eines anderen Herstellers angeschlossen ist, führen Sie MENU  $\rightarrow$  [Einstellung]  $\rightarrow$  [STRG FÜR HDMI]  $\rightarrow$  [Aus] aus.

# nhaltsverzeichnis [Beispielfoto](#page-6-0) II [Menü](#page-28-0) [Index](#page-245-0) J<br>Den Index J Inhaltsverzeichnis

# Menü

# **Verwenden mit Ihrem Computer**

Folgende Anwendungen sind auf der CD-ROM (mitgeliefert) enthalten, um die mit Ihrer Kamera aufgenommenen Bilder vielseitiger verwenden zu können.

• "Image Data Converter" Bilddateien im RAW-Format können geöffnet werden.

• "PlayMemories Home" Sie können mit der Kamera aufgenommene Standbilder oder Filme auf einen Computer importieren, so dass Sie sie betrachten und verschiedene praktische Funktionen für die Verbesserung der aufgenommenen Bilder verwenden können.

Ausführliche Hinweise zur Installation finden Sie auch auf Seite [210.](#page-209-0)

### **Hinweise**

- Verwenden Sie "Image Data Converter" für die Wiedergabe von RAW-Bildern.
- "PlayMemories Home" ist nicht mit Mac-Computern kompatibel. Verwenden Sie für die Wiedergabe von Bildern auf Mac-Computern geeignete Software, die mit dem Mac-Computer mitgeliefert wird.

### **Empfohlene Computerumgebung (Windows)**

Folgende Computerumgebung wird empfohlen, wenn Sie die mitgelieferte Software verwenden und Bilder über einen USB-Anschluss importieren.

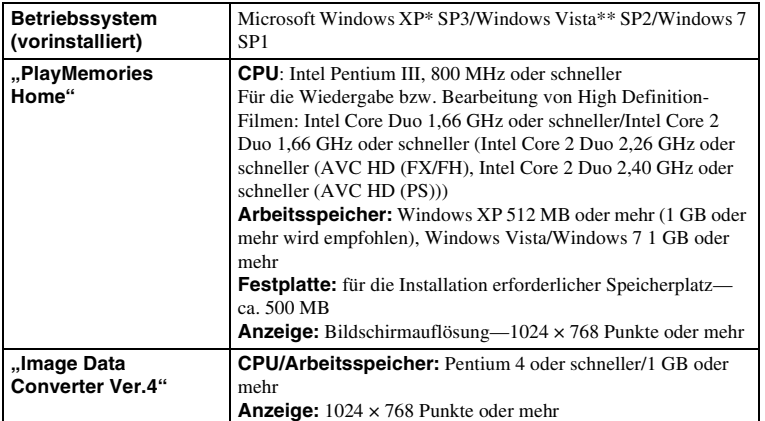

\* 64-Bit-Editionen und Starter (Edition) werden nicht unterstützt. Windows Image Mastering API

(IMAPI) Ver. 2.0 oder neuer ist für die Verwendung der Funktion zur Erstellung von Discs erforderlich. \*\* Starter (Edition) wird nicht unterstützt.

Menü

### **Empfohlene Computerumgebung (Mac)**

Folgende Computerumgebung wird empfohlen, wenn Sie die mitgelieferte Software verwenden und Bilder über einen USB-Anschluss importieren.

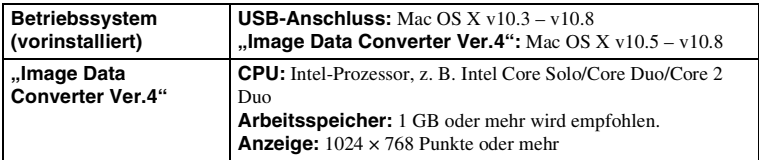

- In einer Umgebung, die auf einem Upgrade der oben beschriebenen Betriebssysteme basiert, oder in einer Multi-Boot-Umgebung kann kein einwandfreier Betrieb gewährleistet werden.
- Wenn Sie 2 oder mehr USB-Geräte gleichzeitig an einen Computer anschließen, kann es je nach Art der verwendeten USB-Geräte sein, dass diese Kamera nicht funktioniert.
- Wenn Sie die Kamera an eine Hi-Speed USB kompatible USB-Schnittstelle (USB 2.0) anschließen, ist ein erweiterter Datentransfer (Hochgeschwindigkeitstransfer) möglich, da diese Kamera mit Hi-Speed USB (USB 2.0) kompatibel ist.
- Wenn Ihr Computer den Betrieb aus dem Stromspar- oder Ruhemodus heraus fortsetzt, wird die Kommunikation zwischen Ihrer Kamera und Ihrem Computer möglicherweise nicht zur gleichen Zeit wiederhergestellt.

# nhaltsverzeichnis [Beispielfoto](#page-6-0) II [Menü](#page-28-0) [Index](#page-245-0) J<br>Index J **Beispielfoto**

# <span id="page-209-0"></span>**Verwenden der Software**

### **Installieren der Software (Windows)**

Melden Sie sich als Administrator an.

1 Schalten Sie Ihren Computer ein, und legen Sie die CD-ROM (mitgeliefert) in das CD-ROM-Laufwerk ein.

Der Installationsmenü-Bildschirm wird angezeigt.

- Falls der Installationsmenübildschirm nicht erscheint, doppelklicken Sie auf [Computer] (Für Windows XP: [Arbeitsplatz])  $\rightarrow$  [PMHOME)  $\rightarrow$  [Install.exe].
- Wenn die AutoPlay-Anzeige erscheint, wählen Sie "Install.exe ausführen" aus und befolgen Sie die auf dem Bildschirm angezeigten Anweisungen, um mit der Installation fortzufahren.
- 2 Schließen Sie die Kamera an den Computer an (Seite [213](#page-212-0)).
- 3 Klicken Sie auf [Installieren].

Uberprüfen Sie, dass "Image Data Converter" und "PlayMemories Home" ausgewählt sind, und befolgen Sie die Anweisungen auf dem Bildschirm.

- Wenn die Bestätigungsmeldung zum Neustart angezeigt wird, starten Sie den Computer gemäß den Anweisungen auf dem Bildschirm neu.
- DirectX kann möglicherweise in Abhängigkeit von der Systemumgebung Ihres Computers installiert werden.

### 4 Nehmen Sie die CD-ROM nach Abschluss der Installation heraus.

Die folgende Software wurde installiert und Shortcut-Symbole erscheinen auf dem Desktop. "Image Data Converter"

"PlayMemories Home"

"PlayMemories Home-Hilfetext"

### **Hinweise**

• Wenn die Software "PMB" (Picture Motion Browser), die mit einer vor 2011 gekauften Kamera mitgeliefert wurde, bereits auf dem Computer installiert ist, wird "PMB" durch "PlayMemories Home" überschrieben und Sie können eventuell einige Funktionen von "PMB", die vorher verfügbar waren, nicht verwenden.

### **Installieren der Software (Mac)**

Melden Sie sich als Administrator an.

- 1 Schalten Sie Ihren Mac-Computer ein, und legen Sie die CD-ROM (mitgeliefert) in das CD-ROM-Laufwerk ein.
- 2 Doppelklicken Sie auf das CD-ROM-Symbol.
- 3 Kopieren Sie die Datei [IDC\_INST.pkg] aus dem Ordner [MAC] auf die Festplatte. Ziehen Sie dabei die Datei auf das Festplattensymbol.
- 4 Doppelklicken Sie auf die Datei [IDC\_INST.pkg] im Zielordner. Befolgen Sie die Anweisungen auf dem Bildschirm, um die Installation durchzuführen.

# nhaltsverzeichnis [Beispielfoto](#page-6-0) II [Menü](#page-28-0) II [Index](#page-245-0) J<br>Index J Inhaltsverzeichnis

### **Verwenden von "Image Data Converter"**

Mit "Image Data Converter" ist Folgendes möglich:

- Sie können im RAW-Format aufgenommene Bilder mit verschiedenen Korrekturen, wie z. B. Farbtonkurve und Konturenschärfe, wiedergeben und bearbeiten.
- Sie können Bilder mit Weißabgleich, Belichtung und [Kreativmodus] usw. anpassen.
- Sie können die auf einem Computer angezeigten und bearbeiteten Bilder speichern. Sie können das Bild im RAW-Format oder in einem allgemeinen Dateiformat speichern.
- Sie können die mit dieser Kamera aufgenommenen RAW-Bilder und JPEG-Bilder anzeigen und vergleichen.
- Sie können Bilder in 5 Güteklassen einordnen.
- Sie können Farbetiketten anbringen.

### v Verwenden von "Image Data Converter"

Siehe [Hilfe]. Klicken Sie auf [Start]  $\rightarrow$  [Alle Programme]  $\rightarrow$  [Image Data Converter]  $\rightarrow$  [Hilfe]  $\rightarrow$ [Image Data Converter Ver.4].

"Image Data Converter"-Support-Website (nur in Englisch) http://www.sony.co.jp/ids-se/

### **Verwenden von "PlayMemories Home"**

Mit "PlayMemories Home" ist Folgendes möglich:

- Sie können mit der Kamera aufgenommene Bilder zu Ihrem Computer importieren und auf dem Computer anzeigen.
- Sie können Bilder auf dem Computer nach Aufnahmedatum in einem Kalender sortieren, um sie zu betrachten.
- Sie können Standbilder retuschieren (Rote-Augen-Korrektur usw.), drucken, als E-Mail-Anhang versenden und das Aufnahmedatum ändern.
- Sie können Standbilder mit Datum drucken oder speichern.
- Sie können Bilder beschneiden und skalieren.
- Sie können eine Blu-ray Disc-Disc, AVCHD-Disc oder DVD-Disc von AVCHD-Filmen erstellen, die zu einem Computer importiert worden sind. (Eine Internet-Verbindung ist erforderlich, wenn eine Blu-ray Disc/DVD zum ersten Mal erstellt wird.)

- "PlayMemories Home" ist nicht mit Mac-Computern kompatibel. Verwenden Sie für die Wiedergabe von Bildern auf Mac-Computern geeignete Software, die mit dem Mac-Computer mitgeliefert wird.
- Filme, die mit einer der Einstellungen [60p 28M(PS)/50p 28M(PS)]/[60i 24M(FX)/50i 24M(FX)]/[24p 24M(FX)/25p 24M(FX)] unter [Aufnahmeeinstellung] aufgenommen wurden, werden durch "PlayMemories Home" für die Erstellung einer AVCHD-Aufnahmedisc konvertiert. Diese Umwandlung kann lange dauern. Außerdem können Sie keine Disc in der ursprünglichen Bildqualität erstellen. Wenn Sie die Originalbildqualität erhalten möchten, müssen Sie die Filme auf einer Blu-ray Disc speichern.

### $\ddot{\mathbf{y}}$  Verwenden von "PlayMemories Home"

Informationen finden Sie in der "PlayMemories Home-Hilfetext".

Doppelklicken Sie auf der Verknüpfung von (PlayMemories Home-Hilfetext) auf dem Desktop, oder klicken Sie auf [Start]  $\rightarrow$  [Alle Programme]  $\rightarrow$  [PlayMemories Home]  $\rightarrow$ [PlayMemories Home-Hilfetext].

"PlayMemories Home"-Support-Website (nur in Englisch) http://www.sony.co.jp/pmh-se/

# <span id="page-212-0"></span>**Anschließen der Kamera an den Computer**

- 1 Setzen Sie einen ausreichend aufgeladenen Akku in die Kamera ein oder schließen Sie die Kamera über das Netzteil AC-PW20 (getrennt erhältlich) an eine Netzsteckdose an.
- 2 Schalten Sie die Kamera und den Computer ein.
- 3 Verbinden Sie die Kamera mit Ihrem Computer. Wenn zum ersten Mal eine USB-Verbindung aufgebaut wird, führt Ihr Computer automatisch ein Programm zur Erkennung der Kamera aus. Warten Sie einen Moment.

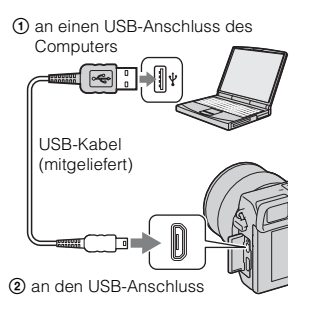

### **NEX-6: NEX-5R:**

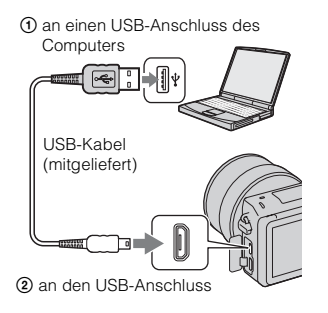

### **Bilder auf den Computer kopieren (Windows)**

"PlayMemories Home" ermöglicht den einfachen Import von Bildern. Weitere Informationen über "PlayMemories Home"-Funktionen finden Sie unter "PlayMemories Home-Hilfetext".

### Kopieren von Bildern auf den Computer ohne "PlayMemories **Home"**

Wenn der Autoplay-Assistent nach Herstellung einer USB-Verbindung zwischen Kamera und Computer erscheint, klicken Sie auf [Ordner öffnen, um Dateien anzuzeigen]  $\rightarrow$  [OK]  $\rightarrow$  [DCIM] oder [MP\_ROOT]  $\rightarrow$  kopieren Sie die gewünschten Bilder auf den Computer.

### **Hinweise**

- Verwenden Sie "PlayMemories Home" für solche Funktionen wie das Importieren von AVCHD-Filmen auf den Computer.
- Wenn die Kamera an den Computer angeschlossen ist während Sie AVCHD-Filme oder Ordner vom angeschlossenen Computer aus steuern, können die Bilder eventuell beschädigt oder nicht wiedergegeben werden. Löschen oder kopieren Sie AVCHD-Filme nicht vom Computer aus von der Speicherkarte. Sony kann nicht für Folgen, die sich aus solchen Handlungen vom Computer aus ergeben, haftbar gemacht werden.

### Fortsetzung  $\perp$

### **Bilder auf den Computer kopieren (Mac)**

- 1 Verbinden Sie die Kamera zuerst mit Ihrem Mac-Computer. Doppelklicken Sie auf das neu erkannte Symbol auf dem Desktop → den Ordner, in dem die zu kopierenden Bilder gespeichert sind.
- 2 Ziehen Sie die Bilddateien auf das Festplattensymbol und legen Sie sie dort ab.

Die Bilddateien werden auf die Festplatte kopiert.

3 Doppelklicken Sie auf das Festplattensymbol → die gewünschte Bilddatei im Ordner, der die kopierten Dateien enthält. Das Bild wird angezeigt.

### $\ddot{\mathbf{y}}$  Software für Mac-Computer

Einzelheiten zu weiterer Software für Mac-Computer finden Sie unter der folgenden URL: http://www.sony.co.jp/imsoft/Mac/

### **Trennen der Kamera vom Computer**

Vollenden Sie die nachstehenden Schritte 1 und 2, bevor Sie die folgenden Vorgänge durchführen:

- das USB-Kabel abtrennen.
- die Speicherkarte entfernen.
- die Kamera ausschalten.
- 1 Doppelklicken Sie auf das Trennungssymbol in der Taskleiste.
	- Für Windows 7 klicken Sie zunächst auf  $\triangle$ , dann auf  $\heartsuit$ .
- 2 Klicken Sie auf  $\oplus$  (USB-Massenspeichergerät entfernen).

### **Hinweise**

- Wenn Sie einen Mac-Computer verwenden, ziehen Sie vorher das Speicherkarten- oder Laufwerksymbol auf das "Papierkorb"-Symbol und legen Sie es dort ab. Dadurch wird die Kamera vom Computer getrennt.
- Bei Windows 7 wird das Trennungssymbol eventuell nicht angezeigt. In solchen Fällen können Sie die Trennung durchführen, ohne dem obigen Verfahren zu folgen.
- Ziehen Sie das USB-Kabel nicht ab, wenn die Zugriffslampe leuchtet. Anderenfalls können die Daten beschädigt werden.

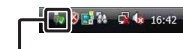

Windows Vista

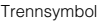

Menü

Index

# **Erstellen einer Film-Disc**

Es hängt vom jeweiligen Disctyp ab, welches Abspielgerät verwendbar ist. Wählen Sie eine für Ihren Disc-Player geeignete Methode.

Es gibt zwei Möglichkeiten, eine Filmdisc zu erstellen. Verwenden Sie "PlayMemories Home" auf Ihrem Computer, oder erstellen Sie eine Disc mit anderen Geräten außer einem Computer, wie z. B. einem Recorder.

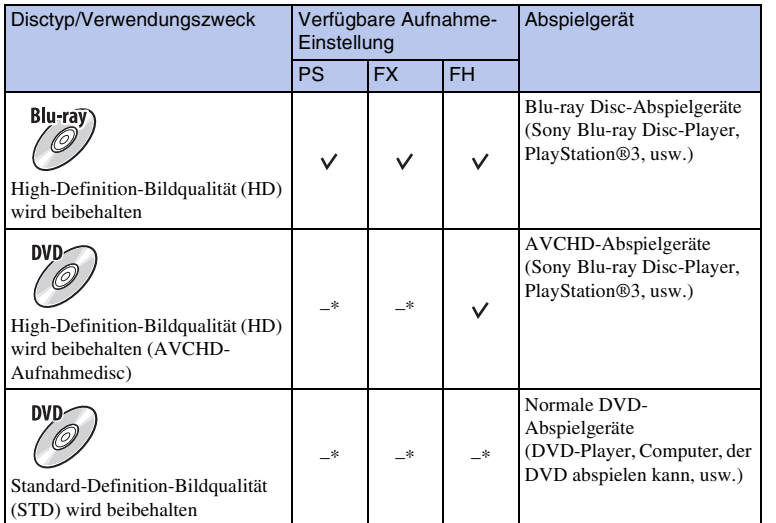

\* Sie können eine Disc erstellen, wenn Sie die Bildqualität mit "PlayMemories Home" reduzieren.

### **Eigenschaften der verschiedenen Disc-Typen**

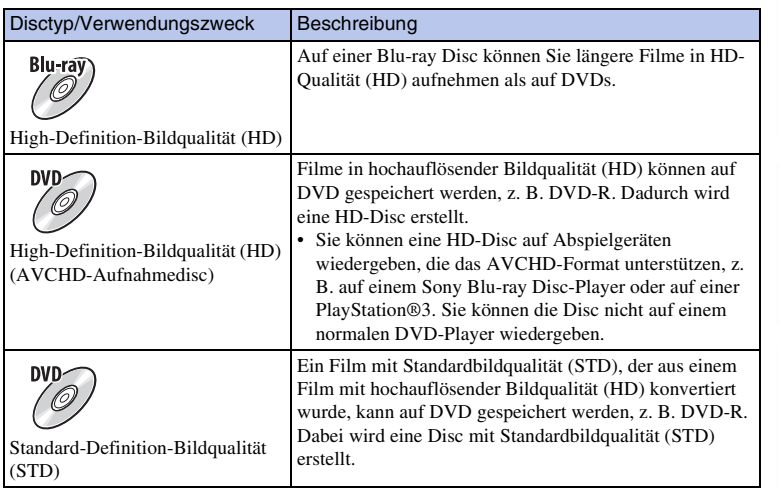

### $\ddot{\mathbf{y}}$  Mit "PlayMemories Home" verwendbare Discs

Sie können Discs der folgenden Typen mit einem Durchmesser von 12 cm mit "PlayMemories Home" verwenden. Für Blu-ray Disc siehe Seite [217](#page-216-0).

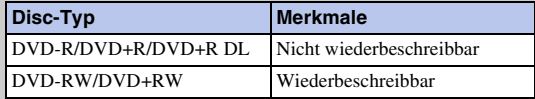

• Achten Sie stets darauf, dass Sie auf Ihrer PlayStation®3 die neueste Version der PlayStation®3- Systemsoftware verwenden.

• Die PlayStation®3 ist möglicherweise in einigen Ländern bzw. Regionen nicht erhältlich.
Menü

# **Erstellen einer Disc mit High-Definition-Bildqualität (HD) (AVCHD-Aufnahmedisc)**

Sie können eine AVCHD-Disc mit High-Definition-Bildqualität (HD) von AVCHD-Filmen erstellen, die mit der Software "PlayMemories Home" zu einem Computer importiert wurden.

- 1 Starten Sie [PlayMemories Home], und klicken Sie auf (Discs) erstellen).
- 2 Wählen Sie [AVCHD (HD)] von der Dropdown-Liste zur Auswahl einer Disc.
- 3 Wählen Sie die AVCHD-Filme aus, die Sie schreiben möchten.
- 4 Klicken Sie auf [Add].
	- Sie können Filme auch mittels Ziehen und Ablegen hinzufügen.
- 5 Erstellen Sie die Disc gemäß den Anweisungen auf dem Bildschirm.

#### **Hinweise**

- Installieren Sie vorher "PlayMemories Home".
- Standbilder und MP4-Filme können nicht auf eine AVCHD-Aufnahmedisc aufgezeichnet werden.
- Die Erstellung einer Disc kann lange dauern.
- Filme, die mit einer der Einstellungen [60p 28M(PS)/50p 28M(PS)]/[60i 24M(FX)/50i 24M(FX)]/[24p 24M(FX)/25p 24M(FX)] unter [Aufnahmeeinstellung] aufgenommen wurden, werden durch "PlayMemories Home" für die Erstellung einer AVCHD-Aufnahmedisc konvertiert. Diese Umwandlung kann lange dauern. Außerdem können Sie keine Disc in der ursprünglichen Bildqualität erstellen. Wenn Sie die ursprüngliche Bildqualität beibehalten wollen, speichern Sie Ihre Filme auf einer Blu-ray Disc.

# $\ddot{\mathbf{C}}$  Wiedergeben einer AVCHD-Aufnahmedisc auf einem Computer

Sie können die Discs mit "PlayMemories Home" abspielen. Wählen Sie das DVD-Laufwerk, das die Disc enthält, und klicken Sie auf [Player for AVCHD] in "PlayMemories Home".

Einzelheiten entnehmen Sie der "PlayMemories Home-Hilfetext".

• In Abhängigkeit von der Computerumgebung werden Filme eventuell nicht ruckelfrei wiedergegeben.

#### **Erstellen einer Blu-ray Disc**

Sie können eine Blu-ray Disc mit AVCHD-Filmen erstellen, die vorher auf einen Computer importiert wurden. Ihr Computer muss die Erstellung einer Blu-ray Disc unterstützen.

Die Medien BD-R (nicht wiederbeschreibbar) und BD-RE (wiederbeschreibbar) können für die Erstellung einer Blu-ray Disc verwendet werden. Nach der Erstellung können Sie auf keinem der beiden Disc-Typen Inhalte hinzufügen.

Um Blu-ray Discs mit "PlayMemories Home" zu erstellen, müssen Sie geschützte Addon-Software installieren. Einzelheiten finden Sie unter dem folgenden URL: http://support.d-imaging.sony.co.jp/BDUW/

Eine Internet-Verbindung wird zur Installation der Add-on-Software benötigt. Einzelheiten entnehmen Sie der "PlayMemories Home-Hilfetext".

• Um eine Blu-ray Disc-Disc abzuspielen, die von Filmen erstellt wurde, die im Format [60p 28M(PS)] oder [50p 28M(PS)] aufgenommen wurden, ist ein Gerät erforderlich, das mit dem AVCHD-Standard Ver. 2.0 kompatibel ist.

### **Erstellen einer Disc mit Standardbildqualität (STD) auf einem Computer**

Sie können eine Disc mit Standardbildqualität (STD) von AVCHD-Filmen erstellen, die mit der mitgelieferten Software "PlayMemories Home" auf einen Computer importiert wurden.

- 1 Starten Sie [PlayMemories Home], und klicken Sie auf .... (Discs erstellen).
- 2 Wählen Sie [DVD-Video (STD)] von der Dropdown-Liste zur Auswahl einer Disc.
- 3 Wählen Sie die AVCHD-Filme aus, die Sie schreiben möchten.
- 4 Klicken Sie auf [Add].
	- Sie können Filme auch mittels Ziehen und Ablegen hinzufügen.
- 5 Erstellen Sie die Disc gemäß den Anweisungen auf dem Bildschirm.

#### **Hinweise**

- Installieren Sie vorher "PlayMemories Home".
- MP4-Filmdateien können nicht auf eine Disc geschrieben werden.
- Die Erstellung einer Disc kann länger dauern, weil AVCHD-Filme zu Filmen mit Standardbildqualität (STD) konvertiert werden.
- Eine Internet-Verbindung ist erforderlich, wenn eine DVD-Video (STD)-Disc zum ersten Mal erstellt wird.

Index

Menü

## **Erstellen einer Film-Disc mit einem anderen Gerät als einem Computer**

Sie können eine Disc mit einem Blu-ray Disc-Recorder usw. erstellen. Der Disc-Typ, den Sie erstellen, hängt vom verwendeten Gerät ab.

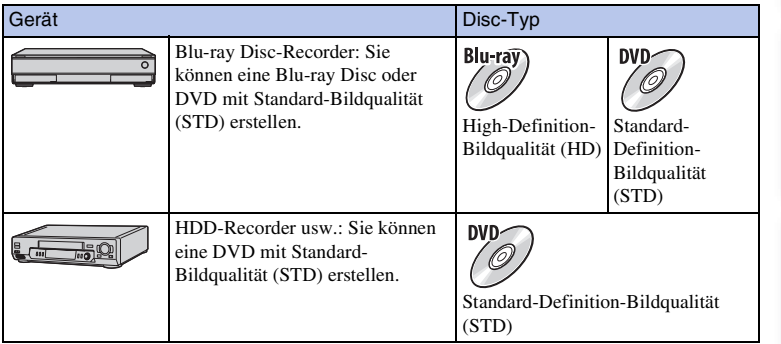

#### **Hinweise**

• Einzelheiten zur Erstellung einer Disc entnehmen Sie der Bedienungsanleitung des verwendeten Gerätes.

# nhaltsverzeichnis [Beispielfoto](#page-6-0) II [Menü](#page-28-0) [Index](#page-245-0) J<br>Denis Beispielfoto II Menü II Index J **Beispielfoto**

# <span id="page-219-0"></span>**Drucken von Standbildern**

Sie können mithilfe folgender Methoden Standbilder ausdrucken:

- Direkter Ausdruck mit einem Drucker, der Ihren Speicherkartentyp unterstützt Einzelheiten sind in der Bedienungsanleitung beschrieben, die mit dem Drucker mitgeliefert wird.
- Drucken mit einem Computer

Mithilfe der Software "PlayMemories Home" können Sie Bilder zu einem Computer importieren und dann ausdrucken. Sie können das Bild mit eingefügtem Datum drucken. Weitere Informationen erhalten Sie in der "PlayMemories Home-Hilfetext".

• Ausdruck in einem Fotoladen Sie können eine Speicherkarte, die mit der Kamera aufgenommene Bilder enthält, in einen Fotoladen bringen. Sofern der Laden mit DPOF kompatible Fotodruckdienste unterstützt, können Sie Bilder vorher im Wiedergabemodus mit dem Symbol (Druckauftrag) markieren, damit Sie sie im Fotoladen nicht erneut auswählen müssen.

#### **Hinweise**

- Sie können keine RAW-Bilder drucken.
- Wenn Sie Bilder ausdrucken, die im [16:9]-Modus aufgenommen wurden, werden eventuell beide Seiten abgeschnitten.
- Je nach Drucker können Sie keine Panoramabilder ausdrucken.
- Für Ausdrucke im Fotoladen beachten Sie Folgendes:
	- Fragen Sie in Ihrem Fotoladen nach, welche Typen von Speicherkarten unterstützt werden.
	- Es ist eventuell ein Speicherkartenadapter (getrennt erhältlich) nötig. Fragen Sie in Ihrem Fotoladen nach.
	- Bevor Sie Bilddaten zu einem Fotoladen bringen, sollten Sie stets eine Sicherungskopie (Backup) Ihrer Daten auf einem anderen Medium anfertigen.
	- Sie können die Anzahl der Ausdrucke nicht festlegen.
	- Wenn Sie Bilder mit Datum drucken möchten, fragen Sie in Ihrem Fotoladen nach.
- Die Kamera ist nicht mit "PictBridge" kompatibel.

# <span id="page-220-1"></span>**Hinzufügen von Funktionen zur Kamera (Anwendungs-Download)**

Sie können die gewünschten Funktionen zu Ihrer Kamera hinzufügen, indem Sie über das Internet eine Verbindung mit der Anwendungs-Download-Website

(PlayMemories Camera Apps) herstellen. Die folgenden Funktionen sind z. B. verfügbar:

- Sie können die Kamera mit einem Smartphone steuern.
- Sie können verschiedene Effekte zum Aufnehmen von Bildern benutzen.
- Sie können Bilder direkt von der Kamera zu Netzwerkdiensten hochladen.

Manche Anwendungen können gebührenpflichtig sein.

# <span id="page-220-0"></span>**Empfohlene Computerumgebung (Windows)**

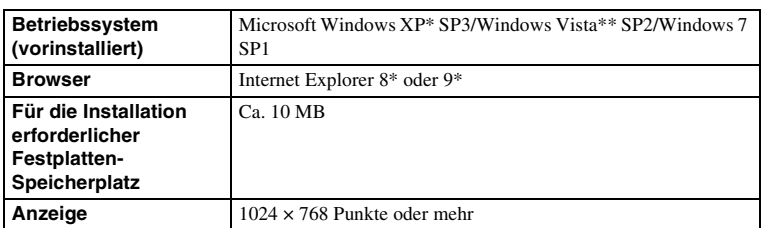

Die folgende Computer-Umgebung ist erforderlich, wenn Sie eine Anwendung herunterladen und der Kamera eine Funktion hinzufügen wollen.

\* 64-Bit-Editionen und Starter (Edition) werden nicht unterstützt.

\*\* Starter (Edition) wird nicht unterstützt.

# **Empfohlene Computerumgebung (Mac)**

Die folgende Computer-Umgebung ist erforderlich, wenn Sie eine Anwendung herunterladen und der Kamera eine Funktion hinzufügen wollen.

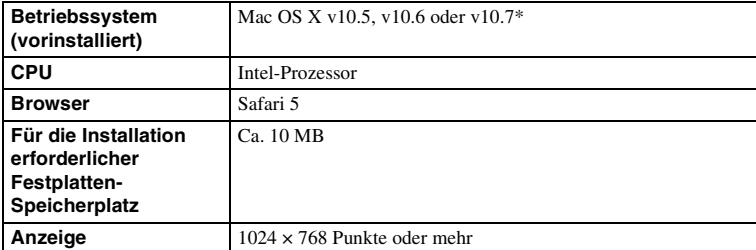

32-Bit-Kern wird nicht unterstützt.

# **Starten von Download-Diensten**

1 Rufen Sie die Anwendungs-Download-Website auf.

http://www.sony.net/pmca

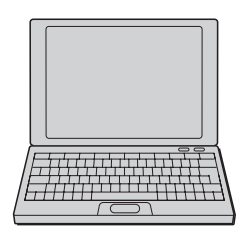

2 Folgen Sie den Anweisungen auf dem Bildschirm, und erstellen Sie ein Dienstkonto.

Folgen Sie den Anweisungen auf dem Bildschirm, um die gewünschte Anwendung zur Kamera herunterzuladen.

#### **Hinweise**

• Die Anwendungs-Downloadfunktion ist in manchen Ländern und Regionen eventuell nicht verfügbar. Einzelheiten entnehmen Sie der obigen Anwendungs-Download-Website.

# **Herunterladen von Anwendungen**

- 1 Rufen Sie die Anwendungs-Download-Website auf. http://www.sony.net/pmca
- 2 Wählen Sie die gewünschte Anwendung aus, und laden Sie die Anwendung gemäß den Anweisungen auf dem Bildschirm zur Kamera herunter.

Verbinden Sie Computer und Kamera gemäß den Anweisungen auf dem Bildschirm mit dem Micro-USB-Kabel (mitgeliefert).

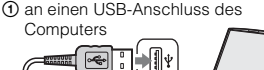

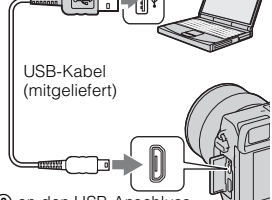

2 an den USB-Anschluss

#### z Direktes Herunterladen von Anwendungen mit der Wi-Fi-Funktion der Kamera

Mithilfe der Wi-Fi-Funktion können Sie Anwendungen ohne Anschluss an einen Computer herunterladen.

Wählen Sie MENU  $\rightarrow$  [Applikation]  $\rightarrow$  (PlayMemories Camera Apps), und folgen Sie dann den Anweisungen auf dem Bildschirm, um Anwendungen herunterzuladen. Erstellen Sie vorher ein Dienstkonto.

Menü

# **Deinstallieren von Anwendungen**

- 1 Wählen Sie MENU  $\rightarrow$  [Applikation]  $\rightarrow$  [Applikationsmanagement]  $\rightarrow$ [Verwalten und entfernen].
- 2 Wählen Sie die zu deinstallierende Anwendung aus.
- 3 Wählen Sie m, um die Anwendung zu deinstallieren.

Die deinstallierte Anwendung kann wieder installiert werden. Einzelheiten finden Sie auf der Anwendungs-Download-Website.

# **Ändern der Reihenfolge von Anwendungen**

- 1 Wählen Sie MENU  $\rightarrow$  [Applikation]  $\rightarrow$  [Applikationsmanagement]  $\rightarrow$ [Sortieren].
- 2 Wählen Sie die Anwendung aus, deren Reihenfolge Sie ändern wollen.
- 3 Wählen Sie das Ziel aus.

# **Überprüfen der Konto-Informationen von "PlayMemories Camera Apps"**

1 Wählen Sie MENU  $\rightarrow$  [Applikation]  $\rightarrow$  [Applikationsmanagement]  $\rightarrow$ [Kontoinformat. anzeigen].

Die in der Kamera registrierten Konto-Informationen von "Sony Entertainment Network" werden angezeigt.

# **Starten der heruntergeladenen Anwendung**

Starten Sie eine Anwendung, die von der Anwendungs-Download-Website (PlayMemories Camera Apps) heruntergeladen worden ist.

1 Wählen Sie MENÜ  $\rightarrow$  [Applikation]  $\rightarrow$  zu startende Anwendung.

#### **Hinweise**

• Wenn Sie eine Anwendung verwenden, die von einer Website heruntergeladen wurde, können Sie [Touch-Auslöser] nicht benutzen (nur NEX-5R).

# $\ddot{\mathbf{y}}$  So starten Sie Anwendungen schneller

Weisen Sie [Appli.-Download] und [Applikationsliste] der Benutzertaste zu. Das Starten von Anwendungen oder das Anzeigen der Anwendungsliste ist nur durch Drücken der Benutzertaste möglich, während der Aufnahme-Informationsbildschirm [\(Seite 165\)](#page-164-0)  angezeigt wird.

# <span id="page-224-1"></span>**Störungsbehebung Störungsbehebung**

Falls Probleme mit der Kamera auftreten, probieren Sie die folgenden Abhilfemaßnahmen aus.

### 1 **Überprüfen Sie die Punkte auf den Seiten [225](#page-224-0) bis [231.](#page-230-0)**

2 **Entfernen Sie den Akku, warten Sie ca. 1 Minute, setzen Sie ihn dann wieder ein, und schalten Sie das Gerät ein.**

3 **Setzen Sie die Einstellungen zurück (Seite [188](#page-187-0)).**

4 **Wenden Sie sich an Ihren Sony-Händler oder die örtliche Sony-Kundendienststelle.**

# <span id="page-224-0"></span>**Akku und Stromversorgung**

#### **Der Akku lässt sich nicht einsetzen.**

- Drücken Sie beim Einschieben des Akkus den Verriegelungshebel mit der Spitze des Akkus hinein.
- Sie können nur den Akku NP-FW50 verwenden. Vergewissern Sie sich, dass der Akku die Bezeichnung NP-FW50 trägt.

**Die Akku-Restladungsanzeige zeigt einen falschen Pegel an, oder der Akku ist schnell erschöpft, obwohl die Anzeige eine ausreichende Akkuladung anzeigt.**

- Dieses Phänomen tritt auf, wenn Sie die Kamera an einem sehr heißen oder kalten Ort verwenden.
- Der Akku ist entladen. Setzen Sie einen geladenen Akku ein.
- Der Akku ist defekt. Ersetzen Sie den Akku durch einen neuen.

#### **Die Kamera lässt sich nicht einschalten.**

- Setzen Sie den Akku richtig ein.
- Der Akku ist entladen. Setzen Sie einen geladenen Akku ein.
- Der Akku ist defekt. Ersetzen Sie den Akku durch einen neuen.

#### **Die Kamera schaltet sich plötzlich aus.**

- Wenn sich die Kamera oder der Akku zu sehr erwärmen, zeigt die Kamera eine Warnmeldung an und schaltet zum Schutz der Kamera automatisch ab.
- Wird die Kamera eine bestimmte Zeit nicht bedient, schaltet sie in den Stromsparmodus. Um die Stromsparfunktion abzubrechen, bedienen Sie die Kamera, indem Sie beispielsweise den Auslöser halb nach unten drücken (Seite [175](#page-174-0)).

Inhaltsverzeichnis

Menü

**225DE** 

#### **Die Ladekontrolllampe der Kamera blinkt während des Akku-Ladevorgangs.**

- Sie können nur den Akku NP-FW50 verwenden. Vergewissern Sie sich, dass der Akku die Bezeichnung NP-FW50 trägt.
- Wenn Sie einen Akku aufladen, der längere Zeit nicht verwendet wurde, blinkt möglicherweise die Ladekontrolllampe an der Kamera.
- Die Ladekontrolllampe blinkt auf zwei Arten: schnell (in Intervallen von ca. 0,3 Sekunden) und langsam (in Intervallen von ca. 1,3 Sekunden). Falls die Ladekontrolllampe schnell blinkt, nehmen Sie den Akku heraus und setzen ihn wieder richtig ein, oder klemmen Sie das USB-Kabel ab und wieder an. Falls die Ladekontrolllampe wieder schnell blinkt, deutet dies auf einen Defekt des Akkus, des Netzgerätes (mitgeliefert) oder des USB-Kabels hin. Ein langsames Blinken deutet daraufhin, dass das Laden unterbrochen wurde, da sich die Umgebungstemperatur außerhalb des geeigneten Bereichs zum Laden des Akkus befindet. Der Ladevorgang wird fortgesetzt, und die Ladekontrolllampe leuchtet ständig, wenn die Umgebungstemperatur wieder einen geeigneten Wert erreicht. Die optimale Temperatur zum Laden des Akkus liegt zwischen 10 °C und 30 °C.

#### **Der Akku ist nicht geladen worden, obwohl die Ladekontrolllampe der Kamera erloschen ist.**

• Dieses Phänomen tritt auf, wenn Sie die Kamera an einem sehr heißen oder kalten Ort verwenden. Die optimale Temperatur zum Laden des Akkus liegt zwischen 10 °C und 30 °C.

#### **Der Akku wird nicht aufgeladen.**

• Wenn der Akku nicht geladen wird (die Ladekontrolllampe leuchtet nicht), obwohl Sie das korrekte Ladeverfahren befolgt haben, nehmen Sie den Akku heraus und setzen ihn wieder richtig ein, oder klemmen Sie das USB-Kabel ab und wieder an.

## **Fotografieren**

#### **Beim Einschalten der Kamera wird nichts auf dem LCD-Monitor angezeigt.**

• Wird die Kamera eine bestimmte Zeit nicht bedient, schaltet sie in den Stromsparmodus. Um die Stromsparfunktion aufzuheben, bedienen Sie die Kamera, indem Sie beispielsweise den Auslöser halb niederdrücken (Seite [175\)](#page-174-0).

#### **Der Verschluss wird nicht ausgelöst.**

- Sie verwenden eine Speicherkarte mit Schreibschutzschalter, der sich in der LOCK-Position befindet. Schieben Sie den Schalter in die Aufnahmeposition.
- Überprüfen Sie die freie Kapazität der Speicherkarte.
- Sie können keine Bilder aufnehmen, während der Blitz geladen wird.
- Das Objektiv ist nicht richtig angebracht. Bringen Sie das Objektiv richtig an.

#### **Die Aufnahme dauert ungewöhnlich lange.**

- Die Rauschminderungsfunktion ist aktiviert (Seiten [152,](#page-151-0) [153\)](#page-152-0). Dies ist keine Funktionsstörung.
- Sie nehmen im RAW-Modus auf (Seite [102](#page-101-0)). Da die RAW-Datendatei sehr groß ist, kann die Aufnahme im RAW-Modus länger dauern.
- [Auto HDR] verarbeitet ein Bild (Seite [112\)](#page-111-0).

#### **Das Bild ist unscharf.**

- Das Motiv ist zu nah. Überprüfen Sie die Mindestbrennweite des Objektivs.
- Sie nehmen mit manueller Fokussierung auf. Setzen Sie [AF/MF-Auswahl] auf [Autofokus] (Seite [80\)](#page-79-0).
- Das Umlicht ist unzureichend.
- Das Motiv erfordert möglicherweise eine spezielle Fokussierung. Verwenden Sie [Flexible Spot] (Seite [82\)](#page-81-0) oder die manuelle Fokusfunktion (Seite [80](#page-79-0)).

**226DE** 

Menü

#### **Der Blitz funktioniert nicht.**

- Fahren Sie den Blitz aus (NEX-6), oder klappen Sie den Blitz hoch (NEX-5R).
- Bei folgenden Aufnahmemodi können Sie keinen Blitz verwenden:
- [Reihe: Serie]
- [Schwenk-Panorama]
- [Nachtszene], [Handgehalten bei Dämmerg] und [Anti-Beweg.-Unsch.] in [Szenenwahl]
- Filmaufnahme

#### **Verschwommene weiße, runde Punkte erscheinen auf Bildern, die mit Blitz aufgenommen wurden.**

• Partikel in der Luft (Staub, Pollen usw.) haben das Blitzlicht reflektiert und erscheinen auf dem Bild. Dies ist keine Funktionsstörung.

#### **Das Wiederaufladen des Blitzes dauert zu lang.**

• Der Blitz ist innerhalb einer kurzen Zeitspanne wiederholt ausgelöst worden. Wenn der Blitz in kurzer Folge mehrmals ausgelöst worden ist, kann der Ladevorgang länger als gewöhnlich dauern, um ein Überhitzen der Kamera zu vermeiden.

#### **Ein mit Blitz aufgenommenes Bild ist zu dunkel.**

• Falls das Motiv außerhalb der Blitzreichweite (Ausleuchtungsbereich des Blitzes) liegt, werden die Bilder dunkel, weil das Blitzlicht das Motiv nicht erreicht. Wenn die ISO-Empfindlichkeit geändert wird, ändert sich dementsprechend auch die Blitzreichweite.

#### **Datum und Uhrzeit werden falsch aufgezeichnet.**

- Stellen Sie Datum und Uhrzeit richtig ein (Seite [171](#page-170-0)).
- Das mit [Gebietseinstellung] ausgewählte Gebiet unterscheidet sich von dem tatsächlichen Gebiet. Stellen Sie das tatsächliche Gebiet mit MENU  $\rightarrow$  [Einstellung]  $\rightarrow$  [Gebietseinstellung] ein.

#### **Der Blendenwert und/oder die Verschlusszeit blinkt.**

• Das Motiv ist zu hell oder zu dunkel, und der Einstellbereich der Kamera für den Blendenwert und/ oder die Verschlusszeit wird überschritten. Nehmen Sie eine Neueinstellung vor.

#### **Das Bild ist weißlich (Linsenreflektion).**

#### **Lichtverwischungen erscheinen auf dem Bild (Doppelbilder).**

• Das Bild wurde bei Gegenlicht aufgenommen, und zu viel Licht ist in das Objektiv gelangt. Bringen Sie bei Verwendung eines Zoom-Objektivs die Gegenlichtblende an.

#### **Die Ecken des Bilds sind zu dunkel.**

• Falls ein Filter oder eine Gegenlichtblende verwendet wird, nehmen Sie die Vorrichtung ab, und wiederholen Sie die Aufnahme. Je nach der Dicke des Filters oder der Anbringungsweise der Gegenlichtblende kann der Filter oder die Gegenlichtblende teilweise im Bild sichtbar sein. Die optischen Eigenschaften mancher Objektive können dazu führen, dass der Bildrand zu dunkel erscheint (zu wenig Licht). Sie können dieses Phänomen mit [Objektivkomp.: Schatt.] (Seite [154](#page-153-0)) korrigieren.

#### **Die Augen von Personen werden rot abgebildet.**

- Aktivieren Sie die Funktion [Rot-Augen-Reduz] (Seite [134\)](#page-133-0).
- Gehen Sie nah an das Motiv heran, und nehmen Sie das Motiv innerhalb der Blitzreichweite mit dem Blitz auf.

#### **Punkte erscheinen und bleiben auf dem LCD-Monitor.**

• Dies ist keine Funktionsstörung. Diese Punkte werden nicht aufgenommen.

#### **Das Bild ist unscharf.**

• Das Bild wurde an einem dunklen Ort ohne Blitz aufgenommen, woraus Verwacklung resultierte. Die Verwendung eines Stativs oder des Blitzes wird empfohlen (Seite [78\)](#page-77-0). [Handgehalten bei Dämmerg] (Seite [68\)](#page-67-0) und [Anti-Beweg.-Unsch.] (Seite [68\)](#page-67-0) in [Szenenwahl] sind ebenfalls zur Reduzierung von Unschärfe effektiv.

#### **Der Belichtungswert blinkt auf dem LCD-Monitor oder im Sucher.**

• Das Motiv ist zu hell oder zu dunkel für den Messbereich der Kamera.

#### **Die Selbstauslöserlampe blinkt nicht (nur NEX-5R).**

• Wenn der LCD-Monitor um etwa 180 Grad hochgeklappt wird, während [Selbstausl. Selbstportr.] auf [Ein] eingestellt und die Kamera für die Aufnahme eines Selbstporträts bereit ist, blinkt die Selbstauslöserlampe nicht.

# **Anzeigen von Bildern**

#### **Bilder können nicht wiedergegeben werden.**

- Der Ordner-/Dateiname wurde auf Ihrem Computer geändert.
- Wenn eine Bilddatei auf einem Computer bearbeitet oder mit einem anderen Kameramodell aufgenommen wurde, kann die fehlerfreie Wiedergabe auf Ihrer Kamera nicht garantiert werden.
- Die Kamera befindet sich im USB-Modus. Trennen der Kamera vom Computer (Seite [214](#page-213-0))
- Kopieren Sie in Ihrem Computer gespeicherte Bilder mithilfe von "PlayMemories Home" zu Ihrer Kamera, um sie auf Ihrer Kamera wiederzugeben.

# **Löschen/Bearbeiten von Bildern**

#### **Das Bild kann nicht gelöscht werden.**

• Heben Sie den Schutz auf (Seite [129](#page-128-0)).

#### **Das Bild wurde versehentlich gelöscht.**

• Nachdem ein Bild einmal gelöscht worden ist, kann es nicht wiederhergestellt werden. Wir empfehlen, die Bilder zu schützen, die Sie nicht löschen möchten (Seite [129](#page-128-0)).

#### **Es kann keine DPOF-Markierung gesetzt werden.**

• Sie können keine DPOF-Markierungen für RAW-Bilder setzen.

# **Computer**

#### **Sie sind sich nicht sicher, ob das Betriebssystem des Computers mit der Kamera kompatibel ist.**

• Siehe "Empfohlene Computerumgebung" (Seite [208](#page-207-0)).

#### **Der Computer erkennt die Kamera nicht.**

- Prüfen Sie, ob die Kamera eingeschaltet ist.
- Falls der Akku schwach ist, setzen Sie einen geladenen Akku ein, oder verwenden Sie das Netzgerät AC-PW20 (getrennt erhältlich).
- Verwenden Sie zum Anschließen das USB-Kabel (mitgeliefert).
- Entfernen Sie das USB-Kabel, und schließen Sie es wieder fest an.
- Setzen Sie [USB-Verbindung] auf [Massenspeich.] (Seite [183\)](#page-182-0).
- Trennen Sie alle Geräte außer der Kamera, der Tastatur und der Maus von den USB-Anschlüssen Ihres Computers ab.
- Schließen Sie die Kamera ohne Umleitung über einen USB-Hub oder ein anderes Gerät direkt an Ihren Computer an.

#### **Bilder können nicht kopiert werden.**

- Stellen Sie die USB-Verbindung her, indem Sie die Kamera korrekt an Ihren Computer anschließen (Seite [213](#page-212-0)).
- Wenden Sie das für Ihr Betriebssystem vorgeschriebene Kopierverfahren an.
- Wenn Sie Bilder mit einer von einem Computer formatierten Speicherkarte aufnehmen, lassen sich die Bilder möglicherweise nicht auf einen Computer kopieren. Verwenden Sie eine von Ihrer Kamera formatierte Speicherkarte.

#### **Bilder können auf nicht auf einem Computer wiedergegeben werden.**

- Wenn Sie "PlayMemories Home" verwenden, finden Sie nähere Informationen unter "PlayMemories Home-Hilfetext".
- Wenden Sie sich an den Hersteller des Computers oder der Software.

#### **Beim Betrachten eines Films auf einem Computer werden Bild und Ton durch Rauschen unterbrochen.**

• Sie geben den Film direkt von der Speicherkarte wieder. Importieren Sie den Film mit "PlayMemories Home" auf Ihren Computer, und spielen Sie ihn ab.

#### **"PlayMemories Home" startet nach der Herstellung einer USB-Verbindung nicht automatisch.**

• Stellen Sie die USB-Verbindung nach dem Einschalten des Computers her (Seite [213\)](#page-212-0).

22QDE

# nhaltsverzeichnis [Beispielfoto](#page-6-0) II [Menü](#page-28-0) [Index](#page-245-0) J<br>Denis Beispielfoto II Menü II Index J Inhaltsverzeichnis

# **Speicherkarte**

#### **Eine Speicherkarte kann nicht eingesetzt werden.**

• Die Einführungsrichtung der Speicherkarte ist falsch. Schieben Sie die Speicherkarte in der korrekten Richtung ein.

#### **Auf eine Speicherkarte kann nicht aufgezeichnet werden.**

- Die Speicherkarte ist voll. Löschen Sie unnötige Bilder (Seiten [41,](#page-40-0) [117\)](#page-116-0).
- Eine inkompatible Speicherkarte ist eingesetzt.

#### **Die Speicherkarte wurde versehentlich formatiert.**

• Durch Formatieren werden alle Daten auf der Speicherkarte gelöscht. Die Daten können nicht wiederhergestellt werden.

### **Drucken**

#### **Bilder können nicht gedruckt werden.**

• RAW-Bilder können nicht gedruckt werden. Um RAW-Bilder zu drucken, wandeln Sie sie zuerst mit dem "Image Data Converter" auf der mitgelieferten CD-ROM in JPEG-Bilder um.

#### **Das Bild weist merkwürdige Farben auf.**

• Wenn Sie im [AdobeRGB]-Modus aufgenommene Bilder mit einem sRGB-Drucker ausdrucken, der nicht mit Adobe RGB (DCF2.0/Exif2.21 oder aktueller) kompatibel ist, werden die Bilder mit einer niedrigeren Sättigung ausgedruckt.

#### **Beide Kanten der Bilder werden beim Drucken abgeschnitten.**

- Je nach Einstellung Ihres Druckers werden die linken, rechten, oberen und unteren Kanten des Bildes abgeschnitten. Insbesondere wenn Sie eine Aufnahme mit einem Seitenverhältnis von [16:9] drucken, werden die Seiten des Bildes abgeschnitten.
- Wenn Sie Bilder mit Ihrem eigenen Drucker drucken, heben Sie die Einstellungen für Beschnitt oder Randlosdruck des Druckers auf. Lassen Sie sich von dem Hersteller Ihres Druckers informieren, ob der Drucker über diese Funktionen verfügt.
- Wenn Sie Bilder in einem Fotoladen ausdrucken lassen, bitten Sie das Ladenpersonal, die Bilder auszudrucken, ohne beide Ränder abzuschneiden.

#### **Bilder werden nicht mit Datum gedruckt.**

- Mit Hilfe von "PlayMemories Home" können Sie Bilder mit Datum drucken.
- Diese Kamera verfügt nicht über die Funktion zum Einblenden der Datumsanzeige auf Bildern. Da die mit der Kamera aufgenommenen Bilder jedoch die Informationen zum Aufnahmedatum enthalten, können Sie die Bilder mit eingeblendetem Datum drucken, wenn der Drucker oder die Software Exif-Informationen erkennen können. Informationen zur Kompatibilität mit Exif-Informationen erhalten Sie vom Hersteller des Druckers oder der Software.
- Wenn Sie Bilder in einem Fotoladen drucken, können die Bilder auf Wunsch mit dem Datum gedruckt werden.

# **Sonstiges**

#### **Das Objektiv beschlägt.**

• Feuchtigkeit hat sich niedergeschlagen. Schalten Sie die Kamera aus, und warten Sie etwa eine Stunde, bevor Sie sie wieder verwenden.

#### **Die Meldung "Gebiet/Datum/Zeit einstellen." erscheint, wenn die Kamera eingeschaltet wird.**

• Die Kamera wurde längere Zeit mit schwachem oder herausgenommenem Akku unbenutzt gelassen. Laden Sie den Akku, und stellen Sie das Datum erneut ein (Seite [171\)](#page-170-0). Wenn die Meldung immer nach Aufladung des Akkus erscheint, ist möglicherweise der interne wiederaufladbare Akku entladen. Wenden Sie sich an Ihren Sony-Händler oder die örtliche Sony-Kundendienststelle.

#### **Datum und Uhrzeit werden falsch aufgezeichnet.**

• Korrigieren oder prüfen Sie die Datums- und Zeiteinstellungen mit folgender Auswahl: MENU  $\rightarrow$  $[Einstein] \rightarrow [Datum/Unzeit].$ 

#### **Die Anzahl der aufnehmbaren Bilder nimmt nicht ab, oder vermindert sich jeweils um 2 auf einmal.**

• Das liegt daran, dass sich bei der Aufnahme eines JPEG-Bildes die Komprimierungsrate und Bildgröße nach der Komprimierung je nach Bild ändert.

#### **Die Einstellung wird ohne den Rückstellvorgang zurückgestellt.**

• Der Akku wurde herausgenommen, als sich der Netzschalter in der ON-Position befand. Achten Sie vor dem Herausnehmen des Akkus darauf, dass die Kamera ausgeschaltet ist und die Zugriffslampe erloschen ist.

#### **Die Kamera funktioniert nicht ordnungsgemäß.**

- Schalten Sie die Kamera aus. Nehmen Sie den Akku heraus, und setzen Sie ihn wieder ein. Falls die Kamera heiß ist, entfernen Sie den Akku und lassen Sie sie abkühlen, bevor Sie diese Abhilfemaßnahme anwenden.
- Falls ein Netzgerät AC-PW20 (getrennt erhältlich) verwendet wird, ziehen Sie das Netzkabel ab. Schließen Sie das Netzkabel an und schalten Sie die Kamera wieder ein. Falls die Kamera nach Durchführung dieser Maßnahmen nicht funktioniert, wenden Sie sich an Ihren Sony-Händler oder die örtliche Sony-Kundendienststelle.

#### <span id="page-230-0"></span>**"--E-" erscheint auf dem Bildschirm.**

• Nehmen Sie die Speicherkarte heraus und setzen Sie sie wieder ein. Falls das Problem auch nach Durchführung dieser Maßnahme bestehen bleibt, formatieren Sie die Speicherkarte (Seite [189](#page-188-0)).

#### **Die Tasten auf dem Touch-Panel funktionieren nicht richtig oder überhaupt nicht (nur NEX-5R).**

- Falls Sie das Panel mit einem handelsüblichen Schutzfilm überziehen, funktioniert es u. U. nicht.
- Falls Sie eine andere Stelle außer dem korrekten Punkt berühren, funktioniert das Panel u. U. nicht richtig.
- Manche Bedienungsvorgänge können nicht auf dem Touch-Panel ausgeführt werden. Benutzen Sie in diesem Fall das Einstellrad und die Tasten.
- Führen Sie [Kalibrierung] [\(Seite 185\)](#page-184-0) durch.

# <span id="page-231-0"></span>**Warnmeldungen**

Falls eine der folgenden Meldungen erscheint, folgen Sie den Anweisungen entsprechend.

#### **Inkompatible Batterie. Korrektes Modell verwenden.**

• Ein inkompatibler Akku wird verwendet.

#### **Gebiet/Datum/Zeit einstellen.**

• Stellen Sie Datum und Uhrzeit ein. Wenn Sie die Kamera längere Zeit nicht verwendet haben, laden Sie den internen wiederaufladbaren Akku auf.

#### **Energiestand niedrig.**

• Sie haben versucht, den Bildsensor bei schwachem Akku zu reinigen ([Reinigungsmodus]). Laden Sie den Akku auf, oder verwenden Sie ein Netzgerät AC-PW20 (getrennt erhältlich).

#### **Speicherkarte nicht verwendbar. Formatieren?**

• Die Speicherkarte wurde auf einem Computer formatiert und das Dateiformat verändert. Wählen Sie OK, und formatieren Sie dann die Speicherkarte. Sie können die Speicherkarte wieder verwenden, aber alle darauf gespeicherten Daten werden gelöscht. Der Formatiervorgang kann einige Zeit beanspruchen. Falls die Meldung noch immer angezeigt wird, wechseln Sie die Speicherkarte.

#### **Speicherkartenfehler**

• Eine inkompatible Speicherkarte wurde eingesetzt oder die Formatierung ist fehlgeschlagen.

#### **Speicherkarte erneut einsetzen.**

- Die eingesetzte Speicherkarte kann nicht mit Ihrer Kamera verwendet werden.
- Die Speicherkarte ist beschädigt.
- Die Kontakte der Speicherkarte sind verschmutzt.

#### **Mit dieser Speicherkarte ist evtl. keine normale Aufnahme und Wiedergabe möglich.**

• Die eingesetzte Speicherkarte kann nicht mit Ihrer Kamera verwendet werden.

#### **Verarbeitung...**

• Die Rauschminderung nach einer langen Belichtung oder bei hoher ISO-Empfindlichkeit wird ausgeführt. Während dieses Unterdrückungsprozesses kann keine weitere Aufnahme durchgeführt werden. Sie können die Funktion zur Rauschminderung bei langer Belichtung deaktivieren.

#### **Nicht darstellbar.**

• Bilder, die mit anderen Kameras aufgenommen oder mit einem Computer verändert wurden, werden u. U. nicht angezeigt.

Inhaltsverzeichnis

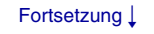

#### **Objektiv kann nicht erkannt werden. Bringen Sie es ordnungsgemäß an.**

- Das Objektiv ist nicht richtig oder gar nicht angebracht. Falls die Meldung erscheint, wenn ein Objektiv angebracht ist, befestigen Sie das Objektiv erneut. Sollte die Meldung häufig erscheinen, überprüfen Sie, ob die Kontakte des Objektivs und der Kamera sauber sind.
- Wenn die Kamera an ein astronomisches Teleskop oder eine ähnliche Vorrichtung angeschlossen wird, stellen Sie [Ausl. ohne Objektiv] auf [Aktivieren] (Seite [149](#page-148-0)).
- Die SteadyShot-Funktion arbeitet nicht. Sie können zwar weiter fotografieren, aber die SteadyShot-Funktion arbeitet nicht. Schalten Sie die Kamera aus und wieder ein. Sollte dieses Symbol weiterhin angezeigt werden, wenden Sie sich an Ihren Sony-Händler oder die örtliche Sony-Kundendienststelle.
- Das Objektiv mit Motorzoom wird eingefahren. Schalten Sie die Kamera aus, nehmen Sie den Akku heraus, und setzen Sie ihn wieder ein.

#### **Keine Bilder.**

• Die Speicherkarte enthält kein Bild.

#### **Bild geschützt.**

• Sie haben versucht, geschützte Bilder zu löschen.

#### **Drucken nicht möglich.**

• Sie haben versucht, RAW-Bilder mit einem DPOF-Symbol zu markieren.

#### **Kamera zu warm. Abkühlen lassen.**

• Die Kamera ist aufgrund von Daueraufnahmen heiß geworden. Schalten Sie die Stromversorgung aus. Lassen Sie die Kamera abkühlen, und warten Sie, bis die Kamera wieder aufnahmebereit ist.

#### $\mathbf{I}$

• Sie haben über eine längere Zeit Bilder aufgenommen. Die Temperatur in der Kamera ist gestiegen. Unterbrechen Sie die Aufnahme von Bildern, bis sich die Kamera abgekühlt hat.

#### Ş.

• Die Anzahl der Bilder überschreitet die für eine von der Kamera verwaltete Datenbankdatei mögliche Anzahl von Bildern.

#### **まい**

• Es ist nicht möglich, in der Datenbankdatei abzuspeichern. Kopieren Sie mit "PlayMemories Home" alle Bilder auf einen Computer, und stellen Sie die Daten der Speicherkarte wieder her.

#### **Kamerafehler. Aus- und dann wieder einschalten.**

• Schalten Sie die Stromversorgung aus, nehmen Sie den Akku heraus, und setzen Sie ihn wieder ein. Sollte die Meldung häufig erscheinen, wenden Sie sich an Ihren Sony-Händler oder die örtliche Sony-Kundendienststelle.

#### **Bilddatenbankdateifehler**

• Es liegt ein Fehler in der Bilddatenbankdatei vor. Wählen Sie [Einstellung]  $\rightarrow$  [Bild-DB wiederherst.].

#### **Bilddatenbankdatei-Fehler. Wiederherstellen?**

• Sie können keine AVCHD-Filme aufnehmen oder wiedergeben, da die Bilddatenbankdatei beschädigt ist. Befolgen Sie die Anweisungen auf dem Bildschirm zur Datenwiederherstellung.

233DE

#### **Aufnahme ist in diesem Filmformat nicht möglich**

• Stellen Sie [Dateiformat] auf [MP4].

#### **Vergrößerung nicht möglich. Bilddrehung nicht möglich.**

• Mit anderen Kameras aufgenommene Bilder können möglicherweise nicht vergrößert oder gedreht werden.

#### **Keine Bilder ausgewählt.**

• Sie haben versucht, ohne Angabe von Bildern einen Löschvorgang auszuführen.

#### **Keine Bilder geändert.**

• Sie haben versucht, die DPOF-Funktion auszuführen, ohne Bilder anzugeben.

#### **Keine weiteren Ordner möglich.**

• Auf der Speicherkarte ist der Ordner mit einem Namen, der mit "999" beginnt, vorhanden. Ist dies der Fall, können Sie keine Ordner erstellen.

# Inhaltsverzeichnis

nhaltsverzeichnis [Beispielfoto](#page-6-0) II [Menü](#page-28-0) III [Index](#page-245-0) J<br>Den Index J **Beispielfoto** 

# Menü

# **Sonstiges Verwenden der Kamera im Ausland**

Sie können das Netzgerät in jedem Land bzw. jeder Region benutzen, wo die Stromversorgung zwischen 100 V und 240 V AC, 50 Hz/60 Hz liegt.

#### **Hinweise**

• Ein elektronischer Transformator ist nicht erforderlich, und die Verwendung eines solchen Geräts kann eine Funktionsstörung verursachen.

# **Hinweis zu TV-Farbsystemen**

Die Kamera erkennt das Farbsystem des angeschlossenen Videogeräts automatisch.

#### **NTSC-System**

Bahamas, Bolivien, Chile, Ecuador, Jamaika, Japan, Kanada, Kolumbien, Korea, Mexiko, Mittelamerika, Peru, Philippinen, Surinam, Taiwan, USA, Venezuela usw.

#### **PAL-System**

Australien, Belgien, China, Dänemark, Deutschland, Finnland, Großbritannien, Hongkong, Indonesien, Italien, Kroatien, Kuwait, Malaysia, Neuseeland, Niederlande, Norwegen, Österreich, Polen, Portugal, Rumänien, Schweden, Schweiz, Singapur, Slowakische Republik, Spanien, Thailand, Tschechische Republik, Türkei, Ungarn, Vietnam usw.

#### **PAL-M-System**

Brasilien

#### **PAL-N-System**

Argentinien, Paraguay, Uruguay

#### **SECAM-System**

Bulgarien, Frankreich, Griechenland, Guyana, Irak, Iran, Monaco, Russland, Ukraine usw.

# <span id="page-235-0"></span>**Speicherkarte**

In dieser Kamera können Sie folgende Speicherkarten verwenden: "Memory Stick PRO Duo", "Memory Stick PRO-HG Duo", SD-Speicherkarte, SDHC-Speicherkarte und SDXC-Speicherkarte. Eine "MultiMediaCard" kann nicht verwendet werden.

#### **Hinweise**

- Der einwandfreie Betrieb von mit einem Computer formatierten Speicherkarten mit der Kamera kann nicht garantiert werden.
- Die Lese- und Schreibgeschwindigkeiten von Daten hängt von der verwendeten Speicherkarte und dem jeweiligen Gerät ab.
- Entfernen Sie die Speicherkarte nicht während eines Schreib- oder Lesevorgangs von Daten.
- In folgenden Fällen könnten Daten beschädigt werden:
	- wenn während eines Schreib- oder Lesevorgangs die Speicherkarte entfernt bzw. die Kamera ausgeschaltet wird
	- wenn die Speicherkarte an Orten verwendet wird, wo sie statischer Elektrizität oder elektrischen Störungen ausgesetzt ist
- Wir empfehlen, wichtige Daten auf der Festplatte eines Computers zu sichern.
- Bringen Sie weder an der Speicherkarte noch an einem Speicherkartenadapter ein Etikett an.
- Vermeiden Sie das Berühren der Kontakte der Speicherkarte mit den bloßen Fingern oder einem Metallgegenstand.
- Vermeiden Sie Drücken, Verbiegen oder Fallenlassen der Speicherkarte.
- Unterlassen Sie das Zerlegen oder Modifizieren der Speicherkarte.
- Halten Sie Wasser von der Speicherkarte fern.
- Lassen Sie die Speicherkarte nicht in Reichweite von Kleinkindern liegen. Diese könnten sie sonst versehentlich verschlucken.
- Die Speicherkarte kann unmittelbar nach längerem Gebrauch heiß sein. Behandeln Sie diese daher mit Vorsicht.
- Unterlassen Sie die Verwendung oder Lagerung der Speicherkarte unter den folgenden Bedingungen: – Orte mit hohen Temperaturen, wie z. B. in einem in der Sonne geparkten Auto
	- an Orten, die direktem Sonnenlicht ausgesetzt sind
	- an feuchten Orten oder Orten mit korrosiven Substanzen
- Auf einer SDXC-Speicherkarte gespeicherte Bilder, können nicht auf Computer oder AV-Geräte kopiert und von diesen wiedergegeben werden, die nicht exFAT-kompatibel sind. Überprüfen Sie vor dem Anschluss des Geräts an die Kamera, ob es exFAT-kompatibel ist. Wenn Sie die Kamera an ein nicht kompatibles Gerät anschließen, werden Sie u. U. aufgefordert, die Karte zu formatieren. Formatieren Sie als Reaktion auf diese Aufforderung auf keinen Fall die Speicherkarte, andernfalls werden alle Daten auf der Speicherkarte gelöscht. (exFAT ist das Dateisystem, das auf SDXC-Speicherkarten verwendet wird.)

# **"Memory Stick"**

Die nachfolgende Tabelle listet die "Memory Stick"-Typen auf, die in dieser Kamera verwendet werden können. Allerdings können nicht alle "Memory Stick"-Funktionen garantiert werden.

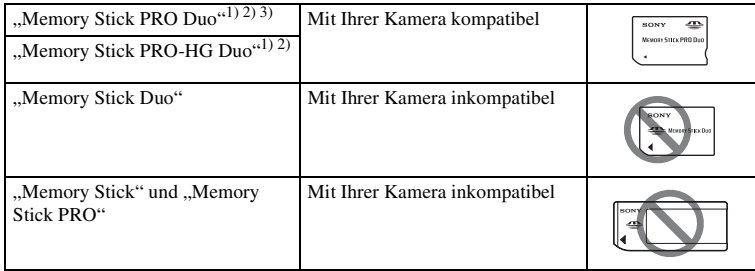

<sup>1)</sup> Dieses Produkt ist mit der MagicGate-Funktion ausgestattet. MagicGate ist ein Urheberrechtsschutzverfahren, das sich der Verschlüsselungstechnologie bedient. Das Aufzeichnen bzw. Wiedergeben von Daten, die MagicGate-Funktionen erfordern, kann nicht mit dieser Kamera

- 
- durchgeführt werden.<br><sup>2)</sup> Unterstützt sehr schnelle Datenübertragung über eine parallele Schnittstelle.<br><sup>3)</sup> Bei der Verwendung eines "Memory Stick PRO Duo" zur Aufnahme von Filmen, können nur Speicherkarten mit Mark2-Kennzeichnung verwendet werden.

#### **Hinweise zur Verwendung der "Memory Stick Micro" (getrennt erhältlich)**

- Dieses Produkt ist mit "Memory Stick Micro" ("M2") kompatibel. "M2" ist eine Abkürzung für "Memory Stick Micro".
- Um eine "Memory Stick Micro" mit der Kamera zu benutzen, setzen Sie die "Memory Stick Micro" in einen "M2"-Adapter ein, der Duo-Größe besitzt. Wenn Sie eine "Memory Stick Micro" ohne die Verwendung eines "M2"-Adapters der Duo-Größe in die Kamera einsetzen, können Sie sie eventuell nicht mehr aus der Kamera entfernen.
- Lassen Sie die "Memory Stick Micro" nicht in Reichweite von Kleinkindern liegen. Diese könnten sie sonst versehentlich verschlucken.

# $\frac{25}{30}$ Deispielfoto  $\frac{1}{3}$  [Menü](#page-28-0)  $\frac{1}{3}$  [Index](#page-245-0)  $\frac{25}{3}$ Inhaltsverzeichnis

Menü

# <span id="page-237-0"></span>**"InfoLITHIUM"-Akku**

Ihre Kamera funktioniert nur mit einem "InfoLITHIUM"-Akku NP-FW50. Sie können keine anderen Akkus verwenden. "InfoLITHIUM"-Akkus der Serie W sind mit **CD** Into LITHING **W** gekennzeichnet.

Ein "InfoLITHIUM"-Akku ist ein Lithium-Ionen-Akku mit Funktionen zur Übermittlung von Informationen hinsichtlich der Betriebsbedingungen bei der Verwendung der Kamera.

Der "InfoLITHIUM"-Akku berechnet den Energieverbrauch entsprechend der Betriebsbedingungen Ihrer Kamera und zeigt die verbleibende Akkuzeit prozentual an.

#### **Laden des Akkus**

Wir empfehlen, den Akku bei einer Umgebungstemperatur zwischen 10 °C und 30 °C zu laden. Eine effiziente Ladung des Akkus außerhalb dieses Temperaturbereichs ist u. U. nicht möglich.

#### **Effektiver Gebrauch des Akkus**

- Die Akkuleistung nimmt in Umgebungen mit niedrigen Temperaturen ab. Daher verkürzt sich die Nutzungsdauer des Akkus an kalten Orten. Zur Gewährleistung einer längeren Nutzungsdauer des Akkus empfehlen wir, den Akku in einer körpernahen Tasche zur Aufwärmung aufzubewahren und ihn erst unmittelbar vor Aufnahmebeginn in die Kamera einzusetzen.
- Bei häufiger Blitzbenutzung oder beim Aufnehmen von Filmen ist der Akku schnell erschöpft.
- Wir empfehlen, Reserveakkus bereitzuhalten und Probeaufnahmen vor den eigentlichen Aufnahmen zu machen.
- Halten Sie Wasser vom Akku fern. Der Akku ist nicht wasserfest.
- Lassen Sie den Akku nicht an sehr heißen Orten, wie z. B. in einem Auto oder in direktem Sonnenlicht, liegen.

#### **Anzeige der verbleibenden Akkuzeit**

• Sie können den Ladestand anhand der folgenden Anzeigen und prozentualen Darstellungen auf dem LCD-Monitor überprüfen.

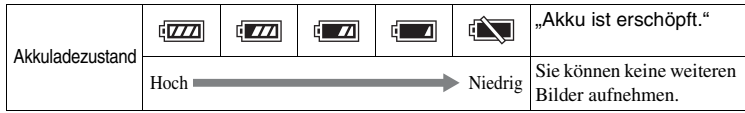

• Falls sich die Kamera ausschaltet, obwohl die Akku-Restzeitanzeige meldet, dass der Akku voll aufgeladen ist, laden Sie den Akku erneut auf, nachdem Sie ihn in der Kamera vollkommen entladen haben. Die verbleibende Akkuzeit wird korrekt angezeigt. Beachten Sie jedoch, dass der Anzeigebalken der Akkuzeit nicht vollständig wiederhergestellt wird, wenn der Akku für längere Zeit unter hohen Temperaturen verwendet wird, nach dem Aufladen nicht bzw. häufig verwendet wird. Verwenden Sie die Anzeige der verbleibenden Akkuzeit nur zur Orientierung.

#### **Lagern des Akkus**

- Um die Funktion des Akkus aufrechtzuerhalten, sollten Sie ihn während der Lagerung mindestens einmal im Jahr aufladen und dann in der Kamera vollständig entladen. Lagern Sie den Akku an einem kühlen, trockenen Ort.
- Um den Akku zu entladen, lassen Sie die Kamera im Diaschau-Wiedergabemodus, bis sie sich ausschaltet.
- Um eine Verschmutzung der Kontakte, einen Kurzschluss usw. zu verhindern, verwenden Sie beim Transport oder bei der Aufbewahrung des Akkus eine Plastiktüte, um metallische Materialien fernzuhalten.

#### **Lebensdauer des Akkus**

- Die Lebensdauer des Akkus ist begrenzt. Die Akkuleistung nimmt im Laufe der Zeit und durch wiederholte Verwendung des Akkus ab. Wenn sich die Nutzungsdauer des Akkus stark verkürzt, ist es an der Zeit, ihn durch einen neuen zu ersetzen.
- Die Akku-Lebensdauer hängt von den jeweiligen Lagerungs- und Betriebsbedingungen sowie den Umgebungsfaktoren ab.

Menü

# **Laden von Akkus**

- Nur Akkus des Typs NP-FW50 (und keine anderen) können geladen werden. Andere Batterien als die vorgeschriebenen können bei einem Ladeversuch auslaufen, überhitzen oder explodieren, was zu Verletzungen durch elektrischen Schlag und/oder Verbrennungen führen kann.
- Entfernen Sie das Netzgerät von der Netzsteckdose, oder ziehen Sie das USB-Kabel von der Kamera ab. Falls Sie den geladenen Akku in der Kamera belassen, kann sich die Nutzungsdauer des Akkus verkürzen.
- Die Ladekontrolllampe an der Seite der Kamera blinkt auf zwei Weisen: Schnelles Blinken: Die Lampe schaltet sich mit einem Intervall von etwa 0,3 Sekunden wiederholt ein und aus. Langsames Blinken: Die Lampe schaltet sich mit einem Intervall von etwa 1,3

Sekunden wiederholt ein und aus.

- Wenn die Ladekontrolllampe schnell blinkt, nehmen Sie den zu ladenden Akku heraus, und setzen Sie dann denselben Akku wieder einwandfrei in die Kamera ein, oder klemmen Sie das USB-Kabel ab und wieder an. Wenn die Ladekontrolllampe erneut schnell blinkt, kann dies bedeuten, dass ein Akkufehler vorliegt, oder dass ein anderer Akku als der vorgeschriebene eingesetzt worden ist, oder dass etwas mit dem Netzgerät oder USB-Kabel nicht stimmt. Prüfen Sie, ob der vorgeschriebene Akku verwendet wird, oder ob das Netzgerät bzw. das USB-Kabel beschädigt ist oder nicht. Handelt es sich um einen Akku des vorgeschriebenen Typs, nehmen Sie den Akku heraus, und ersetzen Sie ihn durch einen neuen oder einen anderen, um zu prüfen, ob der Akku einwandfrei geladen wird. Wird der Akku einwandfrei geladen, ist möglicherweise ein Akkufehler aufgetreten. Falls der andere Akku nicht einwandfrei geladen wird, ist möglicherweise das Netzgerät oder das USB-Kabel beschädigt. Ersetzen Sie das Netzgerät oder das USB-Kabel durch ein anderes, und prüfen Sie dann, ob der Akku einwandfrei geladen wird oder nicht.
- Wenn die Ladekontrolllampe langsam blinkt, bedeutet dies, dass die Kamera den Ladevorgang vorübergehend unterbricht und auf Bereitschaft schaltet. Die Kamera unterbricht den Ladevorgang automatisch und schaltet in den Bereitschaftszustand, wenn die Temperatur außerhalb der empfohlenen Betriebstemperatur liegt. Sobald die Temperatur wieder den Sollbereich erreicht, setzt die Kamera den Ladevorgang fort, und die Ladekontrolllampe leuchtet wieder auf. Wir empfehlen, den Akku bei einer Umgebungstemperatur zwischen 10 °C und 30 °C zu laden.

# **Mount-Adapter**

Der Mount-Adapter (getrennt erhältlich) ermöglicht den Anschluss von A-Bajonett-Objektiven (getrennt erhältlich) an Ihre Kamera. Einzelheiten entnehmen Sie bitte der Gebrauchsanleitung des Mount-Adapters.

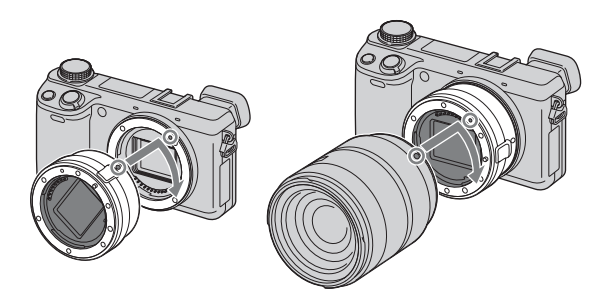

Die verfügbaren Funktionen hängen vom jeweiligen Mount-Adaptertyp ab.

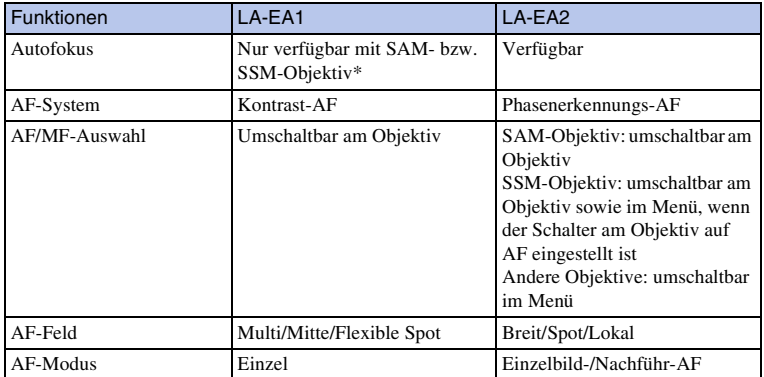

\* Die Autofokusgeschwindigkeit ist im Vergleich zu einem E-Bajonett-Objektiv niedriger. (Wenn ein A-Bajonett-Objektiv angebracht ist, beträgt die Autofokusgeschwindigkeit bei Aufnahmen unter Sony-Messbedingungen etwa 2 bis 7 Sekunden. Die Geschwindigkeit kann je nach Motiv, Umgebungslicht usw. variieren.)

Die verfügbaren [AF-Feld]-Einstellungen hängen vom jeweiligen Mount-Adaptertyp ab.

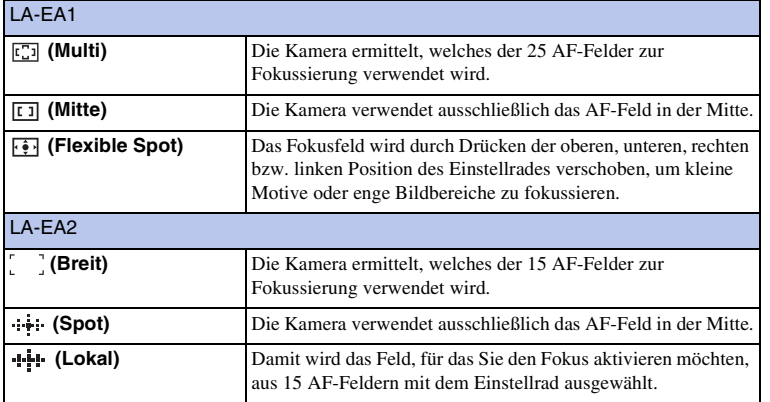

#### **Hinweise**

- Der Mount-Adapter kann eventuell nicht mit bestimmten Objektiven benutzt werden. Wenden Sie sich für Informationen über kompatible Objektive an Ihren Sony-Händler oder die örtliche Sony-Kundendienststelle.
- Wenn Sie Filme bei Verwendung des Mount-Adapters aufnehmen, drücken Sie den Auslöser halb nieder, um den Autofokus zu benutzen.
- Bei Verwendung eines A-Bajonett-Objektivs kann das AF-Hilfslicht nicht benutzt werden.
- Während der Filmaufnahme werden u. U. die Betriebsgeräusche des Objektivs und der Kamera aufgenommen. Sie können den Ton abschalten. Wählen Sie dazu MENU  $\rightarrow$  [Einstellung]  $\rightarrow$  $[Filmtonaufnahme] \rightarrow [Aus].$
- Unter Umständen kann die Fokussierung in Abhängigkeit vom verwendeten Objektiv oder Motiv lange dauern oder schwierig sein.
- Das Licht des Blitzes wird möglicherweise durch ein angebrachtes Objektiv verdeckt.

Menü

# **Elektronischer Sucher (getrennt erhältlich) (nur NEX-5R)**

Wenn Sie einen elektronischen Sucher (getrennt erhältlich) an den multifunktionalen Zubehörschuh 2 der Kamera anschließen, können Sie Bilder aufnehmen, während Sie durch den elektronischen Sucher blicken.

Schalten Sie die Kamera aus, wenn Sie einen elektronischen Sucher anbringen oder abnehmen.

Einzelheiten entnehmen Sie bitte der Gebrauchsanleitung des elektronischen Suchers.

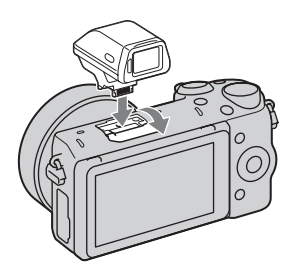

# **Liste der Symbole**

Der elektronische Sucher zeigt nur die wichtigsten Posten an. Die Bedeutung der einzelnen Symbole ist auf Seite [20](#page-19-0) erläutert.

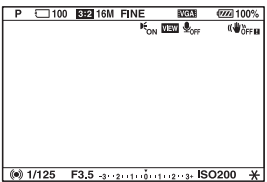

#### **Hinweise**

- Bei Verwendung des elektronischen Suchers wird der LCD-Monitor abgeschaltet.
- Der elektronische Sucher kann bei längerer Benutzung warm werden. Die Kamera zeigt dann [THINDER/ **[** $\Box$ FINDER an und schaltet automatisch auf LCD-Monitoranzeige um.
- Wenn **FINDER** erscheint, schließen Sie den elektronischen Sucher wieder an.

# Menü

# <span id="page-243-0"></span>**AVCHD-Format**

Das AVCHD-Format ist ein hochauflösendes, digitales Videokameraformat, das für die Aufzeichnung eines hochauflösenden (HD) Signals der Spezifikation 1080i<sup>1)</sup> oder  $720p<sup>2</sup>$  unter Verwendung einer effizienten Datenkomprimierungstechnologie verwendet wird. Das MPEG-4 AVC/H.264-Format wird für die Komprimierung von Videodaten und das Dolby Digital- oder Linear PCM-System wird für die Komprimierung von Audiodaten verwendet.

Das MPEG-4 AVC/H.264-Format kann Bilder effizienter komprimieren als das konventionelle Bildkomprimierungsformat. Mit dem MPEG-4 AVC/H.264-Format können hochauflösende Videosignale, die mit einer digitalen Videokamera aufgenommen wurden, auf DVDs mit 8 cm Durchmesser, Festplattenlaufwerken, Flash-Speichern, Speicherkarten usw. gespeichert werden.

Discs, die in HD-Bildqualität (hochauflösend) aufgenommen wurden, können nur auf mit dem AVCHD-Format kompatiblen Geräten wiedergegeben werden. DVD-basierte Player oder Recorder können Discs in HD-Bildqualität nicht wiedergeben, da sie nicht mit dem AVCHD-Format kompatibel sind. Außerdem können DVD-basierte Player oder Recorder Discs in HD-Bildqualität möglicherweise nicht auswerfen.

#### **Aufnahme und Wiedergabe mit der Kamera**

Auf der Basis des AVCHD-Formats nimmt Ihre Kamera in hochauflösender Bildqualität (HD) wie folgt auf.

#### Videosignal3): **1080 60i-kompatibles Gerät**

MPEG-4 AVC/H.264 1920 × 1080/60i, 1920 × 1080/60p, 1920 × 1080/24p

**1080 50i-kompatibles Gerät**

MPEG-4 AVC/H.264 1920 × 1080/50i, 1920 × 1080/50p,  $1920 \times 1080/25p$ 

Audiosignal: Dolby Digital 2ch Aufnahmemedium: Speicherkarte

<sup>1)</sup> 1080i-Spezifikation

Eine HD-Spezifikation, die 1.080 effektive Abtastzeilen und das Zeilensprungabtastsystem nutzt. 2) 720p-Spezifikation

Eine HD-Spezifikation, die 720 effektive Abtastzeilen und das progressive Abtastsystem nutzt. 3) Daten, die in einem anderen AVCHD-Format als dem oben genannten aufgenommen wurden, können auf Ihrer Kamera nicht wiedergegeben werden.

# nhaltsverzeichnis [Beispielfoto](#page-6-0) II [Menü](#page-28-0) III [Index](#page-245-0) J<br>Index J **Beispielfoto**

# Index

# **Reinigen**

# **Reinigen der Kamera**

- Berühren Sie keine Teile im Inneren der Kamera, z. B. die Objektivkontakte. Blasen Sie Staub mit einem handelsüblichen Blasepinsel\* von innen aus dem Anschluss heraus. Weitere Informationen zum Reinigen des Bildsensors finden Sie auf Seite [184](#page-183-0). \* Verwenden Sie kein Luftspray, weil dadurch eine Funktionsstörung verursacht werden kann.
- Reinigen Sie das Kameragehäuse mit einem weichen, leicht mit Wasser angefeuchteten Tuch, und wischen Sie anschließend das Gehäuse mit einem trockenen Tuch ab. Um eine Beschädigung der Oberfläche oder des Gehäuses zu vermeiden, befolgen Sie die nachstehenden Anweisungen.
	- Verwenden Sie keine Chemikalien, wie z. B. Verdünner, Benzin, Alkohol, Feuchttücher, Insektenschutzmittel, Sonnencreme oder Insektenbekämpfungsmittel usw.
	- Berühren Sie die Kamera nicht, wenn eine der obigen Chemikalien an Ihren Händen haftet.
	- Lassen Sie die Kamera nicht längere Zeit mit Gummi oder Vinyl in Kontakt.

# **Reinigen des Objektivs**

- Verwenden Sie kein Reinigungsmittel, das starke organische Lösungsmittel wie Verdünner oder Benzin enthält.
- Entfernen Sie den Staub von der Objektivoberfläche mit einem handelsüblichen Blasepinsel. Wischen Sie hartnäckigen Schmutz mit einem weichen Stoff- oder Papiertuch ab, das Sie leicht mit Objektivreinigungslösung angefeuchtet haben. Wischen Sie spiralförmig von innen nach außen. Sprühen Sie Objektivreinigungslösung nicht direkt auf die Objektivoberfläche.

# <span id="page-245-1"></span><span id="page-245-0"></span>**Index**

# $\pmb{\mathsf{A}}$

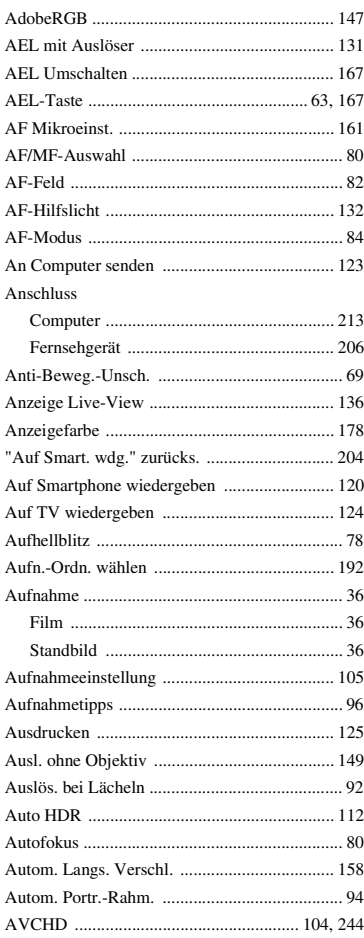

# $\, {\bf B}$

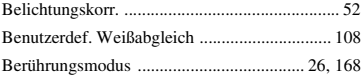

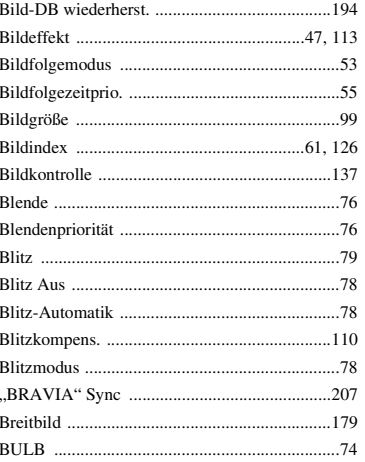

# C

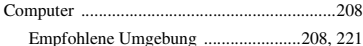

# D

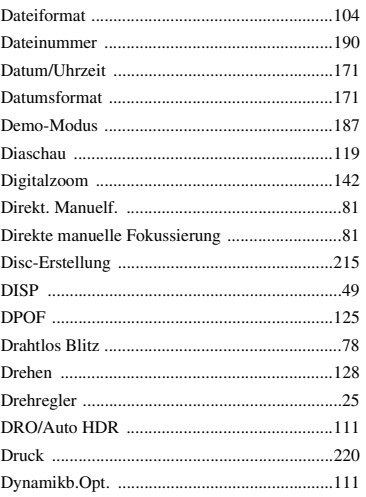

# $\overline{E}$

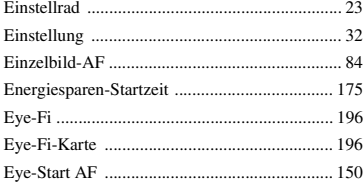

# F

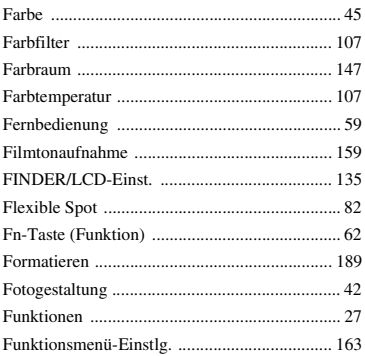

# G

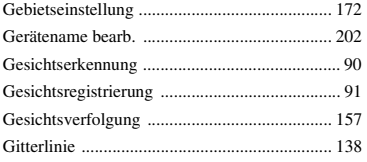

# $\overline{\mathbf{H}}$

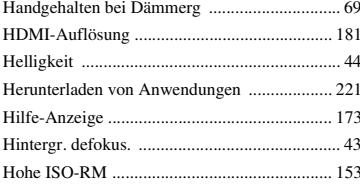

#### $\mathbf{I}$

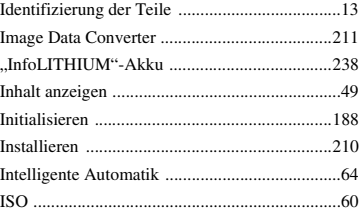

# $\mathsf{J}$

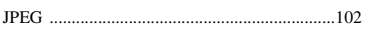

# $\mathbf K$

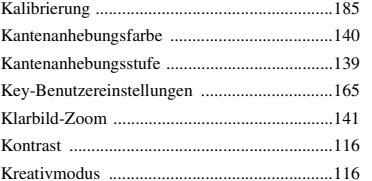

# $\overline{\mathsf{L}}$

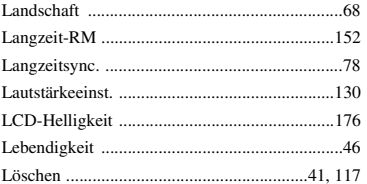

# M

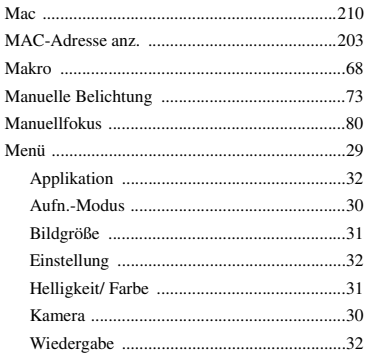

Menü

#### Fortsetzung Į

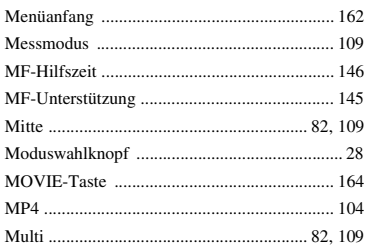

# $\pmb{\mathsf{N}}$

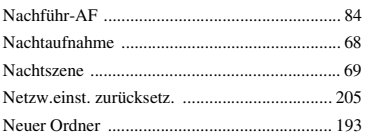

# $\bf{0}$

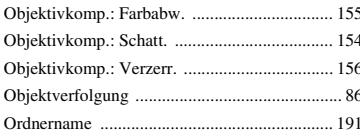

# $\pmb{\mathsf{P}}$

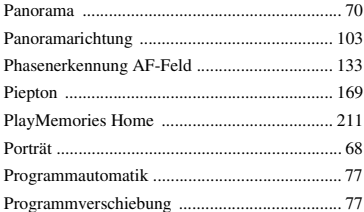

# $\mathbf 0$

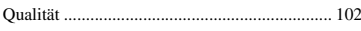

# $\overline{\mathbf{R}}$

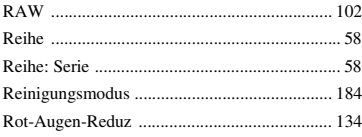

## S

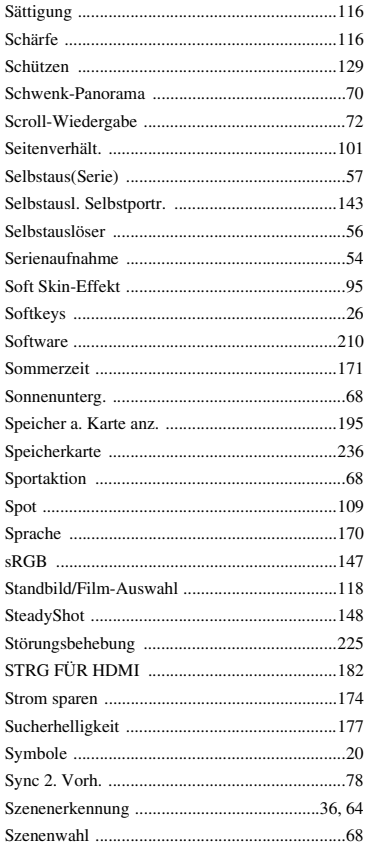

# T

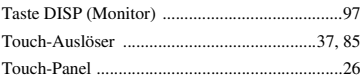

# U

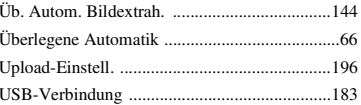

#### Fortsetzung Į

Index

Beispielfoto

# $\mathbf V$

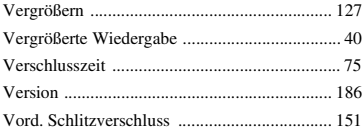

# W

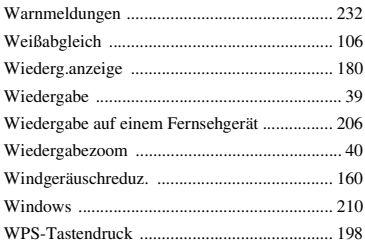

# Z

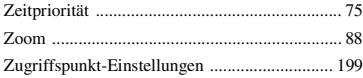

# nhaltsverzeichnis [Beispielfoto](#page-6-0) II [Menü](#page-28-0) II [Index](#page-245-0) J<br>Den Index J Inhaltsverzeichnis

# Menü

Index

## **Hinweise zur Lizenz**

Die mit dieser Kamera gelieferte Software wird unter Lizenzvereinbarungen mit dem jeweiligen Urheberrechtinhaber bereitgestellt. Nach den Anforderungen der Urheberrechtsinhaber dieser Softwareanwendungen sind wir verpflichtet, Sie über Folgendes zu informieren. Bitte lesen Sie die folgenden Abschnitte durch. Bitte lesen Sie die Datei im Ordner "LICENSE" auf der CD-ROM durch.

DIESES PRODUKT IST UNTER DER AVC-PATENT-PORTFOLIO-LIZENZ FÜR DEN PERSÖNLICHEN UND NICHTGEWERBLICHEN GEBRAUCH FÜR FOLGENDE FUNKTIONEN LIZENZIERT:

(i) VERSCHLÜSSELUNG VON VIDEODATEN IN ÜBEREINSTIMMUNG MIT DEM AVC-STANDARD ("AVC VIDEO")

UND/ODER

(ii) DAS DECODIEREN VON AVC-VIDEODATEN, DIE VON EINEM BENUTZER IM PRIVATEN, NICHT KOMMERZIELLEN RAHMEN CODIERT WURDEN UND/ ODER VON EINEM VIDEO-ANBIETER STAMMEN, DER ÜBER EINE LIZENZ ZUM ANBIETEN VON AVC-VIDEOS VERFÜGT.

FÜR JEDEN ANDEREN GEBRAUCH WIRD KEINE LIZENZ GEWÄHRT UND IST AUCH NICHT STILLSCHWEIGEND EINGESCHLOSSEN.

ZUSÄTZLICHE INFORMATIONEN SIND BEI MPEG LA, L.L.C ERHÄLTLICH. SIEHE UNTER

<HTTP://WWW.MPEGLA.COM>

# **Über eingesetzte GNU GPL/LGPL-Software**

Softwareanwendungen, die unter folgende GNU General Public License (hier "GPL" genannt) oder GNU Lesser General Public License (hier "LGPL" genannt) fallen, sind in der Kamera enthalten.

Hiermit werden Sie darüber informiert, dass Sie berechtigt sind, auf Quellcode für diese Softwareprogramme unter den Bedingungen der mitgelieferten Lizenzen (GPL/LGPL) zuzugreifen, ihn zu modifizieren und weiter zu vertreiben.

Quellcode wird im Internet bereitgestellt. Verwenden Sie folgende URL, um ihn herunterzuladen.

<http://www.sony.net/Products/Linux/>

Bitte wenden Sie sich wegen des Inhalts von Quellcode nicht an uns.

Bitte lesen Sie die Datei im Ordner "LICENSE" auf der CD-ROM durch. Dort finden Sie Lizenzen (in Englisch).